#### **D-Link**

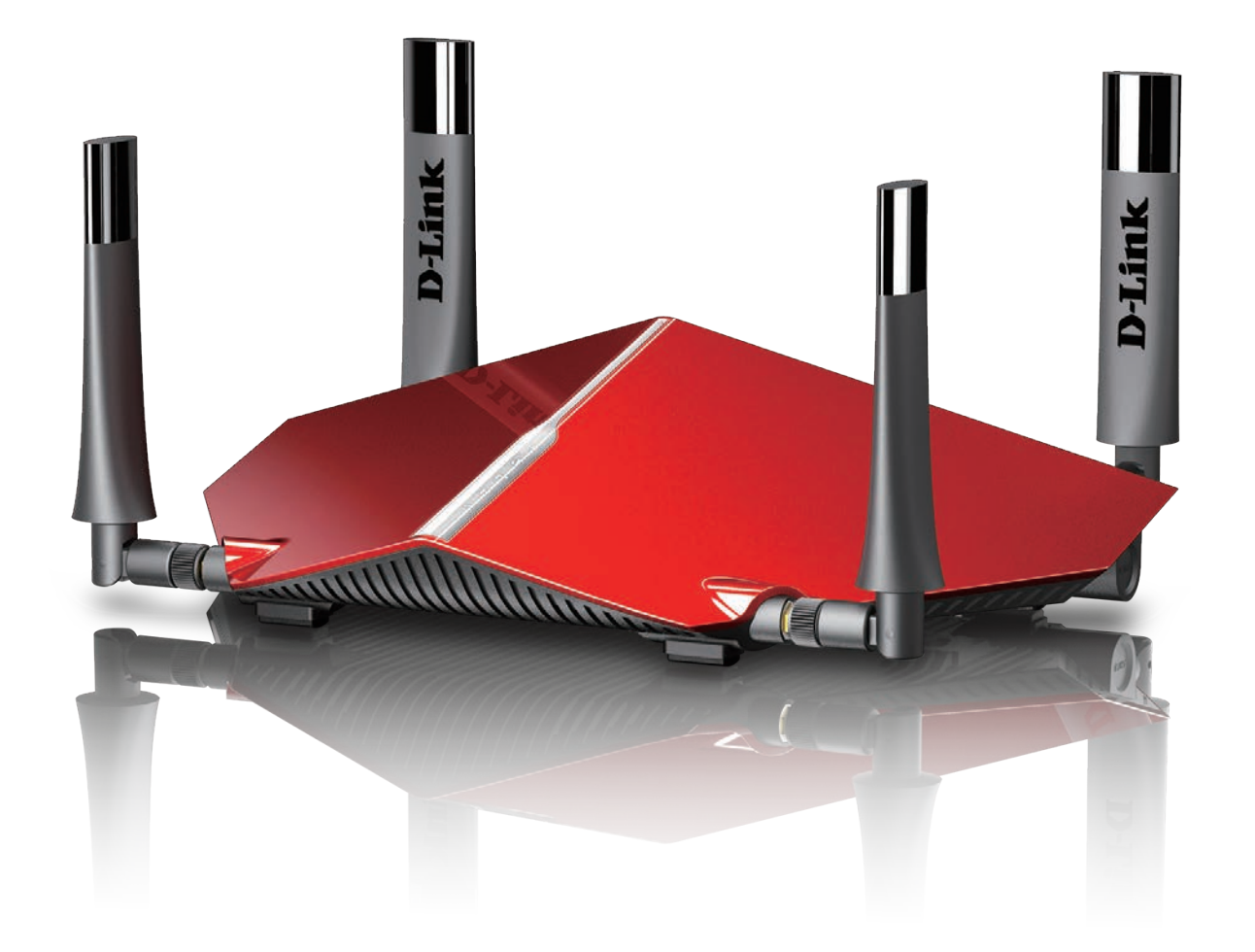

# **Manual del usuario**

#### **Router Wi-Fi con tecnología AC3150 Ultra**

**DIR-885L**

# **Introducción**

D-Link se reserva el derecho a revisar esta publicación y a realizar los cambios que considere oportunos en su contenido sin tener que notificar a ningún individuo ni organización acerca de dichas revisiones o cambios.

#### **Revisiones del manual**

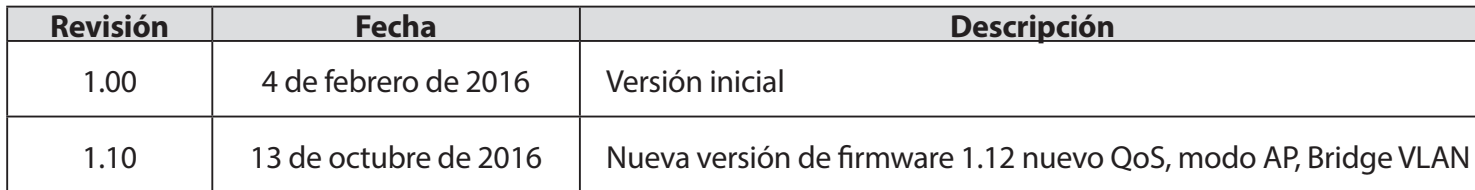

#### **Marcas comerciales**

D-Link y el logotipo de D-Link son marcas comerciales o marcas comerciales registradas de D-Link Corporation o sus filiales en Estados Unidos y/o en otros países. Los demás nombres de empresas o de productos aquí mencionados son marcas comerciales o marcas comerciales registradas de sus respectivas empresas.

Apple®, Apple logo®, Safari®, iPhone®, iPad®, iPod touch® y Macintosh® son marcas comerciales de Apple Inc., registradas en EE.UU. y en otros países. App Store es una marca de servicios de Apple Inc. El explorador Chrome™, Google Play™ y Android™ son marcas comerciales de Google Inc. Internet Explorer®, Windows® y el logotipo de Windows son marcas comerciales del grupo de empresas Microsoft.

Copyright © 2016 de D-Link Corporation, Inc. Reservados todos los derechos. Queda prohibida la reproducción total o parcial de esta publicación sin contar con el consentimiento previo por escrito de D-Link Corporation, Inc.

#### **Uso de energía**

Este dispositivo es un producto relacionado con la energía (ErP) que tiene disponibilidad de red elevada (HiNA) y cambia automáticamente a un modo de espera en red de ahorro de energía si no se transmiten paquetes en un plazo de 1 minuto. También se puede apagar mediante un interruptor de alimentación para ahorrar energía cuando no se necesita.

Espera en red: 7,18 vatios

Apagado: 0,05 vatios

# Índice

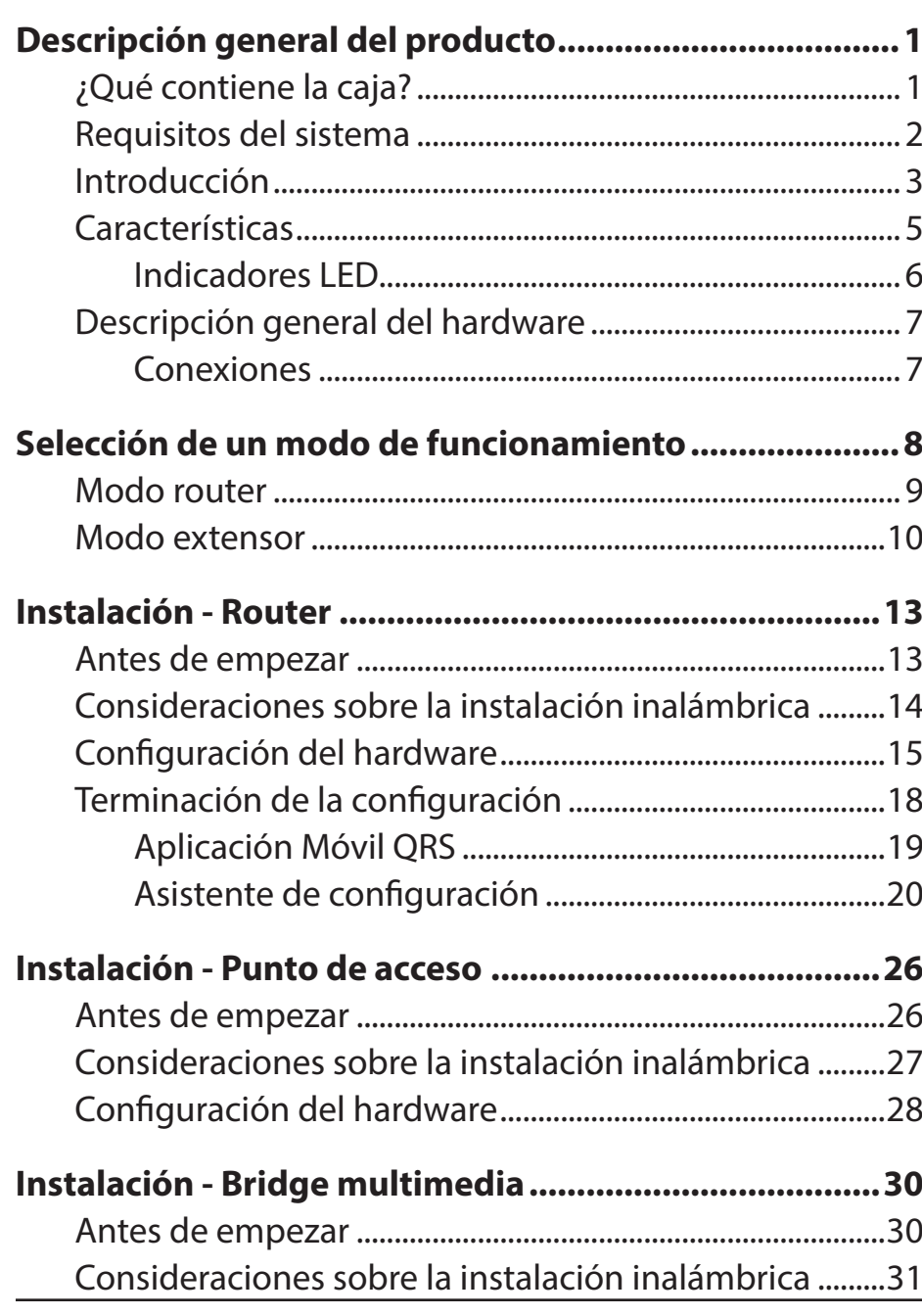

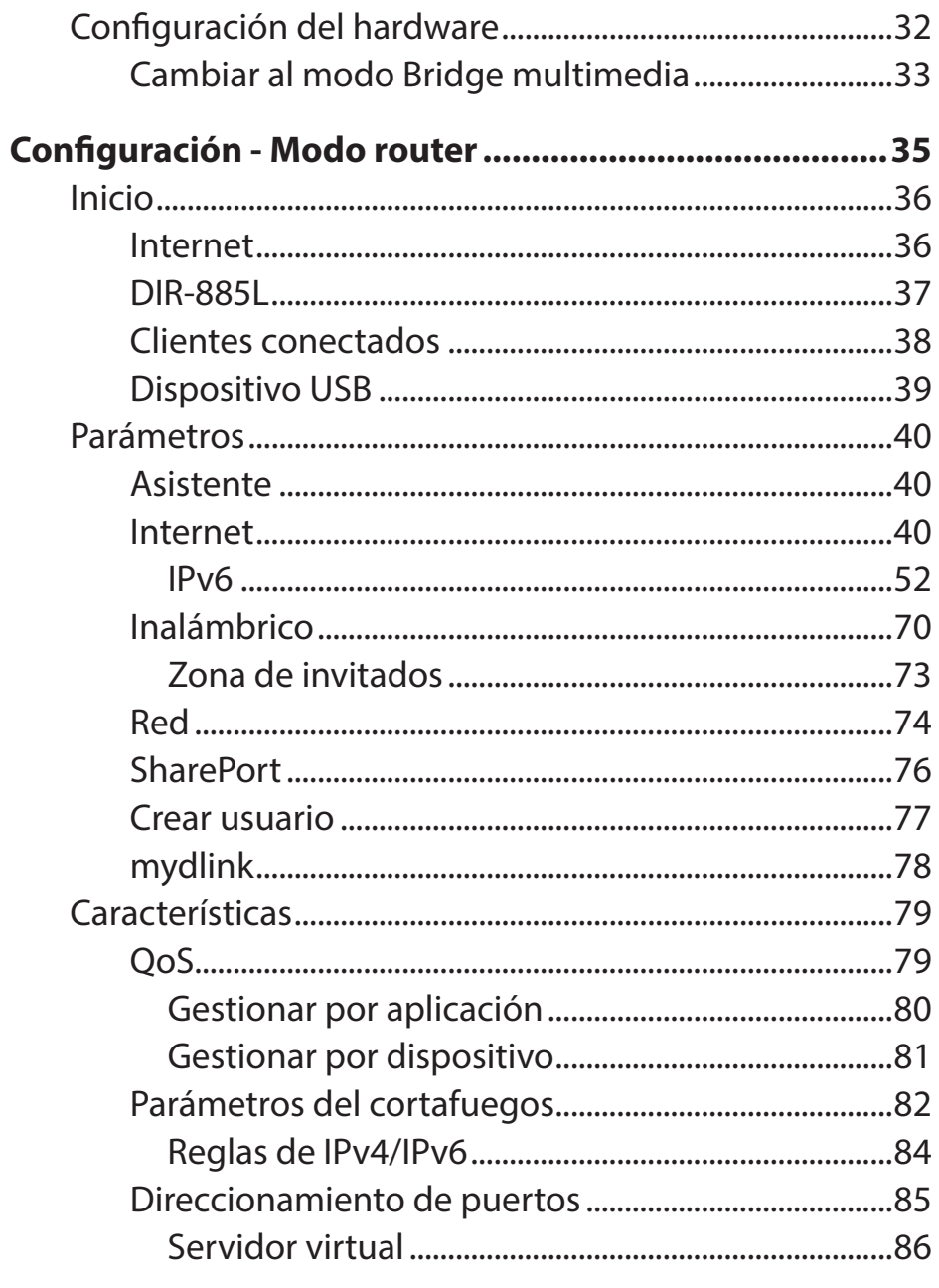

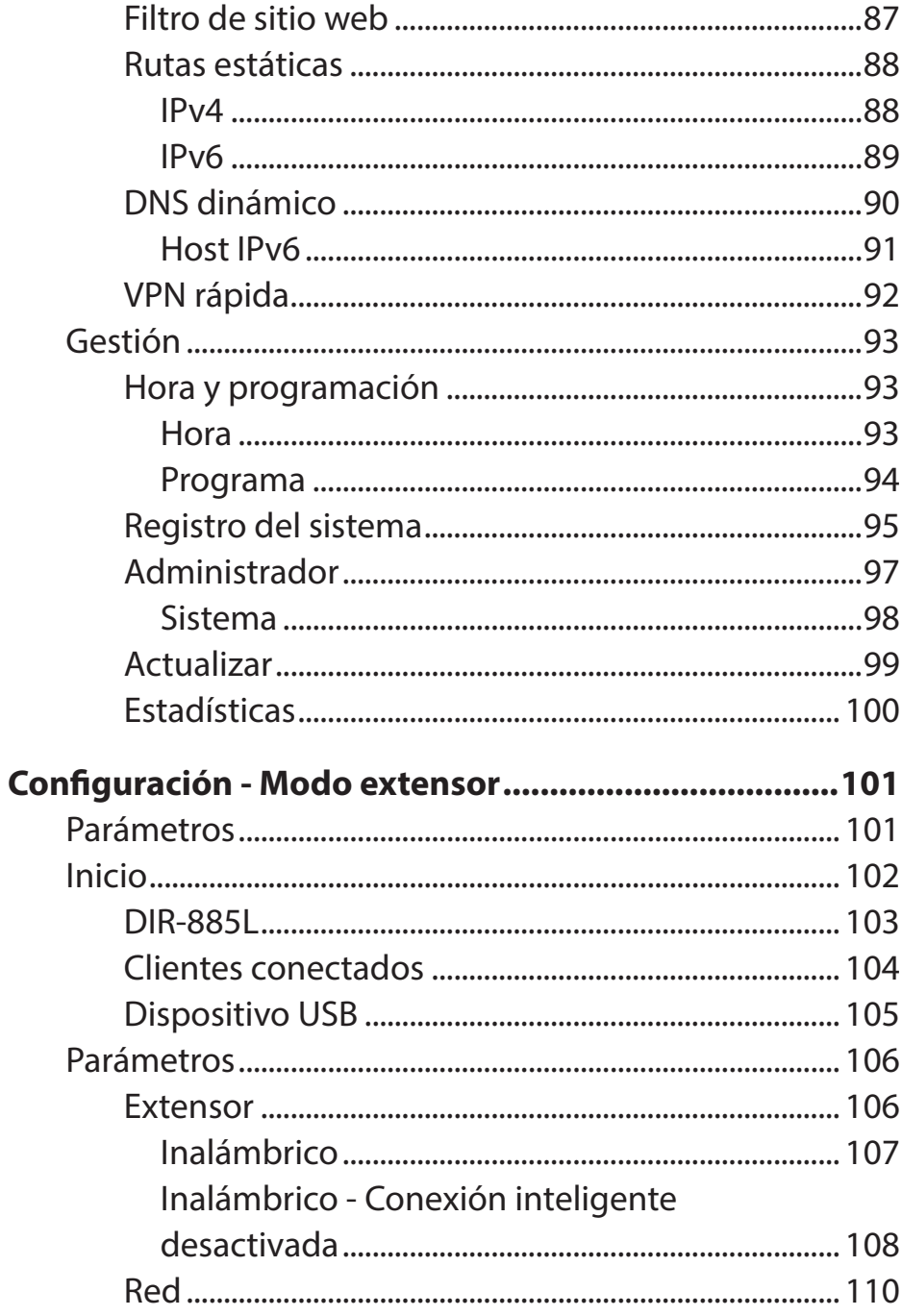

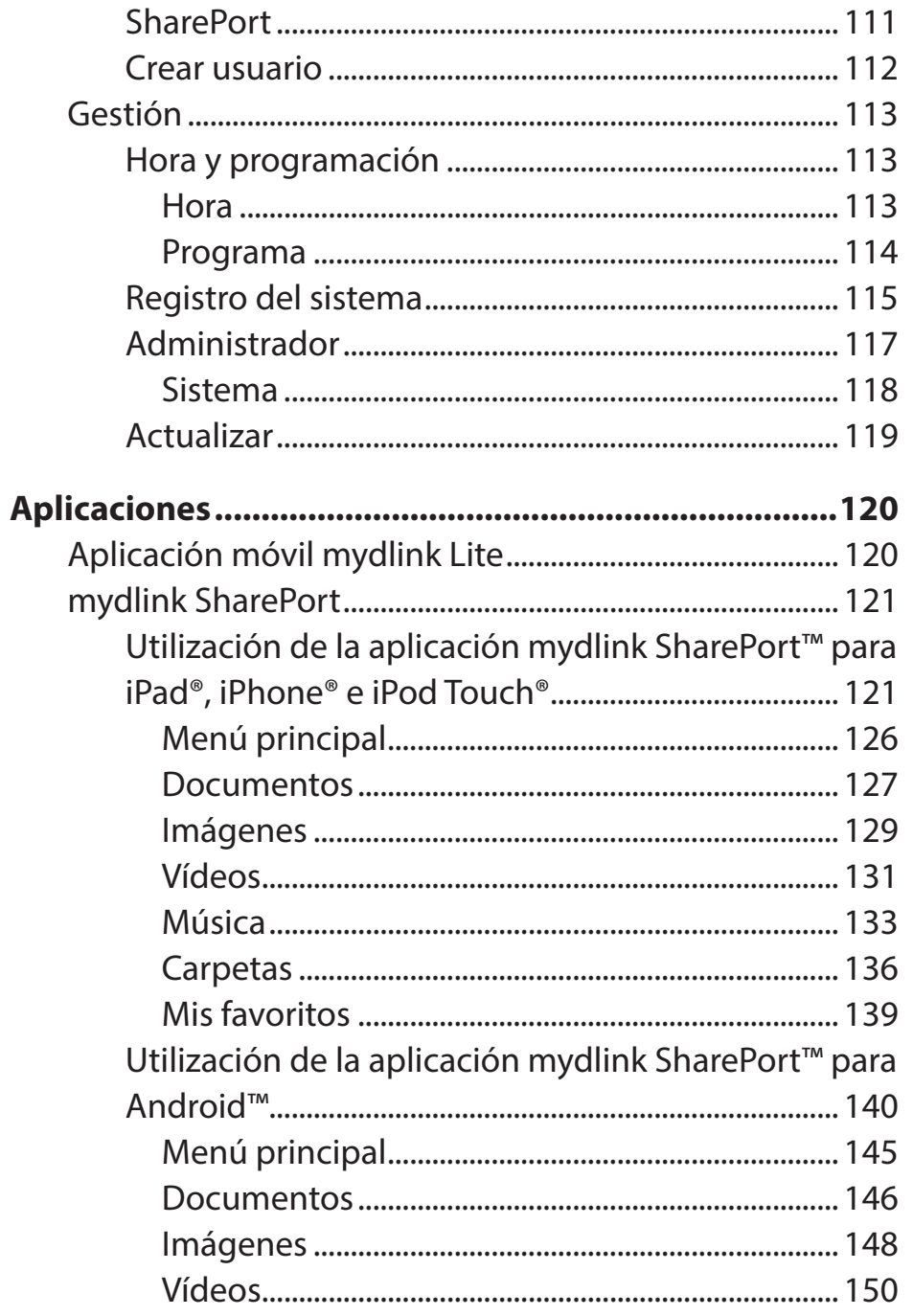

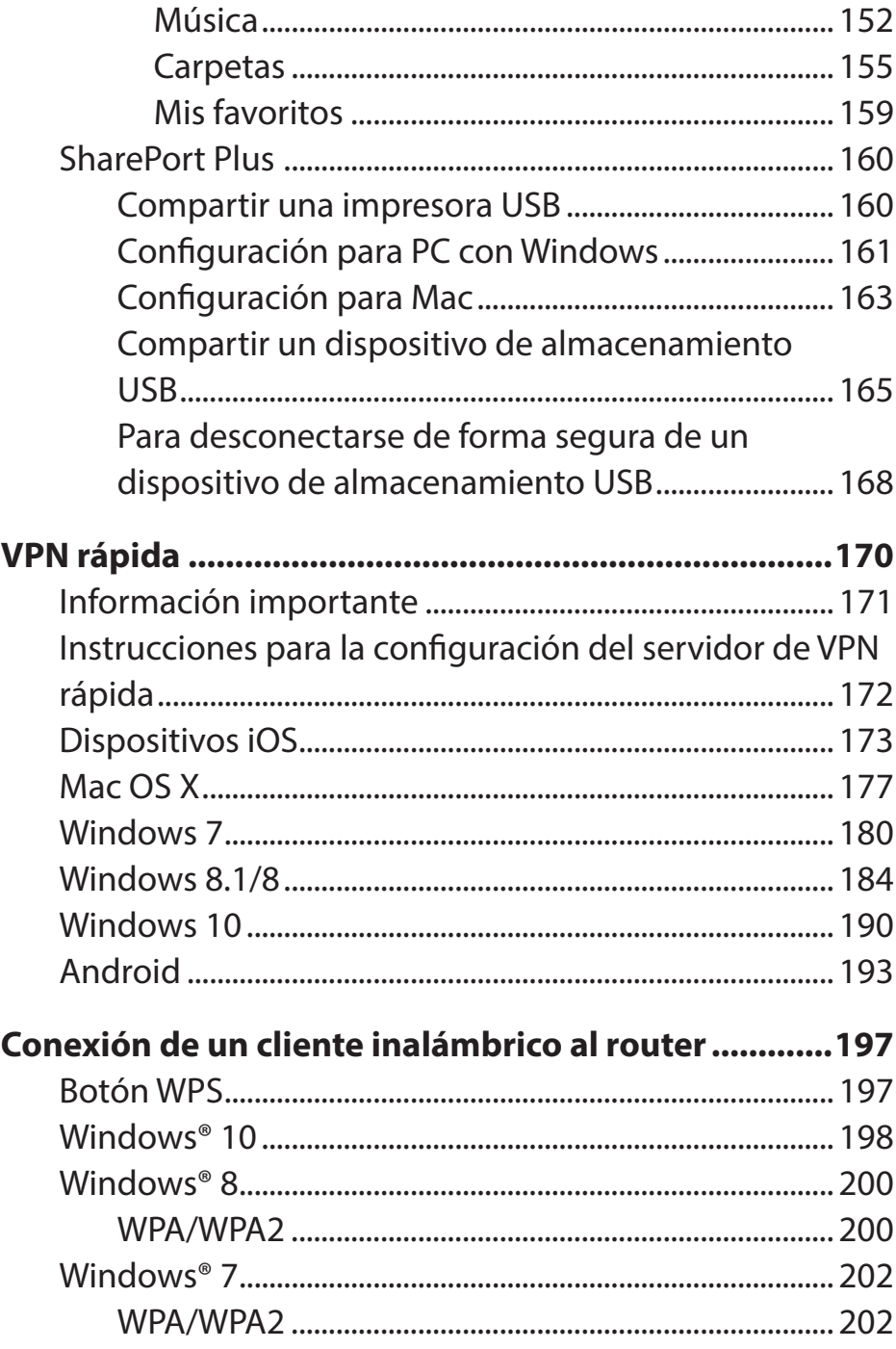

Manual del usuario de D-Link DIR-885L

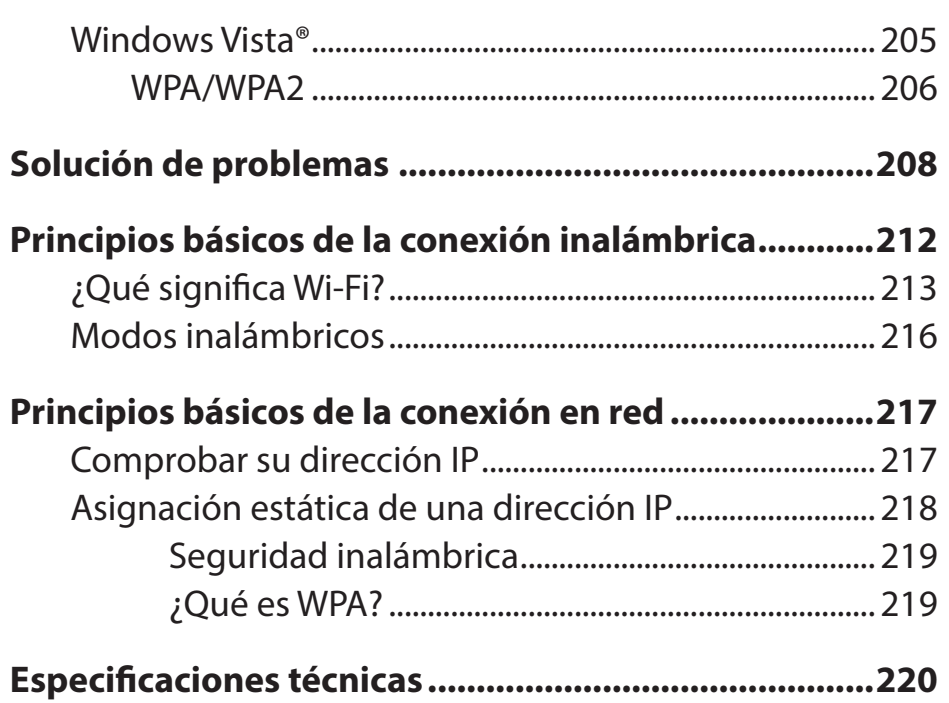

iv

### **Descripción general del producto ¿Qué contiene la caja?**

<span id="page-5-0"></span>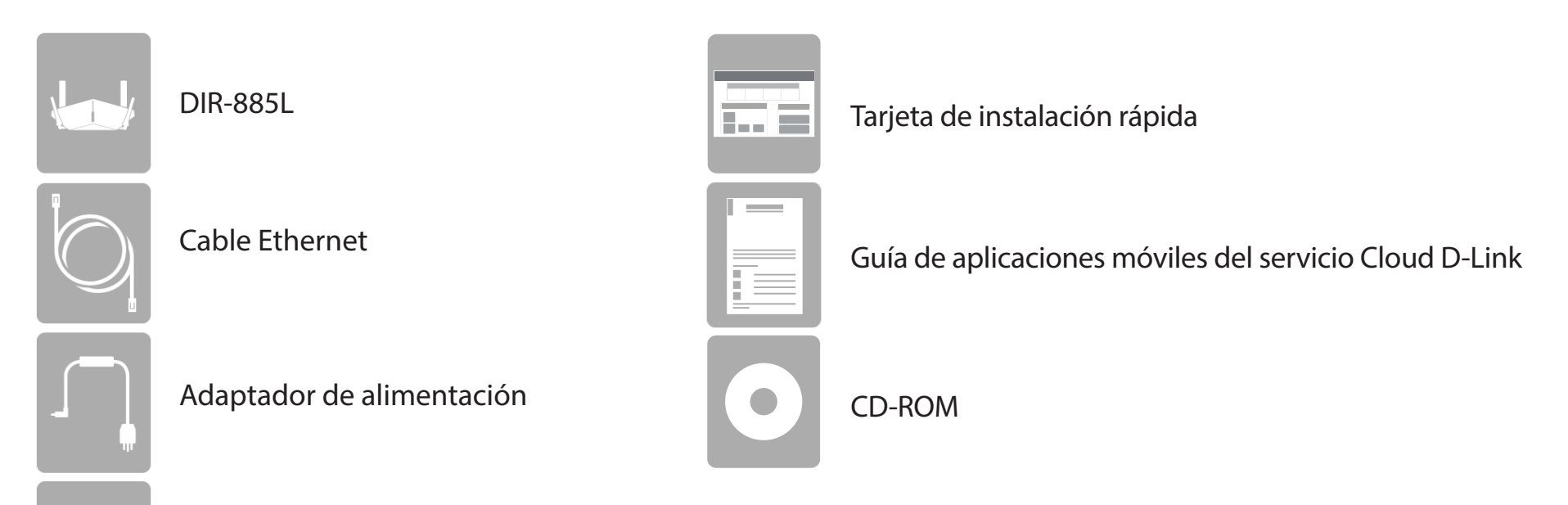

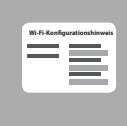

Tarjeta de configuración Wi-Fi

Si falta cualquiera de los componentes anteriores, póngase en contacto con el proveedor.

*Nota: la utilización de una fuente de alimentación con un valor nominal de voltaje distinto del correspondiente al DIR-885L provocará daños y anulará su garantía.*

#### **Requisitos del sistema**

<span id="page-6-0"></span>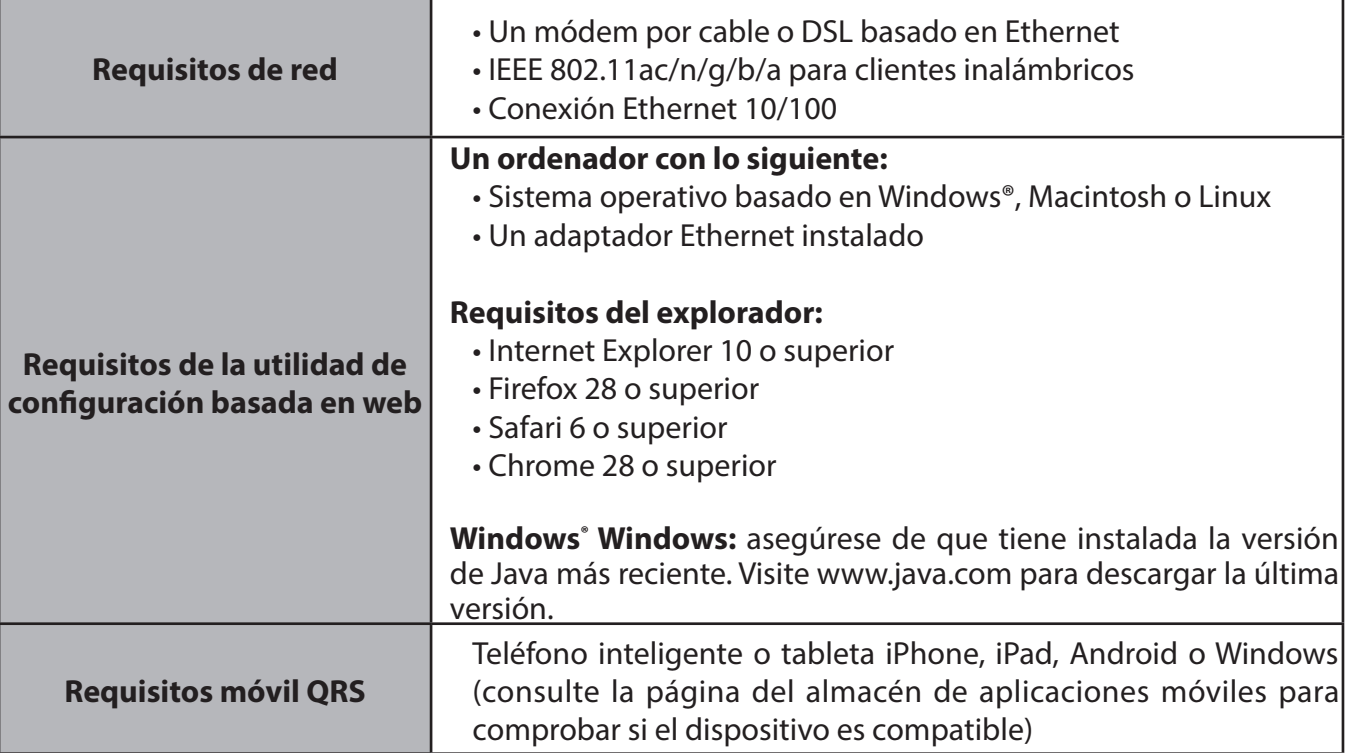

# **Introducción**

<span id="page-7-0"></span>El Router Wi-Fi con tecnología AC3150 Ultra DIR-885L de D-Link comparte la conexión a Internet a través de una conexión ultrarrápida con tecnología Wireless AC Gigabit de hasta 3150 Mbps (tecnología Wireless AC de 5 GHz de hasta 2167 Mbps y tecnología Wireless N de 2,4 GHz de hasta 1000 Mbps)<sup>1</sup>, utilizando tecnología de formación de haces AC avanzada para superar significativamente a los dispositivos 802.11n y otros dispositivos 802.11ac. Equipado con un puerto Gigabit de WAN/Internet y cuatro puertos Gigabit para ofrecer velocidades hasta 10 veces más rápidas que los puertos 10/100 estándar, el DIR-885L crea la mejor experiencia de conexión en red hasta la fecha.

Al incorporar cuatro antenas y una configuración de antena MIMO (entrada múltiple, salida múltiple) 4x4, el DIR-885L ofrece mejores velocidades de datos, menos puntos muertos, más cobertura y mayor fiabilidad. Al funcionar exclusivamente en la banda de 5 GHz, las conexiones inalámbricas 802.11ac del DIR-885L evitan la atestada banda de 2,4 GHz y permiten velocidades más rápidas manteniendo al mismo tiempo la compatibilidad con las versiones anteriores de los dispositivos 802.11n/g/b más antiguos. El DIR-885L prepara su hogar para que se convierta en un hogar conectado llevando Wi-Fi a los lugares que su antigua señal no puede alcanzar. Una señal Wi-Fi más potente significa que puede instalar más cámaras de vigilancia inalámbricas, monitores infantiles, sensores y alarmas en los lugares donde los necesite.

La tecnología de conexión inteligente del DIR-885L facilita la conexión con las redes inalámbricas al eliminar la confusión que provoca la existencia de varias redes. A partir de la introducción de la tecnología inalámbrica multibanda de 5 GHz, los usuarios han tenido que hacer conjeturas sobre cuál de las dos bandas de red, la de 5 GHz o la de 2,4 GHz, les ofrecería mejor rango y velocidad. La conexión inteligente simplifica esto presentando únicamente una sola red inalámbrica a la que se conecta usted. En segundo plano, cuando se inicia una conexión, los avanzados algoritmos del DIR-885L determinan la mejor banda para que se conecte el dispositivo, distribuyendo automáticamente los dispositivos en la banda óptima, asegurando de ese modo una experiencia más rápida, más fiable y sin complicaciones para todos los usuarios y dispositivos.

El Router Wi-Fi con tecnología AC3150 Ultra también está preparado para mydlink, que le permite acceder a su red doméstica vaya a donde vaya. Ahora puede supervisar y gestionar su red doméstica directamente desde su portátil, iPhone®, iPad®, dispositivo Android™ o Windows Phone™. Todos los routers compatibles con mydlink se pueden configurar para enviar un mensaje de correo electrónico para mantenerle informado en cualquier momento y lugar cuando se conecten nuevos dispositivos a su red o se detecten accesos no deseados. Supervise en tiempo real los sitios web que se visitan, mostrando el historial reciente del explorador en la aplicación Lite de mydlink™, algo fantástico para los padres. Además, mydlink cuenta con "configuración cero", gracias a la cual en cuanto instale una cámara, ya aparecerá automáticamente en su cuenta de mydlink.

La tecnología SharePort permite aprovechar las ventajas del puerto USB 3.0 que se encuentra en la parte posterior del DIR-885L. Enchufe una unidad de almacenamiento USB y podrá utilizar la aplicación mydlink SharePort™ para iPad®, iPhone®, iPod touch® y dispositivo Android™ para acceder a archivos, reproducir vídeo, ver fotos o escuchar música en su ordenador portátil o dispositivos móviles.

# **Introducción (continuación)**

Todos deseamos una conexión a Internet rápida y sencilla, pero, según se van añadiendo más usuarios y dispositivos a la red doméstica, suelen aparecer retrasos y vídeos cortados. Con la tecnología inteligente de calidad de servicio (iQoS) de D-Link, su Internet funcionará mejor aunque aumente el número de dispositivos conectados. Antes de que apareciera iQoS, la configuración de QoS era un proceso frustrante; sin embargo, ahora podrá priorizar rápidamente el tráfico de Internet utilizando la interfaz gráfica de arrastrar y soltar de D-Link, muy sencilla de usar. Con iQoS, en tan solo unos clics podrá disfrutar de una reproducción de vídeo 3D/4K por secuencias, de juegos y de llamadas VoIP sin problemas mientras las descargas y dispositivos de baja prioridad no consumen el ancho de banda.

Este router está equipado con la tecnología VPN rápida de D-Link. El uso de VPN rápida permite conectar con seguridad su ordenador o dispositivo móvil a zonas Wi-Fi gratuitas, poco seguras, mediante el cifrado y la transmisión a su conexión de Internet doméstica. Este salto adicional reduce las posibilidades de que un hacker robe su información, como usuarios, contraseñas, y números de tarjetas de crédito. Cuando viaje, VPN rápida le permite ver deportes y usar servicios de transmisión de vídeo sin sufrir cortes ni filtrados. Podrá navegar por todo Internet sin sufrir filtros ni bloqueos, igual que desde casa.

El DIR-885L admite las últimas características de seguridad inalámbrica para ayudar a evitar cualquier acceso no autorizado, ya sea a través de una red inalámbrica o de Internet. La compatibilidad con los estándares WPA™ y WPA2™ permite utilizar el mejor cifrado posible, independientemente de los dispositivos de cliente. Además, este router está equipado con un cortafuegos de actividad dual (SPI y NAT) para evitar posibles ataques a través de Internet.

El Router Wi-Fi con tecnología AC3150 Ultra DIR-885L proporciona velocidades increíbles, tecnología de antena inteligente, puertos rápidos, características Cloud y fantásticas características de seguridad. Incorpora también un diseño innovador y opciones de instalación sencillas.

 <sup>1</sup> Frecuencia máxima de señal inalámbrica según las especificaciones de los estándares IEEE 802.11a, 802.11g, 802.11n y 802.11ac. El rendimiento real de datos puede variar. Las condiciones de red y los factores ambientales, incluido el volumen de tráfico de la red, los materiales y la construcción y la carga de la red reducen la tasa de rendimiento real de los datos. Los factores ambientales afectan negativamente a la frecuencia de señal inalámbrica.

#### **Características**

- <span id="page-9-0"></span>**• Conexión en red inalámbrica superior**: el DIR-885L proporciona velocidades inalámbricas Gigabit de hasta 3150 Mbps combinados (2167 Mbps 802.11ac en 5 GHz, más 1.000 Mbps 802.11n en 2,4 GHz)<sup>1</sup>. Esta capacidad compite con las conexiones con cables, permitiendo a los usuarios participar en actividades en línea en tiempo real, como la comunicación de vídeo de alta definición, los juegos en línea y la utilización de dispositivos móviles desde cualquier parte de la casa, al mismo tiempo que sigue ofreciendo compatibilidad completa con versiones anteriores de 802.11n/g/b.
- **• Conexión en red extrema de LAN y WAN con cables**: con cuatro puertos LAN Ethernet Gigabit 10/100/1.000 y un puerto WAN Ethernet Gigabit 10/100/1.000, el DIR-885L tiene una gran cantidad de ancho de banda para aprovechar completamente las conexiones de banda ancha de la mayor velocidad disponibles.
- **• Conexión inteligente**: crea una red inalámbrica "única" a la que se conectan los dispositivos. En segundo plano, el DIR-885L determina automáticamente si se debe conectar un dispositivo a la banda de 2,4 o de 5 GHz, proporcionando por tanto la mejor velocidad y rango para cada dispositivo y distribuyendo de forma óptima los dispositivos para cada red.
- **Características Cloud**: el DIR-885L admite la aplicación Móvil QRS (Configuración rápida del router) para configurar el router utilizando un dispositivo móvil. Asimismo, está preparado para mydlink para que pueda acceder y gestionar el DIR-885L de forma remota desde un dispositivo móvil utilizando la aplicación mydlink Lite. La aplicación mydlink SharePort™ se puede utilizar para compartir archivos, transmitir vídeos, visualizar fotos y reproducir música. SharePort Plus también permite compartir una impresora.
- **• Compatibilidad con IPv6**: el DIR-885L es totalmente compatible con IPv6 e incluye compatibilidad con una gran variedad de tipos de conexión IPv6, como: SLAAC/DHCPv6, 6to4, 6rd, Static IPv6, IPv6 PPPoE, IPv6 en túnel IPv4 y conectividad local.
- **• Características avanzadas de cortafuegos**: la interfaz de usuario basada en web muestra diversas características avanzadas de gestión de red. Filtrado de contenidos de fácil aplicación en función de la dirección MAC, la URL o el nombre de dominio. Programa estos filtros para que se activen en unos días determinados o durante un período de horas o minutos específico.
- **• Sesiones múltiples/simultáneas seguras**: el DIR-885L puede establecer sesiones de VPN. Admite el establecimiento de varias sesiones de IPSec y PPTP simultáneas, de manera que los usuarios tras el DIR-885L pueden acceder de forma segura a las redes corporativas.
- **• Asistente de configuración fácil de usar**: gracias a su sencilla interfaz de usuario basada en web o a la aplicación Móvil QRS, el DIR-885L permite configurar rápidamente y asegurar el router en los parámetros específicos en cuestión de minutos.
- 1 Frecuencia máxima de señal inalámbrica según las especificaciones de los estándares IEEE 802.11a, 802.11g, 802.11n y 802.11ac. El rendimiento real de datos puede variar. Las condiciones de red y los factores ambientales, incluido el volumen de tráfico de la red, los materiales y la construcción y la carga de la red reducen la tasa de rendimiento real de los datos. Los factores ambientales afectan negativamente a la frecuencia de señal inalámbrica.

#### <span id="page-10-0"></span>**Descripción general del hardware Indicadores LED**

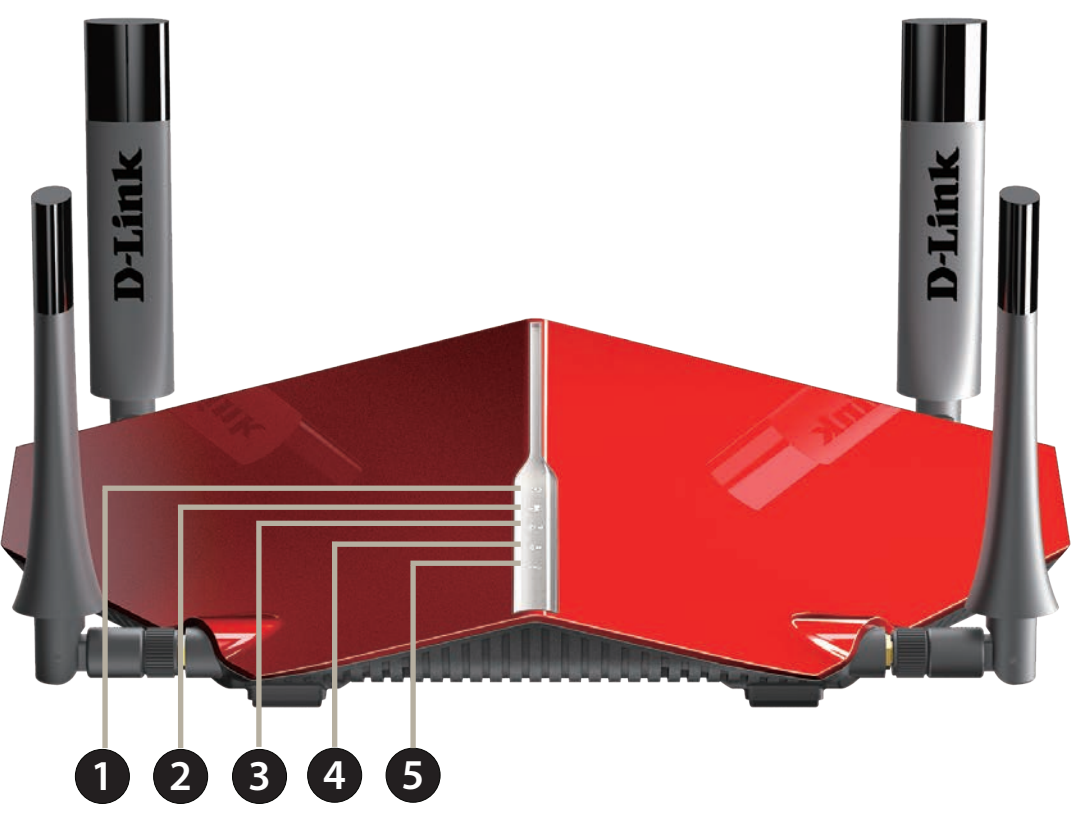

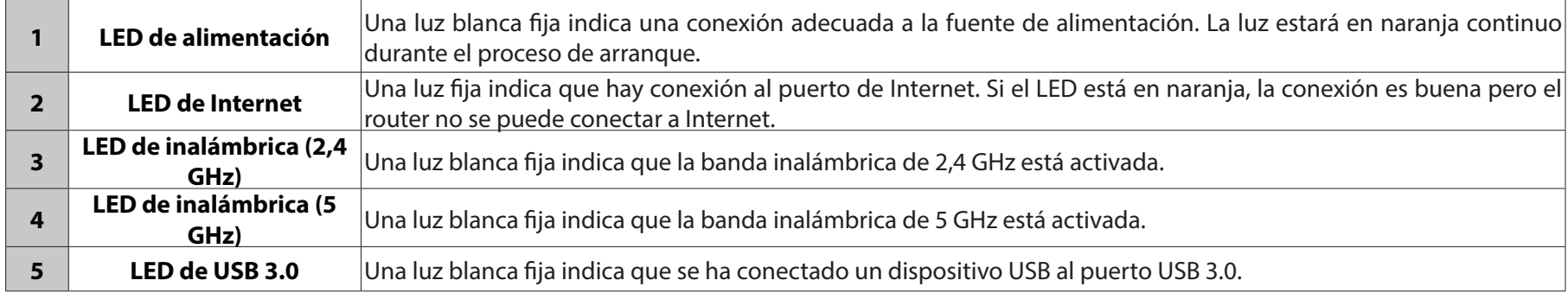

#### **Descripción general del hardware Conexiones**

<span id="page-11-0"></span>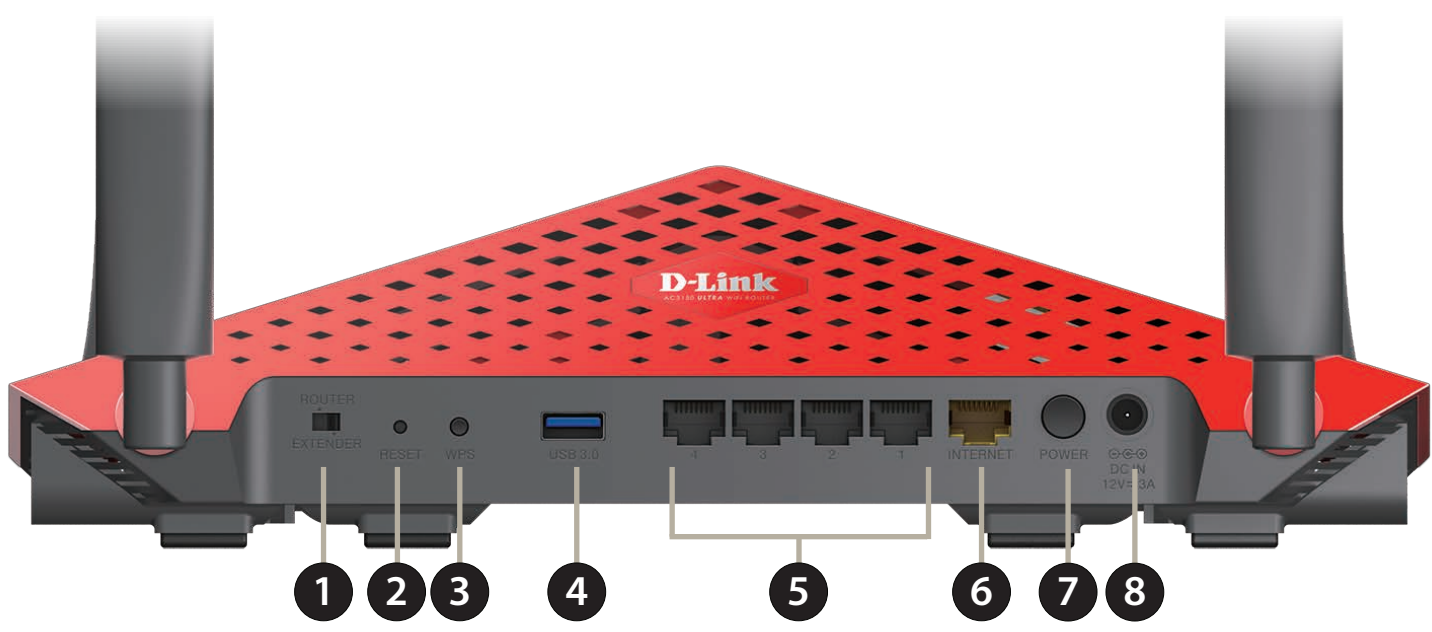

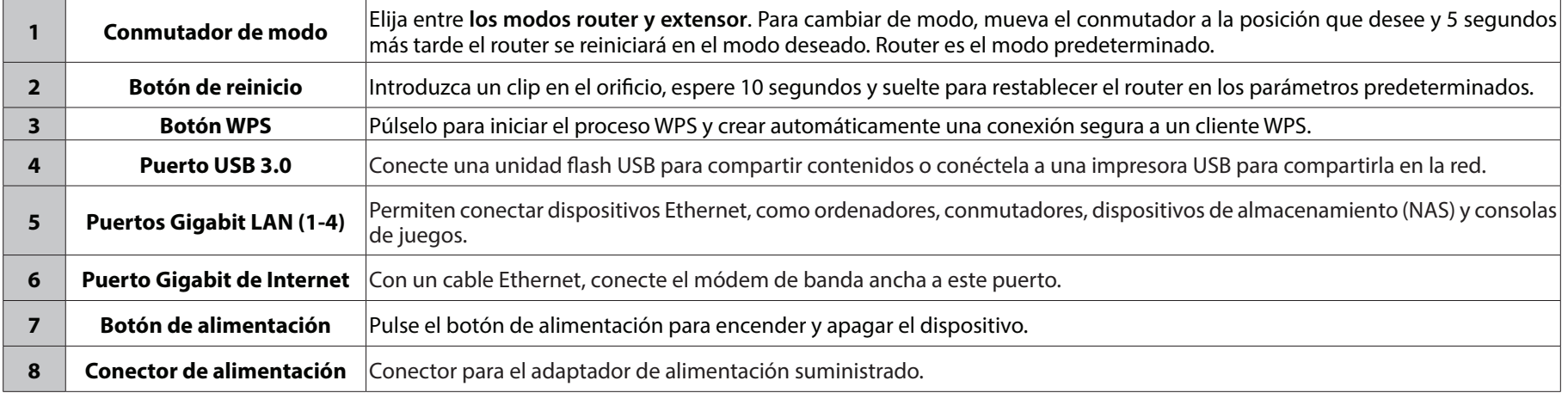

# **Selección de un modo de funcionamiento**

<span id="page-12-0"></span>El DIR-885L está equipado con un conmutador de modo para proporcionar mayor flexibilidad en el modo de configurar la red. Puede usar este dispositivo en **modo router**o elegir el **modo extensor.**

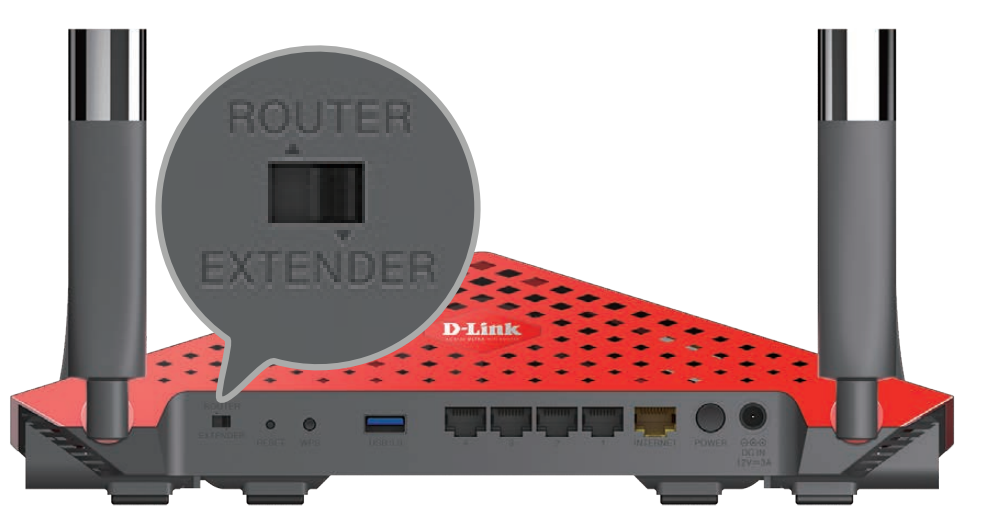

• **Modo router** comparte la conexión a Internet. Este es el parámetro predeterminado de fábrica adecuado para la mayoría de los usuarios.

• **Modo extensor** amplía la red existente. Puede configurar el DIR-885L para que funcione como punto de acceso o como bridge multimedia.

Decida el tipo de funcionamiento deseado y ajuste el conmutador de modo antes de comenzar la instalación.

En las siguientes páginas se ofrece información sobre los modos de funcionamiento del DIR-885L que le ayudarán a determinar cómo desea usarlo. Esta información incluye situaciones de uso, diagramas de cables e información de configuración de red.

**Nota:** Si se ajusta el conmutador de modo mientras está encendido, el DIR-885L se reiniciará en el nuevo modo trascurridos cinco segundos.

## <span id="page-13-1"></span>**Modo router**

<span id="page-13-0"></span>En el **modo router**, el Router Wi-Fi con tecnología AC3150 Ultra DIR-885L funciona como el dispositivo central de la red. Este es el tipo de instalación más habitual y es el parámetro predeterminado de fábrica adecuado para la mayoría de los usuarios. El DIR-885L se conecta al módem por cable, al módem DSL o a otra fuente de Internet y comparte la conexión a Internet con los dispositivos con cables e inalámbricos.

**Cree una red doméstica (modo router)**

# DIR-885L Dispositivos con cables e inalámbricos Dispositivo conectado (p. ej., módem DSL/por cable) Internet Banda ancha

Utilice este modo para:

- Configurar una red por primera vez.
- Sustituir un router o equipo de red existente.
- Añadir un router para compartir una conexión de banda ancha que estaba conectada con anterioridad a un único ordenador.

Coloque el DIR-885L cerca del dispositivo de conexión a Internet de banda ancha (p. ej., módem DSL/por cable) y conéctese al mismo mediante cable Ethernet.

Para usar el DIR-885L como **Router**, consulte **[Instalación - Router](#page-17-1)** en la página **13**.

Manual del usuario de D-Link DIR-885L 9

#### **¿Qué es un extensor? Modo extensor**

<span id="page-14-0"></span>En **modo extensor**, el DIR-885L puede funcionar con el equipo de conexión en red existente de dos formas distintas:

En el **modo de punto de acceso**, el DIR-885L funciona con el equipo de conexión en red existente para proporcionar Wi-Fi para las partes de su hogar u oficina que puedan tener una recepción deficiente o nula. Puede utilizar el DIR-885L como un punto de acceso inalámbrico conectándolo a una red de enlace ascendente a través de un cable Ethernet. Esto puede resultar útil si ya cuenta con un router existente sin capacidades inalámbricas integradas o si su señal inalámbrica existente no puede puentear la distancia. Los dispositivos conectados al DIR-885L obtendrán direcciones IP de la red de enlace ascendente existente. Para usar el DIR-885L como punto de acceso, instálelo en una zona en la que desea disponer de Wi-Fi pero que sea accesible mediante cables Ethernet procedentes de la red de enlace ascendente.

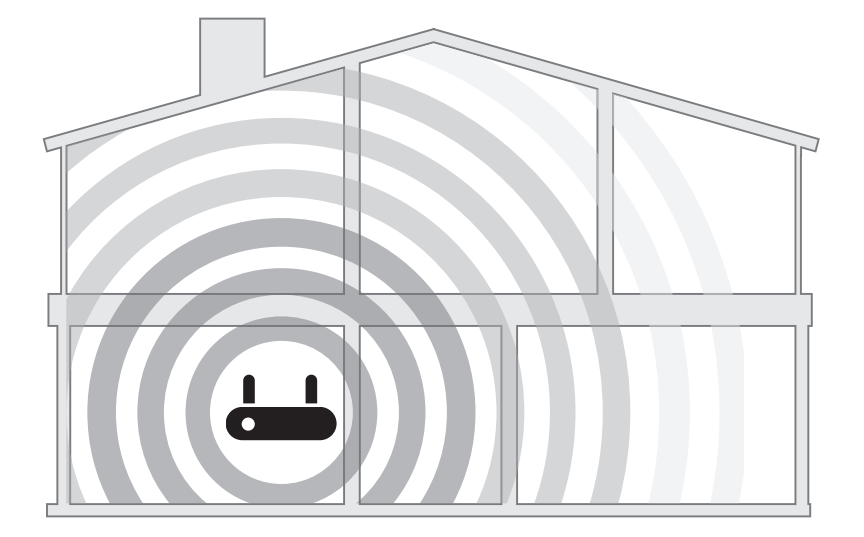

#### **Cobertura Wi-Fi existente Cobertura Wi-Fi con DIR-885L**

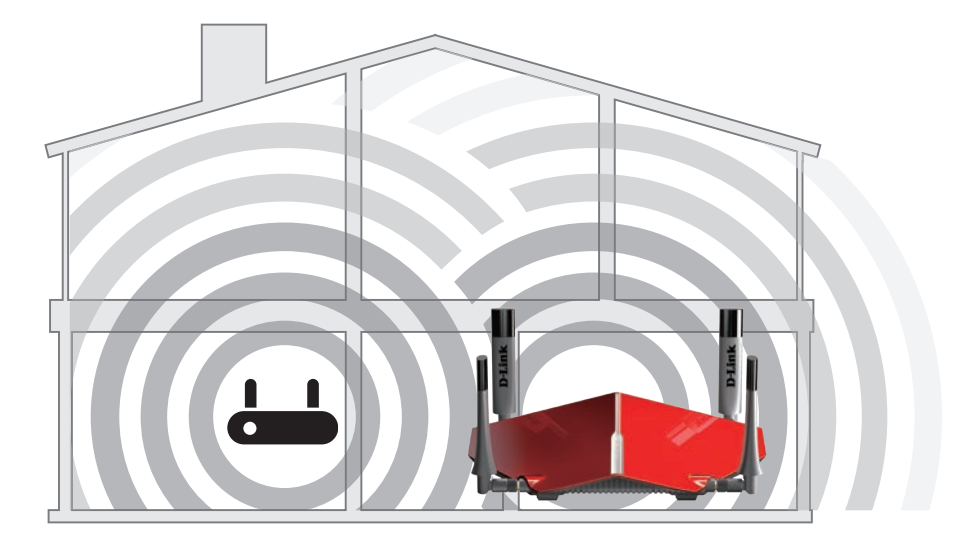

En el **modo de bridge multimedia**, el DIR-885L se conecta inalámbricamente a la red existente para proporcionar conectividad a los dispositivos Ethernet. Esto puede resultar útil si no consigue instalar un cable Ethernet en el lugar que desee o si tiene dispositivos que no tengan Ethernet inalámbrico. Los dispositivos conectados al DIR-885L obtendrán direcciones IP de la red de enlace ascendente existente. Para usar su DIR-885L como bridge multimedia, debe instalarlo en una zona donde pueda recibir la señal de su red inalámbrica.

#### **Punto de acceso**

#### **Creación de una red inalámbrica utilizando Ethernet**

El DIR-885L funciona como un **punto de acceso** cuando el conmutador de modo está en la posición de **extensor**, la **red existente** se ha configurado como **Ethernet** utilizando la utilidad de configuración web y un cable Ethernet está conectado desde el puerto Ethernet WAN a una red de enlace ascendente.

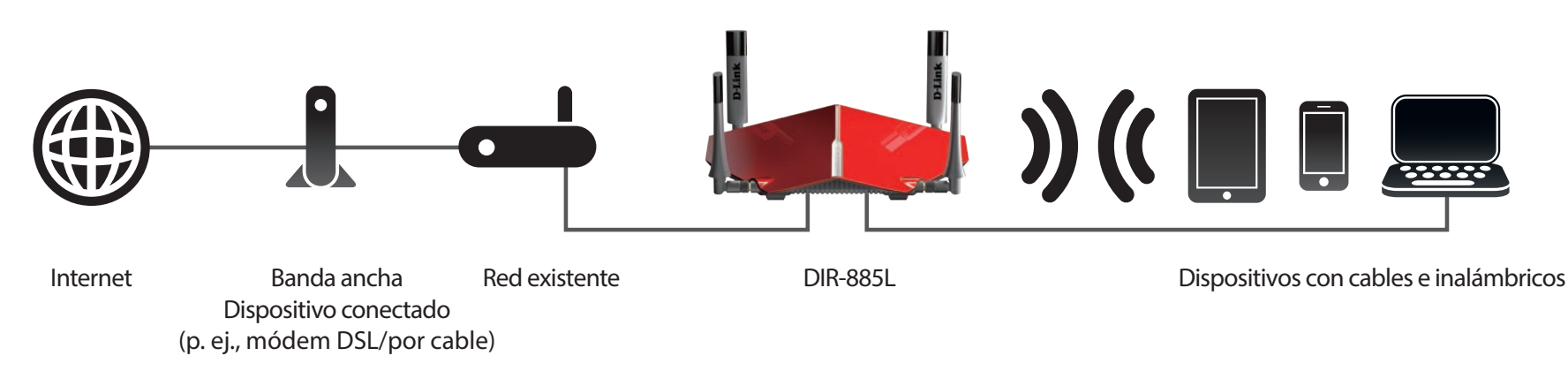

Utilice este modo para:

- Ampliar la red actual.
- Proporcionar mejor señal para las partes de su hogar u oficina que puedan tener una recepción deficiente.
- Llevar Wi-Fi a una zona a la que no llega en la actualidad.
- Agregar Wi-Fi a una red con cables.
- Maximizar el ancho de banda.
- Crear una conexión Wi-Fi alejada de su red existente.

**Nota:** al ampliar una red a una ubicación deseada mediante Ethernet puede ser necesario un cable adicional. La longitud máxima de los cables de categoría 5/5E se limita a 100 metros (330 pies). Utilice una conexión Ethernet preparada para Gigabit cuando sea posible para garantizar la mejor experiencia de conexión en red.

Para usar el DIR-885L como **Punto de acceso**, consulte **[Instalación - Punto de acceso](#page-30-1)** en la página **26**.

#### **Bridge multimedia**

#### **Uso de la red inalámbrica para conectar dispositivos Ethernet**

El DIR-885L funciona como un **bridge multimedia** cuando el conmutador de modo está en la posición de **extensor**, la **red existente** se ha configurado como **bridge multimedia** utilizando la utilidad de configuración web y está conectado de forma inalámbrica a una red de enlace ascendente.

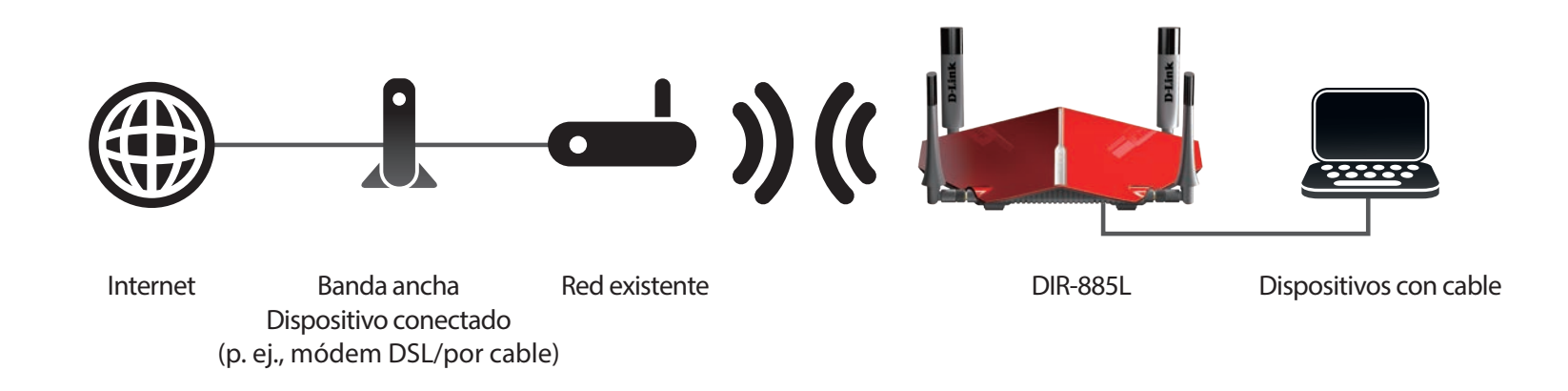

Utilice este modo para:

- Ampliar la red actual.
- Usar Wi-Fi para llevar la conectividad de red a donde no pueda instalar el cable Ethernet.
- Crear una conexión alejada de su red existente.

Nota: Por cada dispositivo adicional conectado al bridge multimedia, aumentará la cantidad total disponible de ancho de banda inalámbrico requerido.

Para usar el DIR-885L como **Bridge multimedia**, consulte **[Instalación - Bridge multimedia](#page-34-1)** en la página **30**.

# **Instalación - Router**

<span id="page-17-0"></span>En esta sección se describirá la instalación del DIR-885L como router utilizando el **Modo router**.

# <span id="page-17-1"></span>**Antes de empezar**

- La colocación del router es muy importante. No lo coloque en ningún lugar cerrado como un armario, una vitrina, un desván o un garaje.
- Configure el router con el último ordenador conectado directamente a la conexión a Internet. Compruebe que está conectado a Internet antes de conectar dispositivos adicionales.
- Si su ISP le ha suministrado un módem/router combinado, deberá configurarlo en modo "bridge" para que el router pueda funcionar correctamente. Póngase en contacto con su proveedor de servicios de Internet (ISP) o consulte el manual del usuario del dispositivo de módem/router.
- Solo puede utilizar el puerto Ethernet del módem. Si estaba utilizando la conexión USB antes de utilizar el router, deberá apagar el módem, desconectar el cable USB y conectar un cable Ethernet al puerto de Internet del router y, a continuación, encender de nuevo el módem. En algunos casos, puede que necesite ponerse en contacto con el ISP para cambiar los tipos de conexión (de USB a Ethernet).
- Si se conecta a un módem DSL, asegúrese de tener a mano la información sobre el servicio DSL suministrada por su proveedor de servicios de Internet. Es posible que esta información incluya el nombre de usuario y la contraseña de su cuenta de DSL. Es posible que su ISP le proporcione también los parámetros de configuración de WAN adicionales que puedan ser necesarios para establecer una conexión.
- Si va a conectar una cantidad considerable de equipos de conexión en red, puede que sea buena idea dedicar un tiempo a etiquetar cada cable y hacer una foto de la configuración existente antes de hacer cualquier cambio.
- Si dispone de DSL y se conecta a través de PPPoE, asegúrese de desactivar o desinstalar en el ordenador cualquier software PPPoE, como WinPoET, BroadJump o EnterNet 300; de lo contrario, no podrá conectar a Internet.

# <span id="page-18-0"></span>**Consideraciones sobre la instalación inalámbrica**

El router inalámbrico D-Link permite acceder a la red utilizando una conexión inalámbrica prácticamente desde cualquier lugar dentro del rango de funcionamiento de su red inalámbrica. No obstante, tenga en cuenta que el número, el grosor y la ubicación de paredes, techos u otros objetos que deban traspasar las señales inalámbricas, pueden limitar el rango. Los rangos habituales varían en función de los tipos de material y del ruido RF (frecuencia de radio) de fondo de su hogar u oficina. La clave para aumentar al máximo el rango inalámbrico está en seguir estas directrices básicas:

- 1. Mantenga al mínimo la cantidad de paredes y techos entre el router D-Link y otros dispositivos de red. Cada pared o techo puede reducir el rango de su adaptador de 1 a 30 metros (de 3 a 90 pies). Coloque los dispositivos de modo que se reduzca al mínimo la cantidad de paredes o techos.
- 2. Tenga en mente la línea directa existente entre los dispositivos de red. Una pared con un grosor de 0,5 metros (1,5 pies), en un ángulo de 45 grados, parece tener un grosor de casi 1 metro (3 pies). En un ángulo de 2 grados, parece tener un grosor de más de 14 metros (42 pies). Coloque los dispositivos de modo que la señal se desplace en línea recta a través de una pared o un techo (en lugar de en ángulo) para conseguir una mejor recepción.
- 3. Los materiales de construcción marcan la diferencia. Una puerta metálica maciza o una estructura de aluminio puede afectar negativamente al rango. Intente colocar los puntos de accesos, los routers inalámbricos y los ordenadores de forma que la señal atraviese paredes de yeso o puertas abiertas. Los materiales y objetos como cristal, acero, metal, paredes con aislamiento, agua (peceras), espejos, archivadores, ladrillo y hormigón, provocarán distorsiones en la señal inalámbrica.
- 4. Mantenga el producto alejado como mínimo de 1 a 2 metros (de 3 a 6 pies) de dispositivos o aparatos eléctricos que generen interferencias de RF.
- 5. Si utiliza teléfonos inalámbricos de 2,4 GHz o X-10 (productos inalámbricos como ventiladores de techo, lámparas y sistemas de seguridad domésticos), la conexión inalámbrica puede degradarse drásticamente o perderse por completo. Asegúrese de que la base de su teléfono de 2,4 GHz está lo más alejada posible de los dispositivos inalámbricos. La base emite una señal incluso si no se está utilizando el teléfono.

# **Configuración del hardware**

<span id="page-19-0"></span>1. El DIR-885L está diseñado para ofrecer la conexión de red más rápida y estable posible. Para mejorar al máximo el rendimiento, amplíe completamente las antenas para proporcionar la cobertura inalámbrica óptima. Mantenga el router en una zona abierta para conseguir una mejor cobertura inalámbrica. Inspeccione el conmutador de modo para asegurarse de que está en la posición de ROUTER predeterminada de fábrica. Si es necesario, ajuste el conmutador.

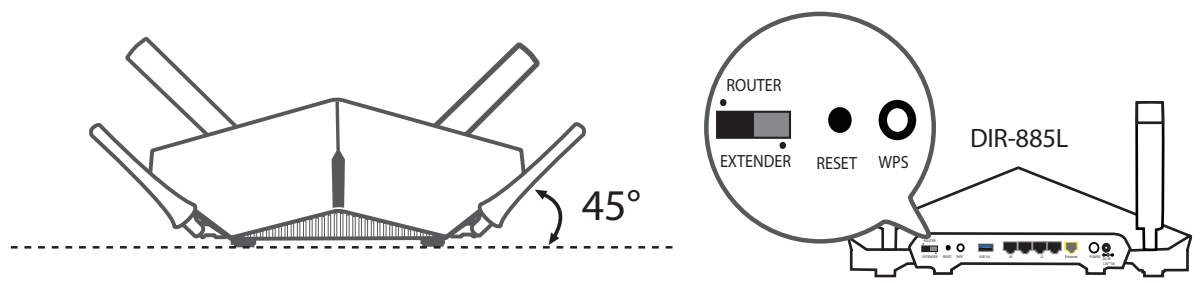

2. Coloque el DIR-885L cerca del módem conectado a Internet. Colóquelo en una zona abierta para conseguir una mejor cobertura inalámbrica.

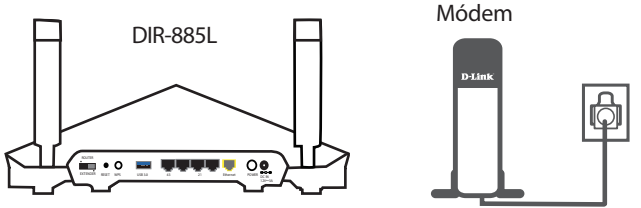

3. Apague y desenchufe la alimentación y el cable Ethernet del módem de banda ancha por cable o DSL. Esto es obligatorio. En algunos casos, puede que necesite apagarlo durante un periodo de hasta cinco minutos.

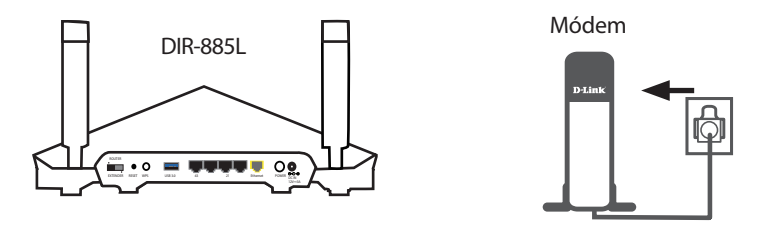

# **Configuración del hardware (continuación)**

4. Utilice el cable Ethernet incluido para conectar el módem al puerto amarillo que lleva la etiqueta **INTERNET** del router.

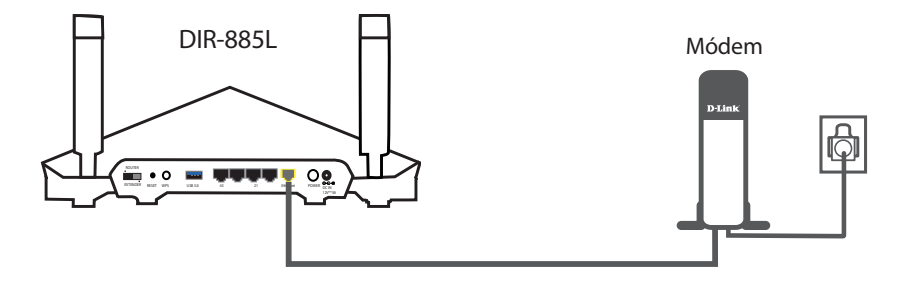

5. Encienda o enchufe el módem de nuevo y espere durante aproximadamente un minuto antes de seguir hacia adelante.

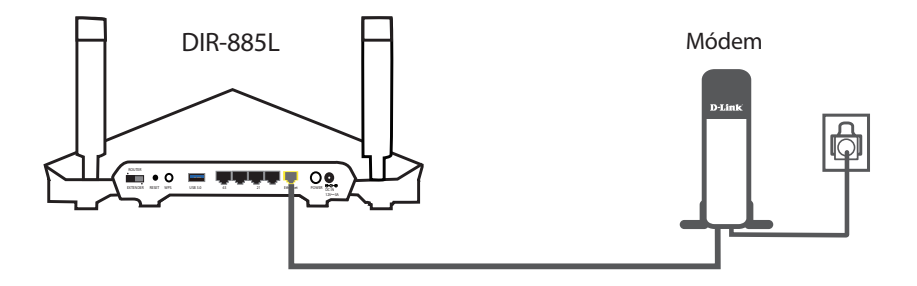

6. Conecte el adaptador de alimentación suministrado al router y a una toma de alimentación, pulse el botón de alimentación y compruebe que el LED de alimentación esté encendido. Espere 1 minuto para que se inicie el router.

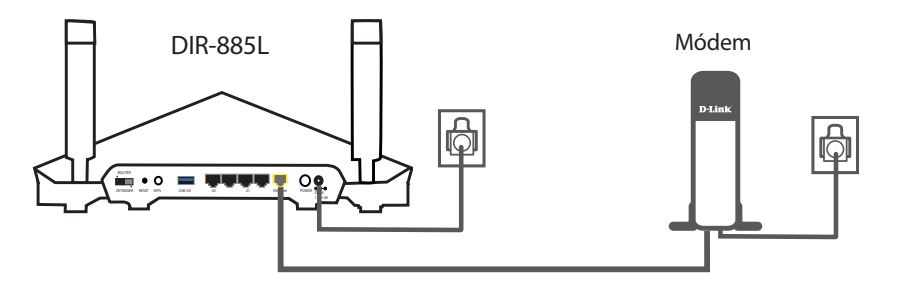

**Nota:** Esta unidad se debe utilizar con el modelo WA-36A12 de fuente de alimentación.

# **Configuración del hardware (continuación)**

7. **Si está configurando el DIR-885L de forma inalámbrica desde un PC**, conéctelo a una red Wi-Fi que aparece impresa en la tarjeta de configuración Wi-Fi incluida. Asimismo, puede encontrar los nombres y las contraseñas de la red Wi-Fi impresos en la etiqueta adherida a la parte inferior del router.

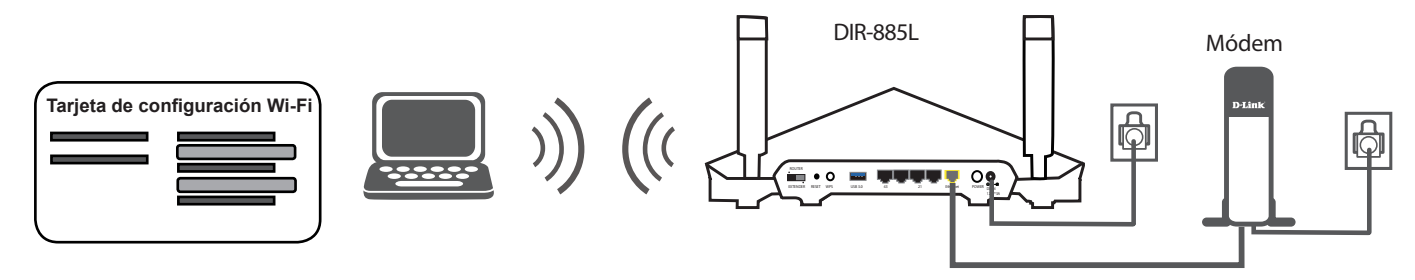

**Si está configurando el DIR-885L desde un PC con una conexión Ethernet con cables**, enchufe un extremo de un cable Ethernet en el puerto que lleva la etiqueta 1 en la parte posterior del router y el otro extremo en el puerto Ethernet del ordenador.

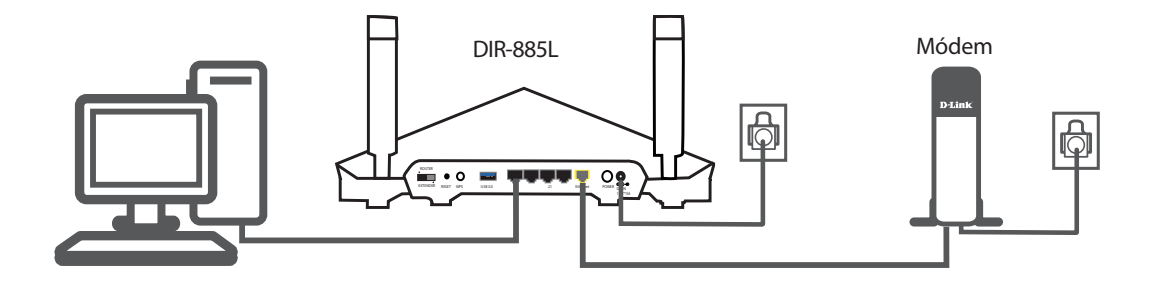

8. Si está conectando con un servicio de banda ancha que utiliza una conexión dinámica (no PPPoE), puede que ya esté en línea. Intente abrir un explorador de web y conectar con un sitio web. Si el sitio web no se carga, vaya a la sección **[Terminación de la configuración](#page-22-1)** en la [página](#page-22-1) **18**.

# <span id="page-22-1"></span>**Terminación de la configuración**

<span id="page-22-0"></span>Existen varias formas diferentes para poder configurar el router con el fin de conectarse a Internet y a sus clientes:

- **Aplicación móvil QRS**: utilice su dispositivo Android, iPhone, iPad, o iPod touch para configurar el router; consulte **[Aplicación Móvil QRS](#page-23-1)** [en la página](#page-23-1) **19.**
- **Asistente de configuración D-Link**: este asistente se abrirá cuando inicie sesión en el router por primera vez; consulte **[Asistente de](#page-24-1) [configuración](#page-24-1)** en la página **20.**
- **Configuración manual**: inicie sesión en el router y configúrelo manualmente; consulte **[Modo router](#page-13-1)** en la página **9.**

#### **Aplicación Móvil QRS**

<span id="page-23-0"></span>La aplicación móvil QRS permite instalar y configurar el router desde el dispositivo móvil.

**Nota:** las capturas de pantalla pueden ser diferentes en función de la versión del SO de su dispositivo móvil.

**Paso 1**

Busque la **aplicación QRS Mobile** gratuita en App Store o en Google Play.

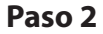

Una vez que la aplicación está instalada, puede configurar el router. Conéctese al router de forma inalámbrica accediendo a la utilidad inalámbrica en el dispositivo. Busque el nombre Wi-Fi (SSID) como aparece indicado en la tarjeta de información suministrada. Selecciónelo y, a continuación, introduzca la contraseña Wi-Fi.

#### **Paso 3**

Una vez que se ha conectado al router, inicie la aplicación móvil QRS desde la pantalla de inicio del dispositivo y siga las instrucciones que aparecen en pantalla.

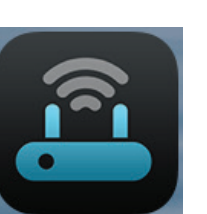

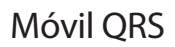

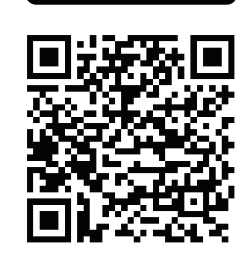

**GET IT ON** 

Google pla

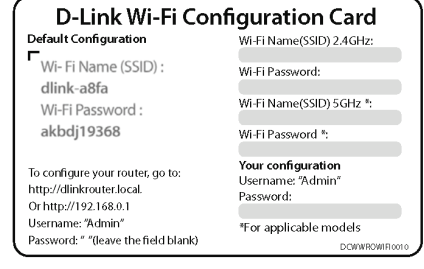

<span id="page-23-1"></span>Available on the **App Store** 

#### **Asistente de configuración**

<span id="page-24-0"></span>Si es la primera vez que instala el router, abra el explorador de web y escriba **http:// dlinkrouter.local./** en la barra de direcciones. Como alternativa, introduzca la dirección IP del router (la predeterminada es: **http://192.168.0.1**

El asistente está diseñado para guiarle través de un proceso paso a paso para configurar su nuevo router D-Link y conectarse a Internet.

Haga clic en **Siguiente** para continuar.

Espere mientras el router detecta el tipo de conexión a Internet. Si el router detecta la conexión a Internet, puede que necesite introducir la información de su ISP, como el nombre de usuario y la contraseña.

Si el router no detecta una conexión válida a Internet, aparecerá una lista de los tipos de conexión entre los que puede elegir.

Seleccione el tipo de conexión a Internet (puede obtener esta información de su proveedor de servicios de Internet) y haga clic en **Next** (Siguiente) para continuar.

<span id="page-24-1"></span>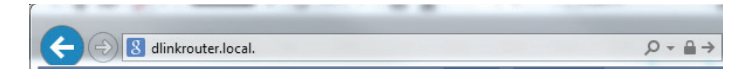

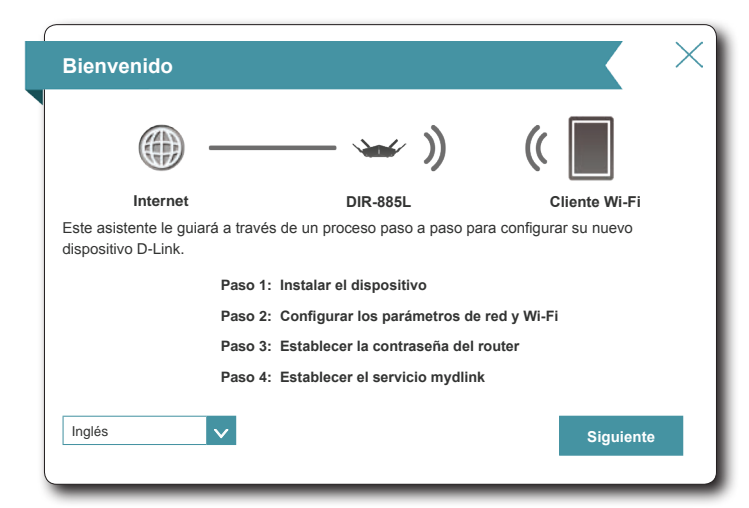

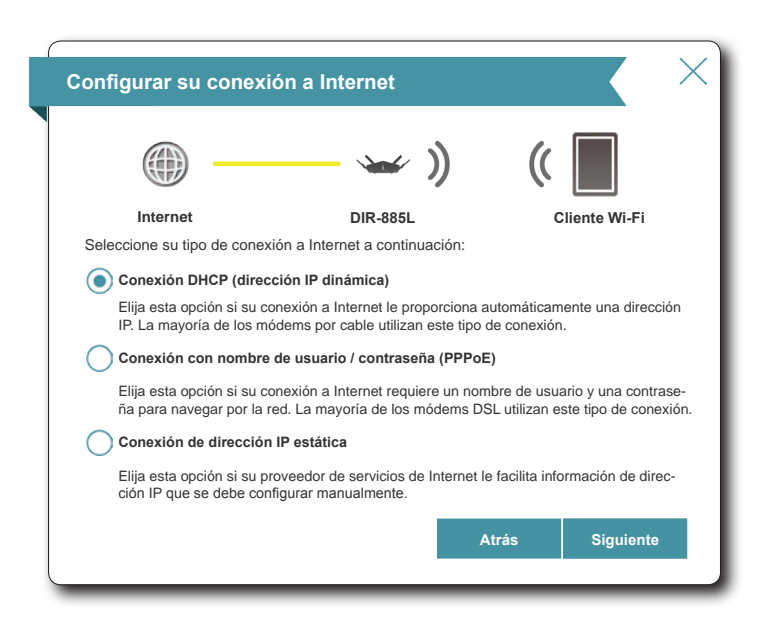

Si el router ha detectado **PPPoE** o si lo ha seleccionado, introduzca el nombre de usuario y la contraseña de su PPPoE y haga clic en **Next** (Siguiente) para continuar.

*Nota: asegúrese de desinstalar el software PPPoE del ordenador. Este software ya no será necesario y no funcionará con el router.*

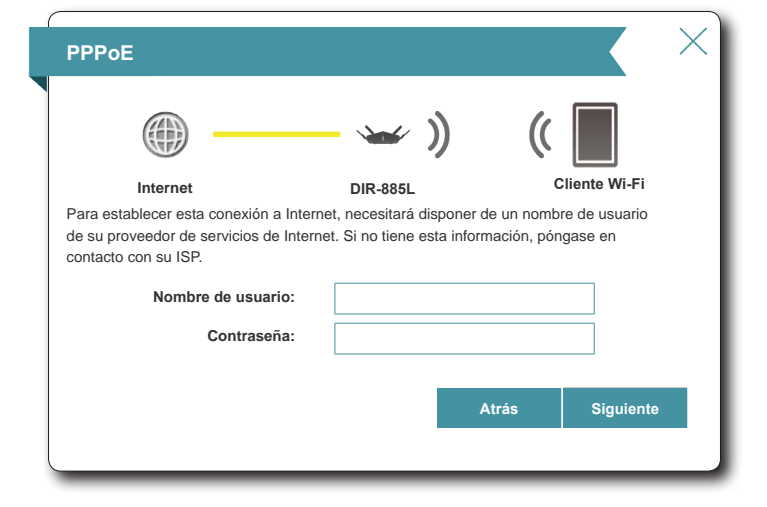

Si el router ha detectado **Static** (Estático) o si lo ha seleccionado, introduzca los parámetros de IP y DNS suministrados por su ISP. Haga clic en **Siguiente** para continuar.

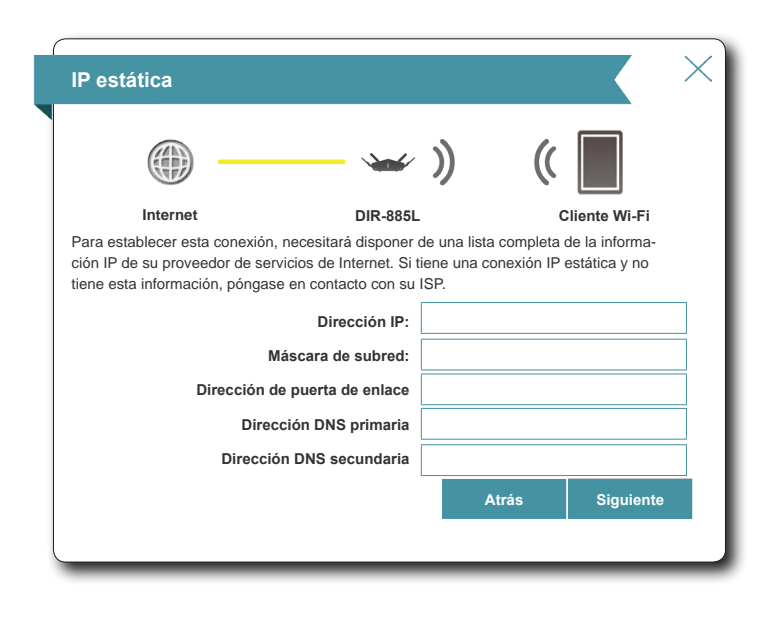

Crear una contraseña Wi-Fi (entre 8 y 63 caracteres). Sus clientes inalámbricos necesitarán tener esta frase secreta o clave introducida para poder conectarse a su red inalámbrica.

Haga clic en **Siguiente** para continuar.

**Nota:** La función Conexión inteligente de DIR-885L presenta una sola red inalámbrica. Al conectar los clientes a una red de extensión, se añadirán automáticamente a la mejor banda, la de 2,4 GHz o la de 5 GHz. Para desactivar la función Conexión inteligente y configurar individualmente las redes de 2,4 GHz y 5 GHz, consulte **Inalámbrico** [en la página](#page-74-1) **70**.

Para asegurar el router, introduzca una nueva contraseña. El sistema le pedirá esta contraseña cada vez que desee usar la utilidad de configuración web del router. Haga clic en **Siguiente** para continuar.

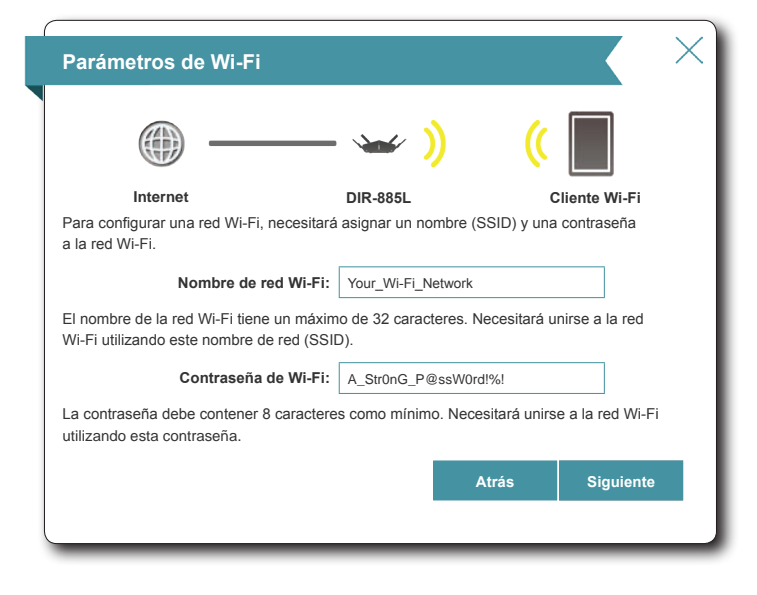

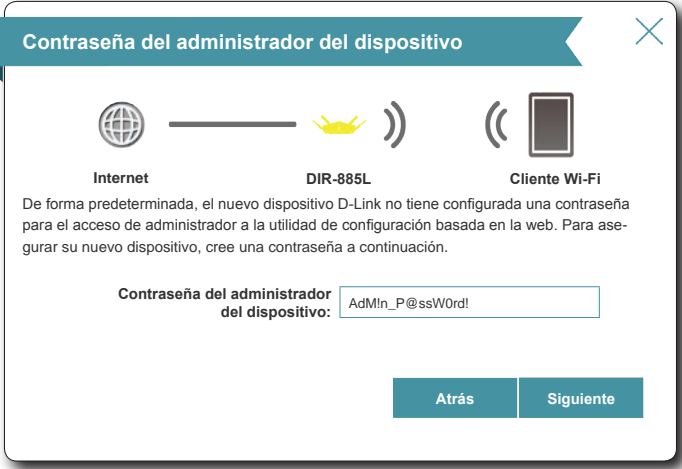

Aparecerá un resumen con los parámetros. Haga clic en **Next** (Siguiente) para finalizar la configuración o en **Back** (Atrás) para realizar cambios.

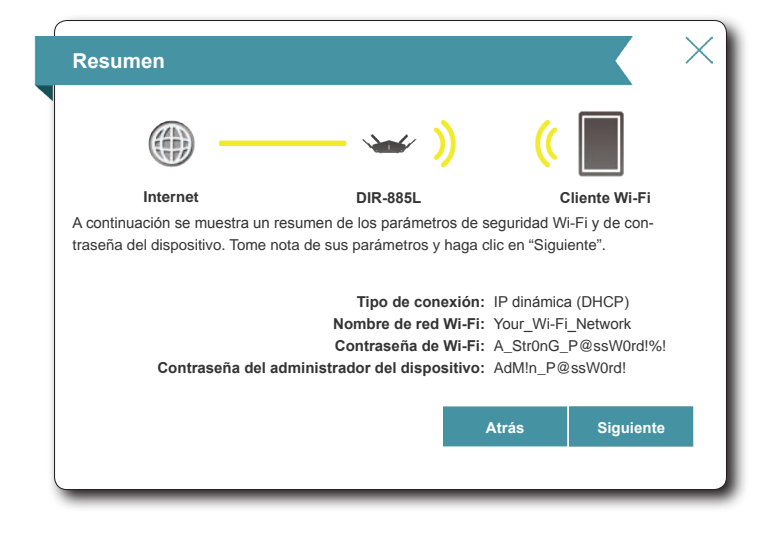

Para utilizar el servicio mydlink (mydlink.com o la aplicación Lite de mydlink), debe tener una cuenta. Seleccione **Yes** (Sí) si ya tiene una cuenta de mydlink o **No** si desea crear una cuenta. Haga clic en **Siguiente** para continuar.

Si no desea registrarse en este momento, haga clic en **Skip** (Omitir).

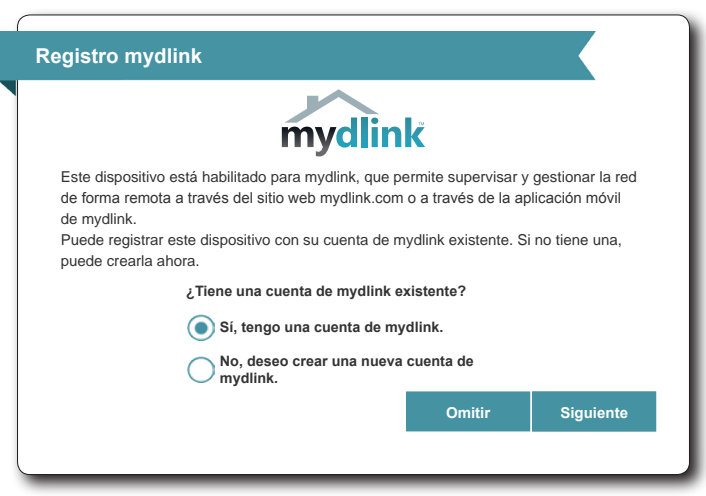

Si ha hecho clic en **Yes** (Sí), introduzca el nombre (dirección de correo electrónico) y la contraseña de su cuenta de mydlink.

Haga clic en **Next** (Siguiente) para registrar su cuenta de mydlink con el router.

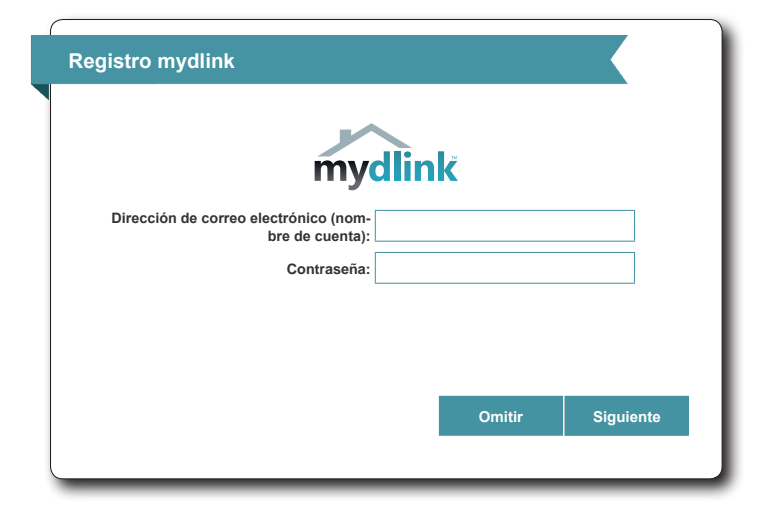

Si ha hecho clic en **No**, rellene la información solicitada y haga clic en **Next** (Siguiente) para crear su cuenta de mydlink.

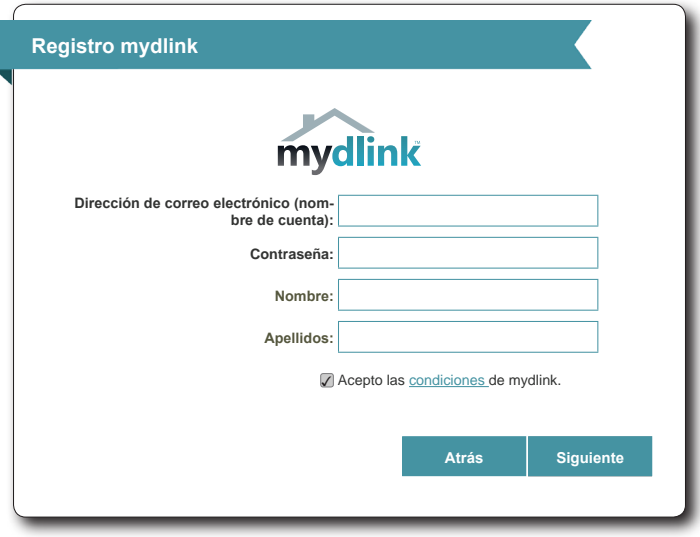

Al final del asistente, aparecerá un resumen final de los parámetros. Haga clic en **Finalizar** para cerrar el asistente. El dispositivo se reiniciará.

Enhorabuena, se ha configurado correctamente el dispositivo.

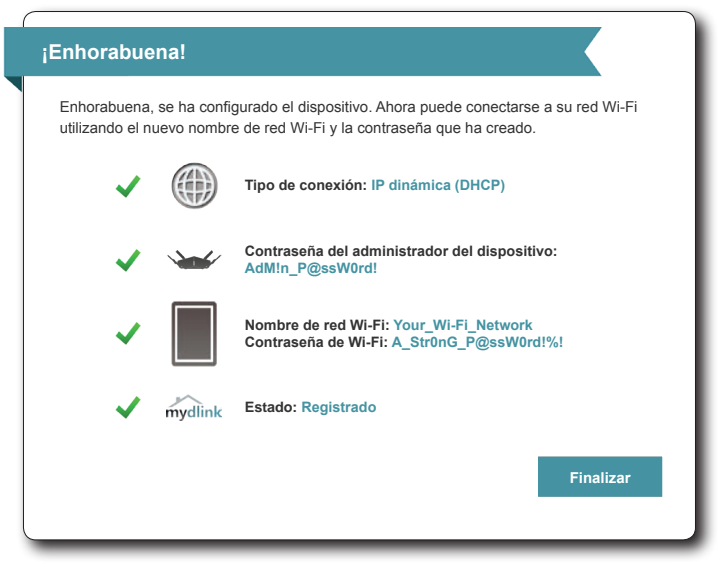

# **Instalación - Punto de acceso**

<span id="page-30-0"></span>En esta sección se describirá la instalación del DIR-885L como punto de acceso.

### <span id="page-30-1"></span>**Antes de empezar**

• Configure el DIR-885L con el último ordenador conectado directamente a la conexión a Internet. Compruebe que está conectado a Internet antes de conectar dispositivos adicionales.

• Si va a conectar una cantidad considerable de equipos de conexión en red, puede que sea buena idea dedicar un tiempo a etiquetar cada cable y hacer una foto de la configuración existente antes de hacer cualquier cambio.

# <span id="page-31-0"></span>**Consideraciones sobre la instalación inalámbrica**

El router inalámbrico D-Link permite acceder a la red utilizando una conexión inalámbrica prácticamente desde cualquier lugar dentro del rango de funcionamiento de su red inalámbrica. No obstante, tenga en cuenta que el número, el grosor y la ubicación de paredes, techos u otros objetos que deban traspasar las señales inalámbricas, pueden limitar el rango. Los rangos habituales varían en función de los tipos de material y del ruido RF (frecuencia de radio) de fondo de su hogar u oficina. La clave para aumentar al máximo el rango inalámbrico está en seguir estas directrices básicas:

- 1. Mantenga al mínimo la cantidad de paredes y techos entre el router D-Link y otros dispositivos de red. Cada pared o techo puede reducir el rango de su adaptador de 1 a 30 metros (de 3 a 90 pies). Coloque los dispositivos de modo que se reduzca al mínimo la cantidad de paredes o techos.
- 2. Tenga en mente la línea directa existente entre los dispositivos de red. Una pared con un grosor de 0,5 metros (1,5 pies), en un ángulo de 45 grados, parece tener un grosor de casi 1 metro (3 pies). En un ángulo de 2 grados, parece tener un grosor de más de 14 metros (42 pies). Coloque los dispositivos de modo que la señal se desplace en línea recta a través de una pared o un techo (en lugar de en ángulo) para conseguir una mejor recepción.
- 3. Los materiales de construcción marcan la diferencia. Una puerta metálica maciza o una estructura de aluminio puede afectar negativamente al rango. Intente colocar los puntos de accesos, los routers inalámbricos y los ordenadores de forma que la señal atraviese paredes de yeso o puertas abiertas. Los materiales y objetos como cristal, acero, metal, paredes con aislamiento, agua (peceras), espejos, archivadores, ladrillo y hormigón, provocarán distorsiones en la señal inalámbrica.
- 4. Mantenga el producto alejado como mínimo de 1 a 2 metros (de 3 a 6 pies) de dispositivos o aparatos eléctricos que generen interferencias de RF.
- 5. Si utiliza teléfonos inalámbricos de 2,4 GHz o X-10 (productos inalámbricos como ventiladores de techo, lámparas y sistemas de seguridad domésticos), la conexión inalámbrica puede degradarse drásticamente o perderse por completo. Asegúrese de que la base de su teléfono de 2,4 GHz está lo más alejada posible de los dispositivos inalámbricos. La base emite una señal incluso si no se está utilizando el teléfono.

# **Configuración del hardware**

<span id="page-32-0"></span>1. El DIR-885L está diseñado para ofrecer la conexión de red más rápida y estable posible. Para mejorar al máximo el rendimiento, amplíe completamente las antenas para proporcionar la cobertura inalámbrica óptima. Coloque el DIR-885L cerca del lugar al que desea ampliar la Wi-Fi. Colóquelo en un lugar abierto para conseguir una mejor cobertura inalámbrica, pero siempre dentro del rango de su red inalámbrica existente con un cable Ethernet. Inspeccione el conmutador de modo para asegurarse de que está en la posición de **EXTENSOR**. Si es necesario, ajuste el conmutador.

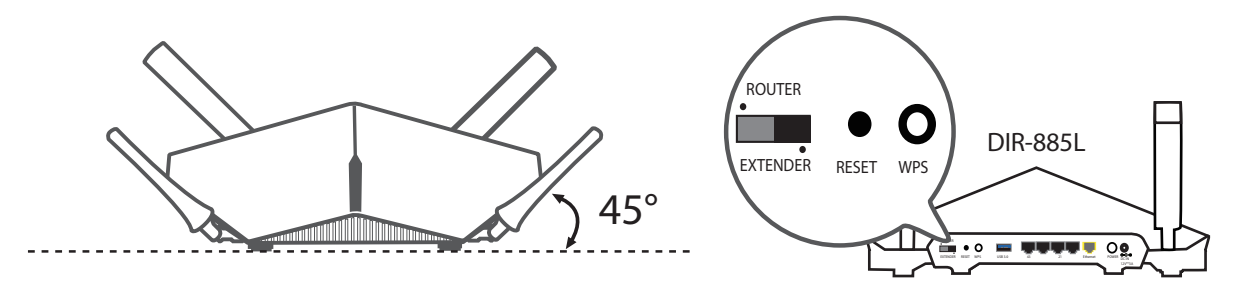

2. Conecte el adaptador de alimentación suministrado al DIR-885L y a una toma de alimentación.

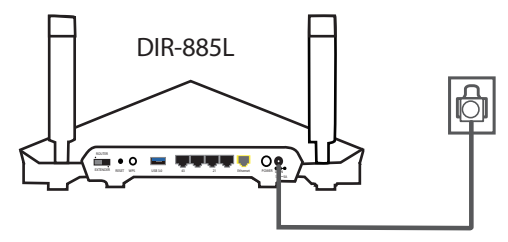

- **Nota:** al ampliar la red a la ubicación que desea mediante Ethernet puede ser necesario adquirir cable adicional. La longitud máxima del cable CAT5e está limitada a 100 metros. Utilice una conexión Ethernet preparada para Gigabit cuando sea posible para garantizar la mejor experiencia de conexión en red. Esta unidad se debe utilizar con el modelo WA-36A12 de fuente de alimentación.
- 3. Pulse el botón de alimentación y compruebe que el LED de alimentación está encendido. Espere 1 minuto para que se inicie el router.

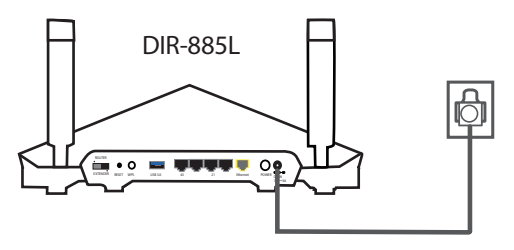

# **Configuración del hardware (continuación)**

4. Conecte los dispositivos inalámbricos a los puertos LAN del DIR-885L. Conecte los dispositivos inalámbricos a la red Wi-Fi que aparece impresa en la tarjeta de configuración Wi-Fi incluida. Asimismo, puede encontrar los nombres y las contraseñas de la red Wi-Fi impresos en la etiqueta adherida a la parte inferior del DIR-885L.

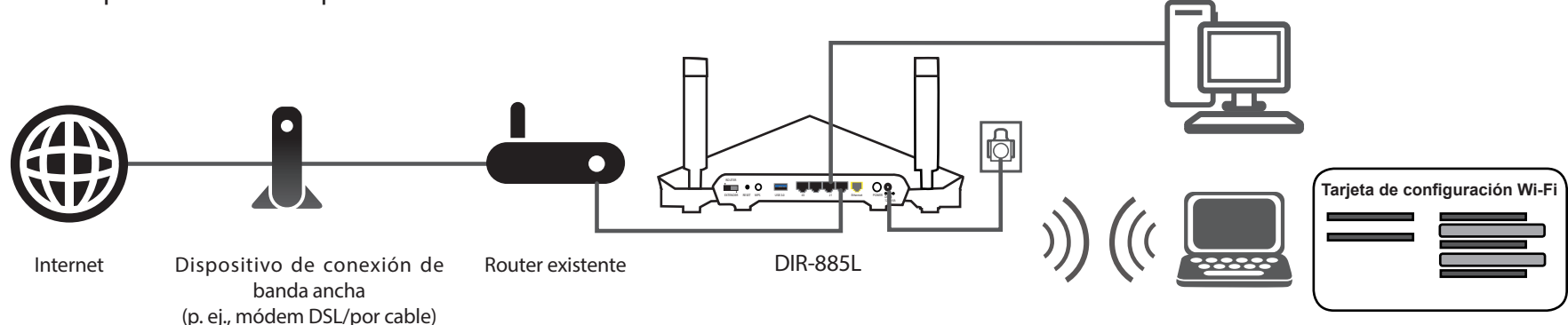

Enhorabuena, se ha configurado correctamente el dispositivo.

Si desea cambiar los nombres o contraseñas de la red inalámbrica predeterminada, consulte **[Configuración - Modo extensor](#page-105-1)** en la página **[101](#page-105-1)** para obtener más información.

# **Instalación - Bridge multimedia**

<span id="page-34-0"></span>En esta sección se describirá la instalación del DIR-885L como Bridge multimedia.

### <span id="page-34-1"></span>**Antes de empezar**

- Configure el DIR-885L con el último ordenador conectado directamente a la conexión a Internet. Compruebe que está conectado a Internet antes de conectar dispositivos adicionales.
- Si va a conectar una cantidad considerable de equipos de conexión en red, puede que sea buena idea dedicar un tiempo a etiquetar cada cable y hacer una foto de la configuración existente antes de hacer cualquier cambio.
- Puede que necesite realizar distintas pruebas hasta establecer un lugar de colocación aceptable dentro del rango de la red inalámbrica existente.

# <span id="page-35-0"></span>**Consideraciones sobre la instalación inalámbrica**

El router inalámbrico D-Link permite acceder a la red utilizando una conexión inalámbrica prácticamente desde cualquier lugar dentro del rango de funcionamiento de su red inalámbrica. No obstante, tenga en cuenta que el número, el grosor y la ubicación de paredes, techos u otros objetos que deban traspasar las señales inalámbricas, pueden limitar el rango. Los rangos habituales varían en función de los tipos de material y del ruido RF (frecuencia de radio) de fondo de su hogar u oficina. La clave para aumentar al máximo el rango inalámbrico está en seguir estas directrices básicas:

- 1. Mantenga al mínimo la cantidad de paredes y techos entre el router D-Link y otros dispositivos de red. Cada pared o techo puede reducir el rango de su adaptador de 1 a 30 metros (de 3 a 90 pies). Coloque los dispositivos de modo que se reduzca al mínimo la cantidad de paredes o techos.
- 2. Tenga en mente la línea directa existente entre los dispositivos de red. Una pared con un grosor de 0,5 metros (1,5 pies), en un ángulo de 45 grados, parece tener un grosor de casi 1 metro (3 pies). En un ángulo de 2 grados, parece tener un grosor de más de 14 metros (42 pies). Coloque los dispositivos de modo que la señal se desplace en línea recta a través de una pared o un techo (en lugar de en ángulo) para conseguir una mejor recepción.
- 3. Los materiales de construcción marcan la diferencia. Una puerta metálica maciza o una estructura de aluminio puede afectar negativamente al rango. Intente colocar los puntos de accesos, los routers inalámbricos y los ordenadores de forma que la señal atraviese paredes de yeso o puertas abiertas. Los materiales y objetos como cristal, acero, metal, paredes con aislamiento, agua (peceras), espejos, archivadores, ladrillo y hormigón, provocarán distorsiones en la señal inalámbrica.
- 4. Mantenga el producto alejado como mínimo de 1 a 2 metros (de 3 a 6 pies) de dispositivos o aparatos eléctricos que generen interferencias de RF.
- 5. Si utiliza teléfonos inalámbricos de 2,4 GHz o X-10 (productos inalámbricos como ventiladores de techo, lámparas y sistemas de seguridad domésticos), la conexión inalámbrica puede degradarse drásticamente o perderse por completo. Asegúrese de que la base de su teléfono de 2,4 GHz está lo más alejada posible de los dispositivos inalámbricos. La base emite una señal incluso si no se está utilizando el teléfono.
# **Configuración del hardware**

1. El DIR-885L está diseñado para ofrecer la conexión de red más rápida y estable posible. Para mejorar al máximo el rendimiento, amplíe completamente las antenas para proporcionar la cobertura inalámbrica óptima. Coloque el DIR-885L cerca del lugar al que desea ampliar la Wi-Fi. Colóquelo en un lugar abierto para conseguir una mejor cobertura inalámbrica, pero siempre dentro del rango de su red inalámbrica existente con un cable Ethernet. Inspeccione el conmutador de modo para asegurarse de que está en la posición de **EXTENSOR**. Si es necesario, ajuste el conmutador.

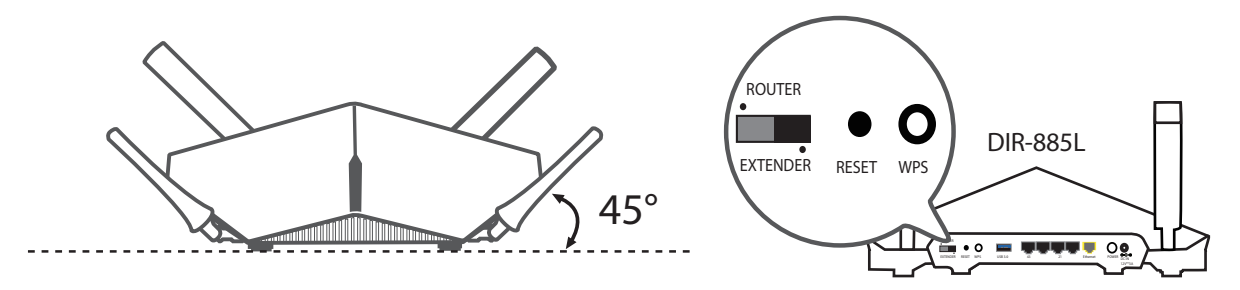

2. Conecte el adaptador de alimentación suministrado al DIR-885L y a una toma de alimentación.

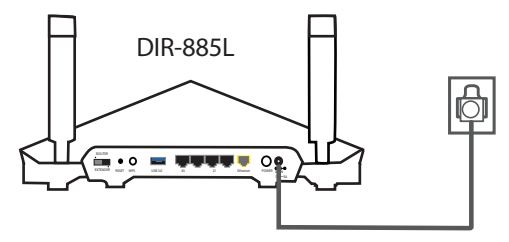

- **Nota:** al ampliar la red a la ubicación que desea mediante Ethernet puede ser necesario adquirir cable adicional. La longitud máxima del cable CAT5e está limitada a 100 metros. Utilice una conexión Ethernet preparada para Gigabit cuando sea posible para garantizar la mejor experiencia de conexión en red. Esta unidad se debe utilizar con el modelo WA-36A12 de fuente de alimentación.
- 3. Pulse el botón de alimentación y compruebe que el LED de alimentación está encendido. Espere 1 minuto para que se inicie el router.

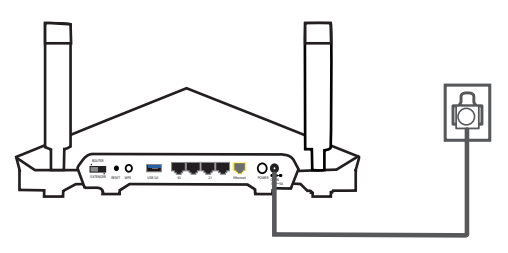

# **Configuración del hardware (continuación)**

4. Conecte los dispositivos con cable a los puertos de LAN del DIR-885L.

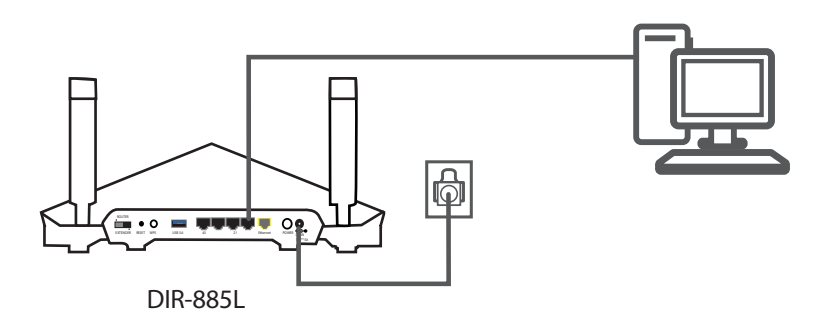

## **Cambiar al modo Bridge multimedia**

Para acceder a la utilidad de configuración, abra un explorador web como Internet Explorer y escriba **http://dlinkrouter.local./**; también puede conectarse escribiendo la dirección IP\* del DIR-885L en la barra de direcciones. También se puede acceder a la utilidad de configuración web en la dirección IP **192.168.0.50** si se está en el modo extensor; el acceso a esta dirección requiere la configuración de una dirección IP estática para el ordenador en la subred **192.168.0.x**.

\*De forma predeterminada, el DIR-885L en modo extensor utilizará DHCP para obtener una dirección IP desde la red de enlace ascendente. Si está utilizando varios DIR-885L o dispositivos D-Link, vaya a **http://dlinkrouterxxxx.local./** como se muestra en la tarjeta de configuración Wi-Fi incluida, en la que "xxxx" son los cuatro últimos dígitos de la dirección MAC del DIR-885L. La dirección MAC también está impresa en la etiqueta en la parte inferior del dispositivo.

Si es la primera vez que configura el DIR-885L, cancele el Asistente para la configuración haciendo clic en la X de la esquina superior derecha. El Asistente para la configuración solo puede configurar el dispositivo como punto de acceso a partir del firmware 1.12.

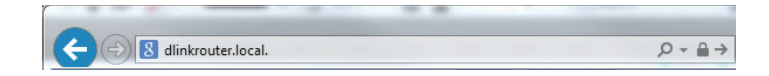

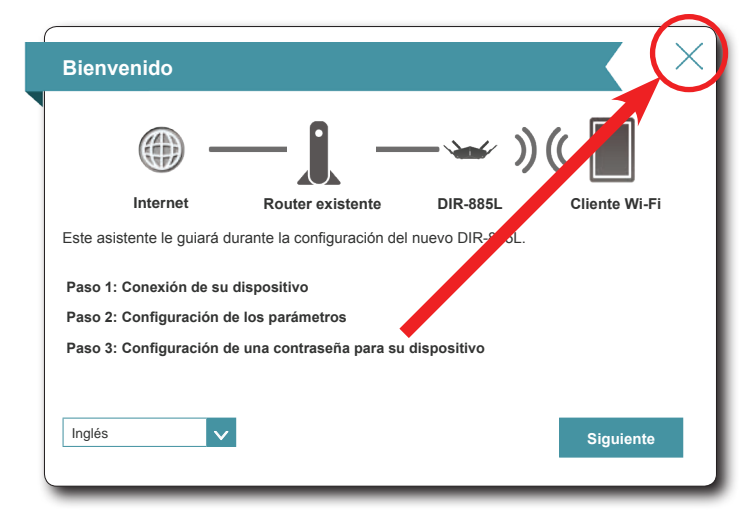

# **Configuración del hardware (continuación)**

Se abrirá la página de inicio; haga clic en el menú **Parámetros** y seleccione **Extensor**.

#### Seleccione **Bridge multimedia** en **Red existente**.

Puede introducir manualmente el SSID de la red inalámbrica a la que desea conectarse o hacer clic en el botón **Explorar** para buscar redes próximas disponibles.

Seleccione el tipo de seguridad que usa la red de enlace ascendente. Solo se admiten **Ninguno** y **WPA/WPA2-Personal**.

Introduzca la contraseña para la red de enlace ascendente y haga clic en Guardar. Espere un minuto aproximadamente para que el dispositivo se reinicie.

Enhorabuena, se ha configurado correctamente el dispositivo. Ahora ya puede conectar otros dispositivos con cable al DIR-885L.

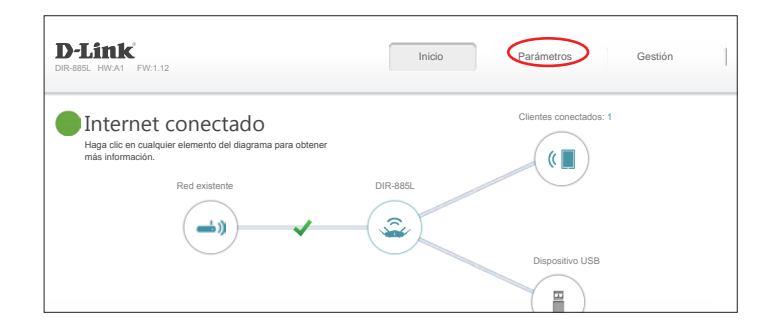

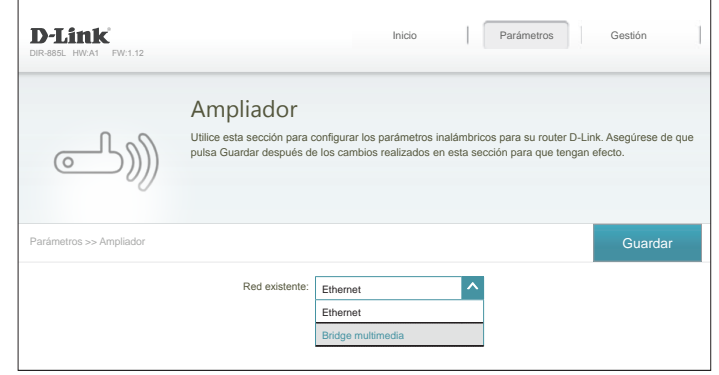

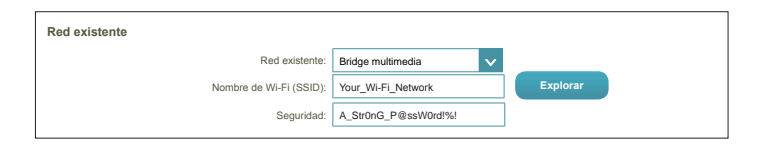

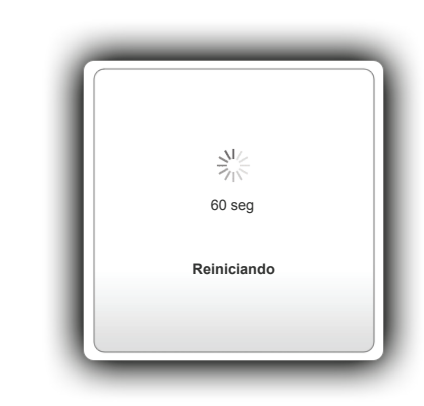

# **Configuración - Modo router**

Para acceder a la utilidad de configuración, abra un explorador de web como Internet Explorer e introduzca **http://dlinkrouter.local./** o puede conectarse también escribiendo la dirección IP del router (de manera predeterminada, es **http://192.168.0.1** en la barra de direcciones.

Introduzca la contraseña. Si ha seguido con anterioridad el asistente de configuración, utilice la contraseña de administrador que introdujo durante la ejecución del asistente. Si no es así, deje la contraseña en blanco. Haga clic en **Iniciar sesión** para continuar.

*Nota: Si no puede recordar su contraseña y no puede iniciar sesión, pulse el botón de reinicio en la parte posterior del dispositivo durante más de 10 segundos para restaurar el router en los parámetros predeterminados.*

Si tiene problemas para iniciar sesión o con la utilidad de configuración, pruebe a borrar la caché del explorador o utilice el modo de exploración privada o de incógnito del explorador de web.

Se abrirá la página de inicio del router mostrando su estado de conexión actual.

La barra de la parte superior de la página permite acceder rápidamente a las funciones de Settings (Parámetros) y Management (Gestión). Puede volver rápidamente a Home (Inicio) en cualquier momento.

*Nota: el sistema cerrará la sesión automáticamente después de un periodo de inactividad.*

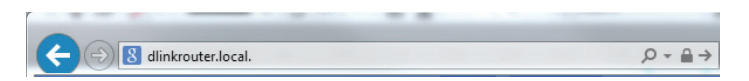

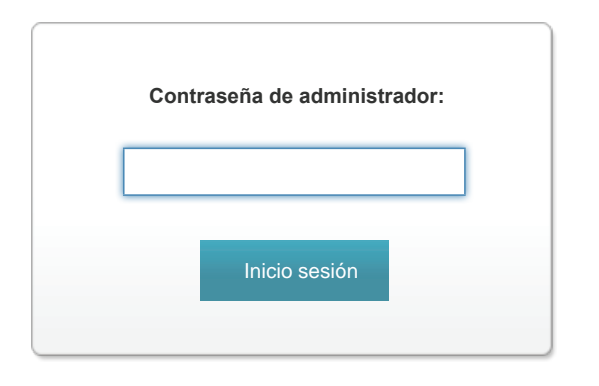

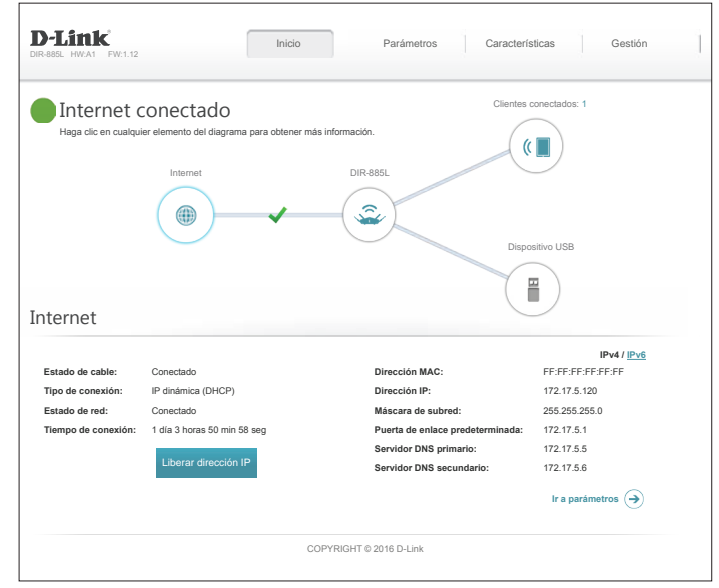

# **Inicio**

La página Home (Inicio) muestra el estado actual del router en formato de diagrama interactivo. Puede hacer clic en cada uno de los iconos para mostrar información acerca de cada parte de la red en la parte inferior de la pantalla. La barra de menús de la parte superior de la página permitirá desplazarse rápidamente a otras páginas.

La página de inicio muestra el estado de la conexión a Internet del router. Si está desconectado, haga clic en **Haga clic para reparar** para abrir el asistente de configuración, consulte **[Asistente de configuración](#page-24-0)** en la página **20** para obtener más información.

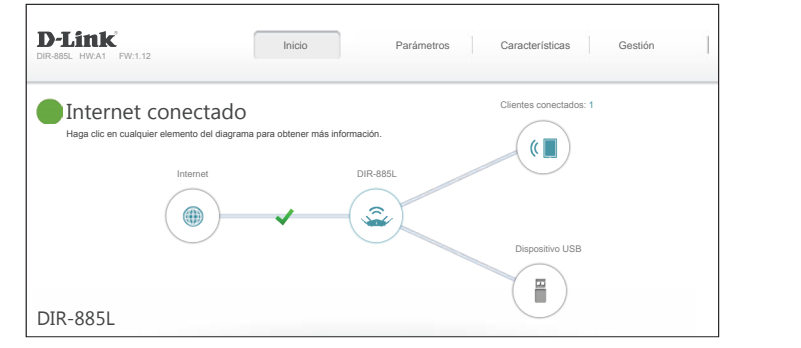

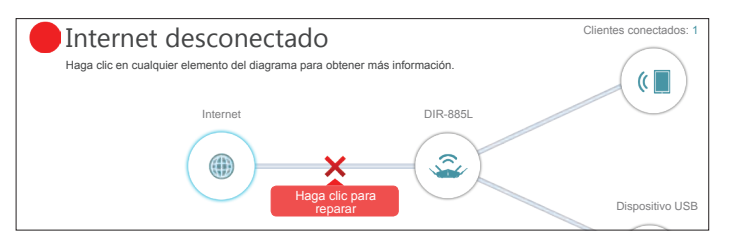

## **Internet**

Para obtener más información acerca de la conexión a Internet, haga clic en el icono **Internet**. Haga clic en **IPv4** o en **IPv6** para ver información de la conexión IPv4 y de la conexión IPv6 respectivamente.

Haga clic en **Liberar** para desconectarse de Internet. Si lo hace y desea volver a conectarse, haga clic en **Renovar**.

Para configurar de nuevo los parámetros de Internet, consulte **[Internet en la página 40](#page-44-0)**.

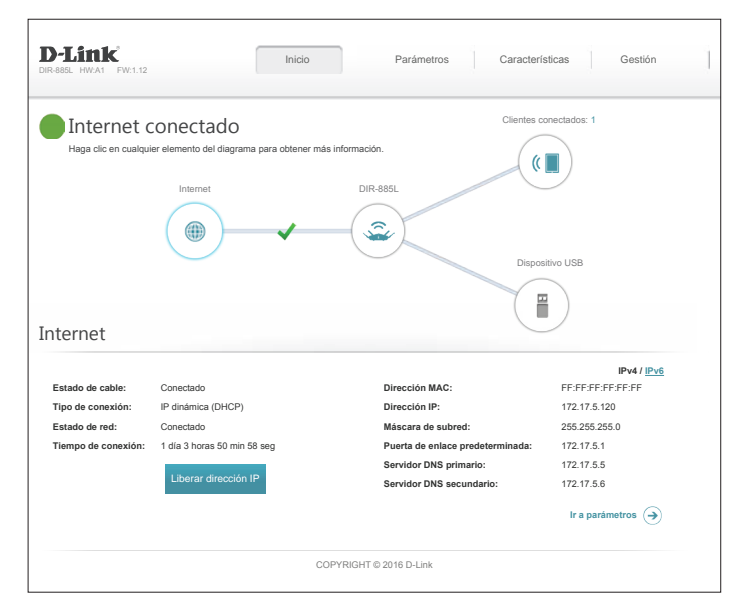

## **DIR-885L**

Haga clic en el icono del **DIR-885L** para ver la información acerca del router y sus parámetros inalámbricos.

Aquí puede ver el nombre y la contraseña de la red Wi-Fi actual, así como la dirección MAC, la dirección IPv4 y la dirección IPv6 del router.

Para configurar de nuevo los parámetros de red, haga clic en **Ir a parámetros** en la parte inferior izquierda o haga clic en **Parámetros** (en la parte superior de la página) y, a continuación, en **Red** en el menú que aparece. Consulte **[Red en la página 74](#page-78-0)** para obtener información detallada.

Para configurar de nuevo los parámetros inalámbricos, haga clic en **Ir a parámetros** en la parte inferior izquierda o haga clic en **Parámetros** (en la parte superior de la página) y, a continuación, en **Inalámbrico** en el menú que aparece. Consulte **[Inalámbrico en la página](#page-74-0)  [70](#page-74-0)** para obtener información detallada.

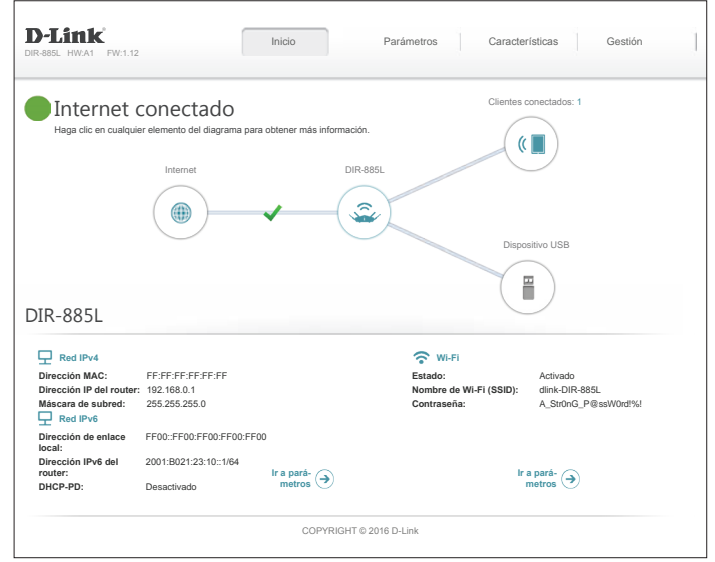

## **Clientes conectados**

Haga clic en el icono **Clientes conectados** para ver la información acerca del router y sus parámetros inalámbricos.

En esta página puede ver todos los clientes conectados actualmente al router y sus direcciones IP.

Para editar los parámetros de cada cliente, haga clic con el icono del lápiz en el cliente que desee editar.

También puede añadir reglas para los dispositivos desconectados o apagados actualmente.

- **Nombre:** Escriba un nombre personalizado para este cliente.
- **Proveedor:** Muestra el proveedor del dispositivo.
- **Dirección MAC:** Muestra la dirección MAC del dispositivo.
	- **Dirección IP:** Muestra la dirección IP actual de este cliente.
	- **Reservar IP:** Actívelo para reservar esta dirección IP para este cliente.
	- Dirección IP Especifique una dirección para que se asigne al servidor DHCP del **(reservada):** DIR-885L cada vez que se detecte el dispositivo.
- **Control paterno:** Permite o bloquea el acceso al router.

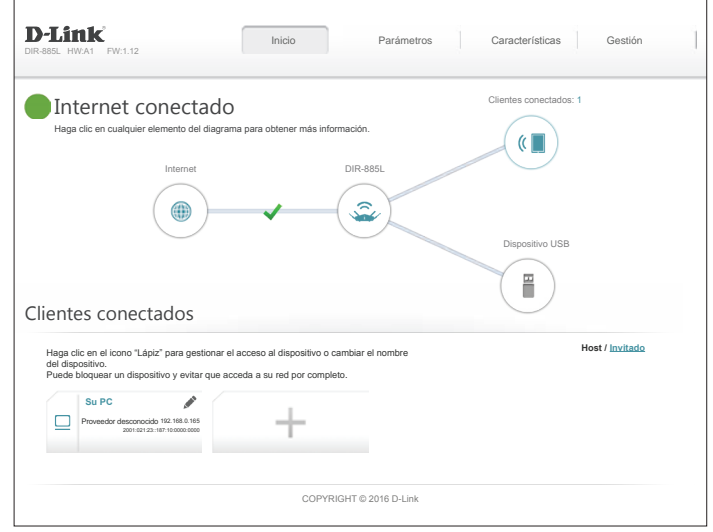

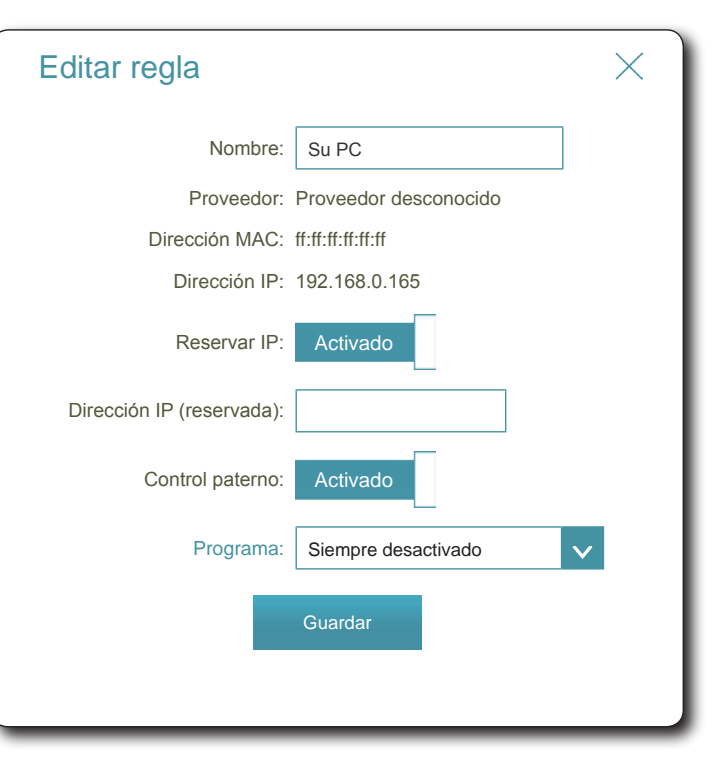

## **Dispositivo USB**

Haga clic en el icono Dispositivo USB para ver información acerca del dispositivo USB conectado actualmente, el servidor multimedia DLNA, SharePort y el sistema para compartir archivos Windows.

Si tiene un dispositivo USB conectado, puede ver su nombre y la cantidad de espacio libre que tiene.

Para configurar de nuevo los parámetros de SharePort, haga clic en **Ir a parámetros** en la parte inferior izquierda o haga clic en **Parámetros** (en la parte superior de la página) y, a continuación, en **SharePort** en el menú que aparece. Consulte **SharePort** [en la página](#page-80-0) **76**  para obtener información detallada.

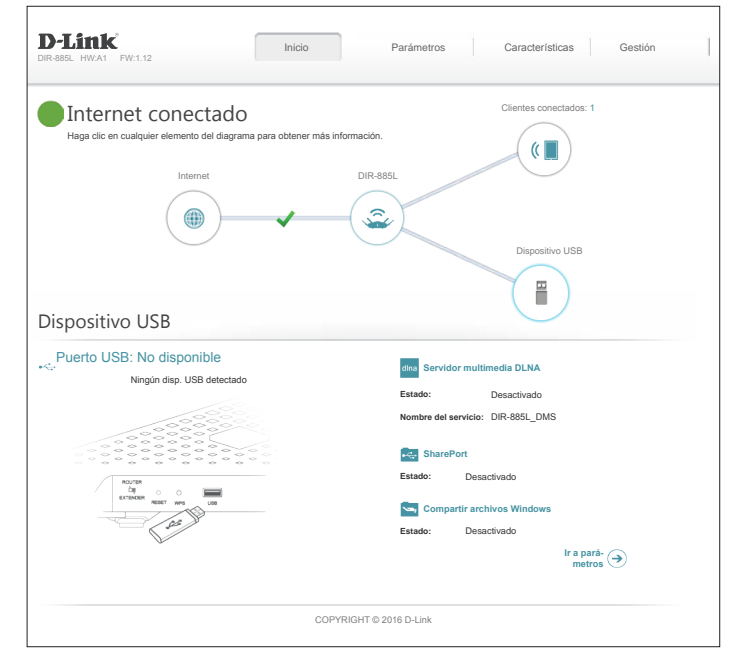

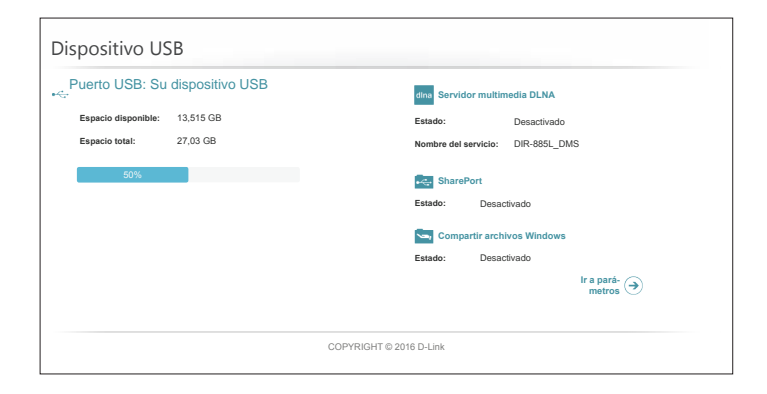

# **Parámetros Asistente**

En el menú Configuración de la barra de la parte superior de la página, haga clic en **Asistente** para abrir el asistente de configuración. Este es el mismo asistente que aparece al iniciar el router por primera vez. Consulte **[Asistente de configuración](#page-24-0)** en la página **20** para obtener información detallada.

## **Internet**

En el menú Configuración de la barra de la parte superior de la página, haga clic en **Internet** para ver las opciones de configuración de Internet.

**Mi conexión a**  Elija el tipo de conexión a Internet en el menú desplegable. Se Internet es: mostrarán las opciones adecuadas para su tipo de conexión. **DELLA** 

Para **IP dinámica (DHCP)**, consulte [página 41](#page-45-0).

Para **IP estática**, consulte [página 42](#page-46-0).

Para **PPPoE**, consulte [página 43.](#page-47-0)

Para **PPTP**, consulte [página 45](#page-49-0).

Para **L2TP**, consulte [página 47.](#page-51-0)

Para **DS-Lite**, consulte [página 49.](#page-53-0)

Para configurar una conexión IPv6, haga clic en el enlace **IPv6**. Consulte [página 52.](#page-56-0)

<span id="page-44-0"></span>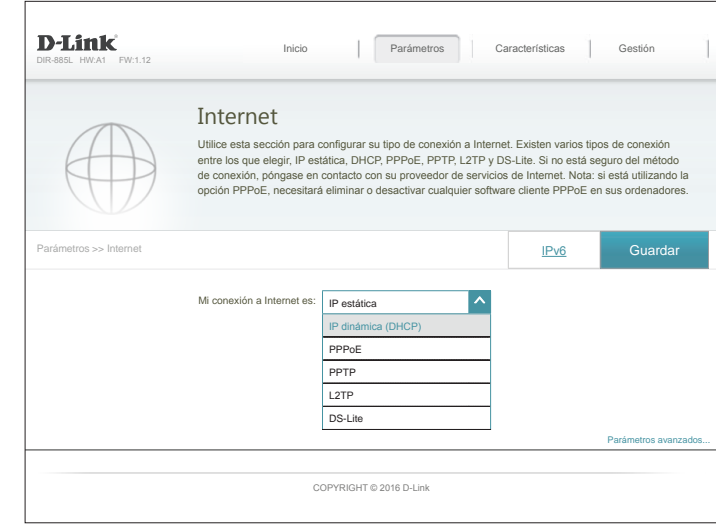

## **IP dinámica (DHCP)**

Seleccione **IP dinámica (DHCP)** para que el proveedor de servicios de Internet (ISP) proporcione automáticamente la información sobre la dirección IP. Elija esta opción en caso de que el ISP no especifique la dirección IP que debe utilizar.

**Mi conexión a IP dinámica (DHCP)Internet es:**

#### **Parámetros avanzados**

- **Nombre de host:** El nombre de host es opcional, aunque algunos ISP pueden exigirlo. Deje este campo en blanco en caso de duda.
	- Servidor DNS Introduzca la dirección IP del servidor DNS primario asignada por el **primario:** ISP. Normalmente, esta dirección se obtiene automáticamente del ISP.
	- Servidor DNS Introduzca la dirección IP del servidor DNS secundario asignada por el **secundario:** ISP. Normalmente, esta dirección se obtiene automáticamente del ISP.
		- **MTU:** Es la unidad de transmisión máxima. Puede que necesite cambiar la MTU para lograr un rendimiento óptimo con su ISP.

**Clon de la**  La dirección MAC predeterminada se establece en la dirección MAC dirección MAC: de la interfaz física del puerto de Internet en el router. Puede utilizar el menú desplegable para reemplazar la dirección MAC del puerto de Internet por la dirección MAC de un cliente conectado.

> **VLAN:** Para obtener más información sobre la activación de la característica VLAN, consulte **[Bridge VLAN](#page-55-0)** en la página **51.**

<span id="page-45-0"></span>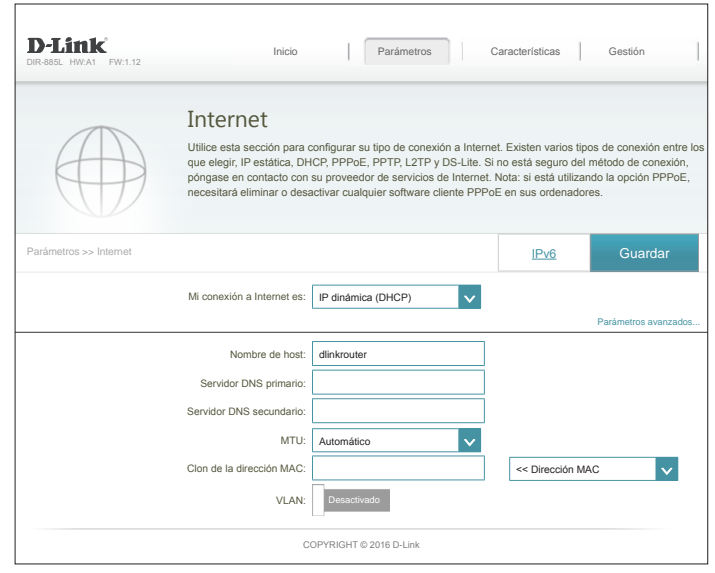

## **IP estática**

Seleccione **IP estática** si su proveedor de servicios de Internet (ISP) le ha suministrado la información de la IP.

```
Mi conexión a 
IP estáticaInternet es:
```
- **Dirección IP:** Introduzca la dirección IP suministrada por el ISP.
	- **Máscara de**  Introduzca la máscara de subred suministrada por el ISP. **subred:**

Puerta de enlace Introduzca la dirección de la puerta de enlace predeterminada **predeterminada:** suministrada por el ISP.

**Servidor DNS**  Introduzca la dirección IP del servidor DNS primario asignada por el ISP. **primario:**

#### **Parámetros avanzados**

**Servidor DNS**  Introduzca la dirección IP del servidor DNS secundario asignada por secundario: el ISP.

**MTU:** Es la unidad de transmisión máxima. Puede que necesite cambiar la MTU para lograr un rendimiento óptimo con su ISP.

**Clon de la**  La dirección MAC predeterminada se establece en la dirección MAC dirección MAC: de la interfaz física del puerto de Internet en el router. Puede utilizar el menú desplegable para reemplazar la dirección MAC del puerto de Internet por la dirección MAC de un cliente conectado.

> **VLAN:** Para obtener más información sobre la activación de la característica VLAN, consulte **[Bridge VLAN](#page-55-0)** en la página **51.**

<span id="page-46-0"></span>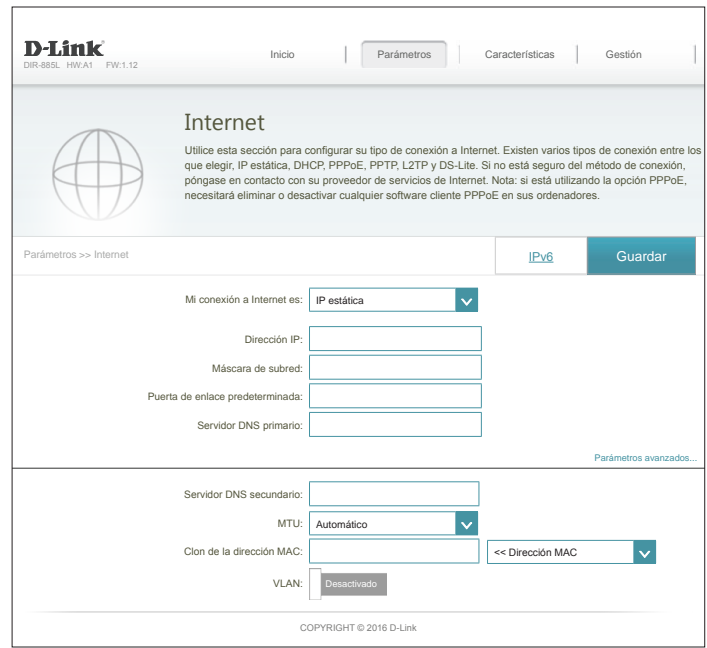

## **PPPoE**

Seleccione **PPPoE** si su ISP le proporciona y le solicita que introduzca un nombre de usuario y contraseña PPPoE para conectarse a Internet.

**Mi conexión a PPPoEInternet es:**

> **Nombre de**  Introduzca el nombre de usuario suministrado por el ISP. **usuario:**

**Contraseña:** Introduzca la contraseña suministrada por el ISP.

**Modo de**  Elija entre **Siempre activado**, **A petición** o **Manual**. **reconexión:**

**Tiempo de**  Indique el tiempo máximo durante el que se mantendrá la conexión **inactividad**  a Internet en caso de inactividad. Para desactivar esta característica, **máximo:** active la opción Auto-reconnect (Reconexión automática).

#### **Parámetros avanzados**

**Modo de**  Seleccione **IP estática** en caso de que el ISP le haya asignado la dirección: dirección IP, la máscara de subred, la puerta de enlace y las direcciones de servidor DNS. En la mayoría de los casos, seleccione **IP Dinámica**.

#### **IP dinámica**

**Nombre del**  Escriba el nombre del servicio del ISP (opcional). **servicio:**

**Servidor DNS primario:** ISP. Introduzca la dirección IP del servidor DNS primario asignada por el

<span id="page-47-0"></span>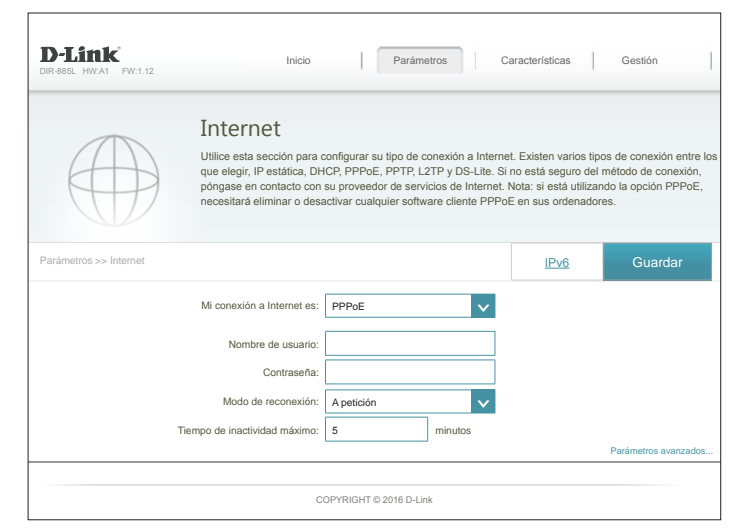

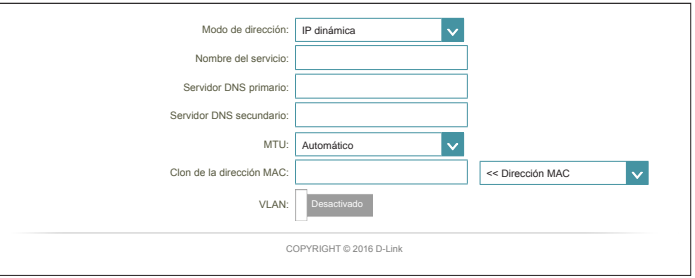

## **PPPoE (continuación)**

**Servidor DNS secundario:** Introduzca la dirección IP del servidor DNS secundario asignada por el ISP.

- **MTU:** Es la unidad de transmisión máxima. Puede que necesite cambiar la MTU para lograr un rendimiento óptimo con su ISP. El valor predeterminado es **Auto** (Automático).
- **Clon de la dirección**  La dirección MAC predeterminada se establece en la dirección MAC de la **MAC:** interfaz física del puerto de Internet en el router. Puede utilizar el menú desplegable para reemplazar la dirección MAC del puerto de Internet por la dirección MAC de un cliente conectado.
	- **VLAN:** Para obtener más información sobre la activación de la característica VLAN, consulte **[Bridge VLAN](#page-55-0)** en la página **51.**

Haga clic en **Guardar** cuando haya terminado.

#### **IP estática**

- **Dirección IP:** Introduzca la dirección IP suministrada por el ISP.
- **Nombre del**  Escriba el nombre del servicio del ISP (opcional). **servicio:**
- **Servidor DNS**  Introduzca la dirección IP del servidor DNS primario asignada por el ISP. **primario:**
- Servidor DNS Introduzca la dirección IP del servidor DNS secundario asignada por el ISP. **secundario:**
	- **MTU:** Es la unidad de transmisión máxima. Puede que necesite cambiar la MTU para lograr un rendimiento óptimo con su ISP.
- **Clon de la dirección**  La dirección MAC predeterminada se establece en la dirección MAC de la **MAC:** interfaz física del puerto de Internet en el router. Puede utilizar el menú desplegable para reemplazar la dirección MAC del puerto de Internet por la dirección MAC de un cliente conectado.
	- **VLAN:** Para obtener más información sobre la activación de la característica VLAN, consulte **[Bridge VLAN](#page-55-0)** en la página **51.**

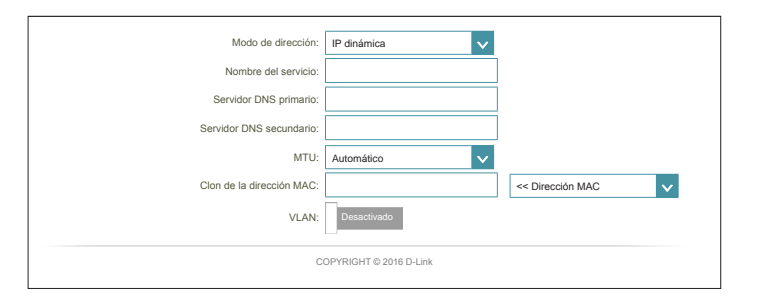

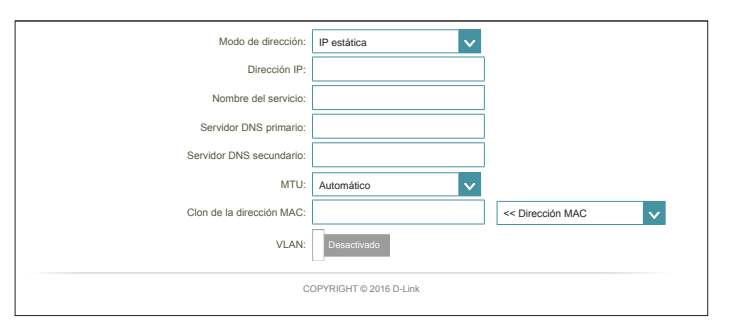

## **PPTP**

Elija PPTP (protocolo de túnel punto a punto) si el proveedor de servicios de Internet (ISP) utiliza una conexión PPTP. El ISP le facilitará un nombre de usuario y una contraseña.

**Mi conexión a PPTPInternet es:**

**Dirección IP de**  Introduzca la dirección IP del servidor PPTP suministrada por el ISP. **servidor PPTP:**

**Nombre de**  Introduzca el nombre de usuario suministrado por el ISP. **usuario:**

**Contraseña:** Introduzca la contraseña suministrada por el ISP.

**Modo de**  Elija entre **Siempre activado**, **A petición** o **Manual**. **reconexión:**

**Tiempo de**  Indique el tiempo máximo durante el que se mantendrá la conexión **inactividad**  a Internet en caso de inactividad. Para desactivar esta característica, **máximo:** active la opción Auto-reconnect (Reconexión automática).

#### **Parámetros avanzados**

<span id="page-49-0"></span>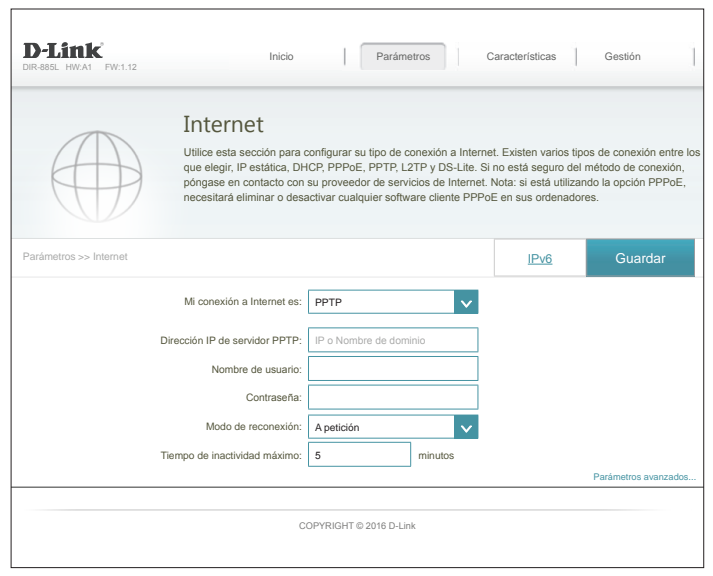

## **PPTP (continuación)**

**Modo de**  Seleccione **IP estática** en caso de que el ISP le haya asignado la **dirección:** dirección IP, la máscara de subred, la puerta de enlace y las direcciones de servidor DNS. En la mayoría de los casos, seleccione **IP Dinámica**.

#### **IP dinámica**

- **Servidor DNS primario:** ISP. Introduzca la dirección IP del servidor DNS primario asignada por el
- **Servidor DNS**  Introduzca la dirección IP del servidor DNS secundario asignada por **secundario:** el ISP.
	- **MTU:** Es la unidad de transmisión máxima. Puede que necesite cambiar la MTU para lograr un rendimiento óptimo con su ISP. El valor predeterminado es **Auto** (Automático).

#### **IP estática**

**Dirección IP de**  Introduzca la dirección IP suministrada por el ISP. **PPTP:**

**Máscara de**  Introduzca la máscara de subred suministrada por el ISP. **subred PPTP:**

Dirección IP de Escriba la dirección IP de puerta de enlace facilitada por el ISP. **puerta de enlace** 

**PPTP:**

- **Servidor DNS**  Introduzca la dirección IP del servidor DNS primario asignada por el ISP. **primario:**
- **Servidor DNS**  Introduzca la dirección IP del servidor DNS secundario asignada por secundario: el ISP.
	- **MTU:** Es la unidad de transmisión máxima. Puede que necesite cambiar la MTU para lograr un rendimiento óptimo con su ISP. El valor predeterminado es **Auto** (Automático).

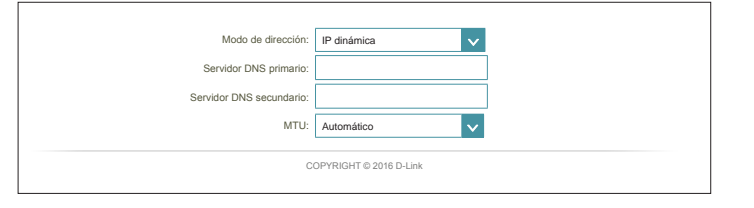

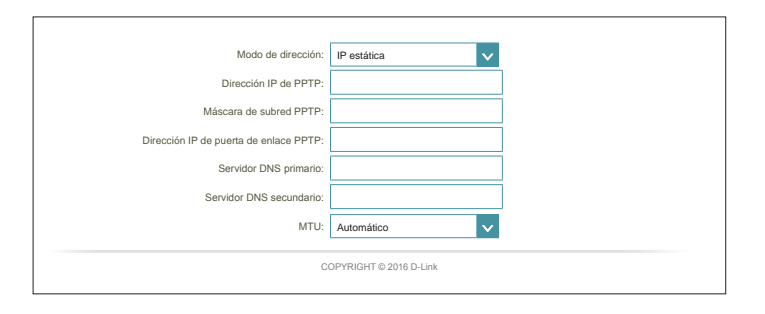

## **L2TP**

Elija L2TP (protocolo de túnel de capa 2) en caso de que el proveedor de servicios de Internet (ISP) utilice una conexión L2TP. El ISP le facilitará un nombre de usuario y una contraseña.

**Mi conexión a L2TPInternet es:**

**Dirección IP del servidor L2TP:** Introduzca la dirección IP del servidor L2TP suministrada por el ISP.

**Nombre de**  Introduzca el nombre de usuario suministrado por el ISP. **usuario:**

**Contraseña:** Introduzca la contraseña suministrada por el ISP.

**Modo de**  Elija entre **Siempre activado**, **A petición** o **Manual**. **reconexión:**

**Tiempo de inactividad máximo:** Indique el tiempo máximo durante el que se mantendrá la conexión a Internet en caso de inactividad. Para desactivar esta característica, active la opción Auto-reconnect (Reconexión automática).

#### **Parámetros avanzados**

**Modo de**  Seleccione **IP estática** en caso de que el ISP le haya asignado la **dirección:** dirección IP, la máscara de subred, la puerta de enlace y las direcciones de servidor DNS. En la mayoría de los casos, seleccione **IP Dinámica**.

<span id="page-51-0"></span>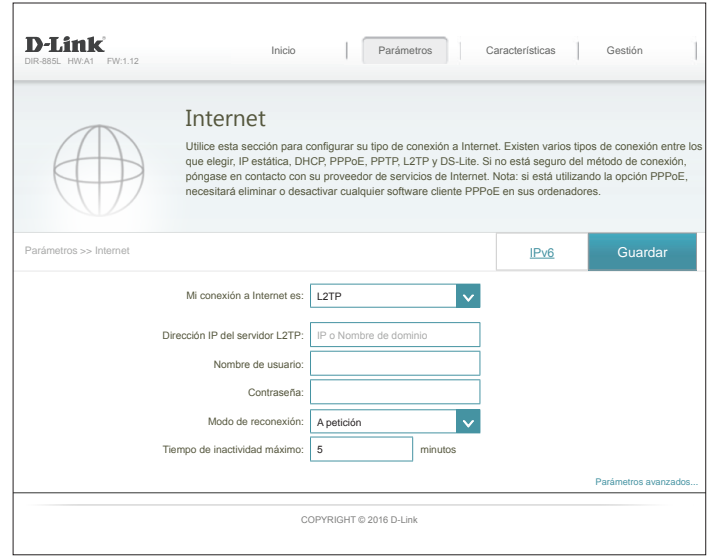

## **L2TP (continuación)**

#### **IP dinámica**

- **Servidor DNS primario:** ISP. Introduzca la dirección IP del servidor DNS primario asignada por el
- **Servidor DNS secundario:** el ISP. Introduzca la dirección IP del servidor DNS secundario asignada por
	- **MTU:** Es la unidad de transmisión máxima. Puede que necesite cambiar la MTU para lograr un rendimiento óptimo con su ISP. El valor predeterminado es **Auto** (Automático).

#### **IP estática**

**Dirección IP de**  Introduzca la dirección IP suministrada por el ISP. **L2TP:**

**Máscara de**  Introduzca la máscara de subred suministrada por el ISP. **subred de L2TP:**

Dirección IP de Escriba la dirección IP de puerta de enlace facilitada por el ISP. **puerta de enlace L2TP:**

- **Servidor DNS**  Introduzca la dirección IP del servidor DNS primario asignada por el ISP. **primario:**
- **Servidor DNS**  Introduzca la dirección IP del servidor DNS secundario asignada por secundario: el ISP.
	- **MTU:** Es la unidad de transmisión máxima. Puede que necesite cambiar la MTU para lograr un rendimiento óptimo con su ISP. El valor predeterminado es **Auto** (Automático).

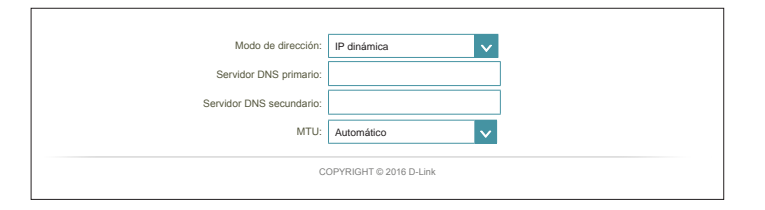

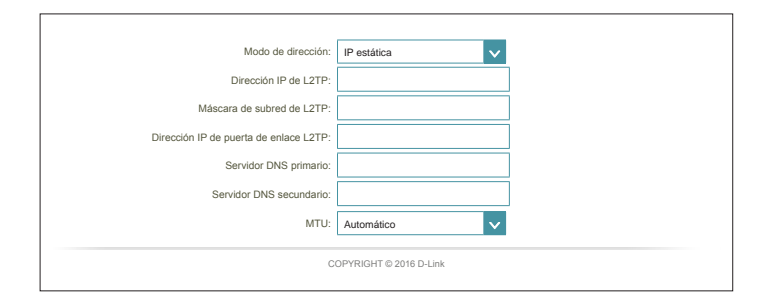

## **DS-Lite**

DS-Lite es un tipo de conexión IPv6. Tras seleccionar DS-Lite, es posible configurar los siguientes parámetros:

#### **Mi conexión a DS-LiteInternet es:**

#### **Parámetros avanzados**

**Configuración de**  Seleccione la **opción DHCPv6 de DS-Lite** para que el router pueda **DS-Lite:** asignar la dirección IPv6 de AFTR automáticamente. Elija **Configuración manual** para introducir la dirección IPv6 de AFTR de forma manual.

#### **DHCPv6 de DS-Lite**

- **Dirección IPv6 de**  Introduzca aquí la dirección IPv4 de B4 utilizada. **B4:**
- **Dirección IPv6 de**  Tras conectar, se mostrará aquí la dirección IPv6 de WAN utilizada. **WAN:**

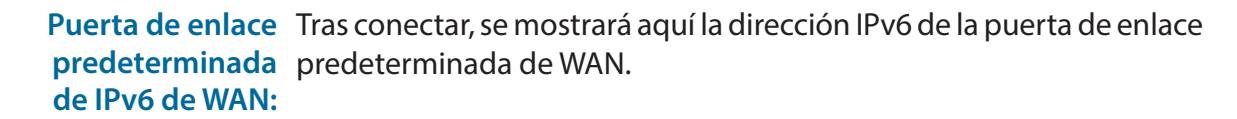

#### **Manual**

**Dirección IPv6 de**  Introduzca aquí la dirección IPv6 de AFTR utilizada. **AFTR:**

<span id="page-53-0"></span>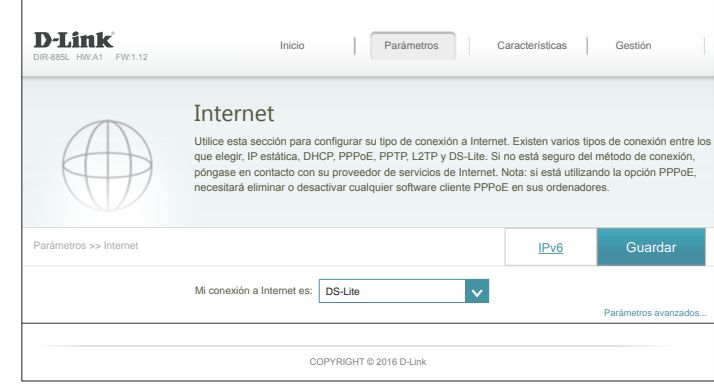

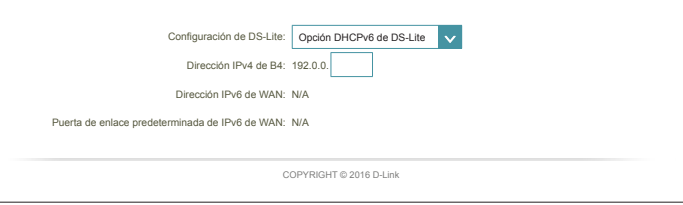

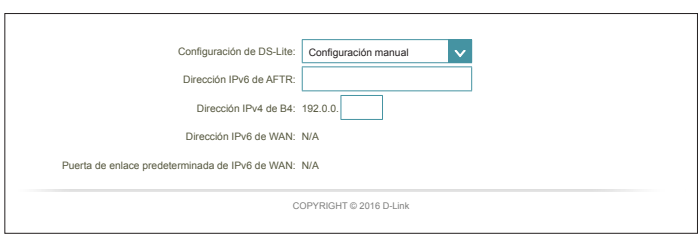

## **DS-Lite (continuación)**

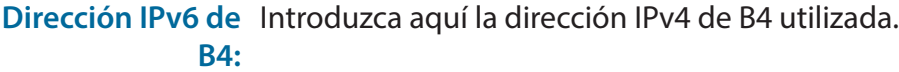

**Dirección IPv6 de**  Tras conectar, se muestra aquí la dirección IPv6 de WAN utilizada. **WAN:**

Puerta de enlace Tras conectar, se muestra aquí la dirección IPv6 de la puerta de enlace **predeterminada**  predeterminada de WAN. **de IPv6 de WAN:**

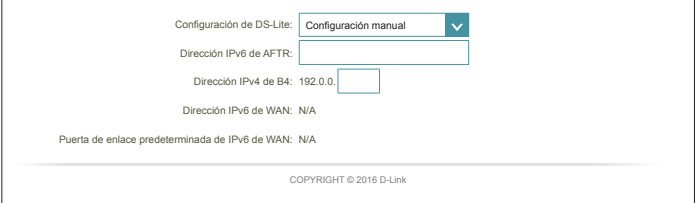

## **Bridge VLAN**

La función Bridge VLAN permite a los usuarios avanzados activar el etiquetado VLAN 802.1Q en la interfaz WAN. Si dispone de una conexión de fibra óptica Ultra Fast Broadband (UFB), es posible que su ISP ofrezca High Priority Committed Information Rate (CIR). Esto garantiza el ancho de banda requerido para aplicaciones de voz y vídeo en tiempo real.

Con el fin de utilizar CIR, deberá conocer las etiquetas VLAN 802.1Q que usa su ISP. Para activar esta función, defina los ID de VLAN, aplique el VLAN a la interfaz que desee y conecte los dispositivos. En una futura actualización de firmware estarán disponibles opciones adicionales para la configuración de etiquetas 802.1p .

#### **Bridge VLAN**

- **ID de VLan de**  Introduzca el ID de VLan para el tráfico de Internet. **Internet:**
- ID de VLan de Introduzca el ID de VLan para el tráfico de IPTV. **IPTV:**
- ID de VLan de Introduzca el ID de VLan para el tráfico de VoIP. **VoIP:**
- **Conexión WAN:** Seleccione el VLAN para aplicar a la interfaz correspondiente.

<span id="page-55-0"></span>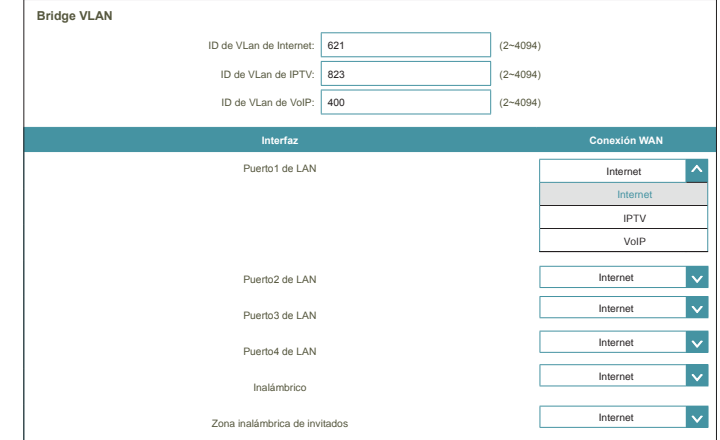

## **IPv6**

Para configurar una conexión IPv6, haga clic en el enlace **IPv6**. Para volver a los parámetros de IPv4, haga clic en **IPv4**.

**Mi conexión a**  Elija el tipo de conexión IPv6 en el menú desplegable. Se mostrarán las **Internet es:** opciones adecuadas para su tipo de conexión. Haga clic en **Parámetros avanzados...** para ver opciones de configuración adicionales.

Para **Detección automática**, consulte [página 53.](#page-57-0)

Para **IPv6 estática**, consulte [página 55.](#page-59-0)

Para **Configuración automática (SLAAC/DHCPv6)**, consulte [página 57.](#page-61-0)

Para **PPPoE**, consulte [página 59](#page-63-0).

Para **Túnel IPv6 en IPv4**, consulte [página 62.](#page-66-0)

Para **6 a 4** consulte [página 65](#page-69-0).

Para **6rd**, consulte [página 67.](#page-71-0)

Para **Solo conectividad local**, consulte [página 69](#page-73-0).

<span id="page-56-0"></span>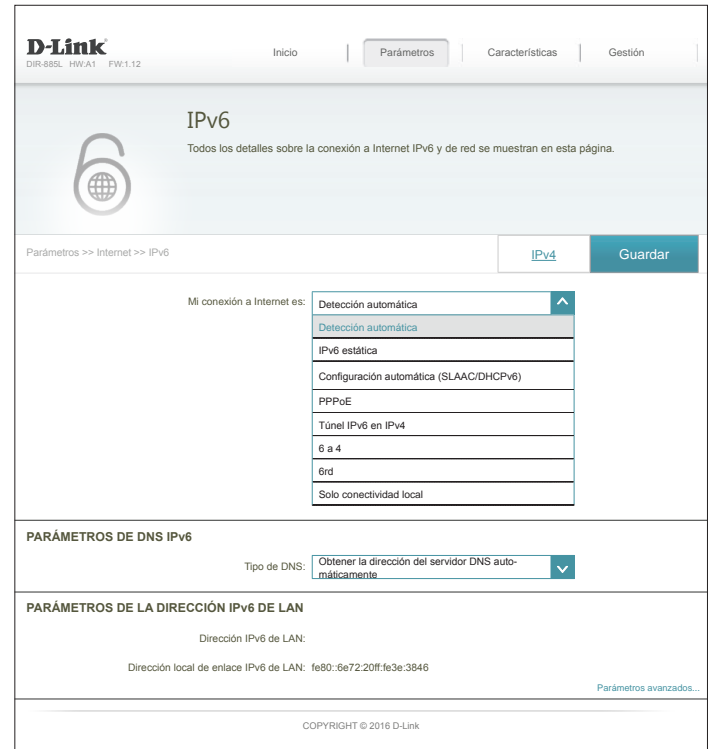

## **Detección automática**

Seleccione **Detección automática** para detectar automáticamente el método de conexión IPv6 usado por su proveedor de servicios de Internet (ISP). Si falla Detección automática, seleccione manualmente otro tipo de conexión IPv6.

#### **Parámetros de DNS IPv6**

**Tipo de DNS:** Seleccione **Obtener la dirección del servidor DNS automáticamente** o **Utilizar la siguiente dirección de DNS**.

**Si se ha seleccionado Utilizar la siguiente dirección de DNS:**

**Servidor DNS**  Introduzca la dirección del servidor DNS primario. **primario:**

**Servidor DNS**  Especifique la dirección del servidor DNS secundario. **secundario:**

#### **Parámetros de la dirección IPv6 de LAN**

**Dirección IPv6 de**  Muestra la dirección de enlace local IPv6 de LAN del router. **LAN:**

**Dirección local**  Se muestra la dirección de enlace local de LAN del router. **de enlace IPv6 de LAN:**

<span id="page-57-0"></span>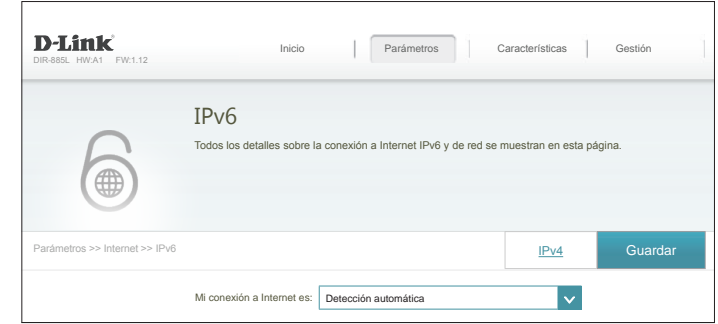

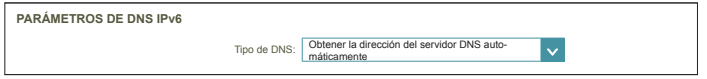

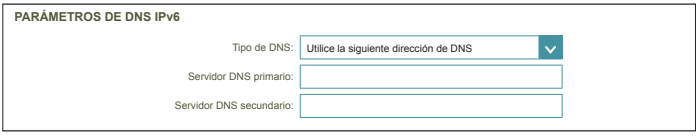

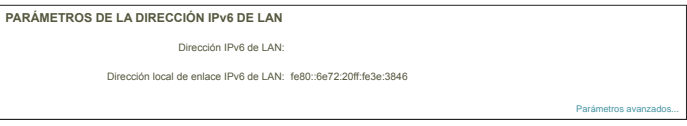

## **Detección automática (continuación)**

#### **Parámetros avanzados - Parámetros de la configuración automática de la dirección**

Activar la Activar o desactivar la característica de asignación automática de direcciones **asignación**  IPv6. **automática de direcciones IPv6:**

Activar DHCP-PD Activar o desactivar DHCP-PD para otros routers IPv6 conectados a la interfaz **automática en la**  de LAN. *Nota: esta característica requiere un prefijo de subred inferior a /64 (es*  **LAN:** *decir, que permite la asignación de una dirección más grande) como, por ejemplo, /63. Póngase en contacto con el ISP para obtener más información.*

#### **Tipo de**  Seleccione **SLAAC+RDNSS, SLAAC+DHCP sin estado** o **DHCPv6 con configuración estado**. **automática:**

Si ha seleccionado **SLAAC+RDNSS** o **SLAAC+DHCP sin estado** como tipo de configuración automática:

**Duración del**  Introduzca la duración del anuncio de la dirección del router (en minutos). **anuncio del router:**

Si ha seleccionado **HCPv6 con estado** como tipo de configuración automática:

**Rango de dirección** Introduzca la dirección IPv6 de inicio de la asignación de IPv6 del servidor<br>**IPv6 (inicio):** DHCP IPv6 (inicio): DHCP.

**Rango de dirección IPv6 (final):** Introduzca la dirección IPv6 final de la asignación de IPv6 del servidor DHCP.

**Duración del**  Introduzca la duración de la dirección IPv6 (en minutos). **anuncio de IPv6:**

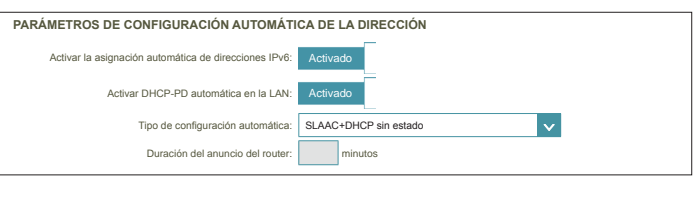

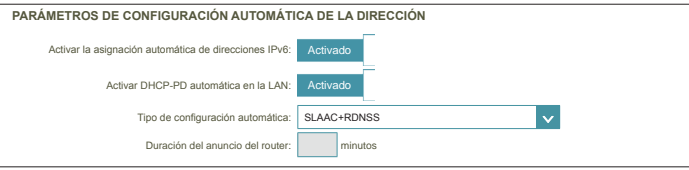

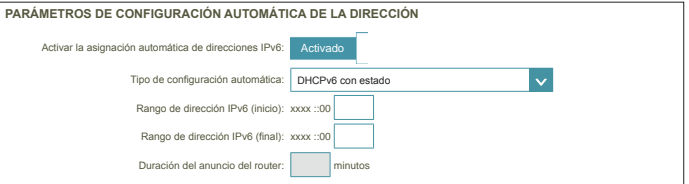

## **IPv6 estática**

Seleccione **IP estática** si su proveedor de servicios de Internet (ISP) le ha suministrado la información de la IPv6.

**Usar dirección de**  Activar o desactivar el uso de la dirección de enlace local. **enlace local:**

**Puerta de enlace**  Introduzca la puerta de enlace predeterminado para su conexión IPv6. **predeterminada:**

**Servidor DNS**  Introduzca la dirección del servidor DNS primario. **primario:**

**Servidor DNS**  Especifique la dirección del servidor DNS secundario. **secundario:**

**Si está desactivada la opción Usar dirección de enlace local, estos parámetros adicionales están disponibles para la configuración:**

**Dirección IPv6:** Introduzca la dirección suministrada por el ISP.

**Longitud del**  Introduzca la longitud del prefijo de subred suministrado por el ISP. **prefijo de subred:**

#### **Parámetros de la dirección IPv6 de LAN**

Dirección IPv6 de Escriba la dirección IPv6 de LAN (local) para el router. **LAN:**

**Dirección local**  Se muestra la dirección de enlace local de LAN del router. **de enlace IPv6 de LAN:**

<span id="page-59-0"></span>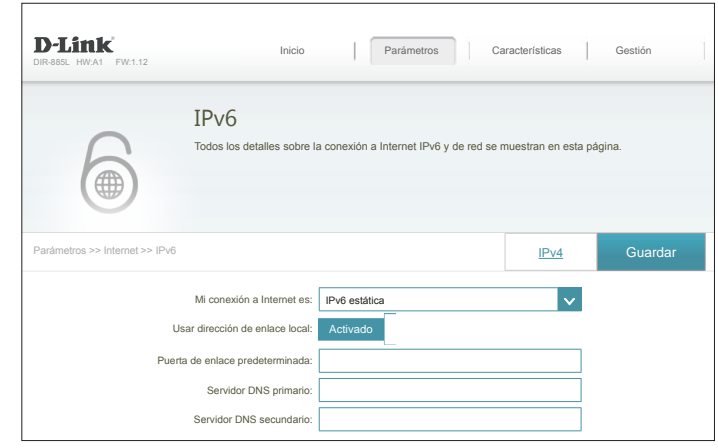

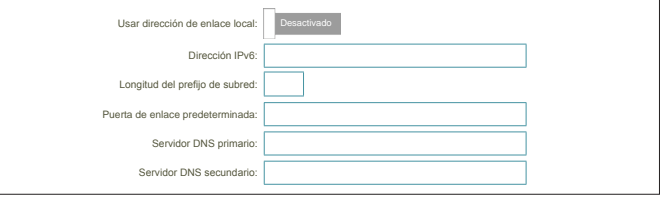

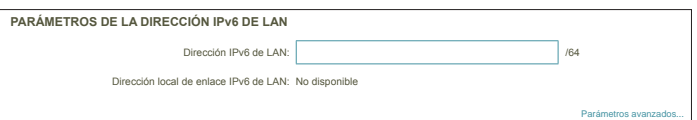

## **IPv6 estática (continuación)**

#### **Parámetros avanzados - Parámetros de la configuración automática de la dirección**

Activar la Activar o desactivar la característica de asignación automática de **asignación**  direcciones IPv6. **automática de** 

**direcciones IPv6:**

#### **Tipo de**  Seleccione **SLAAC+RDNSS, SLAAC+DHCP sin estado** o **DHCPv6 configuración con estado**. **automática:**

Si ha seleccionado **SLAAC+RDNSS** o **SLAAC+DHCP sin estado** como tipo de configuración automática:

**Duración del**  Introduzca la duración del anuncio de la dirección del router (en **anuncio del**  minutos). **router:**

Si ha seleccionado **HCPv6 con estado** como tipo de configuración automática:

**Rango de**  Introduzca la dirección IPv6 de inicio de la asignación de IPv6 del **dirección IPv6**  servidor DHCP. **(inicio):**

**Rango de**  Introduzca la dirección IPv6 final de la asignación de IPv6 del servidor **dirección IPv6**  DHCP. **(final):**

**Duración del**  Introduzca la duración de la dirección IPv6 (en minutos). **anuncio de IPv6:**

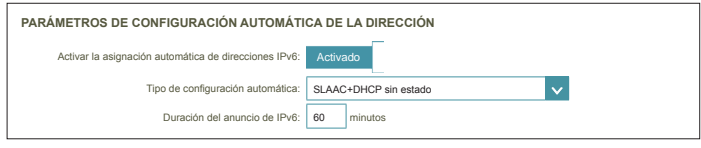

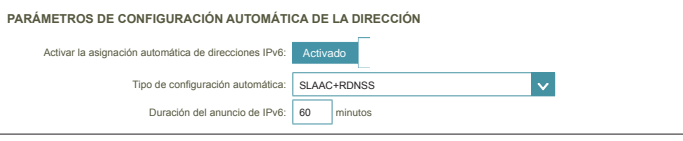

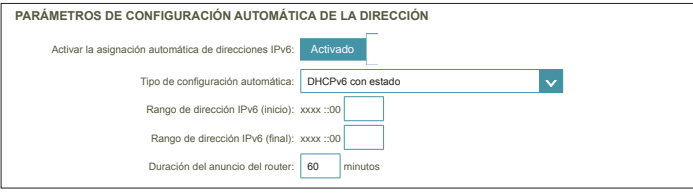

## **Configuración automática (SLAAC/DHCPv6)**

Seleccione **Configuración automática** si el ISP asigna su dirección IPv6 cuando el router solicita una dirección al servidor del ISP. Algunos ISP necesitan que ajuste su configuración para que el router pueda conectarse a Internet por IPv6.

#### **Parámetros de DNS IPv6**

**Tipo de DNS:** Seleccione **Obtener la dirección del servidor DNS automáticamente** o **Utilizar la siguiente dirección de DNS**.

**Si se ha seleccionado Utilizar la siguiente dirección de DNS:**

**Servidor DNS**  Introduzca la dirección del servidor DNS primario. **primario:**

**Servidor DNS**  Especifique la dirección del servidor DNS secundario. **secundario:**

#### **Parámetros de la dirección IPv6 de LAN**

**Activar DHCP-PD:** Activar o desactivar los servicios de la delegación de prefijos.

**Dirección IPv6 de**  Si ha desactivado DHCP-PD, introduzca la dirección IPv6 de la LAN **LAN:** (local) para el router.

**Dirección local**  Se muestra la dirección de enlace local de LAN del router. **de enlace IPv6 de LAN:**

<span id="page-61-0"></span>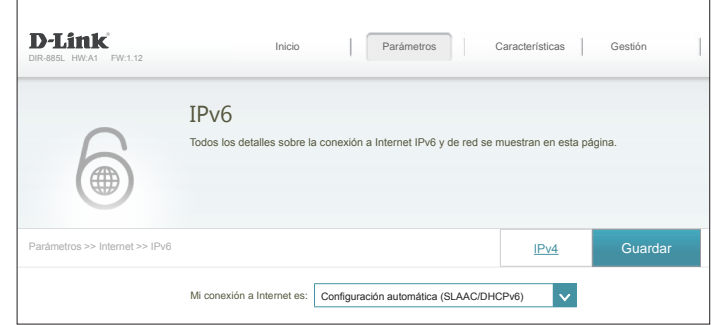

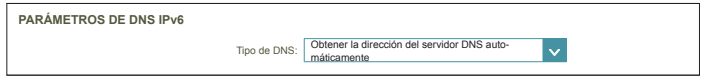

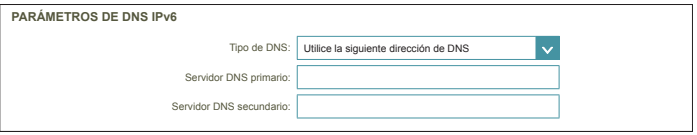

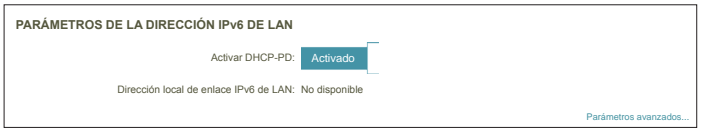

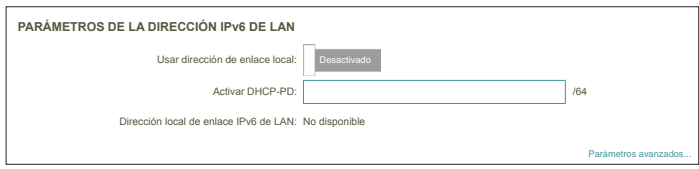

## **Configuración automática (SLAAC/DHCPv6) (continuación)**

#### **Parámetros avanzados - Parámetros de la configuración automática de la dirección**

Activar la Activar o desactivar la característica de asignación automática de direcciones **asignación**  IPv6. **automática de direcciones IPv6:**

**Si está disponible y activada la opción DHCP-PD en los parámetros de dirección IPv6 de LAN:**

#### Activar DHCP-PD Activar o desactivar DHCP-PD para otros routers IPv6 conectados a la interfaz **automática en la**  de LAN. *Nota: esta característica requiere un prefijo de subred inferior a /64 (es*  **LAN:** *decir, que permite la asignación de una dirección más grande) como, por ejemplo, /63. Póngase en contacto con el ISP para obtener más información.*

**Tipo de**  Seleccione **SLAAC+RDNSS, SLAAC+DHCP sin estado** o **DHCPv6 con configuración estado**. **automática:**

Si ha seleccionado **SLAAC+RDNSS** o **SLAAC+DHCP sin estado** como tipo de configuración automática:

**Duración del**  Introduzca la duración del anuncio de la dirección del router (en minutos). **anuncio del router:**

Si ha seleccionado **HCPv6 con estado** como tipo de configuración automática:

- **Rango de dirección**  Introduzca la dirección IPv6 de inicio de la asignación de IPv6 del servidor **IPv6 (inicio):** DHCP.
- **Rango de dirección**  Introduzca la dirección IPv6 final de la asignación de IPv6 del servidor DHCP. **IPv6 (final):**

**Duración del**  Introduzca la duración de la dirección IPv6 (en minutos). **anuncio de IPv6:**

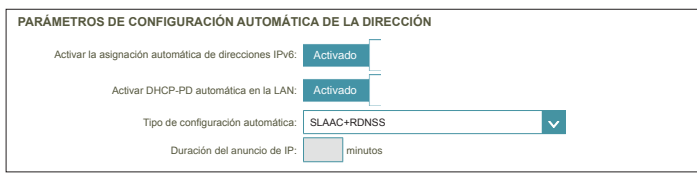

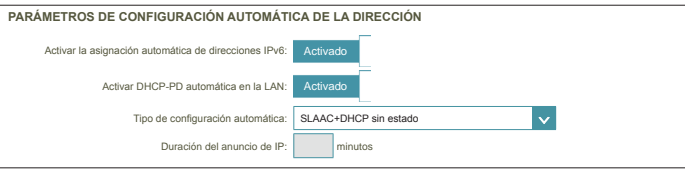

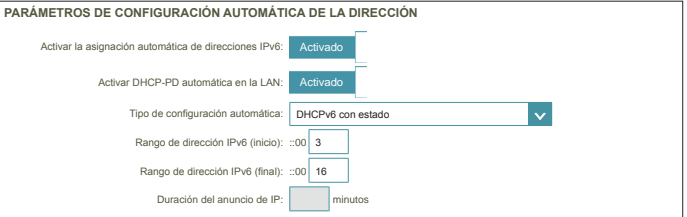

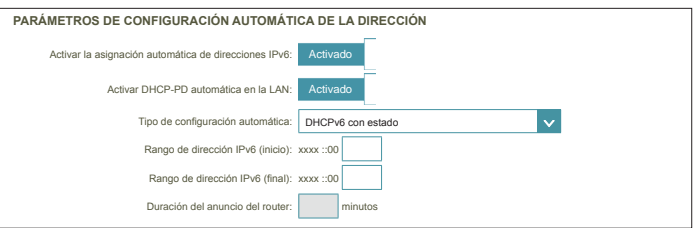

## **PPPoE**

Seleccione **PPPoE** si su ISP le proporciona y le solicita que introduzca un nombre de usuario y contraseña PPPoE para conectarse a Internet.

**Sesión PPPoE:** Elija **Compartir con IPv4** para volver a utilizar el nombre de usuario y la contraseña IPv4 PPPoE o **Crear una nueva sesión**.

Si ha seleccionado **Compartir con IPv4**, configure las siguientes opciones:

**Modo de dirección:** Seleccione **IP estática** si el ISP le ha asignado una dirección IP. En la mayoría de los casos, seleccione **IP Dinámica**.

**Dirección IP:** Introduzca la dirección IP suministrada por el ISP. (Solo IP estática)

**MTU:** Es la unidad de transmisión máxima. Puede que necesite cambiar la MTU para lograr un rendimiento óptimo con su ISP.

Si ha seleccionado **Crear una sesión nueva**, configure las siguientes opciones:

**Nombre de usuario:** Introduzca el nombre de usuario suministrado por el ISP.

**Contraseña:** Introduzca la contraseña suministrada por el ISP.

**Modo de dirección:** Seleccione **IP estática** si el ISP le ha asignado una dirección IP. En la mayoría de los casos, seleccione **IP Dinámica**.

**Dirección IP:** Introduzca la dirección IP suministrada por el ISP. (Solo IP estática)

**Nombre del**  Escriba el nombre del servicio del ISP (opcional). **servicio:**

**Modo de**  Elija entre **Siempre activado** o **Manual**. **reconexión:**

> **MTU:** Es la unidad de transmisión máxima. Puede que necesite cambiar la MTU para lograr un rendimiento óptimo con su ISP.

<span id="page-63-0"></span>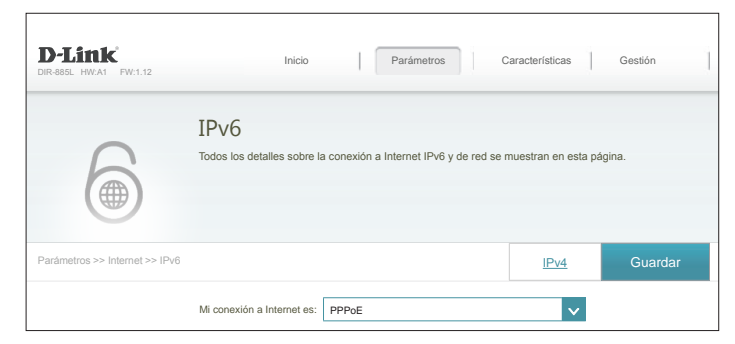

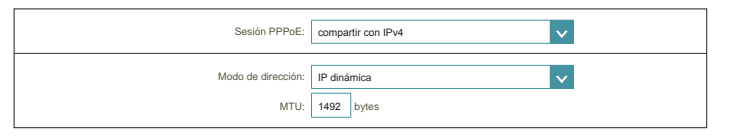

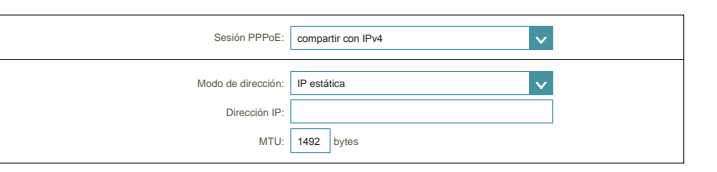

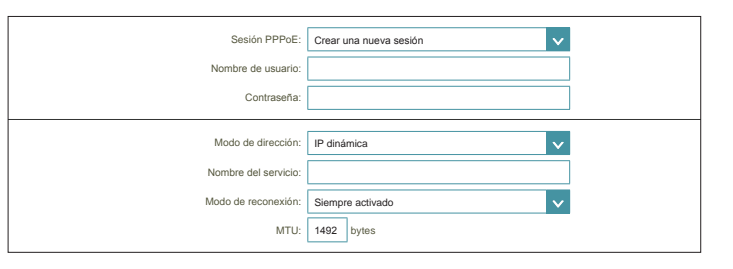

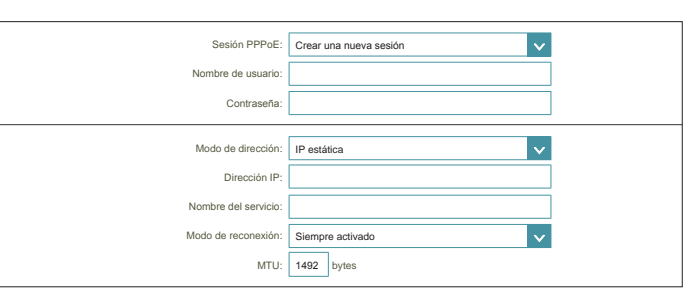

### **PPPoE (continuación)**

#### **Parámetros de DNS IPv6**

**Tipo de DNS:** Seleccione **Obtener la dirección del servidor DNS automáticamente** o **Utilizar la siguiente dirección de DNS**.

**Si se ha seleccionado Utilizar la siguiente dirección de DNS:**

- **Servidor DNS**  Introduzca la dirección del servidor DNS primario. **primario:**
- Servidor DNS Especifique la dirección del servidor DNS secundario. **secundario:**

#### **Parámetros de la dirección IPv6 de LAN**

- **Activar DHCP-PD:** Activar o desactivar los servicios de la delegación de prefijos. Esta opción solo está disponible si ha seleccionado **IP dinámico** para el modo de dirección.
- **Dirección IPv6 de**  Si está desactivado DHCP-PD o está seleccionado el modo de dirección **LAN:** estática, introduzca la dirección IPv6 de LAN (local) para el router.

**Dirección local**  Se muestra la dirección de enlace local de LAN del router. **de enlace IPv6 de LAN:**

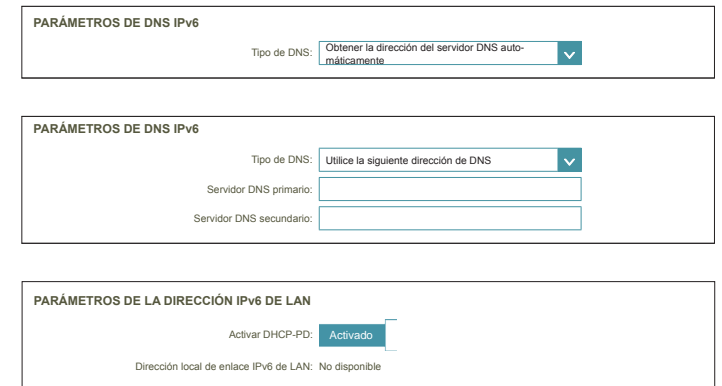

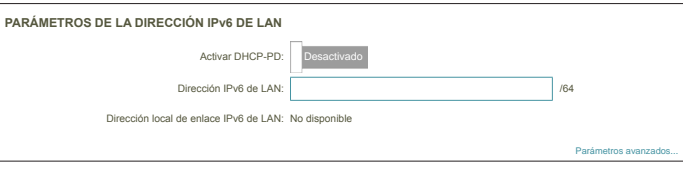

Parámetros avanzados...

## **PPPoE (continuación)**

#### **Parámetros avanzados - Parámetros de la configuración automática de la dirección**

Activar la Activar o desactivar la característica de asignación automática de direcciones **asignación**  IPv6. **automática de direcciones IPv6:**

**Si está disponible y activada la opción DHCP-PD en los parámetros de dirección IPv6 de LAN:**

#### Activar DHCP-PD Activar o desactivar DHCP-PD para otros routers IPv6 conectados a la interfaz **automática en la**  de LAN. *Nota: esta característica requiere un prefijo de subred inferior a /64 (es*  **LAN:** *decir, que permite la asignación de una dirección más grande) como, por ejemplo, /63. Póngase en contacto con el ISP para obtener más información.*

**Tipo de**  Seleccione **SLAAC+RDNSS, SLAAC+DHCP sin estado** o **DHCPv6 con configuración estado**. **automática:**

Si ha seleccionado **SLAAC+RDNSS** o **SLAAC+DHCP sin estado** como tipo de configuración automática:

**Duración del**  Introduzca la duración del anuncio de la dirección del router (en minutos). **anuncio del router:**

Si ha seleccionado **HCPv6 con estado** como tipo de configuración automática:

- **Rango de dirección**  Introduzca la dirección IPv6 de inicio de la asignación de IPv6 del servidor **IPv6 (inicio):** DHCP.
- **Rango de dirección**  Introduzca la dirección IPv6 final de la asignación de IPv6 del servidor DHCP. **IPv6 (final):**

**Duración del**  Introduzca la duración de la dirección IPv6 (en minutos). **anuncio de IPv6:**

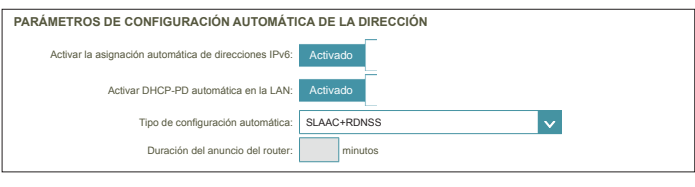

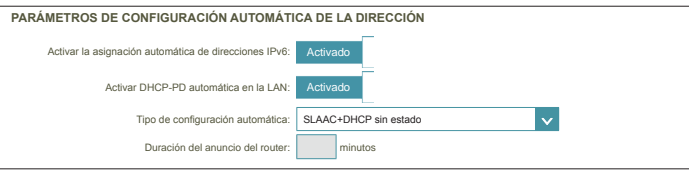

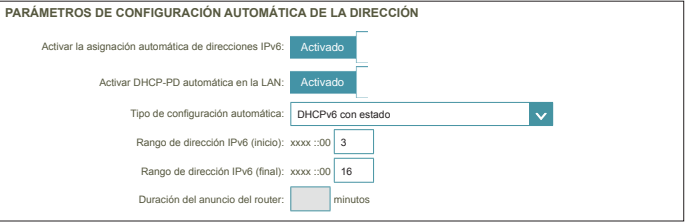

## **IPv6 en túnel IPv4**

Se puede configurar la conexión IPv6 que se ejecutará en el modo de túnel IPv4. La tunelación de IPv6 sobre IPv4 encapsula los paquetes IPv6 en paquetes IPv4, de modo que los paquetes IPv6 se puedan enviar a través de una infraestructura IPv4.

- **Dirección IPv4**  Introduzca la dirección IPv4 remota que va a utilizar. **remota:**
- **Dirección IPv6**  Introduzca la dirección IPv6 remota que va a utilizar. **remota:**
- **Dirección IPv4**  Muestra la dirección IPv4 local actual. **local:**
- **Dirección IPv6**  Introduzca la dirección IPv6 local que va a utilizar. **local:**

**Longitud del**  Introduzca la longitud del prefijo de subred suministrado por el ISP. **prefijo de subred:**

#### **Parámetros de DNS IPv6**

**Tipo de DNS:** Seleccione **Obtener la dirección del servidor DNS automáticamente** o **Utilizar la siguiente dirección de DNS**.

**Si se ha seleccionado Utilizar la siguiente dirección de DNS:**

- **Servidor DNS**  Introduzca la dirección del servidor DNS primario. **primario:**
- Servidor DNS Especifique la dirección del servidor DNS secundario. **secundario:**

<span id="page-66-0"></span>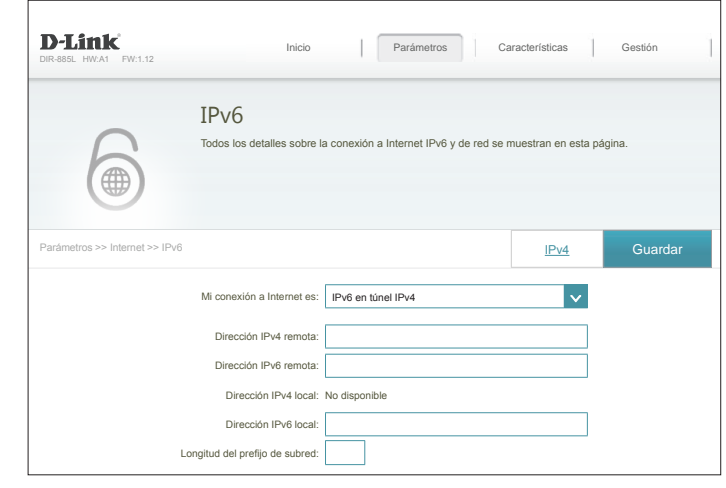

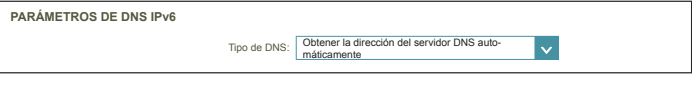

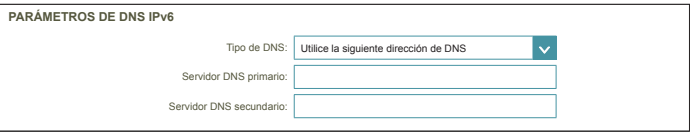

### **Túnel IPv6 en IPv4 (continuación)**

#### **Parámetros de la dirección IPv6 de LAN**

**Activar DHCP-PD:** Activar o desactivar los servicios de la delegación de prefijos.

**Dirección IPv6 de**  Si ha desactivado DHCP-PD, introduzca la dirección IPv6 de la LAN **LAN:** (local) para el router.

**Dirección local**  Se muestra la dirección de enlace local de LAN del router. **de enlace IPv6 de LAN:**

**Parámetros avanzados - Parámetros de la configuración automática de la dirección**

Activar la Activar o desactivar la característica de asignación automática de **asignación**  direcciones IPv6. **automática de direcciones IPv6:**

**Si está disponible y activada la opción DHCP-PD en los parámetros de dirección IPv6 de LAN:**

Activar DHCP-PD Activar o desactivar DHCP-PD para otros routers IPv6 conectados a la **automática en la**  interfaz de LAN. *Nota: esta característica requiere un prefijo de subred*  **LAN:** *inferior a /64 (es decir, que permite la asignación de una dirección más grande) como, por ejemplo, /63. Póngase en contacto con el ISP para obtener más información.*

**Tipo de**  Seleccione **SLAAC+RDNSS, SLAAC+DHCP sin estado** o **DHCPv6 configuración con estado**. **automática:**

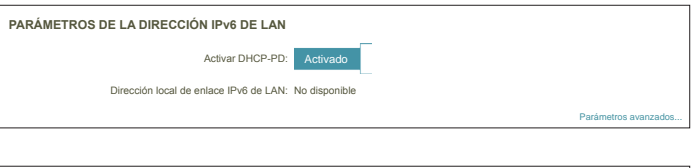

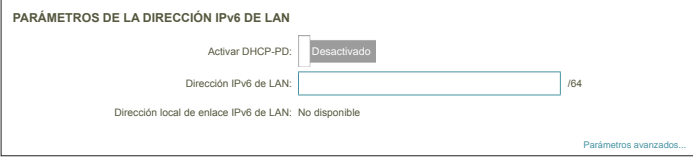

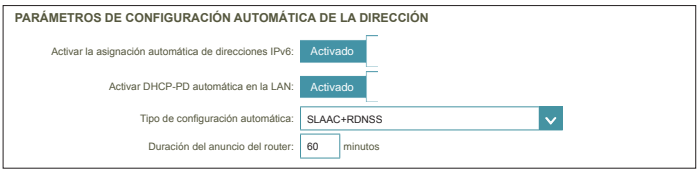

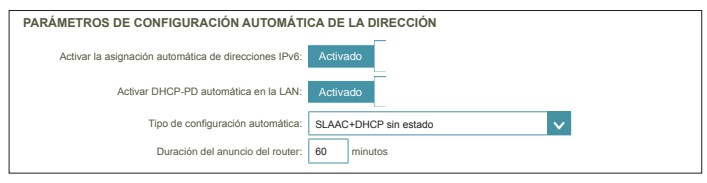

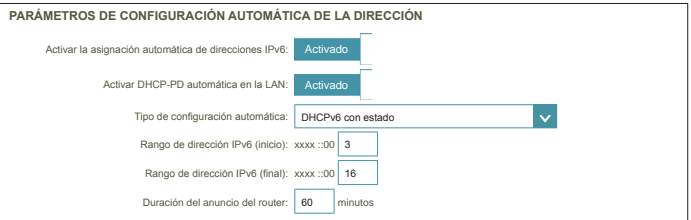

## **Túnel IPv6 en IPv4 (continuación)**

Si ha seleccionado **SLAAC+RDNSS** o **SLAAC+DHCP sin estado** como tipo de configuración automática:

**Duración del**  Introduzca la duración del anuncio de la dirección del router (en **anuncio del**  minutos). **router:**

Si ha seleccionado **HCPv6 con estado** como tipo de configuración automática:

**Rango de**  Introduzca la dirección IPv6 de inicio de la asignación de IPv6 del **dirección IPv6**  servidor DHCP. **(inicio):**

**Rango de**  Introduzca la dirección IPv6 final de la asignación de IPv6 del servidor **dirección IPv6**  DHCP. **(final):**

**Duración del**  Introduzca la duración de la dirección IPv6 (en minutos). **anuncio de IPv6:**

Haga clic en **Guardar** cuando haya terminado.

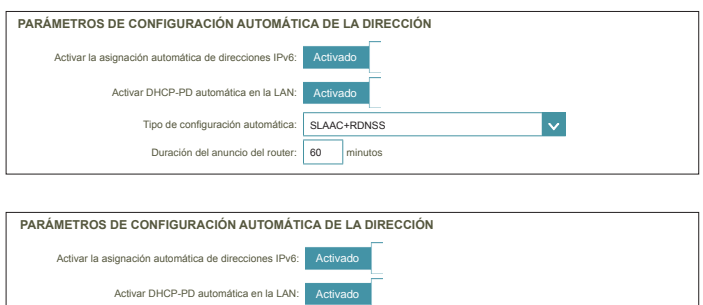

60 minutos

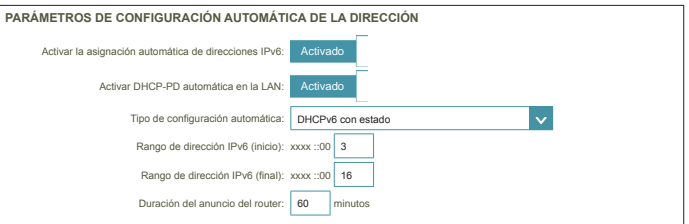

Tipo de configuración autores de configuración autores de configuración de configuración de la configuración de la configuración de la configuración de la configuración de la configuración de la configuración de la configu

### **6 a 4**

En esta sección se puede configurar los parámetros de la conexión 6 a 4 de IPv6. 6 a 4 es una tecnología de tunelación automática y de asignación de direcciones IPv6 que se utiliza para ofrecer conectividad IPv6 unidifusión entre hosts y sitios IPv6 en todo Internet IPv4.

**Dirección 6 a 4:** Muestra la dirección 6 a 4.

- **Relé 6 a 4:** Introduzca el relé 6 a 4 suministrado por el ISP.
- **Servidor DNS**  Introduzca la dirección del servidor DNS primario. **primario:**
- **Servidor DNS**  Especifique la dirección del servidor DNS secundario. **secundario:**

#### **Parámetros de la dirección IPv6 de LAN**

**Dirección IPv6 de**  Escriba la dirección IPv6 de LAN (local) para el router. **LAN:**

**Dirección local**  Se muestra la dirección de enlace local de LAN del router. **de enlace IPv6 de LAN:**

<span id="page-69-0"></span>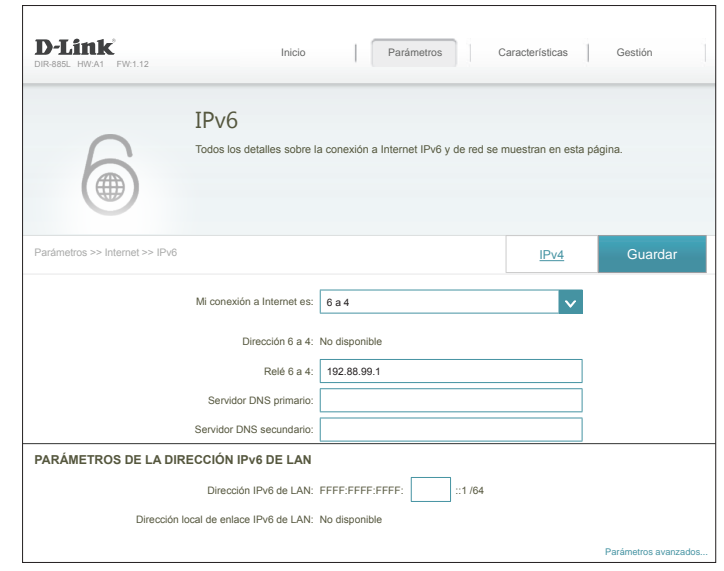

## **6 a 4 (continuación)**

#### **Parámetros avanzados - Parámetros de la configuración automática de la dirección**

Activar la Activar o desactivar la característica de asignación automática de **asignación**  direcciones IPv6. **automática de** 

**direcciones IPv6:**

#### **Tipo de**  Seleccione **SLAAC+RDNSS, SLAAC+DHCP sin estado** o **DHCPv6 configuración con estado**. **automática:**

Si ha seleccionado **SLAAC+RDNSS** o **SLAAC+DHCP sin estado** como tipo de configuración automática:

**Duración del**  Introduzca la duración del anuncio de la dirección del router (en **anuncio del**  minutos). **router:**

Si ha seleccionado **HCPv6 con estado** como tipo de configuración automática:

**Rango de**  Introduzca la dirección IPv6 de inicio de la asignación de IPv6 del **dirección IPv6**  servidor DHCP. **(inicio):**

**Rango de**  Introduzca la dirección IPv6 final de la asignación de IPv6 del servidor **dirección IPv6**  DHCP. **(final):**

**Duración del**  Introduzca la duración de la dirección IPv6 (en minutos). **anuncio de IPv6:**

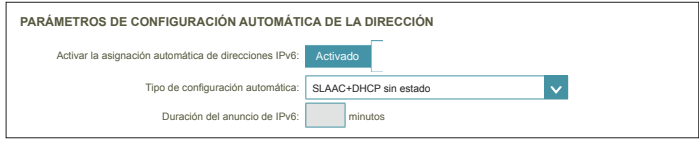

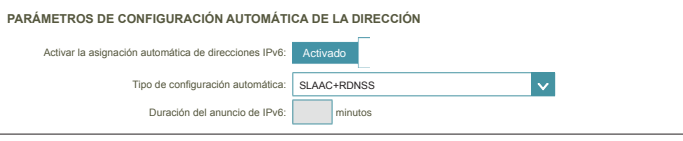

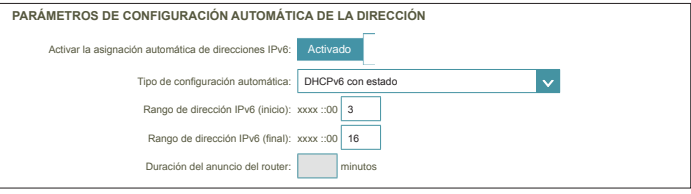

### **6rd**

Si su ISP usa el protocolo 6rd para la conectividad IPv6, configúrelo con estas opciones:

- **Asignar prefijo**  No compatible actualmente. **IPv6:**
- **Servidor DNS**  Introduzca la dirección del servidor DNS primario. **primario:**
- **Servidor DNS**  Especifique la dirección del servidor DNS secundario. **secundario:**

#### **Configuración manual de 6rd**

- Activar Modo Actívelo si desea reducir al mínimo el número de rutas hacia el destino **radial:** utilizando un método radial de conexión en red.
- **6rd Configuration**  Elija la **Opción DHCPv4 6rd** para detectar y rellenar automáticamente **(Configuración**  los valores de los datos o **Configuración manual** para introducir usted **6rd):** mismo los parámetros.

Si ha seleccionado **Configuración manual**, configure las siguientes opciones:

- **Prefijo de IPv6 de**  Introduzca el prefijo IPv6 6rd y la longitud de máscara suministrados **6rd:** por el ISP.
- **Dirección IPv4 de**  Muestra la dirección IPv4 del router. **WAN**

**Dirección IPv4 de**  Introduzca los parámetros de la dirección IPv4 de relé 6rd de borde **relé 6rd de borde:** suministrados por el ISP.

<span id="page-71-0"></span>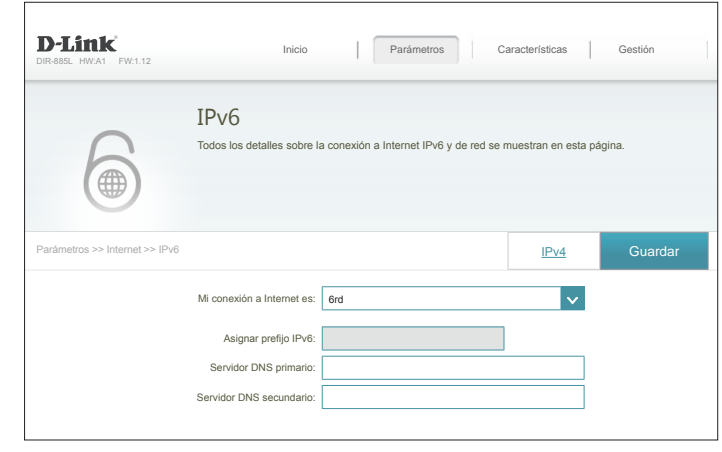

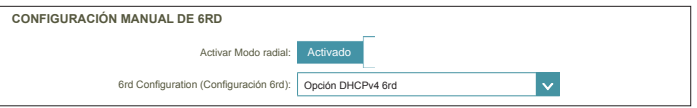

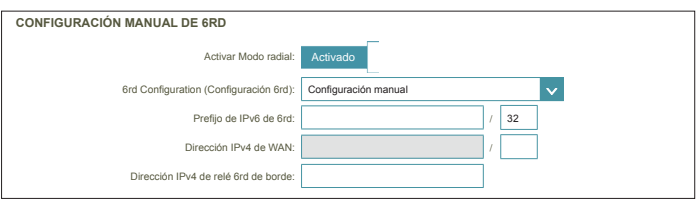

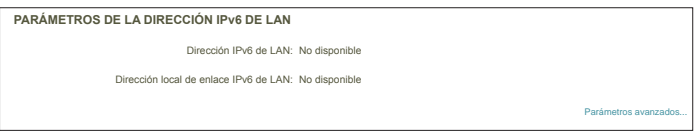
### **6rd (continuación)**

### **Parámetros de la dirección IPv6 de LAN**

**Dirección IPv6 de**  Muestra la dirección de enlace local IPv6 de LAN del router. **LAN:**

**Dirección local**  Se muestra la dirección de enlace local de LAN del router. **de enlace IPv6 de LAN:**

**Parámetros avanzados - Parámetros de la configuración automática de la dirección**

Activar la Activar o desactivar la característica de asignación automática de **asignación**  direcciones IPv6. **automática de direcciones IPv6:**

**Tipo de**  Seleccione **SLAAC+RDNSS, SLAAC+DHCP sin estado** o **DHCPv6 configuración con estado**. **automática:**

Si ha seleccionado **HCPv6 con estado** como tipo de configuración automática:

**Rango de**  Introduzca la dirección IPv6 de inicio de la asignación de IPv6 del **dirección IPv6**  servidor DHCP. **(inicio):**

**Rango de**  Introduzca la dirección IPv6 final de la asignación de IPv6 del servidor **dirección IPv6**  DHCP. **(final):**

**Duración del**  Introduzca la duración de la dirección IPv6 (en minutos). **anuncio de IPv6:**

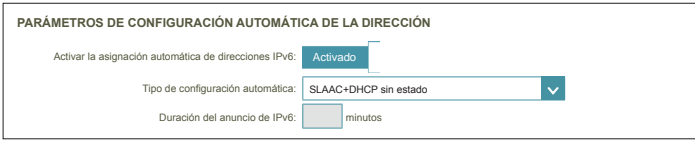

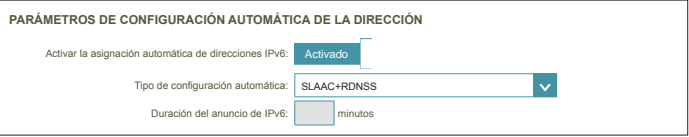

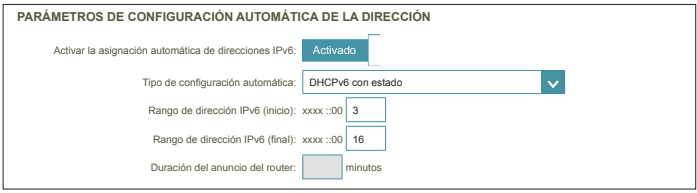

### **Solo conectividad local**

Solo conectividad local permite configurar una conexión IPv6 que no se conectará a Internet.

### **Parámetros avanzados**

### **Parámetros ULA IPv6**

**Activar ULA:** Haga clic aquí para activar los parámetros de las direcciones únicas de unidifusión (ULA) IPv6 local.

Si ha seleccionado **Activar ULA** y **Prefijo ULA predeterminado desactivado**:

**Prefijo ULA:** Introduzca su propio prefijo ULA.

#### **Parámetros ULA IPv6 actuales**

**Prefijo ULA actual:** Muestra el prefijo ULA actual.

**ULA IPv6 de LAN:** Muestra el ULA de IPv6 de LAN.

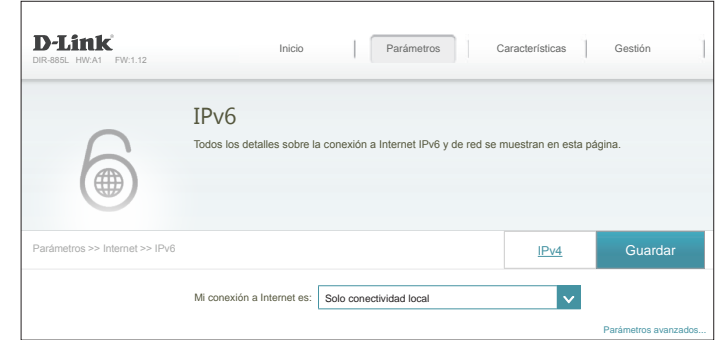

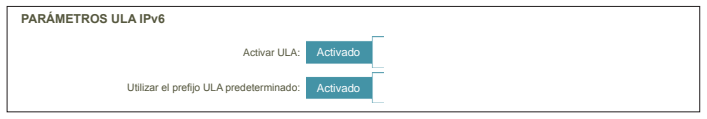

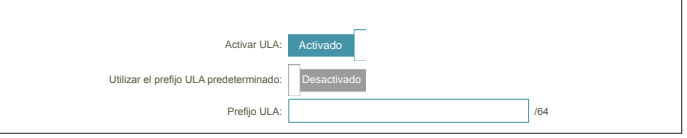

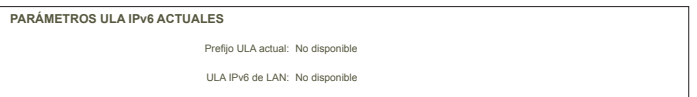

## **Inalámbrico**

Desde esta página se pueden configurar los parámetros inalámbricos.

#### **Conexión inteligente**

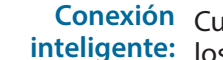

**Conexión** Cuando está activado Conexión inteligente, el router asigna automáticamente<br> **inteligente:** los dispositivos a la red inalámbrica ideal para meiorar el rendimiento. inteligente: los dispositivos a la red inalámbrica ideal para mejorar el rendimiento.

- Nombre de Wi-Fi Cree un nombre para la red inalámbrica, utilizando un máximo de 32<br>(SSID): caracteres. (SSID): caracteres.
	- **Contraseña:** Cree una contraseña para utilizarla en la seguridad inalámbrica. Los clientes inalámbricos necesitarán introducir esta contraseña para conectarse correctamente a la red.

#### **Parámetros avanzados**

- **Modo de seguridad:** Elija entre **Ninguna**, **WEP** o **WPA/WPA2-Personal (**recomendada).
	- Potencia de Seleccione la potencia de transmisión inalámbrica que desee.<br>transmisión:
		- **Programa:** Utilice el menú desplegable para seleccionar el programa que desee usar. El programa se puede establecer en **Siempre activado** o puede crear sus propios programas en la sección **Programas**. Consulte **[Programa en la](#page-98-0) [página 94](#page-98-0)** para obtener información detallada.

#### **Configuración protegida Wi-Fi**

La forma más sencilla de conectar los dispositivos inalámbricos al router es con la configuración protegida Wi-Fi (WPS). El uso de WPS-PIN está desactivado de forma predeterminada debido a vulnerabilidades de seguridad.

**Estado de WPS-PBC:** Active o desactive la funcionalidad de WPS-PBC.

**Estado de WPS-PIN:** Active o desactive la funcionalidad de WPS-PIN.

Consulte la página siguiente si desea desactivar Conexión inteligente o haga clic en **Guardar** cuando termine.

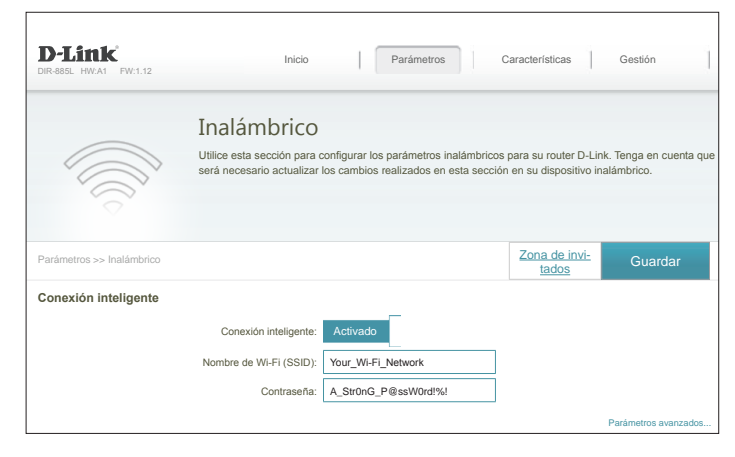

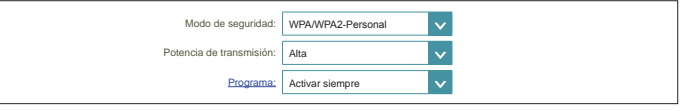

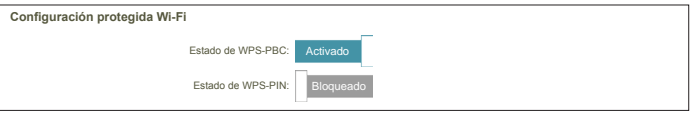

## **Inalámbrico - Conexión inteligente desactivada**

Si Conexión inteligente está **Desactivada**, estarán disponibles las opciones siguientes:

### **2,4 GHz / Principal 5GHz / Secundaria 5GHz**

**Estado:** Active o desactive las redes inalámbricas de 2,4 GHz y 5 GHz.

**Nombre de Wi-Fi**  Cree un nombre para la red inalámbrica, utilizando un máximo de 32 **(SSID):** caracteres.

**Contraseña:** Cree una contraseña para utilizarla en la seguridad inalámbrica.

### **Parámetros avanzados**

**Modo de**  Elija entre **Ninguna**, **WEP** o **WPA/WPA2-Personal (**recomendada). **seguridad:**

**Modo 802.11**  Seleccione las normas de conexión en red inalámbrica que desee **(2,4 GHz):** utilizar.

> Las opciones disponibles para la red inalámbrica de 2,4 GHz son **Mezcla de 802.11b/g/n**, **Mezcla de 802.11g/n**, **Solo 802.11n**.

**Modo 802.11**  Seleccione las normas de conexión en red inalámbrica que desee **(5 GHz):** utilizar.

> Las opciones disponibles para la red inalámbrica de 5 GHz son **Mezcla de 802.11a/n/ac**, **Mezcla de 802.11n/ac**, **Solo 802.11ac, Mezcla de 802.11a/n Mezcla de solo 802.11n** o **Solo 802.11a**.

**Canal Wi-Fi:** Seleccione el canal que desee. El valor predeterminado es **Automático** (recomendado).

Potencia de Seleccione la potencia de transmisión inalámbrica que desee. **transmisión:**

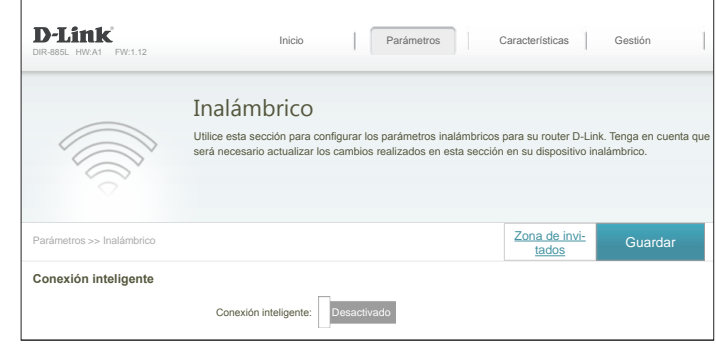

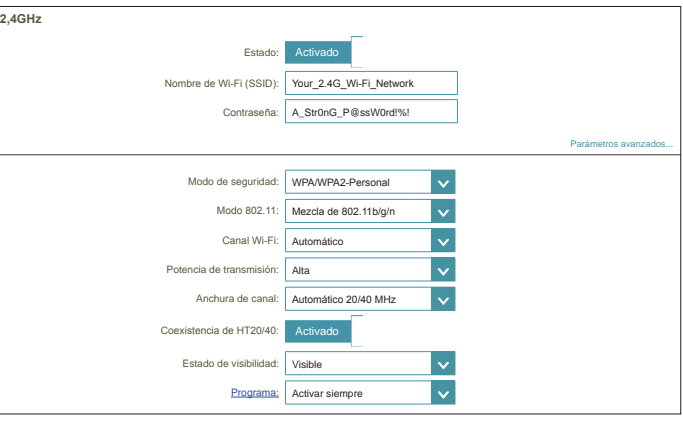

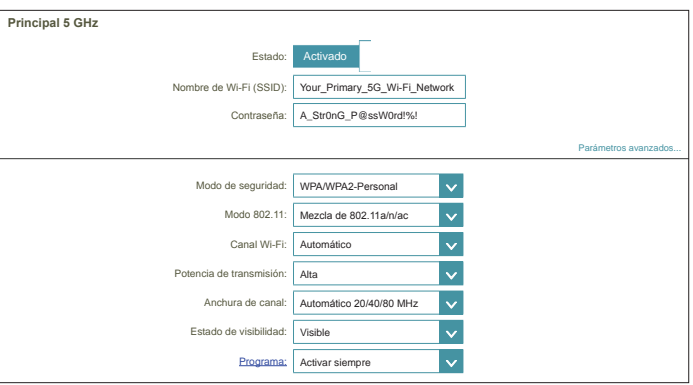

**Anchura de canal** Seleccione Automático 20/40 si está utilizando dispositivos 802.11n **(2,4 GHz):** y de otro tipo o seleccione **20 MHz** si no está utilizando ningún dispositivo 802.11n.

**Anchura de canal** Seleccione **Automático 20/40/80** si está utilizando dispositivos **(5 GHz):** 802.11ac, 802.11n y 802.11a, seleccione **Automático 20/40** si está utilizando dispositivos 802.11n y 802.11a o seleccione **20 MHz** si solo está utilizando dispositivos 802.11a.

**Coexistencia de**  Activar o desactivar la coexistencia HT20/40. **HT20/40: (2,4 GHz):**

**Estado de**  El ajuste predeterminado es **Visible**. Seleccione **Invisible** si no desea **visibilidad:** difundir el SSID de la red inalámbrica.

**Programa:** Utilice el menú desplegable para seleccionar el programa que desee usar. El programa se puede establecer en **Siempre activado** o puede crear sus propios programas en la sección **Programas**. Consulte **[Programa en la página 94](#page-98-0)** para obtener información detallada.

### **Configuración protegida Wi-Fi**

La forma más sencilla de conectar los dispositivos inalámbricos al router es con la configuración protegida Wi-Fi (WPS). El uso de WPS-PIN está desactivado de forma predeterminada debido a vulnerabilidades de seguridad.

**Estado de WPS-**Active o desactive la funcionalidad de WPS-PBC. **PBC:**

**Estado de WPS-**Active o desactive la funcionalidad de WPS-PIN. **PIN:**

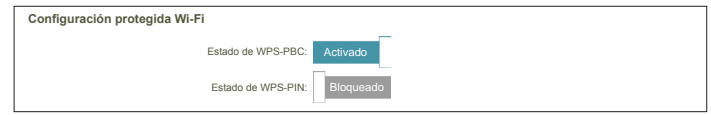

### **Zona de invitados**

La característica de zona de invitados permite crear zonas temporales para el acceso a Internet por parte de usuarios invitados. Estas zonas son independientes de la red inalámbrica principal. En el menú Parámetros de la barra de la parte superior de la página, haga clic en **Inalámbrico** y, a continuación, haga clic en el enlace **Zona de invitados**.

Si **Conexión inteligente** está activada, estarán disponibles las opciones siguientes:

### **Conexión inteligente**

**Estado:** Active o desactive la red inalámbrica de invitado.

- **Nombre de Wi-Fi**  Cree un nombre para la red inalámbrica, utilizando un máximo de 32 **(SSID):** caracteres.
	- **Contraseña:** Cree una contraseña para utilizarla en la seguridad inalámbrica.
- Si **Conexión inteligente** está desactivada, estarán disponibles las opciones siguientes:

### **2,4 GHz / Principal 5GHz / Secundaria 5GHz**

**Estado:** Active o desactive las redes inalámbricas de 2,4 GHz y 5 GHz.

- **Nombre de Wi-Fi**  Cree un nombre para la red inalámbrica, utilizando un máximo de 32 **(SSID):** caracteres.
	- **Contraseña:** Cree una contraseña para utilizarla en la seguridad inalámbrica.

#### **Acceso de red doméstica**

Solo acceso a Al activar esta opción la conectividad se limitará a Internet, no **Internet:** permitiendo a los invitados el acceso a otros dispositivos de la red local.

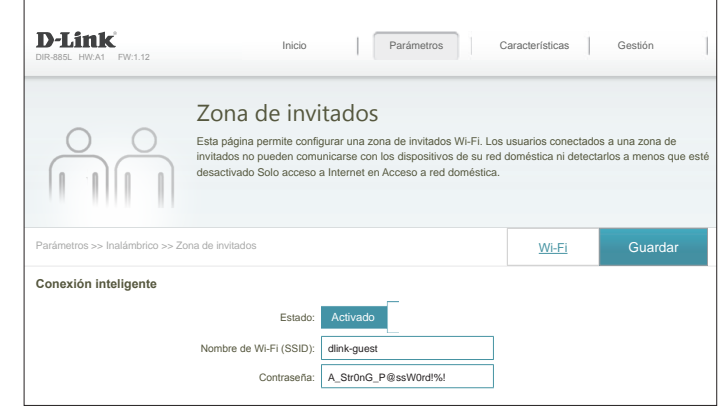

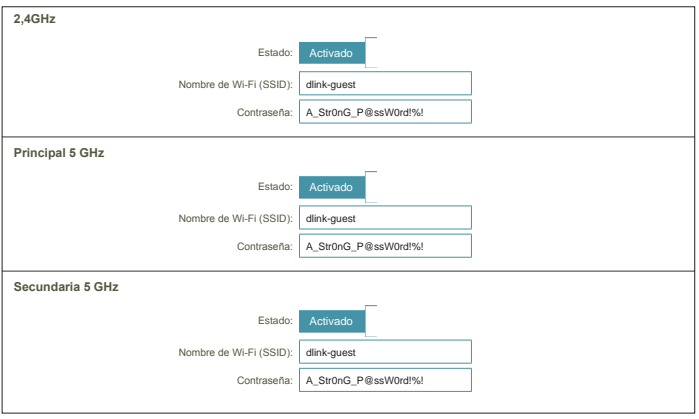

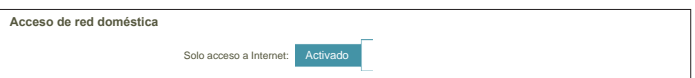

## **Red**

En esta sección podrá cambiar los parámetros de red local del router y configurar los parámetros de DHCP. En el menú Parámetros de la barra de la parte superior de la página, haga clic en **Red**. Haga clic en **Parámetros avanzados...** para ampliar la lista y ver todas las opciones.

### **Parámetros de red**

**Dirección IP de**  Introduzca la dirección IP del router. La dirección IP predeterminada **LAN:** es **192.168.0.1**.

Si cambia la dirección IP, tras hacer clic en **Guardar** deberá introducir la nueva dirección IP en el explorador para regresar a la utilidad de configuración.

**Máscara de**  Introduzca la máscara de subred del router. La máscara de subred **subred:** predeterminada es **255.255.255.0**.

**Enlace de gestión:** La dirección predeterminada para acceder a la configuración del router es

**http://dlinkrouter.local./** Aquí, puede sustituir **dlinkrouter** por un nombre de su elección.

**Nombre de**  Escriba el nombre del dominio (opcional). **dominio local:**

**Activar relé DNS:** Desactive para transferir la información del servidor DNS del ISP a sus ordenadores. Si está activado, los ordenadores utilizarán el router como servidor DNS.

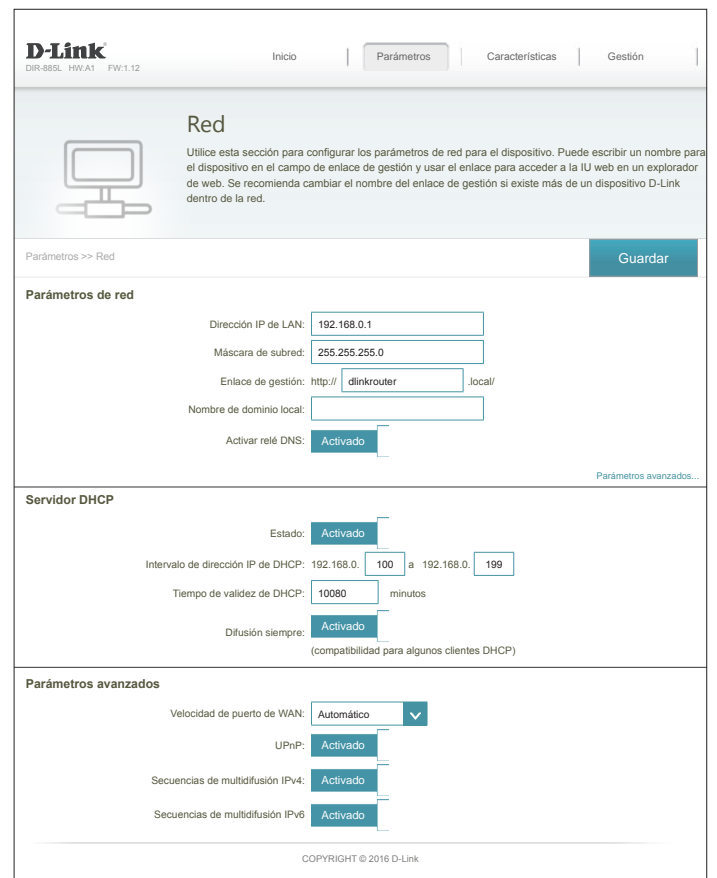

## **Red (continuación)**

### **Parámetros avanzados - Servidor DHCP**

**Estado:** Activar o desactivar el servidor DHCP.

Intervalo de Introduzca las direcciones IP inicial y final para la asignación de IP del **dirección IP de**  servidor DHCP.

- **DHCP:** *Nota: si asigna direcciones IP de forma estática (manual) a los ordenadores o dispositivos, asegúrese de que estas queden fuera del rango para evitar que se produzca un conflicto de IP.*
- **Tiempo de validez**  Introduzca la duración de la validez de la dirección IP en minutos. **de DHCP:**
- **Difusión siempre:** Active esta característica para difundir el servidor DHCP de la red a los clientes LAN/WLAN.

### **Parámetros avanzados**

**Velocidad de**  Puede establecer la velocidad de puerto del puerto de Internet en **10 puerto de WAN: Mbps**, **100 Mbps**, **1.000 Mbps** o **Automático** (recomendado).

> **UPnP:** Activar o desactivar Universal Plug and Play (UPnP). UPnP ofrece compatibilidad con los periféricos, el software y el equipo de conexión en red.

**Secuencias de**  Activar para permitir que el tráfico multidifusión IPv4 pase a través del **multidifusión**  router desde Internet. **IPv4:**

**Secuencias de**  Activar para permitir que el tráfico multidifusión IPv6 pase a través del **multidifusión**  router desde Internet. **IPv6:**

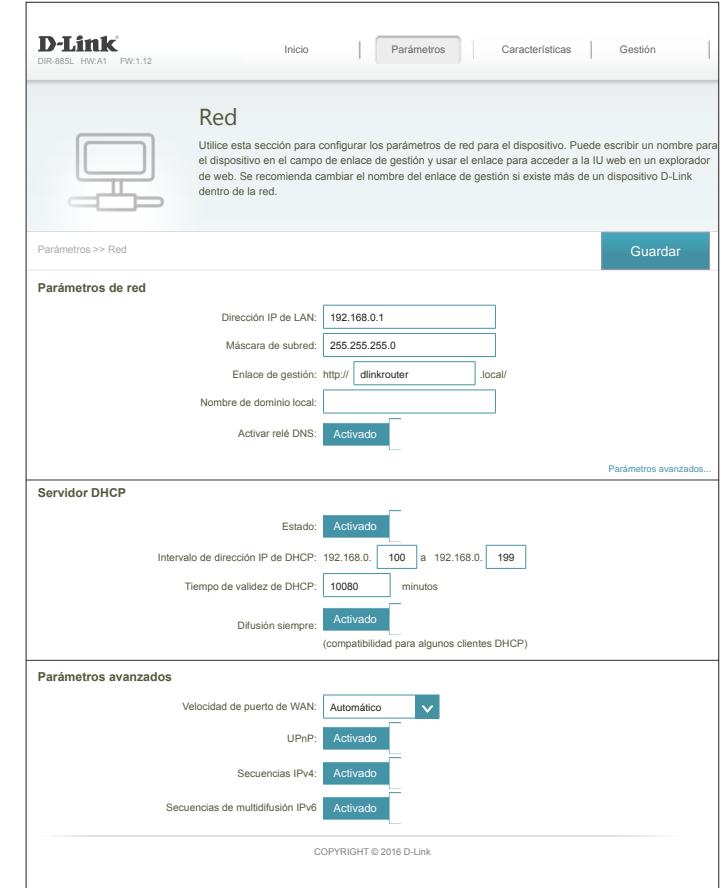

## **SharePort**

Esta página permitirá configurar el acceso a los archivos en un dispositivo USB externo conectado al router. Esto lo puede hacer a través de la red local o desde Internet utilizando un explorador web o una aplicación en su teléfono inteligente o tableta. En el menú Parámetros de la barra de la parte superior de la página, haga clic en **SharePort**.

### **Servidor multimedia DLNA**

**Estado:** Active o desactive la función del servidor multimedia DLNA, permitiendo que los clientes DLNA conectados accedan a los archivos multimedia a través de la red.

**Servidor**  Elija un nombre para el servidor multimedia DLNA para poder **multimedia DLNA:** encontrarlo.

### **Compartir archivos Windows (SAMBA)**

**Estado:** Active o desactive la función Compartir archivos Windows, que permite que los clientes DLNA conectados accedan a los archivos multimedia a través de la red.

**Compartir**  Elija entre **Permitir el acceso a todos los usuarios (sin contraseña)** o **archivos Windows: Requiere la contraseña de administrador del router** para especificar si será necesaria la contraseña del router para acceder.

#### **Acceso a archivos web**

- Acceso a archivos Active o desactive el acceso remoto a los archivos almacenados en un **web:** dispositivo USB enchufado al router a través de un explorador web.
- **Enlaces directos:** Este área mostrará los enlaces HTTP y HTTPS para conectar con la unidad SharePort a través de un explorador web desde un dispositivo en la red.

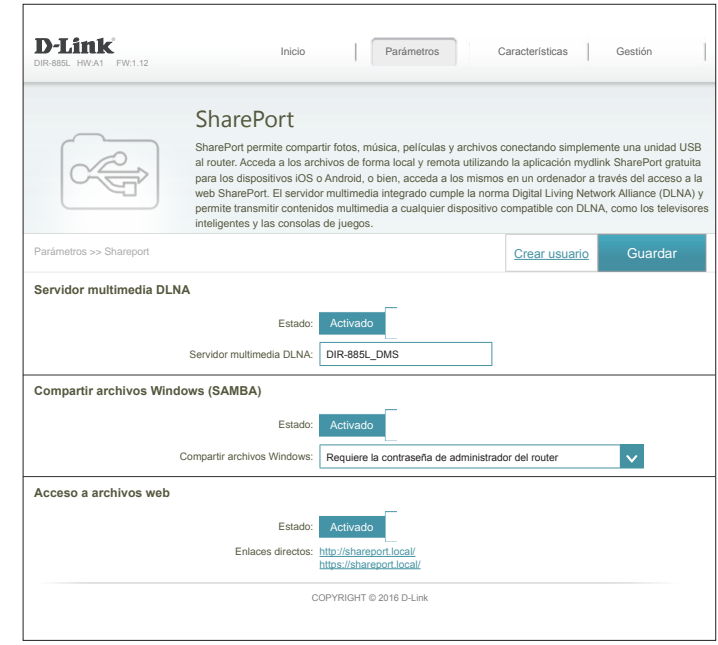

## **Crear usuario**

La página Crear usuario permite gestionar las cuentas de usuario de SharePort. Esta página muestra las cuentas de usuario activos, sus permisos actuales y las rutas de acceso. Los usuarios sin cuentas están restringidos a cuentas de invitado, que solo tienen acceso a la carpeta "Guest" (Invitado) en el servidor multimedia. Solo pueden estar registradas al mismo tiempo diez cuentas como máximo (incluido "Admin").

Si desea eliminar una cuenta, haga clic en el icono de la papelera correspondiente en la columna Eliminar. Si desea editar una cuenta, haga clic en el icono de lápiz correspondiente en la columna Editar. Si desea crear una nueva cuenta, haga clic en el botón **Crear usuario**. Si edita o crea un usuario, aparecerán las siguientes opciones:

### **Crear usuario nuevo**

- **Nombre de**  Introduzca el nombre de usuario que desea para la nueva cuenta. **usuario:**
- **Contraseña:** Introduzca la contraseña que el usuario deberá introducir al iniciar sesión.
	- **Permiso:** Seleccione **Solo lectura** o **Lectura/escritura** para controlar si el usuario puede editar, añadir o eliminar archivos en el dispositivo.
	- **Carpeta:** Elija la carpeta principal para el usuario. Los archivos y carpetas que estén en un nivel superior no estarán disponibles. El usuario "root" (raíz) puede acceder a todos los archivos del dispositivo. Para cambiar la carpeta seleccionada, haga clic en **Examinar** y busque la carpeta que desee.

Haga clic en **Aceptar** cuando haya terminado. Se debe añadir el nuevo usuario a la lista de cuentas de usuario. Para guardar la nueva lista, haga clic en **Guardar**. Para volver a la página de SharePort, haga clic en **SharePort**.

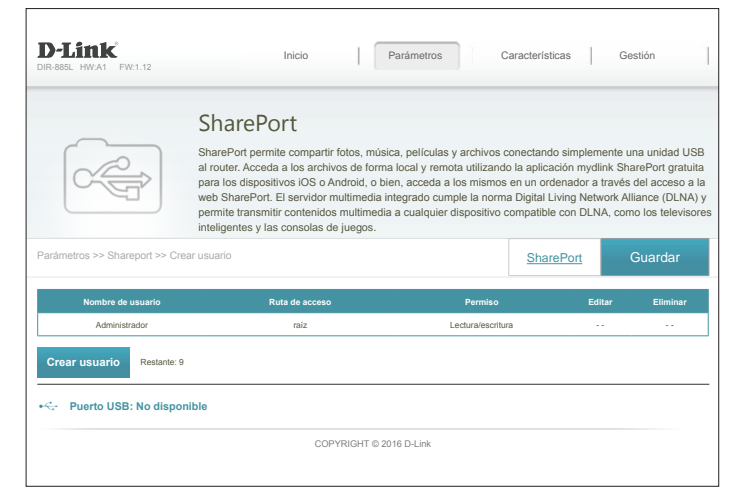

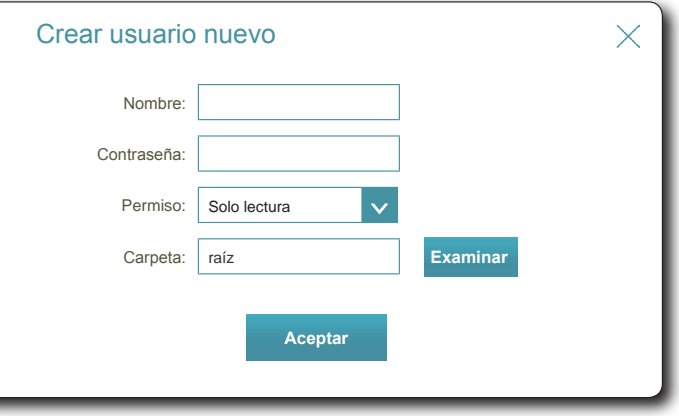

## **mydlink**

Activar mydlink le permitirá acceder y gestionar los dispositivos compatibles con mydlink en la red. Esto se puede hacer mediante un explorador de web o a través de la aplicación para teléfono inteligente mydlink.

Esta página permite iniciar sesión en una cuenta de mydlink existente o registrarse para obtener una nueva cuenta. En el menú Parámetros de la barra de la parte superior de la página, haga clic en **mydlink**.

Si no tiene una cuenta de mydlink, haga clic en **No, deseo crear una nueva cuenta de mydlink**. Escriba su dirección de correo electrónico (que funcionará también como nombre de usuario), cree una contraseña e introduzca su nombre y apellidos. A continuación, haga clic en **Registrarse** para crear su nueva cuenta de mydlink.

Si ya dispone de una cuenta de mydlink, haga clic en **Sí, tengo una cuenta de mydlink**. Introduzca su dirección de correo electrónico (que también es su nombre de usuario) y su contraseña. A continuación, haga clic en **Iniciar sesión** para registrar la cuenta de mydlink existente con el router.

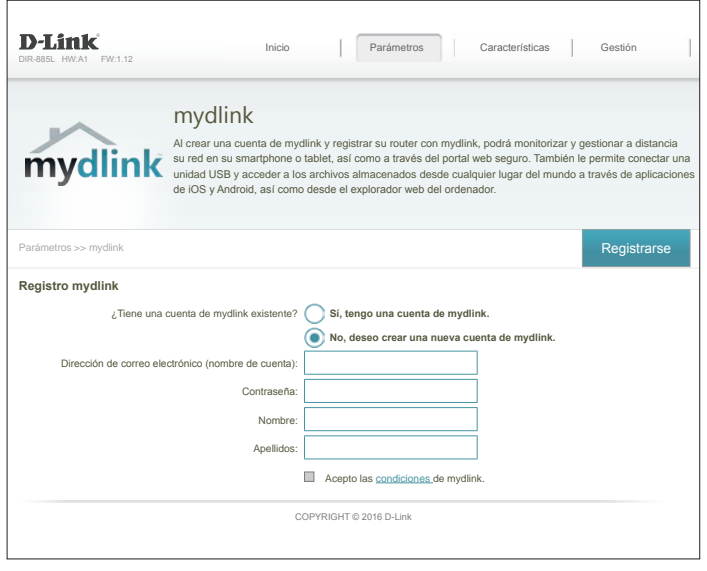

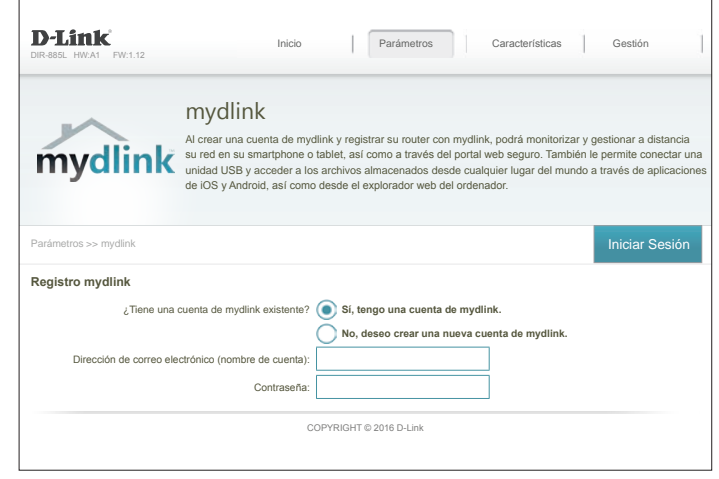

## **Características QoS**

Este dispositivo cuenta con una funcionalidad de calidad de servicio inteligente (iQoS) avanzada, pero sencilla de usar. Con QoS, podrá priorizar el tráfico de Internet para asegurarse una mejor experiencia de exploración web en aquellas situaciones en las que al ancho de banda es limitado o hay un elevado número de dispositivos en uso. La QoS permite priorizar el tráfico de Internet seleccionando entre **Gestionar por aplicación** o **Gestionar por dispositivo**. La interfaz de arrastrar y soltar permite organizar el tráfico al que se da mayor prioridad.

Si usa **Gestionar por aplicación**, podrá priorizar el tráfico por todos los dispositivos. Por ejemplo, puede dar a la transmisión de contenido multimedia mayor prioridad que a las descargas de archivos.

Si usa **Gestionar por dispositivo**, podrá crear una jerarquía de dispositivos para otorgar mayor prioridad a determinados dispositivos. Por ejemplo, puede otorgar a un ordenador de escritorio una mayor capacidad de respuesta de Internet que a las tablets o dispositivos móviles.

#### **Tipo de gestión:** Seleccione entre **Gestionar por aplicación**, **Gestionar por dispositivo** o **Desactivado**.

**Velocidad de enlace**  Este número indica la velocidad de carga máxima para determinar las reglas **ascendente (Mbps):** de QoS. Puede introducir manualmente este número o ajustarlo.

**Velocidad de**  Este número indica la velocidad de descarga máxima para determinar las **enlace descendente**  reglas de QoS. Puede introducir manualmente este número o ajustarlo. **(Mbps):**

**Detectar ancho de**  Haga clic en este botón para probar automáticamente la velocidad **banda:** de su conexión a Internet. Una vez finalizada la prueba, se rellenarán automáticamente los valores de Velocidad de enlace ascendente y Velocidad de enlace descendente. Como alternativa, puede ajustar estos números manualmente a partir de la información que le proporcione su ISP.

> En las páginas siguientes se proporciona más información y casos prácticos que le ayudarán a mejorar su experiencia de Internet.

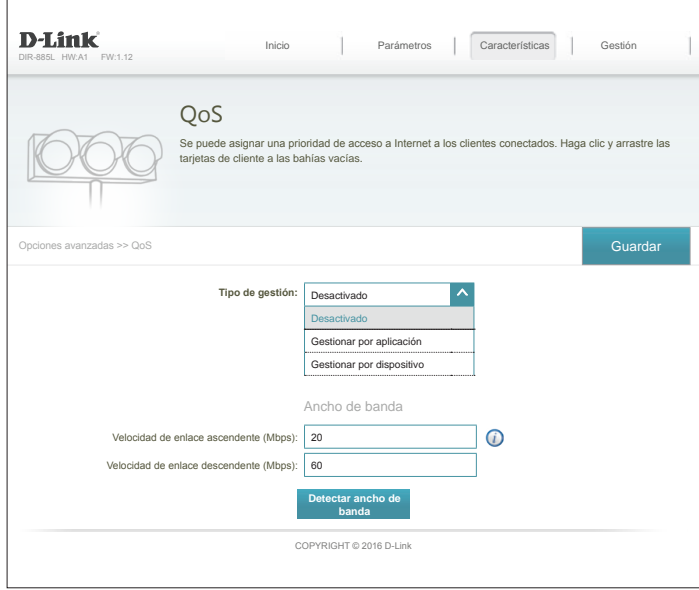

### **Gestionar por aplicación**

**Gestionar por aplicación** le permite priorizar tipos de tráfico específicos por todos los dispositivos conectados para optimizar su experiencia en Internet. En Aplicaciones, hay seis tipos de tarjetas de tráfico: Transmisión de multimedia, Chat en línea y coreo, Juegos, Web y redes sociales, transferencia de archivos y P2P y Otros. Si algunas no aparecen en pantalla, puede utilizar los iconos de flecha situados a ambos lados de la página para desplazarse por las tarjetas.

Se puede asignar la prioridad **Más alta** a **una** aplicación.

Se puede asignar la prioridad **Alta** a **dos** aplicaciones.

Se puede asignar la prioridad **Media** a **tres** aplicaciones.

Si no se asigna explícitamente una prioridad a ningún tipo de aplicación, todas ellas serán tratadas con la misma prioridad. Si a algunos tipos de aplicación no se les asigna prioridad y a otros sí, los tipos de aplicación que no tienen prioridad asignada serán tratados con la prioridad más baja.

Para asignar un nivel de prioridad a un tipo de aplicación, arrastre la tarjeta que desee de la lista Todos los dispositivos hasta una bahía vacía y suelte el botón del ratón. La tarjeta permanecerá en la bahía. Si desea eliminar una asignación de prioridad de un tipo de aplicación y devolverlo a la lista Todos los dispositivos, haga clic en el icono de x de la parte superior derecha de la tarjeta.

Por ejemplo, si observa una mala calidad en las llamadas de teléfono VoIP o en los videochats debido a un número excesivo de descargas, puede usar la configuración mostrada a la derecha para priorizar sus llamadas y chats con respecto a otros tipos de aplicaciones.

Mantenga actualizado el firmware del router para que incluya nuevas definiciones de tráfico de aplicaciones.

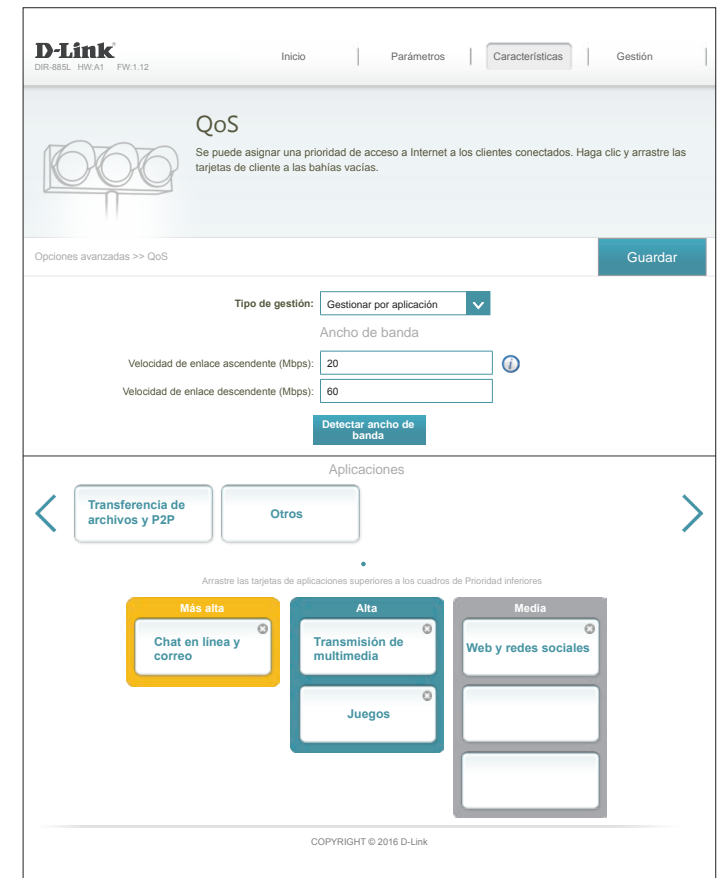

### **Gestionar por dispositivo**

**Gestionar por dispositivo** le permite priorizar el acceso a en su red por dispositivo garantizando una experiencia de Internet óptima. En **Clientes conectados**, verá las tarjetas que representan a cada dispositivo conectado al router. Los iconos de flecha le permiten ver los dispositivos que no aparezcan en la pantalla. Consulte **[Clientes conectados](#page-42-0)** en la página **[38](#page-42-0) para obtener más información sobre cómo cambiar de nombre a los dispositivos.**

Se puede asignar la prioridad **Más alta** a **un** dispositivo.

Se puede asignar la prioridad **Alta** a **dos** dispositivos.

Se puede asignar la prioridad **Media** a **seis** dispositivos.

Si no se asigna explícitamente una prioridad a ningún dispositivo, todos ellos serán tratados con la misma prioridad. Si solo se asigna prioridad a algunos dispositivos, los que no tengan prioridad asignada se tratarán con la prioridad más baja.

Para asignar un nivel de prioridad a un dispositivo, haga clic y arrastre la tarjeta de dispositivo de la lista **Clientes conectados** hasta una bahía vacía y suelte el botón del ratón. La tarjeta permanecerá en la bahía.

Si desea eliminar una asignación de prioridad de un dispositivo y devolverlo a la lista Todos los dispositivos, haga clic en el icono de x de la parte superior derecha de la tarjeta de dispositivo

En el ejemplo de la derecha, **Su PC** tiene asignada la prioridad más alta, **Su PC de Cine en casa** y **Su teléfono móvil** tienen asignada la prioridad alta, **Su servidor** tiene asignada prioridad media y el tráfico del **Descargador en exceso** tiene asignada la cola de prioridad más baja. En este supuesto, el router asigna ancho de banda primero a **Su PC**, después a **Su PC de Cine en casa** y a **Su teléfono móvil** y, posteriormente, a **Su servidor**. El ancho de banda restante se asigna al **Descargador en exceso**.

**Gestionar por dispositivo** utiliza la dirección MAC exclusiva de cada dispositivo para aplicar las reglas de QoS.

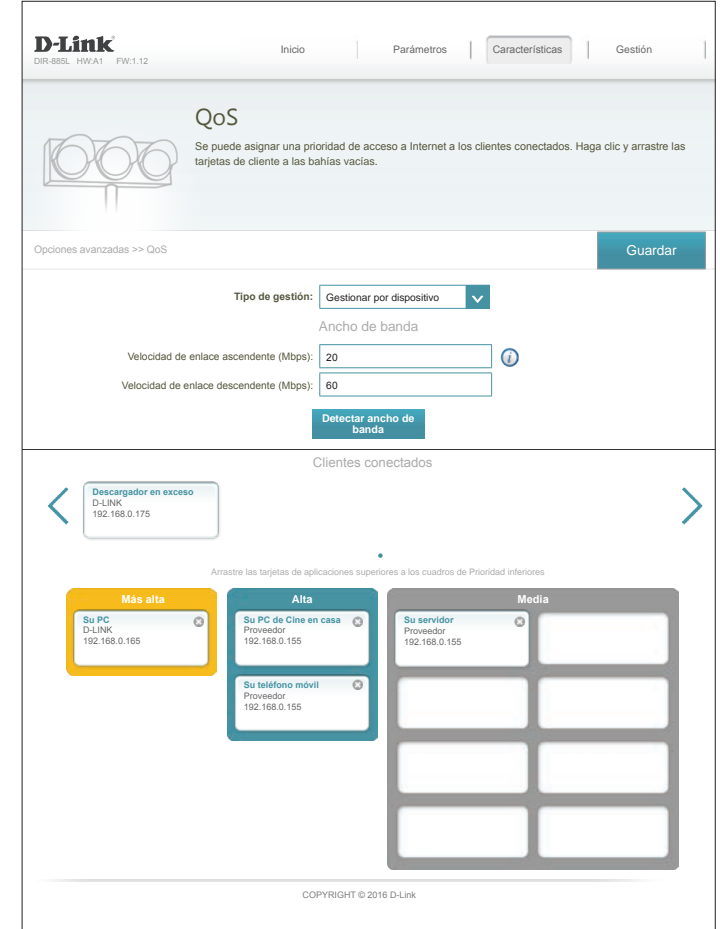

## **Parámetros del cortafuegos**

El cortafuegos del router protege la red frente a los ataques maliciosos a través de Internet. En el menú Características de la barra de la parte superior de la página, haga clic en **Parámetros del cortafuegos**. Haga clic en **Parámetros avanzados...** para ampliar la lista y ver todas las opciones.

- **Activar DMZ:** Active o desactive la zona desmilitarizada (DMZ). No se recomienda activar DMZ.
- **Dirección IP de**  Si ha activado DMZ, introduzca la dirección IP del cliente al que desea **DMZ:** exponer o utilice el menú desplegable para seleccionarlo rápidamente.
- **Activar SPI IPv4:** La activación de la inspección de paquetes de estado (SPI) ayuda a evitar ataques por Internet validando que el tráfico que pasa a través de la sesión esté conforme con patrones conocidos.

Activar Active esta característica para proteger la red frente a ciertos tipos de **comprobación**  ataques de "suplantación".

**para prevenir** 

**suplantaciones:**

**Seguridad sencilla**  Activar o desactivar la seguridad sencilla IPv6. **IPv6:**

**Filtrado de**  Activar o desactivar el filtrado de entrada IPv6.**entrada de IPv6**

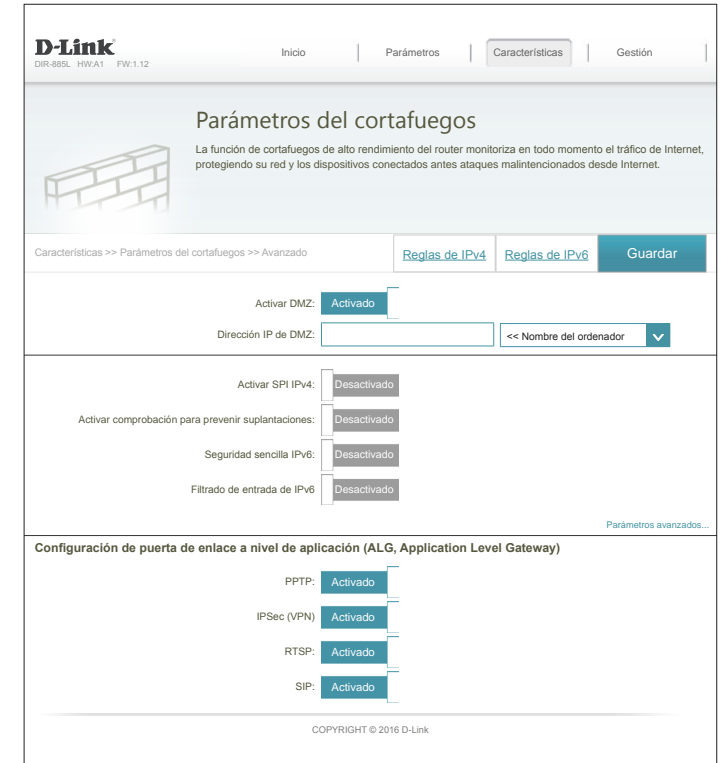

## **Parámetros del cortafuegos (continuación)**

### **Parámetros avanzados - Configuración de puerta de enlace a nivel de aplicación (ALG)**

- **PPTP:** Permite que varios ordenadores de la LAN se conecten a su red corporativa mediante redes privadas virtuales basadas en el protocolo PPTP.
- **IPSec (VPN)** Permite que varios clientes VPN se conecten a su red corporativa basada en IPSec. Algunos clientes VPN dan soporte transversal de IPSec a través de NAT. Esta puerta de enlace de nivel de aplicación (ALG) puede interferir con el funcionamiento de tales clientes VPN. Si tiene problemas para conectar con su red corporativa, pruebe a apagar esta ALG. Consulte al administrador de sistemas de la red corporativa si su cliente de VPN admite NAT transversal.
	- **RTSP:** Permite que las aplicaciones que utilizan el protocolo de transmisión en tiempo real (RTSP) puedan recibir contenido multimedia transmitido desde Internet.
		- **SIP:** Si se activa el protocolo de inicio de sesiones (SIP), se permiten los dispositivos y aplicaciones que utilizan VoIP (Voz sobre IP) se comuniquen a través de NAT. Algunas de las aplicaciones y dispositivos de VoIP tienen la capacidad de descubrir dispositivos NAT y trabajar en torno a ellos. Esta ALG puede interferir con el funcionamiento de tales dispositivos. Si tiene problemas a la hora de realizar llamadas VoIP, pruebe a desactivar esta ALG.

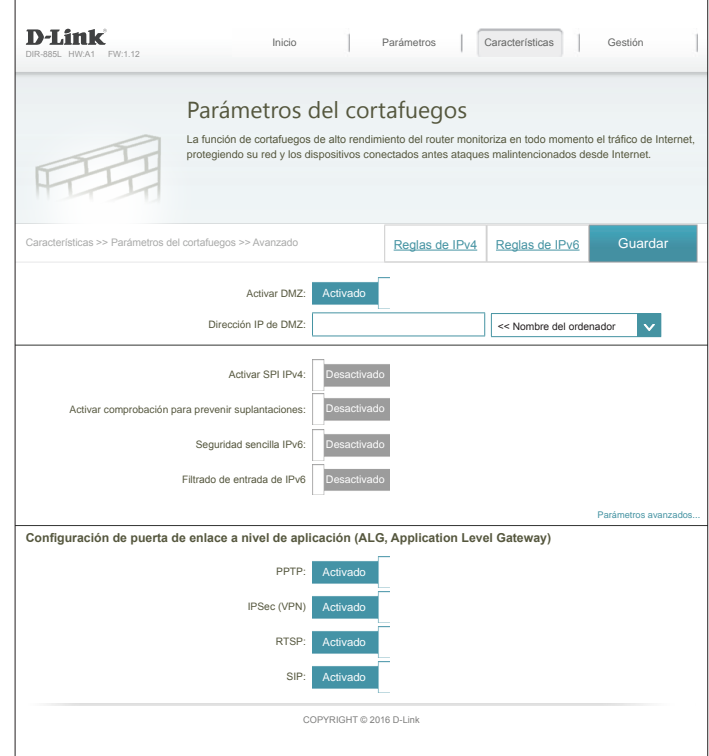

### **Reglas de IPv4/IPv6**

La página Reglas de IPv4/IPv6 contiene opciones avanzada que le permiten configurar reglas para restringir el tráfico IP a través de su red o desde su red a Internet. Para configurar las reglas de IPv4, haga clic en **Reglas de IPv4** desde la página Parámetros del cortafuegos. Para configurar las reglas de IPv6, haga clic en **Reglas de IPv6** desde la página Parámetros del cortafuegos. Para volver a la página Parámetros del cortafuegos principal, haga clic en **Opciones avanzadas**.

Utilice el menú desplegable para seleccionar si desea **PERMITIR** o **DENEGAR** las reglas que cree. Asimismo, puede decidir **DESACTIVAR** el filtrado.

Si desea eliminar una regla, haga clic en el icono de la papelera correspondiente en la columna Eliminar. Si desea editar una regla, haga clic en el icono de lápiz correspondiente en la columna Editar. Si desea crear una nueva regla, haga clic en el botón **Añadir regla**. Haga clic en **Guardar** cuando haya terminado. Si edita o crea una regla, aparecerán las siguientes opciones:

### **Crear nueva regla**

**Nombre:** Escriba un nombre para la regla.

**Rango de la**  Introduzca el rango de la dirección IP de origen a la que se aplicará la regla **dirección IP de**  y, utilizando el menú desplegable, especifique si se trata de una dirección **origen:** IP de **WAN** o de **LAN**.

**Rango de la**  Introduzca el rango de la dirección IP de destino a la que se aplicará la regla **dirección IP de**  y, utilizando el menú desplegable, especifique si se trata de una dirección **destino:** IP de **WAN** o de **LAN**.

- **Rango de puertos:** Seleccione el protocolo del tráfico que se va a permitir o denegar (**Cualquiera**, **TCP** o **UDP**) y, a continuación, introduzca el rango de los puertos a los que se aplicará la regla.
	- **Programa:** Utilice el menú desplegable para seleccionar el programa que desee usar. El programa se puede establecer en **Siempre activado** o puede crear sus propios programas en la sección **Programas**. Consulte **[Programa en la](#page-98-0) [página 94](#page-98-0)** para obtener información detallada.

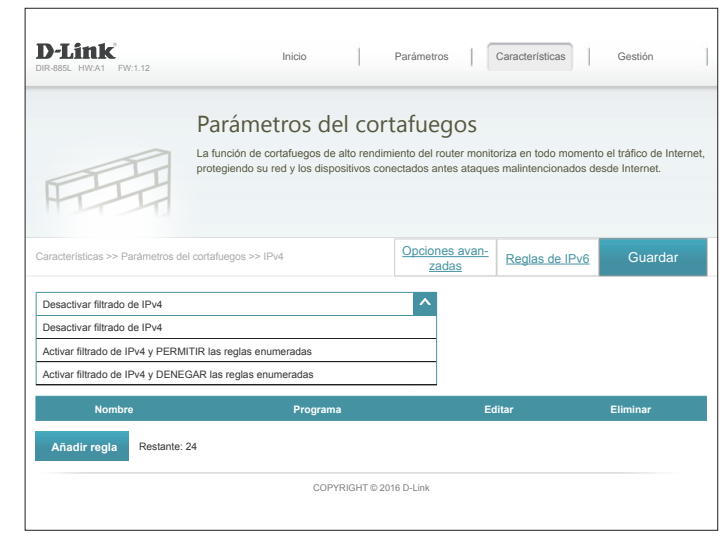

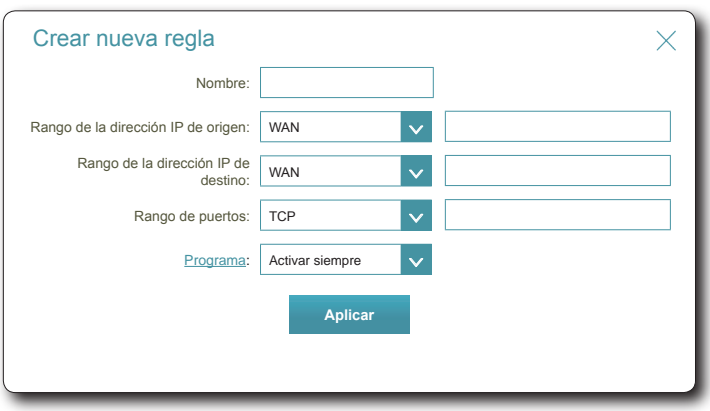

## **Direccionamiento de puertos**

El direccionamiento de puertos permite especificar un puerto o un rango de puertos que se van a abrir para dispositivos específicos en la red. Puede ser necesario para que determinadas aplicaciones se conecten a través del router. En el menú Características de la barra de la parte superior de la página, haga clic en **Direccionamiento de puertos**.

Si desea eliminar una regla, haga clic en el icono de la papelera en la columna Eliminar. Si desea editar una regla, haga clic en el icono de lápiz correspondiente en la columna Editar. Si desea crear una nueva regla, haga clic en el botón **Añadir regla**. Haga clic en **Guardar** cuando haya terminado. Si edita o crea una regla, aparecerán las siguientes opciones:

### **Crear nueva regla**

**Nombre:** Escriba un nombre para la regla.

- **IP local:** Escriba la dirección IP del dispositivo de su red local al que desee direccionar el tráfico. Como alternativa, seleccione el dispositivo en el menú desplegable.
- Puerto TCP: Escriba los puertos TCP que desea direccionar. Puede introducir un puerto único o un rango de puertos. Separe los puertos con una coma (por ejemplo: 24,1009,3000-4000).
- **Puerto UDP:** Escriba los puertos UDP que desea direccionar. Puede introducir un puerto único o un rango de puertos. Separe los puertos con una coma (por ejemplo: 24,1009,3000-4000).
	- **Programa:** Utilice el menú desplegable para seleccionar el programa que desee usar. El programa se puede establecer en **Siempre activado** o puede crear sus propios programas en la sección **Programas**. Consulte **[Programa en la página 94](#page-98-0)** para obtener información detallada.

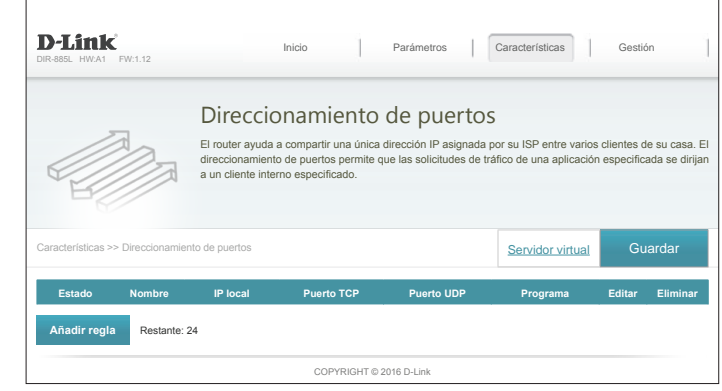

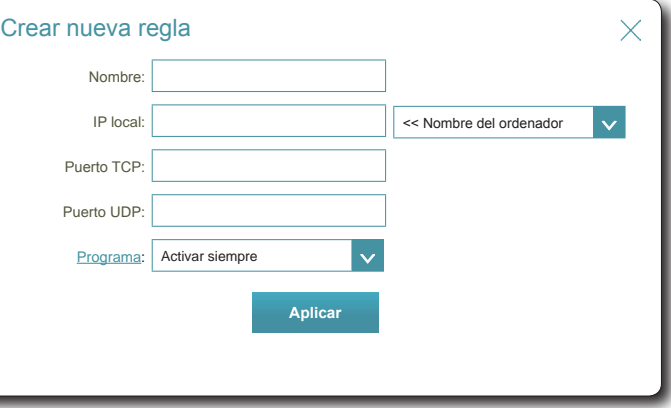

### **Servidor virtual**

En algunos casos, es posible que tenga dos aplicaciones que se ejecuten en dispositivos diferentes que requieran el mismo puerto público. El servidor virtual le permite reasignar un puerto externo diferente a cada dispositivo. Para configurar el servidor virtual, desde la página Direccionamiento de puertos, haga clic en **Servidor virtual**. Para volver a la página Direccionamiento de puertos principal, haga clic en **Direccionamiento de puertos**.

Si desea eliminar una regla, haga clic en el icono de la papelera en la columna Eliminar. Si desea editar una regla, haga clic en el icono de lápiz correspondiente en la columna Editar. Si desea crear una nueva regla, haga clic en el botón **Añadir regla**. Haga clic en **Guardar** cuando haya terminado. Si edita o crea una regla, aparecerán las siguientes opciones:

### **Crear usuario nuevo**

- **Nombre:** Escriba un nombre para la regla. Como alternativa, seleccione el protocolo/ aplicación en el menú desplegable.
- **IP local:** Escriba la dirección IP del ordenador de su red local al que desee permitir el servicio entrante. Como alternativa, seleccione el dispositivo en el menú desplegable.
- **Protocolo:** Seleccione el protocolo del tráfico que se va a permitir o denegar (**TCP**, **UDP**, **Ambos** u **Otro**).
- **Número de**  Si ha introducido **Otro** arriba, introduzca el número de protocolo. **protocolo:**
- **Puerto externo:** Introduzca el puerto público que desea abrir.
- **Puerto interno:** Introduzca el puerto privado que desea abrir.
	- **Programa:** Utilice el menú desplegable para seleccionar el programa que desee usar. El programa se puede establecer en **Siempre activado** o puede crear sus propios programas en la sección **Programas**. Consulte **[Programa en la](#page-98-0) [página 94](#page-98-0)** para obtener información detallada.

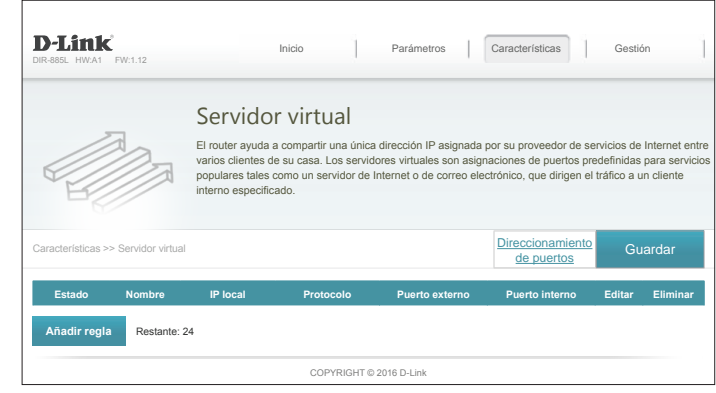

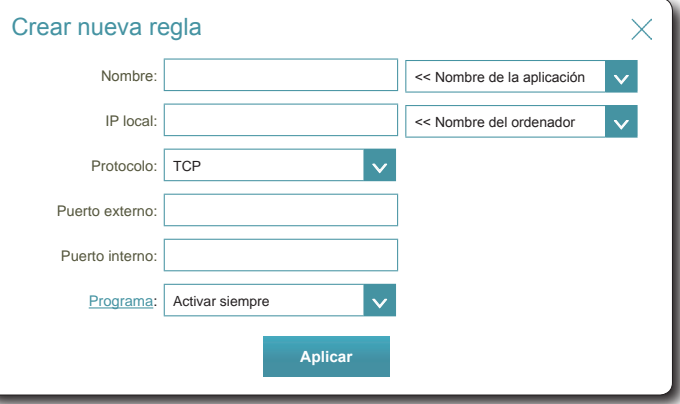

## **Filtro de sitio web**

Los parámetros del filtro de sitio web permiten bloquear el acceso a determinados sitios web. Puede crear una lista de sitios que se van a bloquear o crear una lista de sitios que se van a permitir (con el resto de los sitios bloqueados).

En el menú Características de la barra de la parte superior de la página, haga clic en **Filtro de sitios web**.

Si desea crear una lista de sitios para bloquear, seleccione **DENEGAR el acceso de los ordenadores SOLO a estos sitios** desde el menú desplegable. Todos los demás sitios estarán disponibles. Si desea especificar una lista de sitios para permitir, seleccione **PERMITIR el acceso de los ordenadores SOLO a estos sitios** desde el menú desplegable. Todos los demás sitios estarán bloqueados.

Puede especificar un máximo de quince sitios web. Para añadir un nuevo sitio a la lista, haga clic en **Crear nueva regla**. A continuación, dentro de Website URL/Domain (URL/Dominio de sitio web, introduzca la URL o el dominio. Si desea eliminar una regla, haga clic en el icono de la papelera en la columna Eliminar. Si desea editar una regla, simplemente sustituya la URL o el dominio.

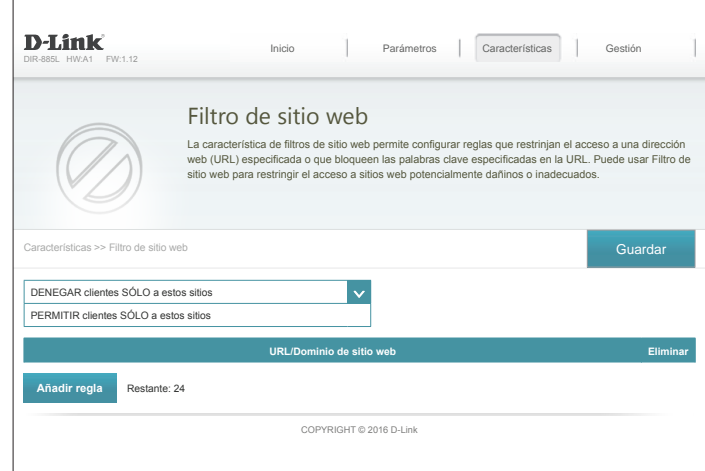

### **Rutas estáticas IPv4**

La sección Static Routes (Rutas estáticas) permite definir rutas personalizadas para controlar la forma en que se mueven los datos por la red.

En el menú Características de la barra de la parte superior de la página, haga clic en **Rutas estáticas**.

Para configurar las reglas de IPv6, haga clic en **IPv6** y consulte **[IPv6 en la página 89](#page-93-0)**. Para volver a la página Rutas estáticas de IPv4 principal, haga clic en **IPv4**.

Si desea eliminar una regla, haga clic en el icono de la papelera en la columna Eliminar. Si desea editar una regla, haga clic en el icono de lápiz correspondiente en la columna Editar. Si desea crear una nueva regla, haga clic en el botón **Añadir regla**. Haga clic en **Guardar** cuando haya terminado. Si edita o crea una regla, aparecerán las siguientes opciones:

### **Crear nueva regla**

**Nombre:** Escriba un nombre para la regla.

**Red de destino:** Introduzca la dirección IP de los paquetes que tomarán esta ruta.

**Máscara:** Introduzca la máscara de red de la ruta.

- **Puerta de enlace:** Introduzca la puerta de enlace del siguiente punto de conexión al que se deberá acceder si se utiliza esta ruta.
	- **Métrica:** La métrica de la ruta es un valor de 1 a 16 que indica el coste de utilizar esta ruta. Un valor de 1 es el coste mas bajo y el 15 es el coste más elevado.
	- **Interfaz:** Especifica la interfaz que debe utilizar el paquete IP para salir del router, cuando se utilice este router.

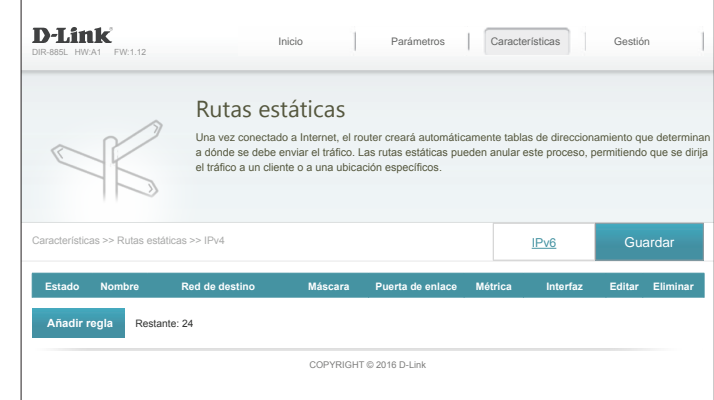

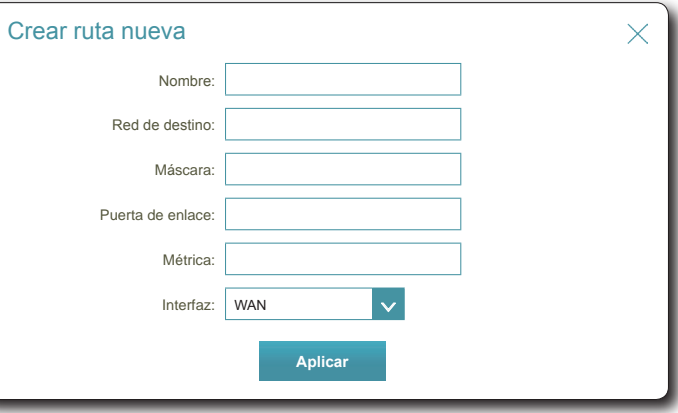

### **IPv6**

Para configurar las reglas de IPv6, en la página Rutas estáticas, haga clic en **IPv6**. Para volver a la página Rutas estáticas de IPv4 principal, haga clic en **IPv4**.

Si desea eliminar una regla, haga clic en el icono de la papelera en la columna Eliminar. Si desea editar una regla, haga clic en el icono de lápiz correspondiente en la columna Editar. Si desea crear una nueva regla, haga clic en el botón **Añadir regla**. Haga clic en **Guardar** cuando haya terminado. Si edita o crea una regla, aparecerán las siguientes opciones:

### **Crear nueva regla**

**Nombre:** Escriba un nombre para la regla.

- **Red de destino:** Esta es la dirección IP del router utilizado para alcanzar el destino especificado.
	- **Longitud del**  Introduzca la longitud del prefijo de la dirección IPv6 de los paquetes **prefijo:** que tomarán esta ruta.
- **Puerta de enlace:** Introduzca la puerta de enlace del siguiente punto de conexión al que se deberá acceder si se utiliza esta ruta.
	- **Métrica:** Introduzca aquí el valor de la métrica para esta regla.
	- **Interfaz:** Especifica la interfaz que debe utilizar el paquete IP para salir del router, cuando se utilice este router.

<span id="page-93-0"></span>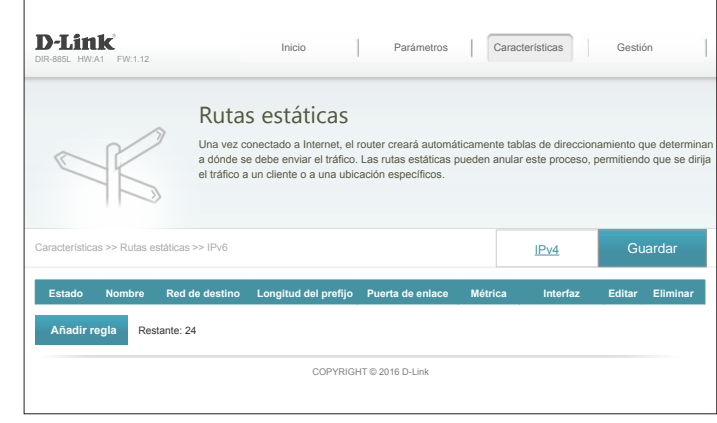

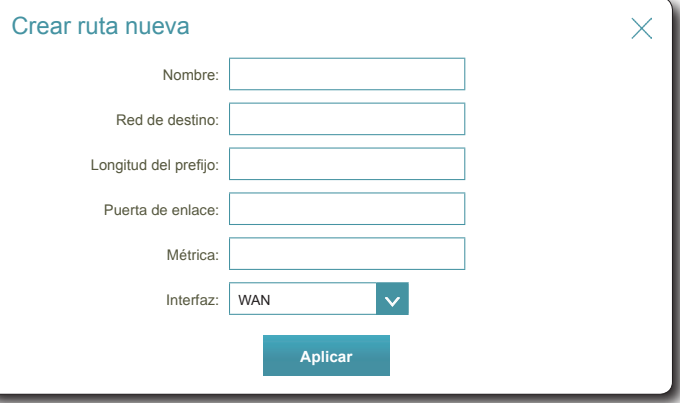

## **DNS dinámico**

La mayoría de los proveedores de servicios de Internet (ISP) asignan direcciones IP dinámicas (que cambian). Mediante el uso de un proveedor de servicios del servidor de nombres de dominio dinámicos (DDNS), se puede introducir su nombre de dominio en el explorador de web para conectar con su servidor independientemente de la dirección IP que tenga. Los propietarios de los routers de D-Link pueden usar el servicio dlinkdns. En el menú Características de la barra de la parte superior de la página, haga clic en **DNS dinámico**.

Activar DNS Al activar el DNS dinámico se mostrarán opciones de configuración **dinámico:** adicionales.

Si ha **Activado DNS dinámico**, estarán disponibles las opciones siguientes:

**Estado:** Muestra el estado de la conexión DDNS actual.

- **Dirección del**  Introduzca la dirección de su servidor DDNS o elija uno en el menú **servidor:** desplegable.
- **Nombre de host:** Introduzca el nombre de host que registró con el proveedor de servicio DDNS.

**Nombre de**  Introduzca su nombre de usuario de DDNS. **usuario:**

- **Contraseña:** Introduzca su contraseña de DDNS.
- **Tiempo de espera:** Introduzca la hora de tiempo de espera (en horas).

Haga clic en **Guardar** cuando haya terminado.

En la parte inferior de la página están los parámetros de host IPv6. Para configurar un host de DNS dinámico de IPv6, consulte **[Host IPv6 en la página 91](#page-95-0)**.

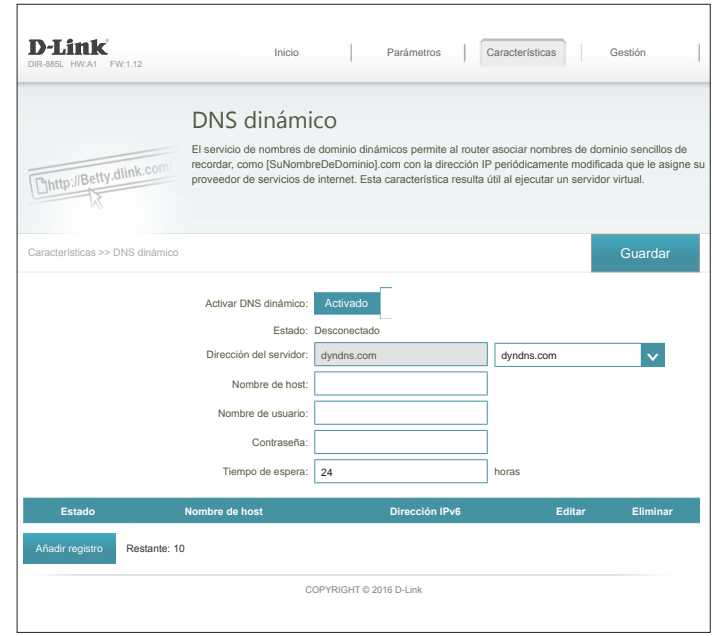

## **Host IPv6**

Los parámetros del host IPv6 se encuentran en la parte inferior de la página Dynamic DNS (DNS dinámico).

Si desea eliminar una regla, haga clic en el icono de la papelera en la columna Eliminar. Si desea editar una regla, haga clic en el icono de lápiz correspondiente en la columna Editar. Si desea crear una nueva regla, haga clic en el botón **Añadir registro**. Haga clic en **Guardar** cuando haya terminado. Si edita o crea una regla, aparecerán las siguientes opciones:

<span id="page-95-0"></span>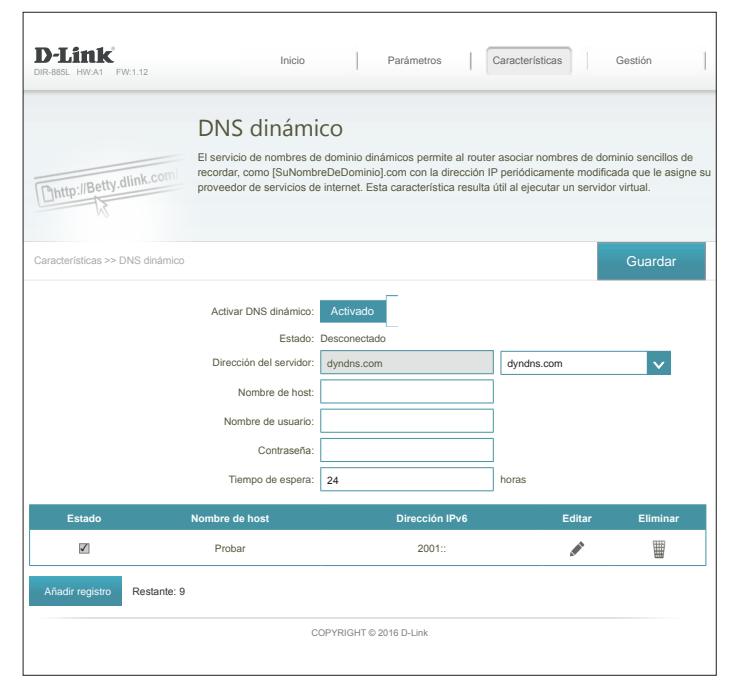

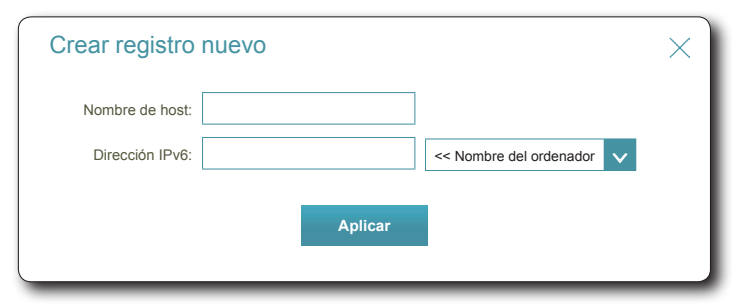

### **Crear registro nuevo**

**Nombre de host:** Introduzca el nombre de host que registró con el proveedor de servicio DNS dinámico.

**Dirección IPv6:** Introduzca la dirección IPv6 del servidor DNS dinámico. Como alternativa, seleccione el dispositivo del servidor en el menú desplegable.

## **VPN rápida**

Esta página le ayuda a configurar la característica VPN rápida del router. Para obtener más información, consulte **[VPN rápida en la página 170](#page-174-0)**. Antes de continuar, asegúrese de que la conexión a Internet funciona correctamente. Recomendamos configurar DNS dinámico antes de continuar con la configuración de VPN rápida. Si el router tiene asignada una dirección IP de su ISP utilizando DHCP, podría cambiar con frecuencia, lo que requiere configurar de nuevo las credenciales del cliente; una dirección DDNS simple resultaría más sencilla que una dirección IP.

Configure las siguientes opciones:

**L2TP sobre IPSec:** Active o desactive el servidor de VPN rápida.

Si activa **VPN rápida**, estarán disponibles las opciones siguientes:

**Nombre de**  Introduzca un nombre de usuario de entre 1 y 15 caracteres. **usuario:** 

**Contraseña:** Introduzca una contraseña de entre 1 y 15 caracteres.

**PSK:** Introduzca una clave de paso de entre 6 y 64 caracteres.

**Guardar Para dispositivos Apple iOS y OS X**: Desde un explorador del **la configuración**  ordenador, haga clic en **en** este botón para exportar un perfil y simplificar la configuración. Envíe **la unidad de disco**  por correo electrónico este archivo como **duro local:** adjunto al dispositivo o abra el archivo en OS X.

- **Autenticación** Elija el tipo de protocolo de autenticación: **MSCHAPv2**, **PAP** o **CHAP**. Protocolo: MSCHAPv2 es el valor predeterminado.
	- **MPPE:** Seleccione la fortaleza del cifrado: **ninguno**, **RC4-40** o **RC4-128**. **RC4-128** es el valor predeterminado.

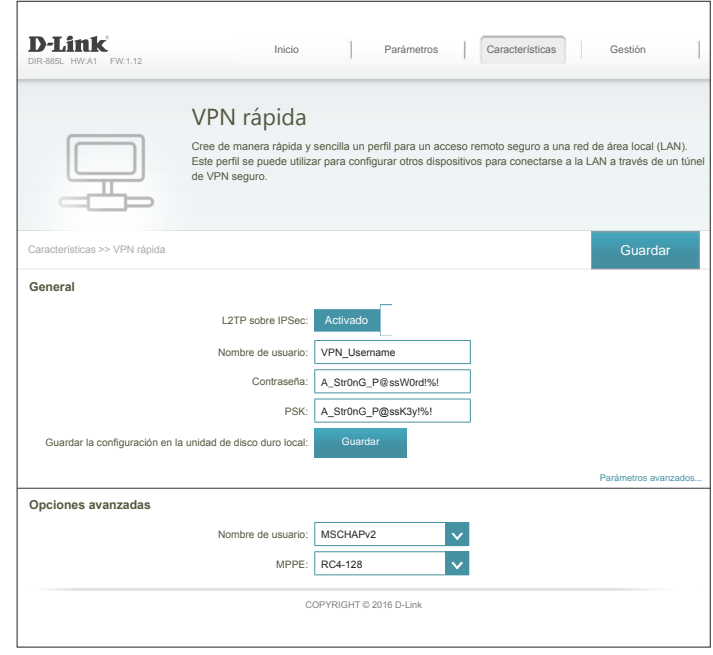

## **Gestión Hora y programación Hora**

La página Time (Hora) permite configurar, actualizar y mantener la hora correcta en el reloj del sistema interno. Desde aquí puede establecer la zona horaria, el servidor de protocolo de hora de red (NTP) y activar o desactivar el horario de verano.

En el menú Gestión de la barra de la parte superior de la página, haga clic en **Hora y programación**.

### **Configuración de la hora**

**Zona horaria:** Seleccione su zona horaria en el menú desplegable.

**Hora:** Muestra la fecha y hora actuales del router.

**Horario de verano:** Activar o desactivar el horario de verano.

### **Configuración automática de la hora**

Actualizar la hora Activar o desactivar para permitir que un servidor NTP en Internet **utilizando un**  sincronice la fecha y la hora con el router. Si activa esta opción, servidor NTP: seleccione un servidor NTP en el menú desplegable. Para configurar la fecha y la hora del router de manera manual, desactive esta opción y utilice los menús desplegables que aparecen para introducir la fecha y la hora.

Haga clic en **Guardar** cuando haya terminado.

Para configurar y gestionar los programas, haga clic en **Programa** y consulte **[Programa en](#page-98-0)  [la página 94](#page-98-0)**.

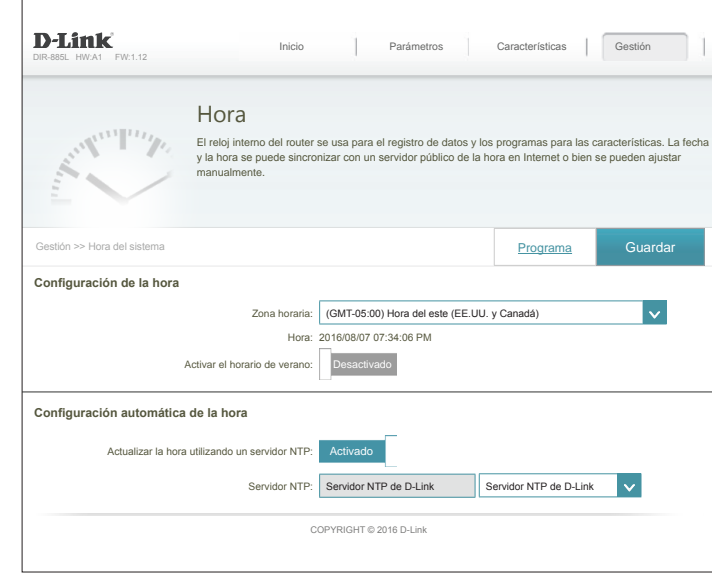

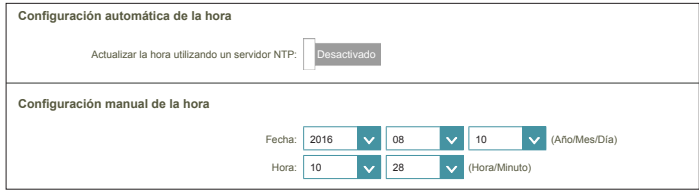

### **Programa**

Algunas funciones del router se pueden establecer en función de un programa preconfigurado. Para crear, editar o borrar programas, desde la página Hora, haga clic en **Programa**. Para volver a la página Hora, haga clic en **Hora**.

Si desea crear una nueva regla, haga clic en el botón **Añadir regla**. Si desea editar una regla, haga clic en el icono de lápiz correspondiente en la columna Editar. Si desea eliminar una regla, haga clic en el icono de la papelera correspondiente en la columna Eliminar. Haga clic en **Guardar** cuando haya terminado. Si edita o crea una regla, aparecerá la siguiente pantalla:

En primer lugar, introduzca el nombre del programa en el campo **Nombre**.

Cada cuadro representa una hora, con la hora en la parte superior de cada columna. Para añadir un periodo de tiempo al programa, simplemente haga clic en la hora de inicio y arrástrelo hasta la hora final. Puede añadir varios días y períodos de tiempo al programa.

Para eliminar un periodo de tiempo del programa, haga clic en el icono de x.

<span id="page-98-0"></span>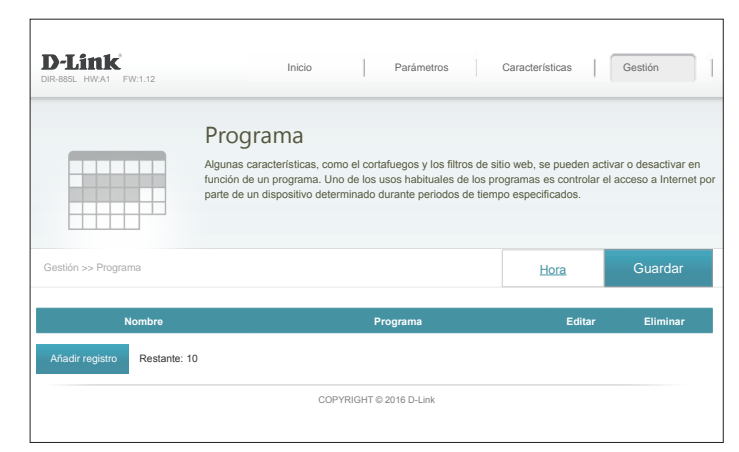

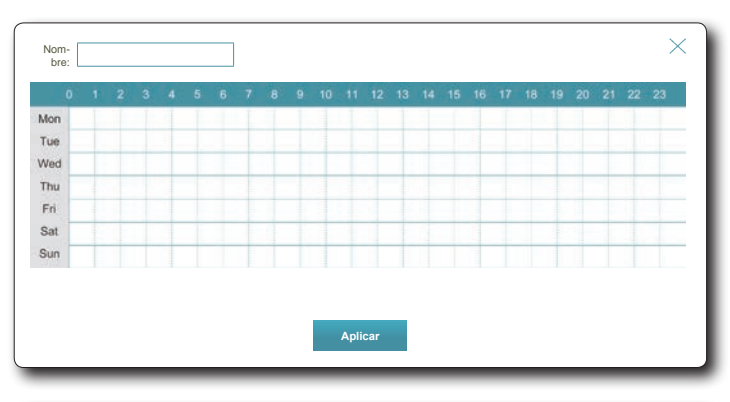

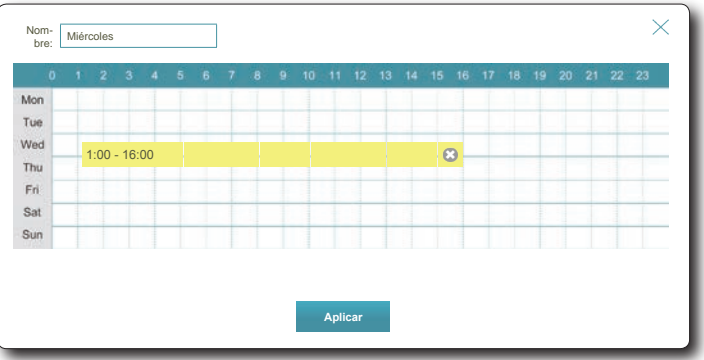

## **Registro del sistema**

El router puede mantener un registro de eventos continuo. Este registro se puede enviar a un servidor Syslog o bien a su dirección de correo electrónico. En el menú Gestión de la barra de la parte superior de la página, haga clic en **Registro del sistema**.

### **Parámetros de registro**

**Registro del**  Haga clic en el botón **Comprobar registro del sistema** para descargar **sistema:** un archivo de texto que contiene el registro del sistema.

### **Parámetros de SysLog**

**Activar inicio**  Marque esta casilla para enviar los registros del router a un servidor **de sesión en el**  Syslog. **servidor Syslog:**

Si el inicio de sesión en el servidor Syslog está **activado**:

**Dirección IP del**  Introduzca la dirección IP para el servidor Syslog. Si el servidor Syslog **servidor Syslog:** está conectado al dispositivo, selecciónelo en el menú desplegable para rellenar automáticamente el campo.

### **Parámetros de correo electrónico**

**Activar**  Si desea que los registros se envíen automáticamente a una dirección **notificación**  de correo electrónico, active esta opción. **por correo electrónico:**

Si la notificación por correo electrónico está **activada**:

**From E-mail**  Introduzca la dirección de correo electrónico desde la que se enviarán **Address**  los mensajes de SysLog.**(Dirección de correo electrónico del remitente):**

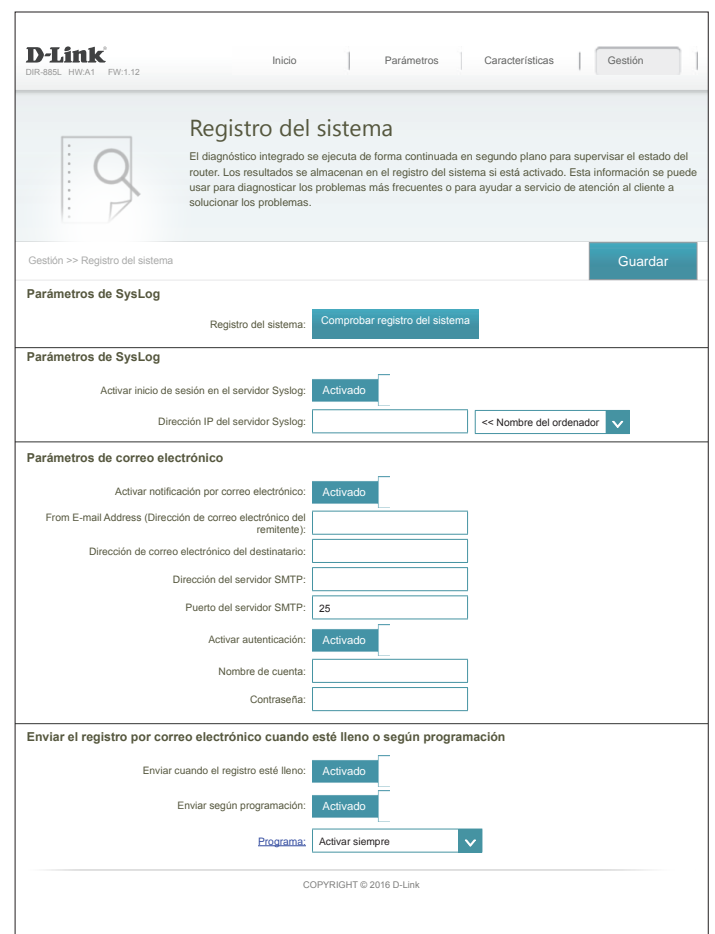

## **System Log (Registro del sistema) (continuación)**

**Dirección de**  Introduzca la dirección de correo electrónico a la que se enviarán los **correo electrónico**  mensajes de SysLog. **del destinatario:**

**Dirección del**  Introduzca su dirección del servidor SMTP. **servidor SMTP:**

**Puerto del**  Introduzca su puerto del servidor SMTP. **servidor SMTP:**

**Activar**  Marque esta casilla si el servidor SMTP requiere autenticación. **autenticación:**

**Nombre de**  Introduzca el nombre de su cuenta de SMTP. **cuenta:**

**Contraseña:** Introduzca la contraseña de su cuenta de SMTP.

### **Enviar el registro por correo electrónico cuando esté lleno o según programación**

**Enviar cuando el**  Si está activada, esta opción configurará el router para que envíe el registro esté lleno: registro por correo electrónico cuando el registro esté lleno.

**Enviar según**  Si está activada, esta opción configurará el router para que envíe de **programación:** acuerdo con una programación establecida.

**Programa:** Si activa **Enviar según programación**, utilice el menú desplegable para seleccionar el programa que desee usar. El programa se puede establecer en **Siempre activado** o puede crear sus propios programas en la sección **Programas**. Consulte **[Programa en la página 94](#page-98-0)** para obtener información detallada.

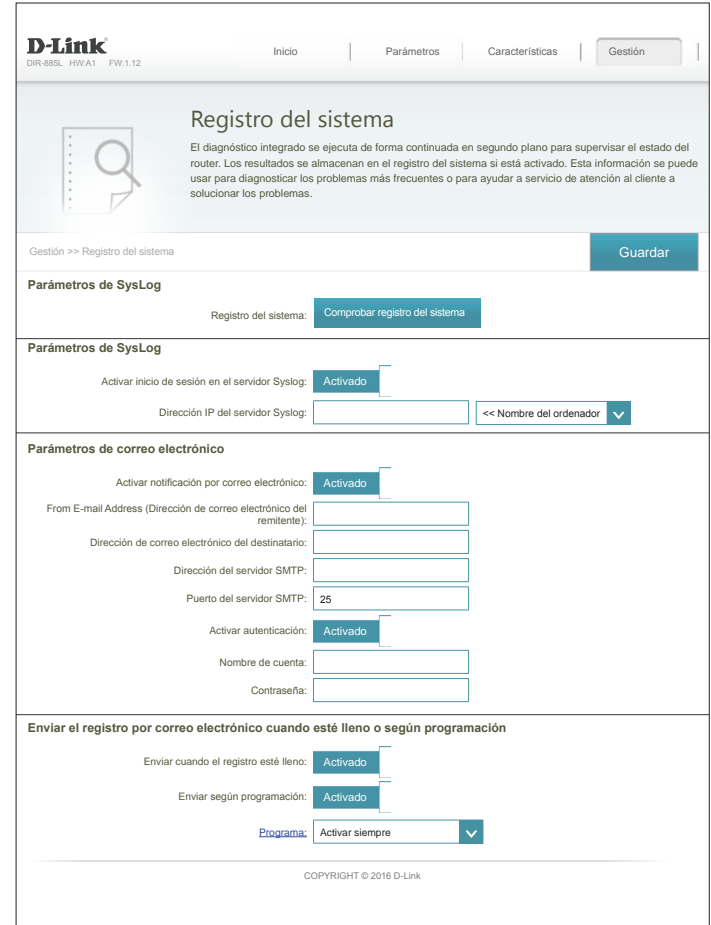

## **Administrador**

Esta página permitirá cambiar la contraseña (Admin) del administrador y activar la gestión remota. En el menú Gestión de la barra de la parte superior de la página, haga clic en **Admin**. Para cargar, guardar, restablecer los parámetros o reiniciar el router, haga clic en **Sistema** y consulte **[Sistema en la página 98](#page-102-0)**.

### **Contraseña de administrador**

**Contraseña:** Introduzca una nueva contraseña para la cuenta del administrador. Necesitará introducir esta contraseña siempre que configure el router utilizando un explorador de web.

Activar Activa una prueba de preguntas y respuestas para pedir a los usuarios **autenticación**  que escriban las letras o números de una imagen distorsionada mostrada **gráfica**  en la pantalla para evitar que los piratas informáticos y los usuarios no **(CAPTCHA):** autorizados puedan acceder a los parámetros de red del router.

#### **Parámetros avanzados - Administración**

- **Activar el servidor**  Márquelo para permitir a HTTPS conectar con el router de forma segura. **HTTPS:** En lugar de usar **http://dlinkrouter.local./**, debe usar **https://dlinkrouter. local./** para conectarse con el router.
	- Activar gestión La gestión remota permite configurar el DIR-885L a través de Internet con **remota:** la ayuda de un explorador web. Para acceder a la interfaz de gestión web sigue siendo necesario indicar una contraseña.

**Puerto de**  Escriba el número de puerto que desea usar para acceder a la utilidad de **administración**  configuración web del DIR-885L. Ejemplo: **http://x.x.x.x:8080** donde **remota:** x.x.x.x es la dirección IP de Internet del DIR-885L y 8080 es el puerto utilizado para la interfaz de gestión de web. *Nota: si ha activado el servidor HTTPS y desea acceder al router de forma remota y segura, debe escribir https:// al principio de la dirección.*

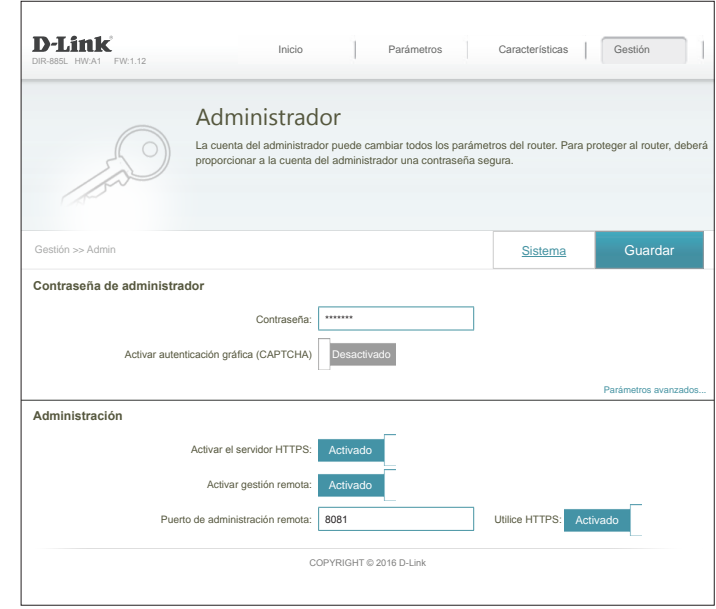

### **Sistema**

Esta página permite guardar la configuración actual del DIR-885L, cargar una configuración guardada con anterioridad, restablecer el router en sus parámetros predeterminados de fábrica o reiniciar el DIR-885L.

Desde la página Admin, haga clic en **Sistema**. Para volver a la página Admin, haga clic en **Admin**.

### **Sistema**

**unidad de disco duro local:**

**Guardar**  Esta opción permite guardar la configuración actual del router en un **parámetros en la**  archivo de su ordenador.

**Cargar parámetros**  Esta opción permite cargar un archivo de configuración del router **de la unidad de**  guardado con anterioridad. Esto sobrescribirá la configuración actual **disco duro local:** del router.

Restablecer Esta opción le permite restaurar todos los parámetros de configuración los parámetros en los parámetros activos cuando el router se envió desde fábrica. Se predeterminados perderá todo ajuste que no se haya guardado, incluidas las reglas que **de fábrica:** haya creado. Si desea guardar los parámetros de configuración actuales del router, utilice el botón **Guardar parámetros en el disco duro local** indicado anteriormente.

### **Configuración de reinicio automático**

**Reiniciar el**  Haga clic para reiniciar el router inmediatamente. **dispositivo:**

**Reinicio**  Puede configurar el DIR-885L para que se reinicie automáticamente a **automático:** una hora establecida. Las opciones son **Nunca**, **Diaria**, **Semanal**. Puede configurar la hora con un formato de 24 horas y el día que desea que el DIR-885L se reinicie automáticamente.

<span id="page-102-0"></span>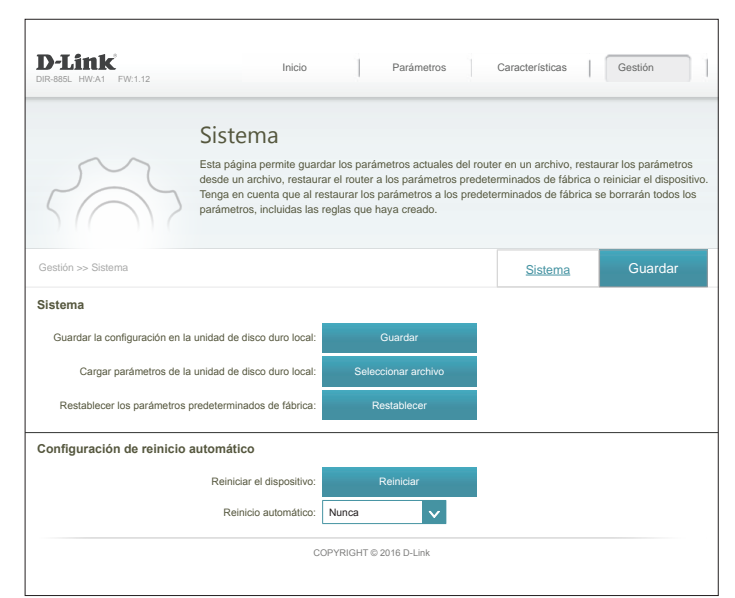

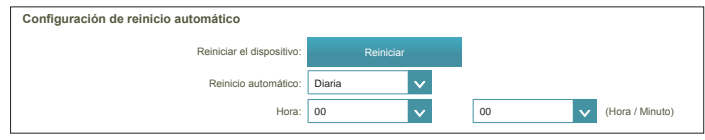

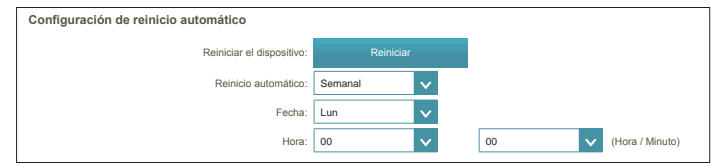

## **Actualizar**

Esta página permite actualizar el firmware o el paquete de idioma del DIR-885L de forma automática o manual. Para actualizar de forma manual el firmware o el paquete de idioma, debe descargar el archivo correspondiente desde **http://support.dlink.com**.

En el menú Gestión de la barra de la parte superior de la página, haga clic en **Actualizar**.

### **Firmware**

**Comprobar el**  Haga clic en este botón para indicar al router que compruebe nuevo firmware: automáticamente si existe una nueva versión de firmware. Si se encuentra una versión más reciente, el sistema le pedirá que la instale.

### **Actualizar manualmente**

**Actualizar**  Si desea actualizar el firmware de forma manual, descargue primero el **firmware:** archivo de firmware al que desea actualizar. A continuación, haga clic en el botón **Actualizar firmware** y busque el archivo para instalar el nuevo firmware. Asimismo, puede buscar un archivo de paquete de idioma para instalar un nuevo paquete de idioma.

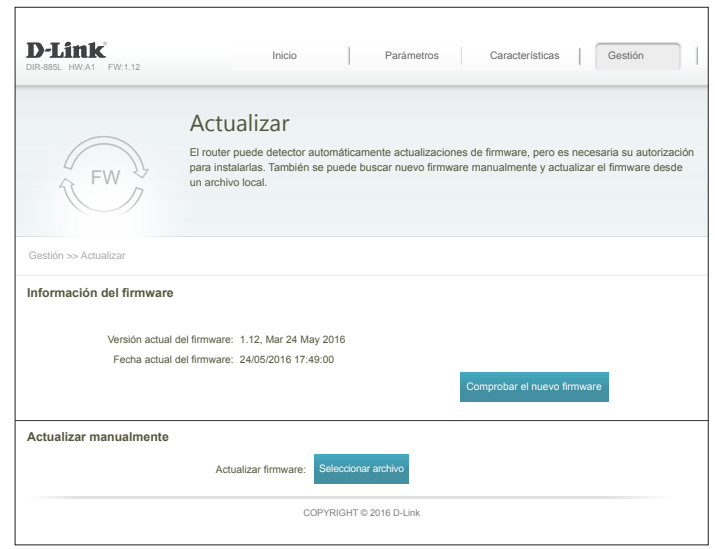

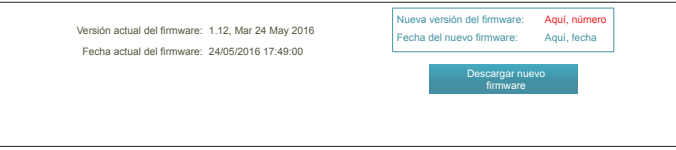

**Información del**  Se mostrarán la versión y la fecha actuales del firmware. **firmware:**

## **Estadísticas**

En la página Estadísticas, puede ver la cantidad de paquetes que pasan a través de router en los segmentos de WAN, LAN e inalámbrico.

En el menú Gestión de la barra de la parte superior de la página, haga clic en **Estadísticas**.

Puede ver las estadísticas de **Internet**, **LAN**, **Wi-Fi de 2,4 GHz** o **Wi-Fi de 5 GHz** haciendo clic en las fichas correspondientes de la parte superior. El gráfico se actualizará en tiempo real. Para borrar la información del gráfico, haga clic en **Borrar**.

El contador de tráfico se restablecerá cuando se reinicie el dispositivo.

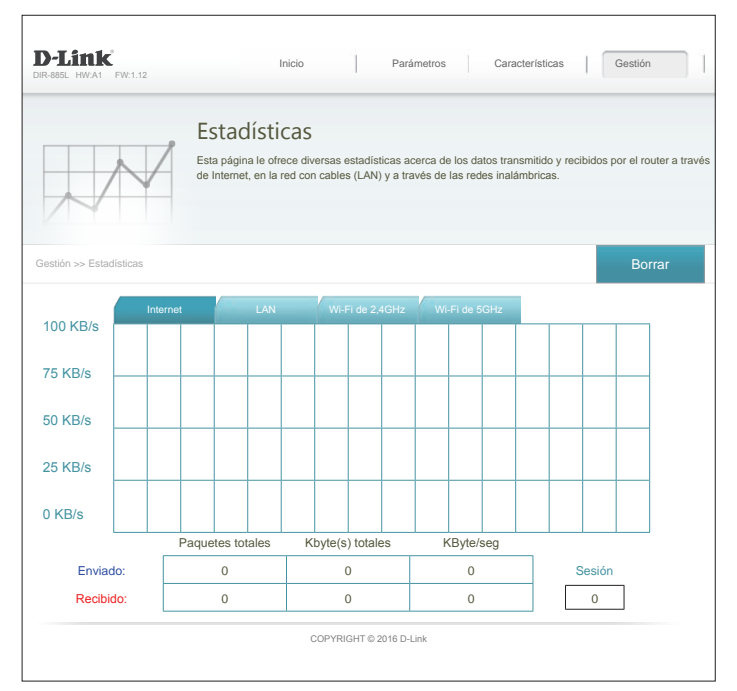

# **Configuración - Modo extensor Parámetros**

Para acceder a la utilidad de configuración, abra un explorador de web como Internet Explorer e introduzca **http://dlinkrouter.local./** o también puede conectar escribiendo la dirección IP\* del DIR-885L en la barra de direcciones.

\* De forma predeterminada, el DIR-885L en modo de punto de acceso utilizará DHCP para obtener una dirección IP desde la red de enlace ascendente. Si está utilizando varios DIR-885L o dispositivos D-Link, vaya a **http://dlinkrouterxxxx.local./** como aparece en la tarjeta de configuración Wi-Fi incluida, en la que "xxxx" son los últimos cuatro dígitos de la dirección MAC del DIR-885L. La dirección MAC también está impresa en la etiqueta en la parte inferior del dispositivo. También se puede acceder a la utilidad de configuración web en la dirección IP **192.168.0.50** si se está en el modo extensor.

Introduzca la contraseña. Si ha seguido con anterioridad el asistente de configuración, utilice la contraseña de administrador que introdujo durante la ejecución del asistente. Si no es así, deje la contraseña en blanco. Haga clic en **Iniciar sesión** para continuar.

*Nota: Si no puede recordar su contraseña y no puede iniciar sesión, pulse el botón de reinicio en la parte posterior del dispositivo durante más de 10 segundos para restaurar el router en los parámetros predeterminados.*

Si tiene problemas para iniciar sesión o con la utilidad de configuración, pruebe a borrar la caché del explorador o utilice el modo de exploración privada o de incógnito del explorador de web.

Se abrirá la página de inicio del dispositivo, que proporciona acceso rápido al estado actual **ID-Link** del DIR-885L. La barra de la parte superior de la página permite acceder rápidamente a las funciones de Home (Inicio), Settings (Parámetros) y Management (Gestión).

*Nota: el sistema cerrará la sesión automáticamente después de un periodo de inactividad.*

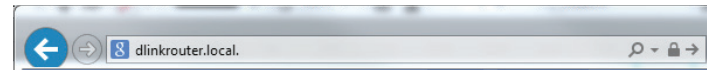

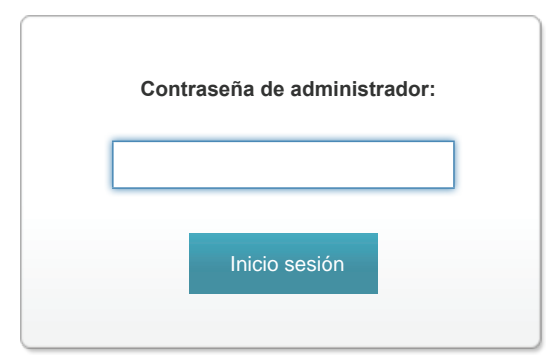

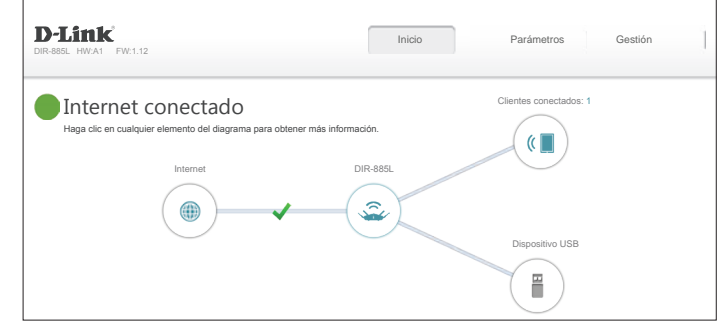

# **Inicio**

La página Inicio muestra el estado actual del DIR-885L en formato de diagrama interactivo. Puede hacer clic en cada uno de los iconos para mostrar información acerca de cada parte de la red en la parte inferior de la pantalla. La barra de menús de la parte superior de la página permitirá desplazarse rápidamente a otras páginas.

La página Inicio muestra el estado de la conexión a Internet del punto de acceso.

La página Inicio muestra el estado de la conexión a Internet del router. Si está desconectado, haga clic en **Haga clic para reparar** para abrir el asistente de configuración. El Asistente para la configuración solo puede configurar el dispositivo como punto de acceso.

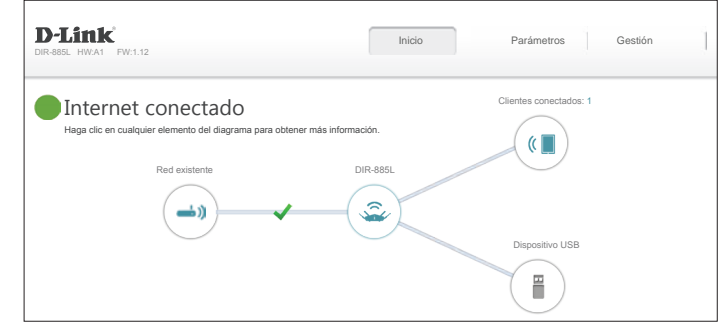

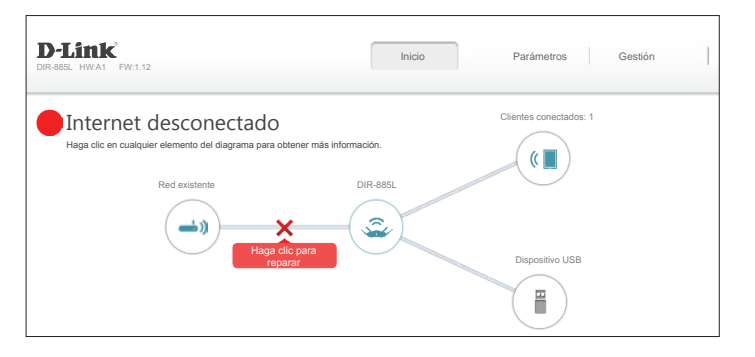

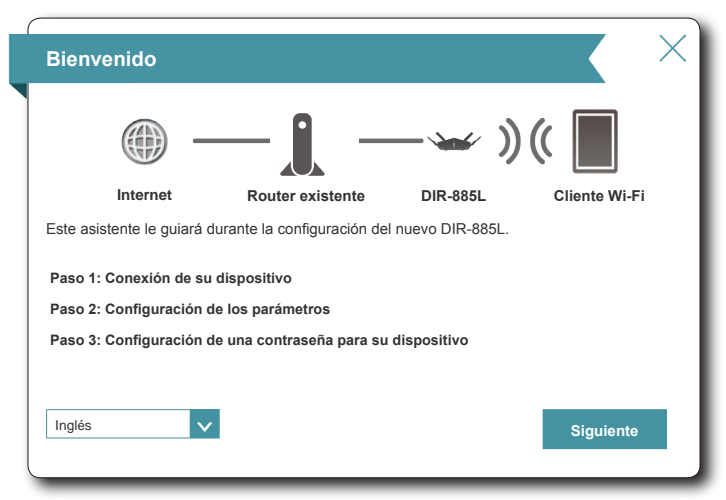

## **DIR-885L**

Para ver más información de la conexión, haga clic en el icono del **DIR-885L.** Los parámetros de **red** y de **red inalámbrica** se muestran en la parte inferior de la página.

Se muestran la dirección MAC del DIR-885L, la dirección IPv4 y la máscara de subred. Para configurar los parámetros de red, haga clic en **Ir a configuración** y consulte **Red** [en la](#page-114-0) [página](#page-114-0) **110**.

La imagen de la derecha muestra un ejemplo de configuración de red inalámbrica con Conexión inteligente activada. Se muestran el estado de la red inalámbrica, los nombres (SSID) y las contraseñas. Para volver a configurar los parámetros de red, haga clic en **Ir a configuración** y consulte **Inalámbrico** [en la página](#page-111-0) **107**.

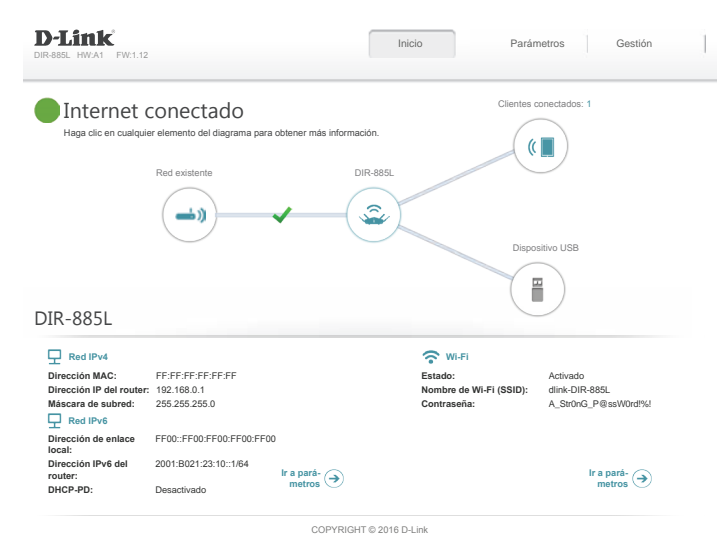

Manual del usuario de D-Link DIR-885L 103
## **Clientes conectados**

Haga clic en el icono **Clientes conectados** para ver la información acerca del DIR-885L y sus parámetros inalámbricos.

En esta página puede ver todos los clientes conectados actualmente al DIR-885L y sus direcciones IP.

Para editar los parámetros de cada cliente, haga clic con el icono del lápiz en el cliente que desee editar.

- **Nombre:** Escriba un nombre personalizado para este cliente.
- **Proveedor:** Muestra el proveedor del dispositivo.
- **Dirección MAC:** Muestra la dirección MAC del dispositivo.
	- **Dirección IP:** Muestra la dirección IP actual de este cliente.
	- **Reservar IP:** Actívelo para reservar esta dirección IP para este cliente.
	- Dirección IP Especifique una dirección para que se asigne al servidor DHCP del **(reservada):** DIR-885L cada vez que se detecte el dispositivo.
- **Control paterno:** Permite o bloquea el acceso al router.

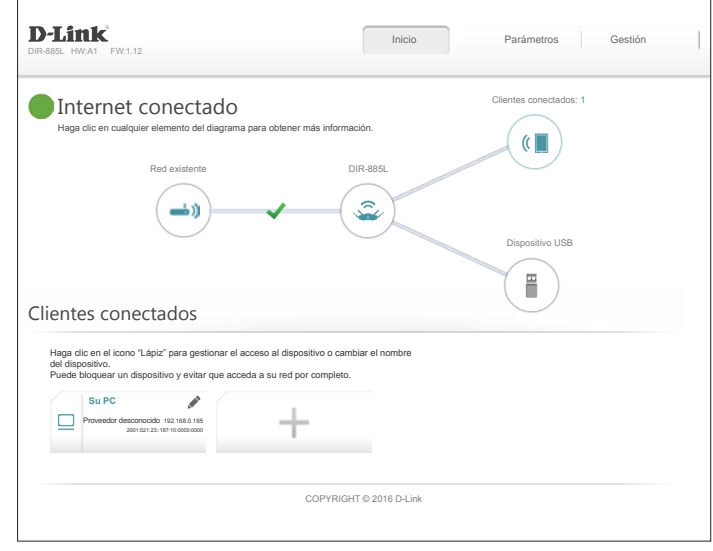

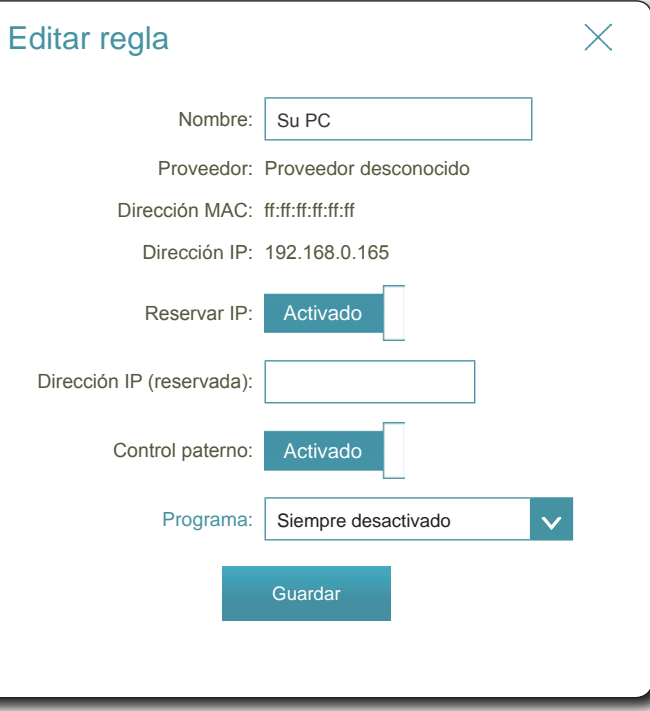

## **Dispositivo USB**

Haga clic en el icono Dispositivo USB para ver información acerca del dispositivo USB conectado actualmente, el servidor multimedia DLNA, SharePort y el sistema para compartir archivos Windows.

Si tiene un dispositivo USB conectado, puede ver su nombre y la cantidad de espacio libre que tiene.

Para configurar de nuevo los parámetros de SharePort, haga clic en **Ir a parámetros** en la parte inferior izquierda o haga clic en **Parámetros** (en la parte superior de la página) y, a continuación, en **SharePort** en el menú que aparece. Consulte **SharePort** [en la página](#page-80-0) **76** para obtener información detallada.

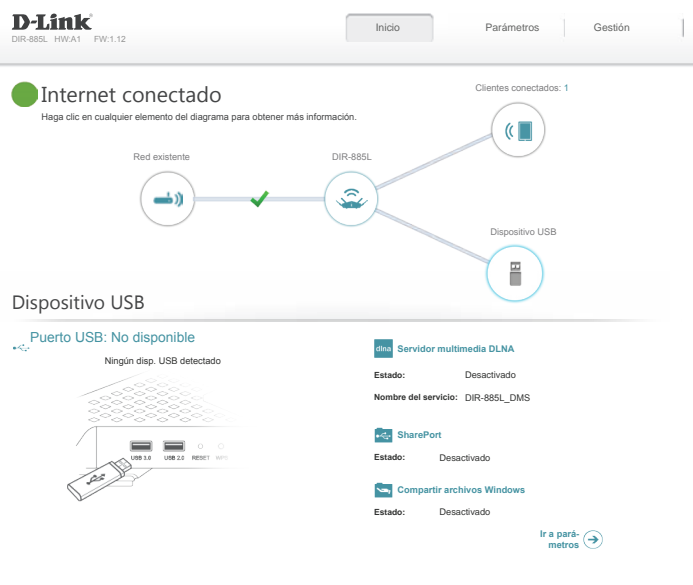

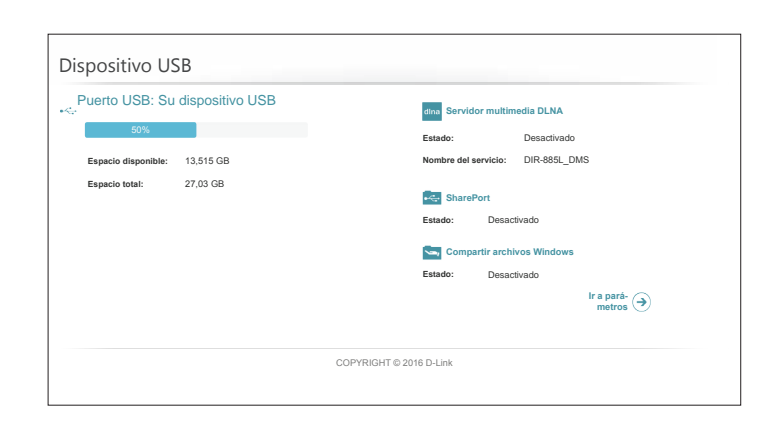

COPYRIGHT © 2016 D-Link

# **Parámetros Extensor**

En el menú Configuración de la barra de la parte superior de la página, haga clic en **Extensor** para ver las opciones de configuración del modo extensor. Desde esta página puede configurar el Extensor para que funcione como **punto de acceso** o como **bridge multimedia**.

### **Red existente**

**Red existente:** Seleccione **Ethernet** (Punto de acceso) o **Bridge multimedia**.

Si selecciona **Ethernet** (Modo de punto de acceso), consulte **Inalámbrico** [en la página](#page-111-0) **107**.

Si ha seleccionado **Bridge multimedia**, configure las siguientes opciones:

- **Nombre de Wi-Fi**  Puede introducir manualmente el SSID de la red inalámbrica a la que **(SSID):** desea conectarse o hacer clic en el botón **Explorar** para buscar redes próximas disponibles.
	- **Seguridad:** Seleccione el tipo de seguridad que usa la red de enlace ascendente. Solo se admiten **Ninguno** y **WPA/WPA2-Personal**.

Si **Seguridad** está configurado en **WPA/WPA2-Personal**, introduzca la contraseña de red de enlace ascendente:

**Contraseña:** Introduzca la contraseña para la red ascendente.

Haga clic en **Guardar** cuando haya terminado. Tenga en cuenta que la dirección IP del DIR-885L podría cambiar, con lo que tendría que volver a iniciar sesión.

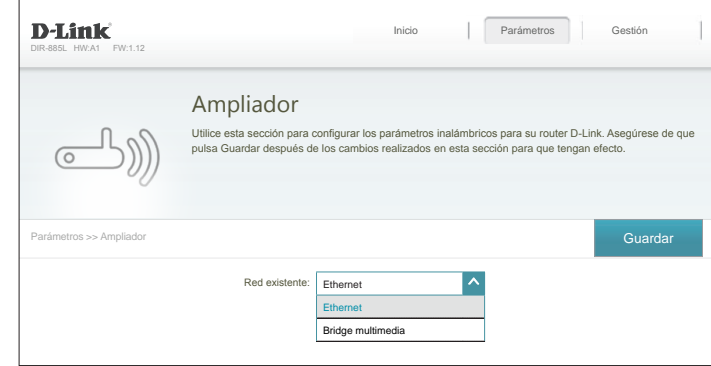

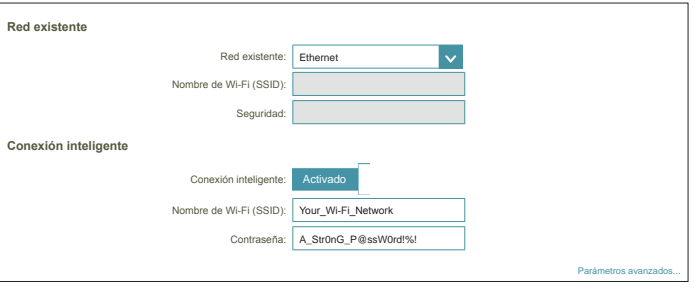

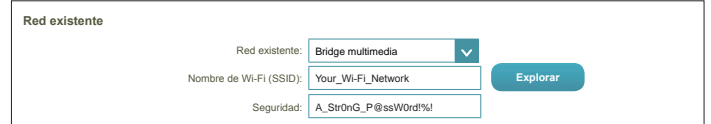

### **Inalámbrico**

### **Conexión inteligente**

**Conexión**  Cuando está activado Conexión inteligente, el router asigna automáticamente **inteligente:** los dispositivos a la red inalámbrica ideal para mejorar el rendimiento.

- **Nombre de Wi-Fi**  Cree un nombre para la red inalámbrica, utilizando un máximo de 32 **(SSID):** caracteres.
	- **Contraseña:** Cree una contraseña para utilizarla en la seguridad inalámbrica. Los clientes inalámbricos necesitarán introducir esta contraseña para conectarse correctamente a la red.

#### **Parámetros avanzados**

**Modo de seguridad:** Elija entre **Ninguna**, **WEP** o **WPA/WPA2-Personal** (recomendada).

- **Potencia de**  Seleccione la potencia de transmisión inalámbrica que desee. **transmisión:**
	- **Programa:** Utilice el menú desplegable para seleccionar el programa que desee usar. El programa se puede establecer en **Siempre activado** o puede crear sus propios programas en la sección **Programas**. Consulte **[Programa en la](#page-98-0) [página 94](#page-98-0)** para obtener información detallada.

### **Configuración protegida Wi-Fi**

La forma más sencilla de conectar los dispositivos inalámbricos al router es con la configuración protegida Wi-Fi (WPS). El uso de WPS-PIN está desactivado de forma predeterminada debido a vulnerabilidades de seguridad.

**Estado de WPS-PBC:** Active o desactive la funcionalidad de WPS-PBC.

**Estado de WPS-PIN:** Active o desactive la funcionalidad de WPS-PIN.

Consulte la página siguiente si desea desactivar Conexión inteligente o haga clic en **Guardar** cuando termine.

<span id="page-111-0"></span>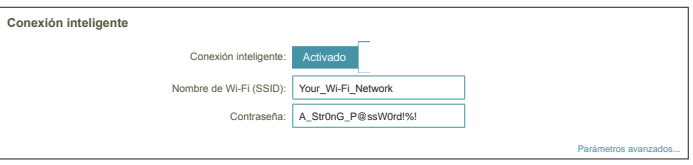

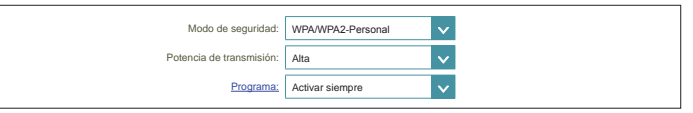

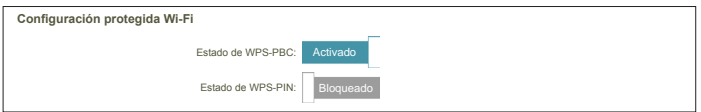

### **Inalámbrico - Conexión inteligente desactivada**

Si Conexión inteligente está **Desactivada**, estarán disponibles las opciones siguientes:

### **2,4 GHz / Principal 5GHz / Secundaria 5GHz**

**Estado:** Active o desactive las redes inalámbricas de 2,4 GHz y 5 GHz.

**Nombre de Wi-Fi**  Cree un nombre para la red inalámbrica, utilizando un máximo de 32 **(SSID):** caracteres.

**Contraseña:** Cree una contraseña para utilizarla en la seguridad inalámbrica.

### **Parámetros avanzados**

**Modo de**  Elija entre **Ninguna**, **WEP** o **WPA/WPA2-Personal** (recomendada). **seguridad:**

**Modo 802.11**  Seleccione las normas de conexión en red inalámbrica que desee **(2,4 GHz):** utilizar.

> Las opciones disponibles para la red inalámbrica de 2,4 GHz son **Mezcla de 802.11b/g/n**, **Mezcla de 802.11g/n**, **Solo 802.11n**.

**Modo 802.11**  Seleccione las normas de conexión en red inalámbrica que desee **(5 GHz):** utilizar.

Las opciones disponibles para la red inalámbrica de 5 GHz son **Mezcla de 802.11a/n/ac**, **Mezcla de 802.11n/ac**, **Solo 802.11ac, Mezcla de 802.11a/n Mezcla de solo 802.11n** o **Solo 802.11a**.

**Canal Wi-Fi:** Seleccione el canal que desee. El valor predeterminado es **Automático** (recomendado).

Potencia de Seleccione la potencia de transmisión inalámbrica que desee. **transmisión:**

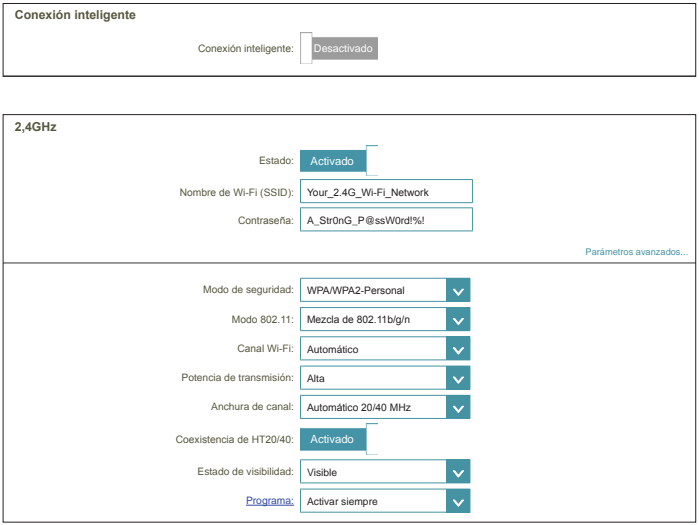

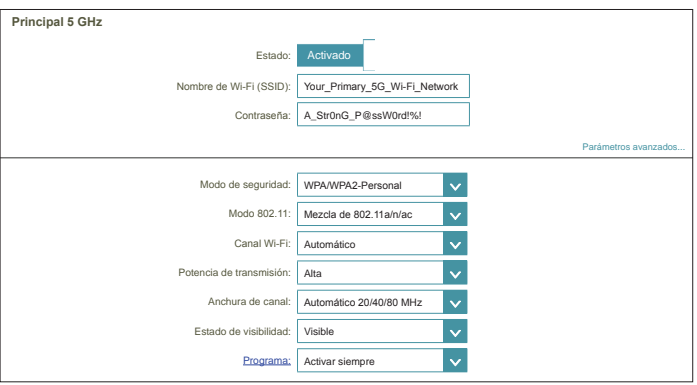

- **Anchura de canal** Seleccione **Automático 20/40** si está utilizando dispositivos 802.11n **(2,4 GHz):** y de otro tipo o seleccione **20 MHz** si no está utilizando ningún dispositivo 802.11n.
- **Anchura de canal** Seleccione **Automático 20/40/80 MHz** si está utilizando dispositivos **(5 GHz):** 802.11ac, 802.11n y 802.11a, seleccione **Automático 20/40 MHz** si está utilizando dispositivos 802.11n y 802.11a o seleccione **20 MHz** si solo está utilizando dispositivos 802.11a.
- **Coexistencia de**  Activar o desactivar la coexistencia HT20/40. **HT20/40: (2,4 GHz):**
	- **Estado de**  El ajuste predeterminado es **Visible**. Seleccione **Invisible** si no desea **visibilidad:** difundir el SSID de la red inalámbrica. Hacer a una red Invisible no es una forma de seguridad por sí sola.
	- **Programa:** Utilice el menú desplegable para seleccionar el programa que desee usar. El programa se puede establecer en **Siempre activado** o puede crear sus propios programas en la sección **Programas**. Consulte **[Programa en la página 94](#page-98-0)** para obtener información detallada.

### **Configuración protegida Wi-Fi**

La forma más sencilla de conectar los dispositivos inalámbricos al router es con la configuración protegida Wi-Fi (WPS). El uso de WPS-PIN está desactivado de forma predeterminada debido a vulnerabilidades de seguridad.

```
Estado de WPS-
Active o desactive la funcionalidad de WPS-PBC.
          PBC:
```
**Estado de WPS-**Active o desactive la funcionalidad de WPS-PIN. **PIN:**

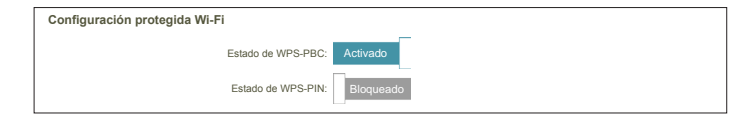

## **Red**

En esta sección podrá cambiar los parámetros de red local del extensor, como en enlace de gestión de la configuración y los parámetros IP del dispositivo. En el menú Parámetros de la barra de la parte superior de la página, haga clic en **Red**. Haga clic en **Parámetros avanzados...** para ampliar la lista y ver todas las opciones.

### **Parámetros de red**

**Enlace de gestión:** La dirección predeterminada para acceder a la configuración del router es

> **http://dlinkrouter.local./** Aquí, puede sustituir **dlinkrouter** por un nombre de su elección.

### **Parámetros avanzados - Interfaz de gestión del dispositivo IPv4**

**Mi conexión LAN**  Seleccione el tipo de asignación IP del dispositivo, **IP dinámica es: (DHCP)** o bien **IP estática**. Si selecciona DHCP, no tendrá que hacer más configuraciones.

Si selecciona **IP estática**, configure la siguiente información de IP.

- **Dirección IP:** Escriba una dirección IP de la misma subred que el router del enlace ascendente.
	- **Máscara de**  Escriba la máscara de subred que utiliza el router del enlace ascendente. **subred:**

**Puerta de enlace**  Escriba la dirección IP del router del enlace ascendente. **predeterminada:**

- Servidor DNS Escriba la dirección IP del servidor DNS primario que prefiera, **primario:** normalmente la dirección IP del router del enlace ascendente.
- Servidor DNS Escriba la dirección IP del servidor DNS secundario que prefiera, **secundario:** normalmente la dirección IP del router del enlace ascendente.

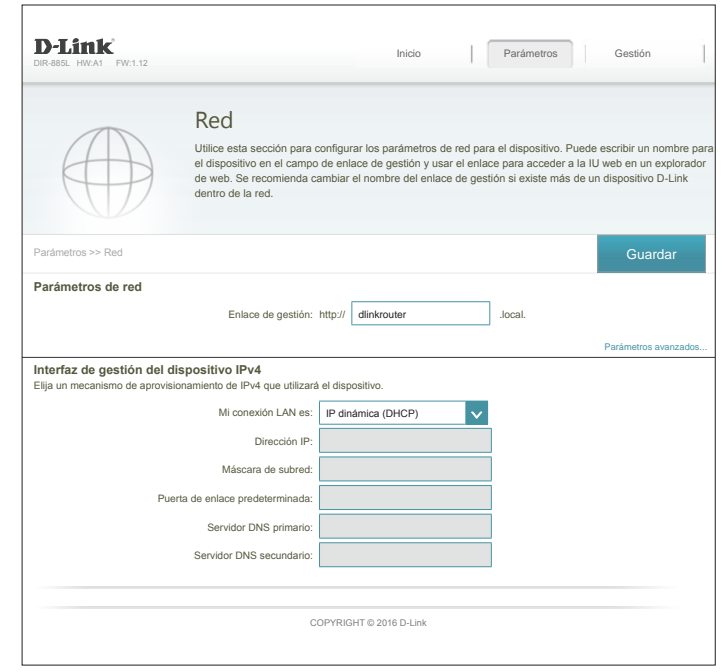

## **SharePort**

Esta página permitirá configurar el acceso a los archivos en un dispositivo USB externo conectado al router. Esto lo puede hacer a través de la red local o desde Internet utilizando un explorador web o una aplicación en su teléfono inteligente o tableta. En el menú Parámetros de la barra de la parte superior de la página, haga clic en **SharePort**.

### **Servidor multimedia DLNA**

**Estado:** Active o desactive la función del servidor multimedia DLNA, permitiendo que los clientes DLNA conectados accedan a los archivos multimedia a través de la red.

**Servidor**  Elija un nombre para el servidor multimedia DLNA para poder **multimedia DLNA:** encontrarlo.

### **Compartir archivos Windows (SAMBA)**

**Estado:** Active o desactive la función Compartir archivos Windows, que permite que los clientes DLNA conectados accedan a los archivos multimedia a través de la red.

**Compartir**  Elija entre **Permitir el acceso a todos los usuarios (sin contraseña)** o **archivos Windows: Requiere la contraseña de administrador del router** para especificar si será necesaria la contraseña del router para acceder.

#### **Acceso a archivos web**

- Acceso a archivos Active o desactive el acceso remoto a los archivos almacenados en un **web:** dispositivo USB enchufado al router a través de un explorador web.
- **Enlaces directos:** Este área mostrará los enlaces HTTP y HTTPS para conectar con la unidad SharePort a través de un explorador web desde un dispositivo en la red.

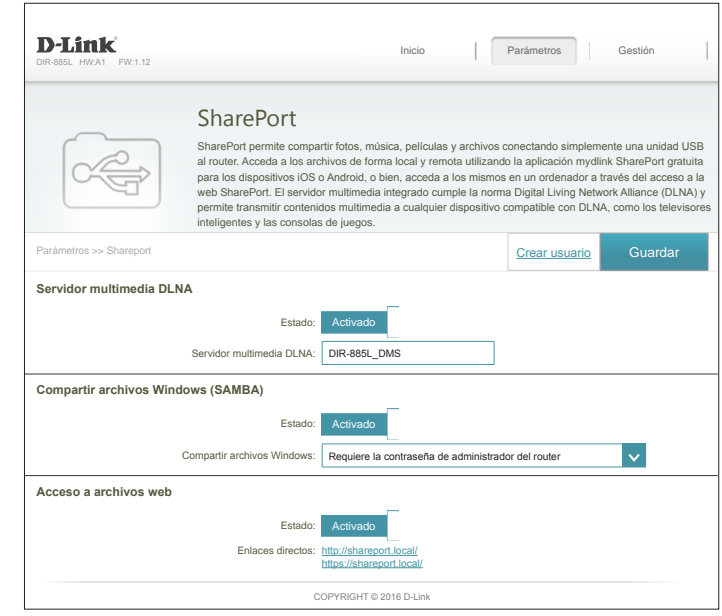

## **Crear usuario**

La página Crear usuario permite gestionar las cuentas de usuario de SharePort. Esta página muestra las cuentas de usuario activos, sus permisos actuales y las rutas de acceso. Los usuarios sin cuentas están restringidos a cuentas de invitado, que solo tienen acceso a la carpeta "Guest" (Invitado) en el servidor multimedia. Solo pueden estar registradas al mismo tiempo diez cuentas como máximo (incluido "Admin").

Si desea eliminar una cuenta, haga clic en el icono de la papelera correspondiente en la columna Eliminar. Si desea editar una cuenta, haga clic en el icono de lápiz correspondiente en la columna Editar. Si desea crear una nueva cuenta, haga clic en el botón **Crear usuario**. Si edita o crea un usuario, aparecerán las siguientes opciones:

### **Crear usuario nuevo**

- **Nombre de**  Introduzca el nombre de usuario que desea para la nueva cuenta. **usuario:**
- **Contraseña:** Introduzca la contraseña que el usuario deberá introducir al iniciar sesión.
	- **Permiso:** Seleccione **Solo lectura** o **Lectura/escritura** para controlar si el usuario puede editar, añadir o eliminar archivos en el dispositivo.
	- **Carpeta:** Elija la carpeta principal para el usuario. Los archivos y carpetas que estén en un nivel superior no estarán disponibles. El usuario "root" (raíz) puede acceder a todos los archivos del dispositivo. Para cambiar la carpeta seleccionada, haga clic en **Examinar** y busque la carpeta que desee.

Haga clic en **Aceptar** cuando haya terminado. Se debe añadir el nuevo usuario a la lista de cuentas de usuario. Para guardar la nueva lista, haga clic en **Guardar**. Para volver a la página de SharePort, haga clic en **SharePort**.

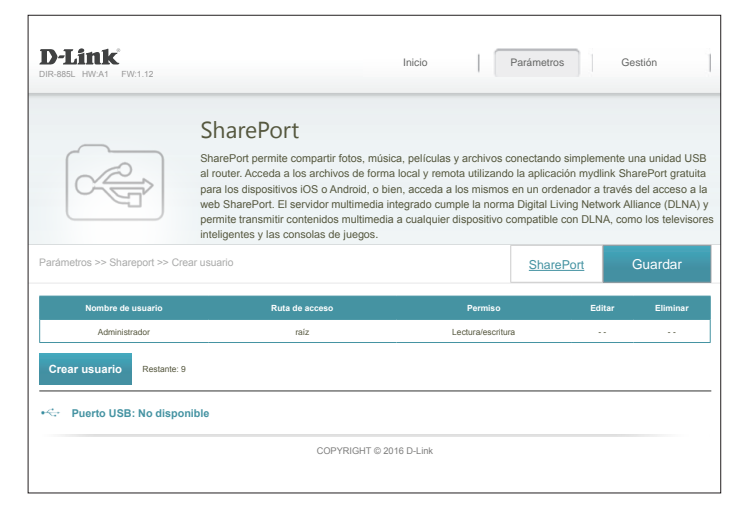

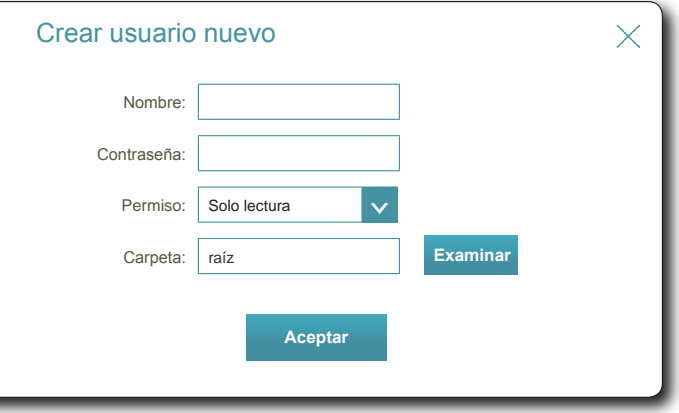

## **Gestión Hora y programación Hora**

La página Time (Hora) permite configurar, actualizar y mantener la hora correcta en el reloj del sistema interno. Desde aquí puede establecer la zona horaria, el servidor de protocolo de hora de red (NTP) y activar o desactivar el horario de verano.

En el menú Gestión de la barra de la parte superior de la página, haga clic en **Hora y programación**.

### **Configuración de la hora**

**Zona horaria:** Seleccione su zona horaria en el menú desplegable.

**Hora:** Muestra la fecha y hora actuales del router.

**Horario de verano:** Activar o desactivar el horario de verano.

### **Configuración automática de la hora**

Actualizar la hora Activar o desactivar para permitir que un servidor NTP en Internet **utilizando un**  sincronice la fecha y la hora con el router. Si activa esta opción, servidor NTP: seleccione un servidor NTP en el menú desplegable. Para configurar la fecha y la hora del router de manera manual, desactive esta opción y utilice los menús desplegables que aparecen para introducir la fecha y la hora.

Haga clic en **Guardar** cuando haya terminado.

Para configurar y gestionar los programas, haga clic en **Programa** y consulte **[Programa en](#page-118-0)  [la página 114](#page-118-0)**.

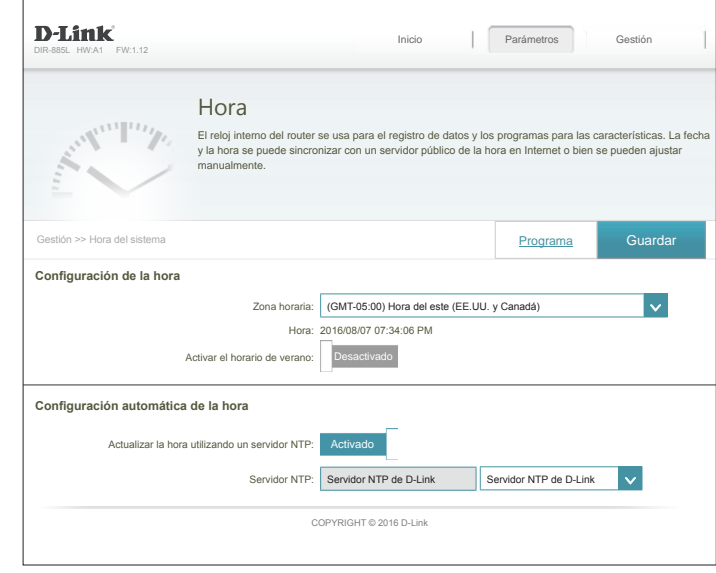

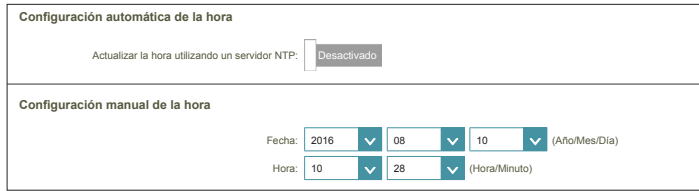

### **Programa**

Algunas funciones del punto de acceso se pueden establecer en función de un programa preconfigurado. Para crear, editar o borrar programas, desde la página Hora, haga clic en **Programa**. Para volver a la página Hora, haga clic en **Hora**.

Si desea crear una nueva regla, haga clic en el botón **Añadir regla**. Si desea editar una regla, haga clic en el icono de lápiz correspondiente en la columna Editar. Si desea eliminar una regla, haga clic en el icono de la papelera correspondiente en la columna Eliminar. Haga clic en **Guardar** cuando haya terminado. Si edita o crea una regla, aparecerá la siguiente pantalla:

En primer lugar, introduzca el nombre del programa en el campo **Nombre**.

Cada cuadro representa una hora, con la hora en la parte superior de cada columna. Para añadir un periodo de tiempo al programa, simplemente haga clic en la hora de inicio y arrástrelo hasta la hora final. Puede añadir varios días y períodos de tiempo al programa.

Para eliminar un periodo de tiempo del programa, haga clic en el icono de x.

<span id="page-118-0"></span>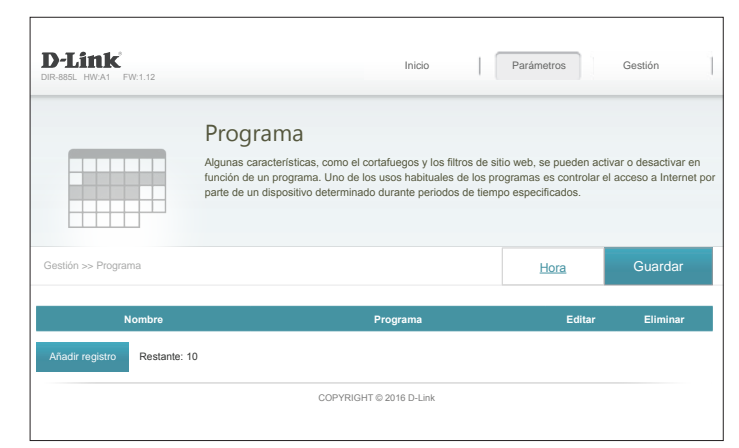

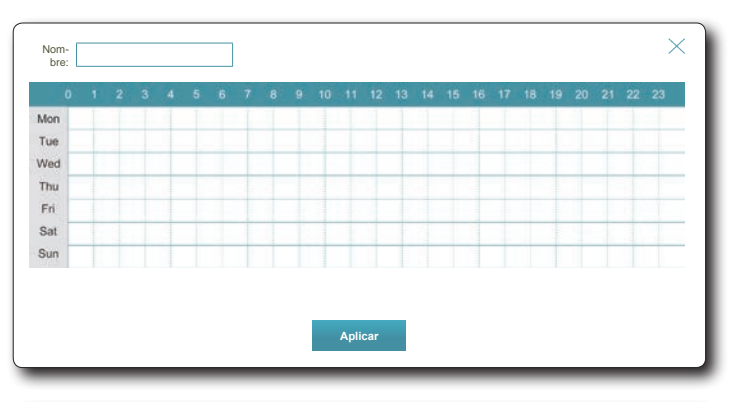

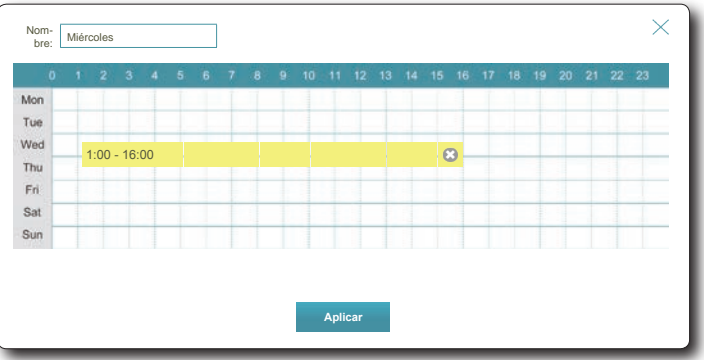

## **Registro del sistema**

El router puede mantener un registro de eventos continuo. Este registro se puede enviar a un servidor Syslog o bien a su dirección de correo electrónico. En el menú Gestión de la barra de la parte superior de la página, haga clic en **Registro del sistema**.

### **Parámetros de registro**

**Registro del**  Haga clic en el botón **Comprobar registro del sistema** para descargar **sistema:** un archivo de texto que contiene el registro del sistema.

### **Parámetros de SysLog**

**Activar inicio**  Marque esta casilla para enviar los registros del router a un servidor **de sesión en el**  Syslog. **servidor Syslog:**

Si el inicio de sesión en el servidor Syslog está **activado**:

**Dirección IP del**  Introduzca la dirección IP para el servidor Syslog. Si el servidor Syslog servidor Syslog: está conectado al DIR-885L, selecciónelo en el menú desplegable para rellenar automáticamente el campo.

### **Parámetros de correo electrónico**

**Activar**  Si desea que los registros se envíen automáticamente a una dirección **notificación**  de correo electrónico, active esta opción. **por correo electrónico:**

Si la notificación por correo electrónico está **activada**:

**From E-mail**  Introduzca la dirección de correo electrónico desde la que se enviarán **Address**  los mensajes de SysLog.**(Dirección de correo electrónico del remitente):**

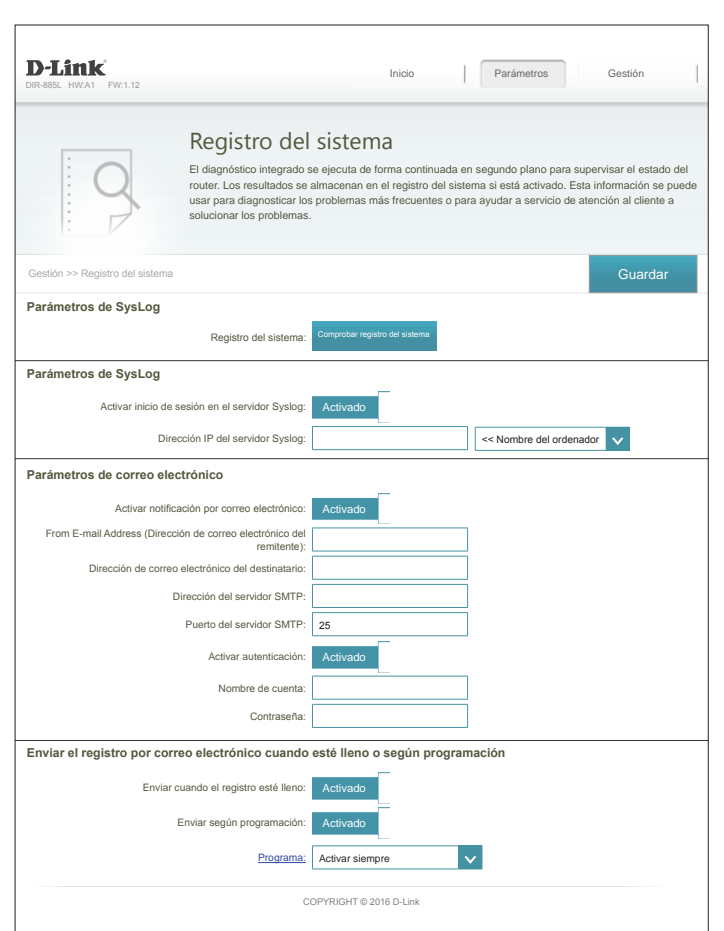

## **System Log (Registro del sistema) (continuación)**

**Dirección de**  Introduzca la dirección de correo electrónico a la que se enviarán los **correo electrónico**  mensajes de SysLog. **del destinatario:**

**Dirección del**  Introduzca su dirección del servidor SMTP. **servidor SMTP:**

**Puerto del**  Introduzca su puerto del servidor SMTP. **servidor SMTP:**

**Activar**  Marque esta casilla si el servidor SMTP requiere autenticación. **autenticación:**

**Nombre de**  Introduzca el nombre de su cuenta de SMTP. **cuenta:**

**Contraseña:** Introduzca la contraseña de su cuenta de SMTP.

### **Enviar el registro por correo electrónico cuando esté lleno o según programación**

**Enviar cuando el**  Si está activada, esta opción configurará el router para que envíe el registro esté lleno: registro por correo electrónico cuando el registro esté lleno.

**Enviar según**  Si está activada, esta opción configurará el router para que envíe de **programación:** acuerdo con una programación establecida.

**Programa:** Si activa **Enviar según programación**, utilice el menú desplegable para seleccionar el programa que desee usar. El programa se puede establecer en **Siempre activado** o puede crear sus propios programas en la sección **Programas**. Consulte **[Programa en la página 94](#page-98-0)** para obtener información detallada.

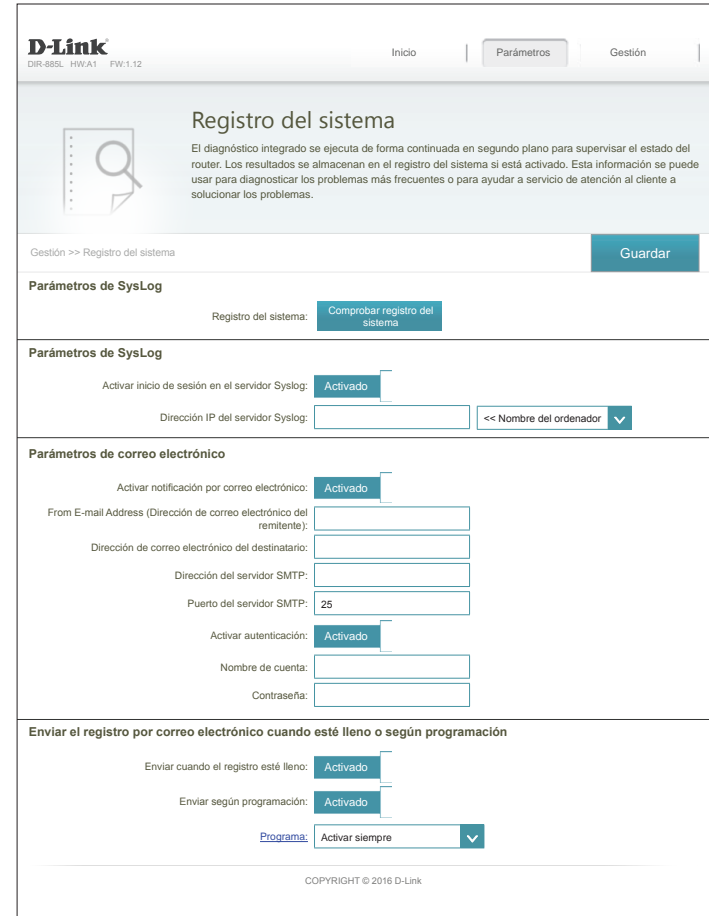

## **Administrador**

Esta página permitirá cambiar la contraseña (Admin) del administrador y activar la gestión remota. En el menú Gestión de la barra de la parte superior de la página, haga clic en **Admin**. Para cargar, guardar, restablecer los parámetros o reiniciar el router, haga clic en **Sistema** y consulte **[Sistema en la página 118](#page-122-0)**.

### **Contraseña de administrador**

**Contraseña:** Introduzca una nueva contraseña para la cuenta del administrador. Necesitará introducir esta contraseña siempre que configure el router utilizando un explorador de web.

Activar Activa una prueba de preguntas y respuestas para pedir a los usuarios **autenticación**  que escriban las letras o números de una imagen distorsionada mostrada **gráfica**  en la pantalla para evitar que los piratas informáticos y los usuarios no **(CAPTCHA):** autorizados puedan acceder a los parámetros de red del router.

### **Parámetros avanzados - Administración**

**Activar el servidor**  Márquelo para permitir a HTTPS conectar con el router de forma segura. **HTTPS:** En lugar de usar **http://dlinkrouter.local./**, debe usar **https://dlinkrouter. local./** para conectarse con el router.

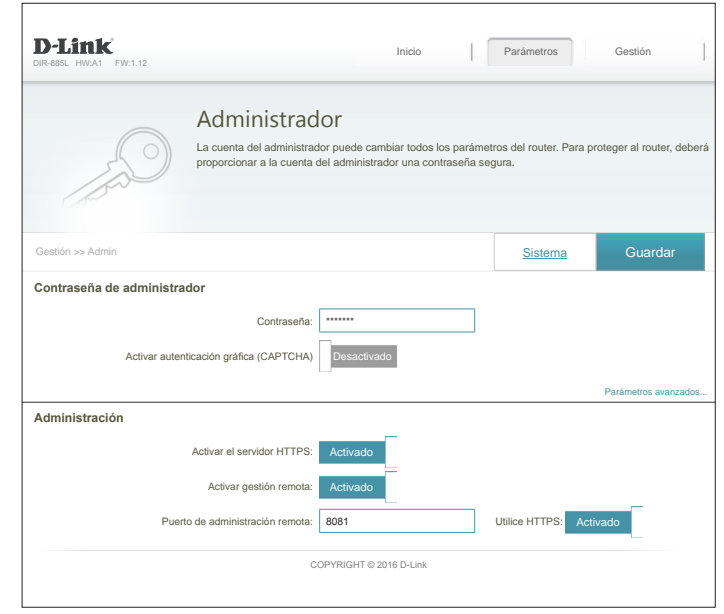

### **Sistema**

Esta página permite guardar la configuración actual del DIR-885L, cargar una configuración guardada con anterioridad, restablecer el router en sus parámetros predeterminados de fábrica o reiniciar el DIR-885L.

Desde la página Admin, haga clic en **Sistema**. Para volver a la página Admin, haga clic en **Admin**.

### **Sistema**

**Guardar parámetros**  Esta opción permite guardar la configuración actual del router en un archivo **en la unidad de**  de su ordenador. **disco duro local:**

**de la unidad de disco duro local:**

**Cargar parámetros**  Esta opción permite cargar un archivo de configuración del router guardado con anterioridad. Esto sobrescribirá la configuración actual del router.

**Restablecer los parámetros predeterminados de fábrica:**

Esta opción le permite restaurar todos los parámetros de configuración en los parámetros activos cuando el router se envió desde fábrica. Se perderá todo ajuste que no se haya guardado, incluidas las reglas que haya creado. Si desea guardar los parámetros de configuración actuales del router, utilice el botón **Guardar parámetros en el disco duro local** indicado anteriormente.

### **Configuración de reinicio automático**

**Reiniciar el**  Haga clic para reiniciar el router inmediatamente. **dispositivo:**

Reinicio Puede configurar el DIR-885L para que se reinicie automáticamente a una hora **automático:** establecida. Las opciones son **Nunca**, **Diaria**, **Semanal**. Puede configurar la hora con un formato de 24 horas y el día que desea que el DIR-885L se reinicie automáticamente.

<span id="page-122-0"></span>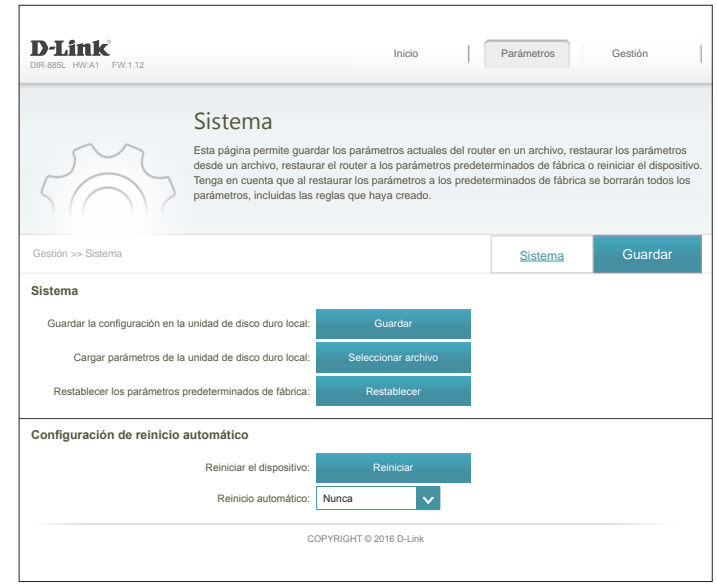

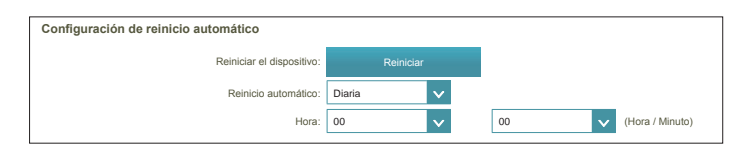

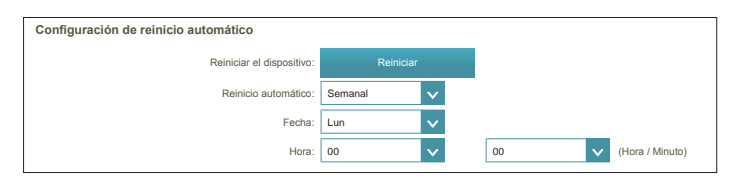

## **Actualizar**

Esta página permite actualizar el firmware o el paquete de idioma del DIR-885L de forma automática o manual. Para actualizar de forma manual el firmware o el paquete de idioma, debe descargar el archivo correspondiente desde **http://support.dlink.com**.

En el menú Gestión de la barra de la parte superior de la página, haga clic en **Actualizar**.

### **Firmware**

**Comprobar el**  Haga clic en este botón para indicar al router que compruebe nuevo firmware: automáticamente si existe una nueva versión de firmware. Si se encuentra una versión más reciente, el sistema le pedirá que la instale.

### **Actualizar manualmente**

**Actualizar**  Si desea actualizar el firmware de forma manual, descargue primero el **firmware:** archivo de firmware al que desea actualizar. A continuación, haga clic en el botón **Actualizar firmware** y busque el archivo para instalar el nuevo firmware. Asimismo, puede buscar un archivo de paquete de idioma para instalar un nuevo paquete de idioma.

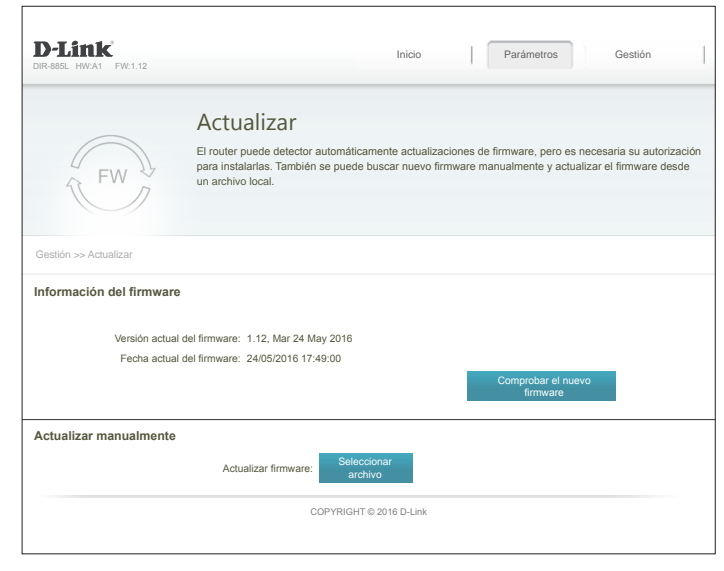

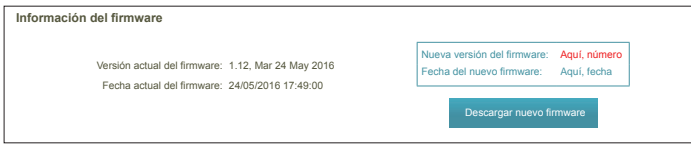

**Información del**  Se mostrarán la versión y la fecha actuales del firmware. **firmware:**

# **Aplicaciones Aplicación móvil mydlink Lite**

El DIR-885L está preparado para mydlink, que le permite acceder a su red doméstica vaya a donde vaya. Ahora puede supervisar y gestionar su red doméstica directamente desde el ordenador portátil, iPhone®, iPad®, dispositivo Android™ o Windows Phone. Los routers preparados para mydlink se pueden configurar para enviar un mensaje de correo electrónico para mantenerle informado en cualquier momento y lugar cuando se conecten nuevos dispositivos a su red o se detecten accesos no deseados. Supervise en tiempo real los sitios web que se visitan, mostrando el historial reciente del explorador en la aplicación Lite de mydlink™, algo fantástico para los padres.

Descargue la aplicación gratuita **mydlink Lite** en su smartphone o tablet escaneando el código QR de la derecha o buscando **mydlink Lite** en el almacén de aplicaciones para su dispositivo.

Inicie la aplicación mydlink Lite y cree una nueva cuenta o inicie sesión en su cuenta existente.

La aplicación le guiará paso a paso a través del resto del proceso de configuración.

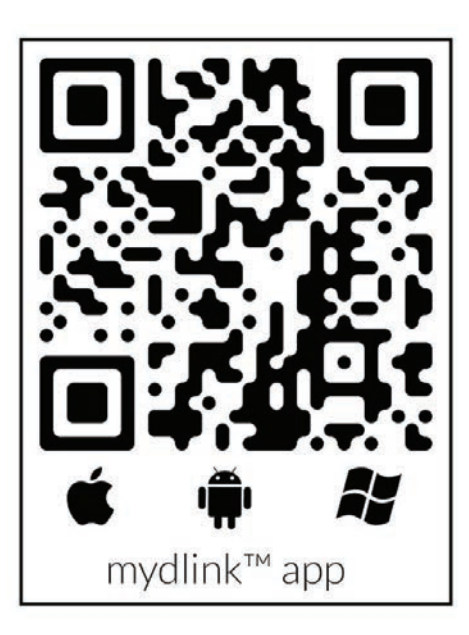

## **mydlink SharePort Utilización de la aplicación mydlink SharePort™ para iPad®, iPhone® e iPod Touch®**

La aplicación mydlink SharePort™ es una aplicación móvil optimizada que permite transmitir contenido multimedia cómodamente y compartir archivos almacenados en un dispositivo de almacenamiento extraíble conectado al router. Una vez configurado el router, puede iniciar la aplicación y conectar fácilmente desde una red local o a través de Internet para acceder a sus fotos, vídeos, música y documentos. Permite crear su propio almacenamiento Cloud personal. Puede cargar archivos y fotos del dispositivo móvil al almacenamiento extraíble a través de la aplicación, desde cualquier lugar del mundo.

**Nota:** para garantizar un rendimiento de la transmisión sin interrupciones, necesitará un ancho de banda de carga de 2 Mbit/s como mínimo para la conexión a Internet del router. El rendimiento de la transmisión variará en función de la calidad de la conexión a Internet.

**Nota:** si decide omitir el registro en mydlink SharePort durante la configuración inicial del DIR-885L, puede iniciar el proceso de registro en cualquier momento accediendo a la característica mydlink SharePort dentro de la configuración del router. Consulte [página 73](#page-77-0) para obtener información detallada sobre cómo iniciar el proceso de registro en mydlink Shareport.

Si se conecta de forma remota a través de la aplicación mydlink SharePort™ desde Internet, necesitará una cuenta de **mydlink**.

Asegúrese de que el dispositivo está encendido. A continuación, enchufe la unidad USB en el puerto USB del dispositivo.

**Nota:** si conecta un dispositivo de almacenamiento extraíble que contiene muchos archivos o tiene una gran capacidad, puede que el router tarde un poco en examinar y catalogar los archivos.

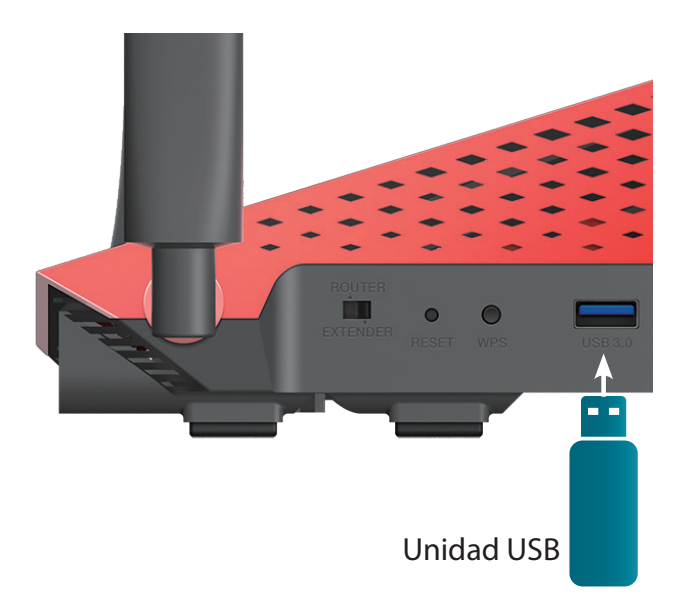

Sección 5 - Aplicaciones

Utilice el iPhone, iPad o iPod Touch para buscar y descargar la aplicación **mydlink SharePort**  gratuita del almacén de aplicaciones.

Si tiene un lector de códigos QR, puede escanear el código de **mydlink SharePort** de la derecha.

Pulse el icono de **mydlink SharePort** y se cargará la aplicación.

Pulse **Configurar** para ir a Parámetros e introduzca la contraseña de administrador y la información de inicio de sesión de cuenta de mydlink cuando aparezca la ventana emergente. Pulse **Hecho** cuando haya introducido la información. (La contraseña de administrador es solo para acceso local; si puede conectar a través de Internet, puede dejar la contraseña de administrador en blanco)

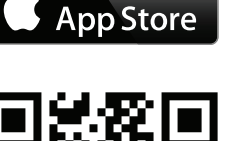

Available on the

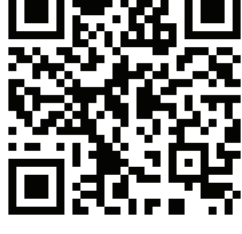

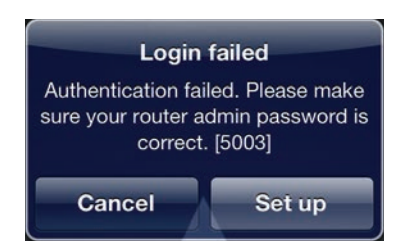

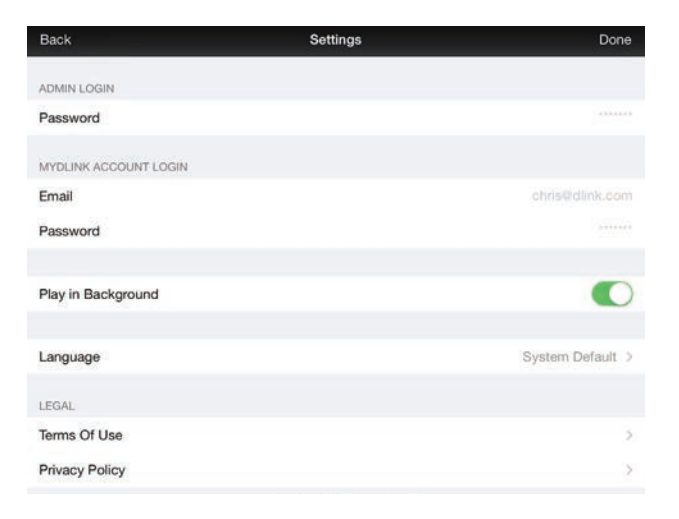

Ahora puede utilizar la interfaz de la aplicación mydlink SharePort para transmitir contenido multimedia y acceder a los archivos almacenados en la unidad extraíble. El icono inalámbrico de la parte inferior se encenderá en verde para indicar que está conectado al router a través del acceso remoto. Si necesita cambiar los parámetros, pulse el icono de engranaje en la esquina superior derecha para acceder a la página de parámetros.

Si tiene más de un dispositivo registrado en su cuenta mydlink, puede pulsar **Lista de dispositivos** (en la esquina superior izquierda) y el sistema le indicará que seleccione el dispositivo que desee utilizar.

**Nota:** si ve un icono de inalámbrica rojo, puede que el entorno de red del router no sea adecuado para una conexión de red directa y que la velocidad de red sea lenta.

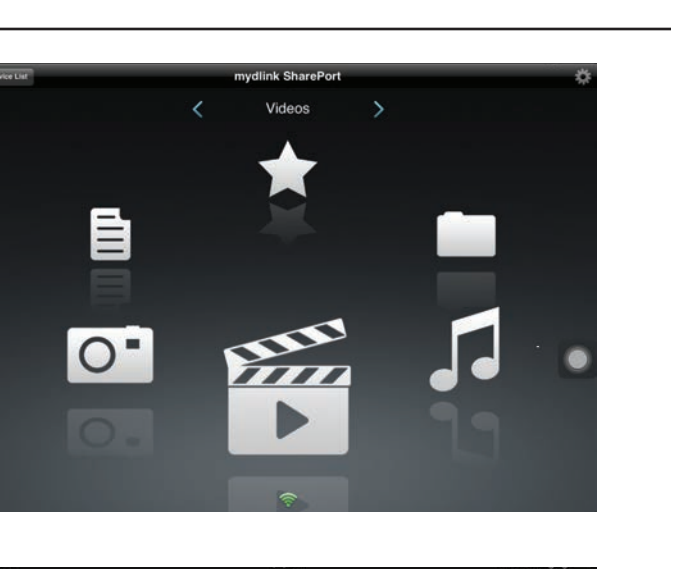

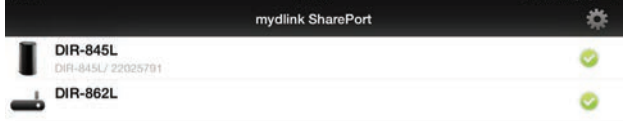

### **Utilización de mydlink SharePort en una red local:**

Asegúrese de que el dispositivo está encendido. A continuación, enchufe la unidad USB en el puerto USB del dispositivo.

**Nota:** si conecta un dispositivo de almacenamiento extraíble que contiene muchos archivos o tiene una gran capacidad, puede que el router tarde un poco en examinar y catalogar los archivos.

Utilice el iPhone, iPad o iPod Touch para buscar y descargar la aplicación **mydlink SharePort**  gratuita del almacén de aplicaciones.

Si tiene un lector de códigos QR, puede escanear el código de **mydlink SharePort** de la derecha.

En su dispositivo móvil, vaya a los parámetros Wi-Fi y conéctese a la red inalámbrica del router utilizando los parámetros Wi-Fi predeterminados. Localice el nombre de Wi-Fi (SSID) y la contraseña del dispositivo como aparece impreso en la tarjeta de configuración Wi-Fi incluida.

Pulse el icono de **mydlink SharePort** y se cargará la aplicación.

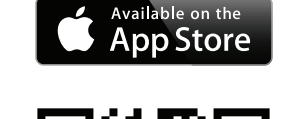

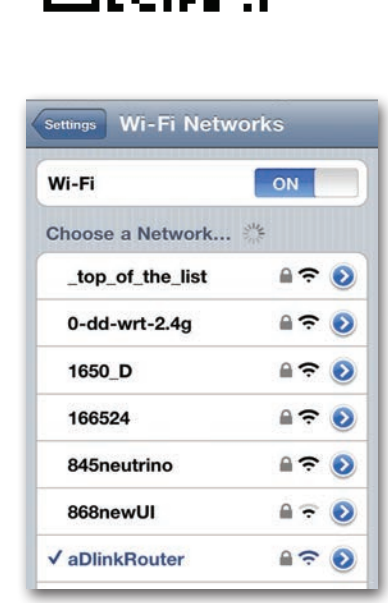

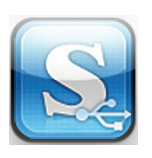

Pulse **Configurar** para introducir la contraseña de administrador del router cuando aparezca el menú desplegable.

Introduzca la información de inicio de sesión de administrador en el campo Contraseña y pulse **Hecho**.

Ahora puede utilizar la interfaz de la aplicación mydlink SharePort para transmitir contenido multimedia y acceder a los archivos almacenados en la unidad extraíble. El icono de inalámbrico de la parte inferior se iluminará en azul para indicar una conexión de acceso local. Si necesita cambiar los parámetros, pulse el icono de engranaje en la esquina superior derecha para acceder a la página de parámetros.

**Nota:** si ve un icono de inalámbrica rojo, puede que el entorno de red del router no sea adecuado para una conexión de red directa y que la velocidad de red sea lenta.

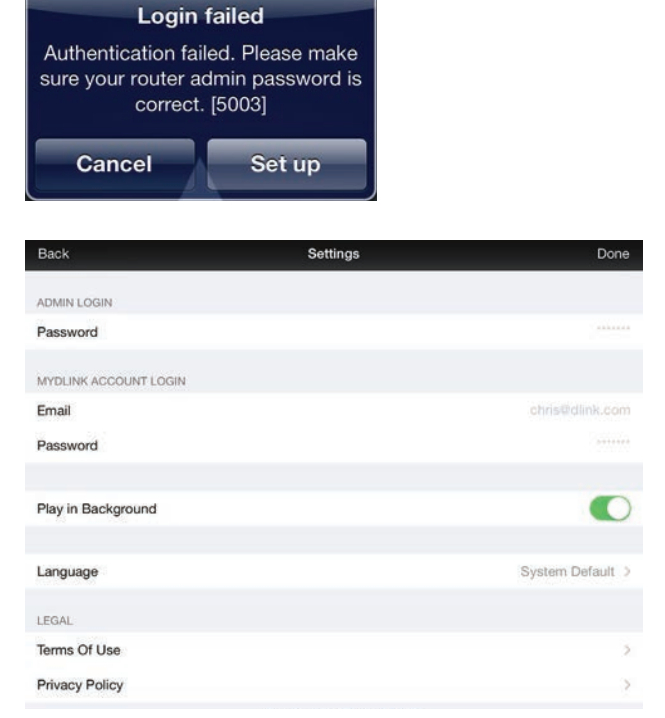

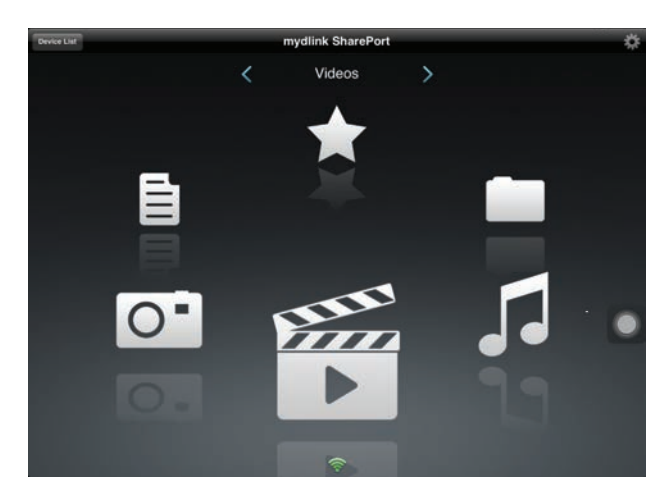

### **Menú principal**

El menú principal de mydlink SharePort tiene secciones diferentes que permiten ver todos los documentos, fotos, películas o música almacenada en su almacenamiento extraíble. Pulse < o >, o deslícese a la izquierda y a la derecha para moverse entre las distintas secciones. El icono de Wi-Fi de la parte inferior indica una conexión de red local activa (azul) o una conexión remota (verde/roja). Pulse **Iniciar sesión** si no está encendido o **Cerrar sesión** para volver a la página de inicio de sesión.

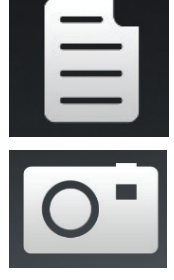

Pulse el icono de documento para ver los documentos.

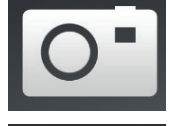

Pulse el icono de la cámara para ver las fotos.

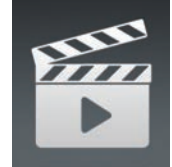

Pulse el icono de la película para reproducir los vídeos.

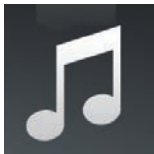

Pulse el icono de música para reproducir los archivos de audio.

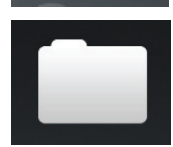

Pulse el icono de la carpeta para examinar todos los archivos en una vista de carpeta.

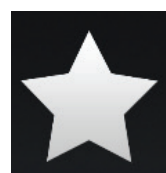

Pulse el icono de la estrella para acceder a sus archivos favoritos.

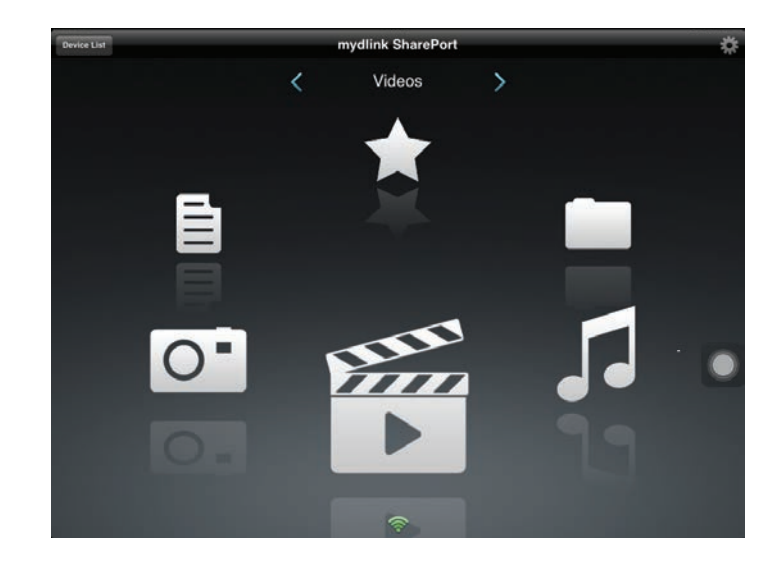

### **Documentos**

La sección Documentos permite compartir, imprimir y ver los documentos transferidos desde el DIR-885L a su dispositivo móvil. Pulse en el icono del documento en el menú principal para examinar los documentos en su dispositivo móvil.

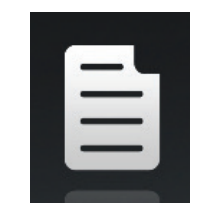

#### Barra de bús- introduzca aquí un nombre de archivo para buscarlo en el dispositivo de queda: almacenamiento.

Púlselo para marcar los archivos que desea borrar.

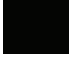

Edit

Pulse el icono de la estrella al lado de cada archivo para descargarlo en el dispositivo y añadirlo a la sección Favorites (Mis favoritos).

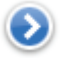

Pulsar este icono le ofrece opciones adicionales:

- **•Correo**: púlselo para enviar el archivo por correo electrónico.
- **•iCloud**: púlselo para almacenar el archivo en iCloud.
- **•AirPrint**: púlselo para imprimir el archivo.
- **•Abrir en...**: púlselo para utilizar una aplicación de otro fabricante para abrir el archivo.

La barra de menús inferior incluye las siguiente opciones:

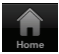

Púlselo para volver al menú principal.

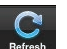

Púlselo para actualizar la lista de archivos.

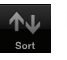

Púlselo para reorganizar los archivos por orden alfabético.

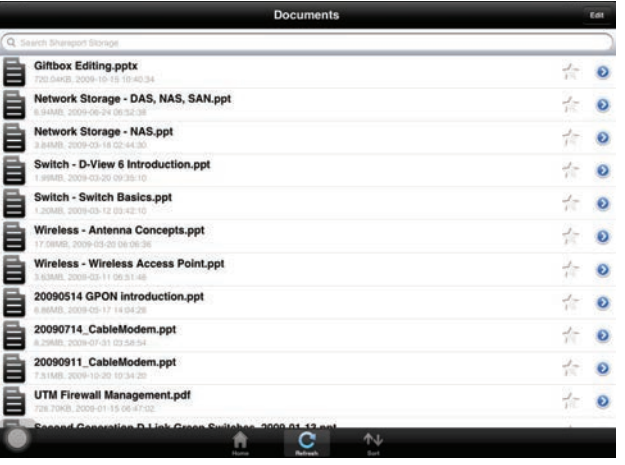

Pulse en un archivo para iniciar el visor de documentos. En el visor:

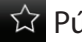

 $\hat{X}$  Púlselo para añadir/eliminar el archivo de Favorites (Mis favoritos).

Púlselo para que aparezcan las mismas opciones como >.

**Nota:** algunos archivos pueden necesitar una aplicación de otro fabricante para poder visualizarlos.

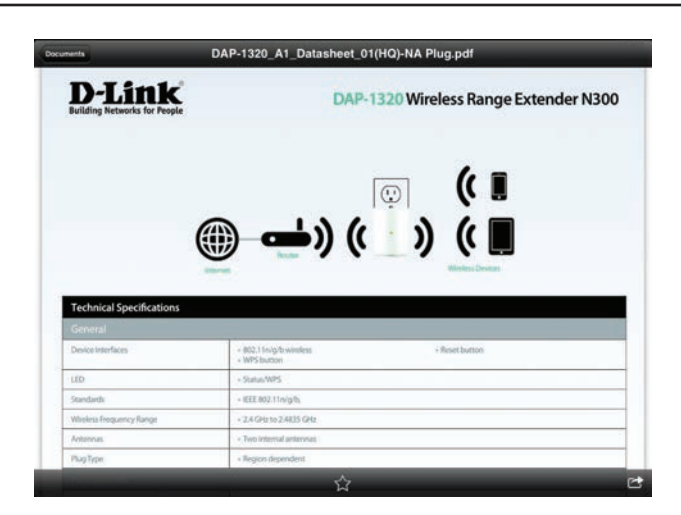

### **Imágenes**

La sección Imágenes permite transferir imágenes de su DIR-885L a su dispositivo móvil. Pulse el icono de la cámara en el menú principal para examinar su colección de fotos en el dispositivo de almacenamiento extraíble.

Barra de bús- introduzca aquí un nombre de archivo para buscarlo en el dispositivo de queda: almacenamiento.

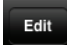

Púlselo para marcar los archivos que desea borrar.

Pulse el icono de la estrella al lado de cada archivo para descargarlo en el dispositivo y añadirlo a la sección Favorites (Mis favoritos).

- Pulsar este icono le ofrece opciones adicionales:
	- **•Correo**: púlselo para enviar la imagen por correo electrónico.
	- **•iCloud**: púlselo para almacenar la imagen en iCloud.
	- **•AirPrint**: púlselo para imprimir la imagen.
	- **• Facebook:** púlselo para cargar la imagen en su cuenta de Facebook.
	- **•Twitter:** púlselo para cargar la imagen en su cuenta de Twitter.
	- **•Abrir en...**: púlselo para utilizar una aplicación de otro fabricante para abrir el archivo.

La barra de menús inferior incluye las siguiente opciones:

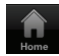

Púlselo para volver al menú principal.

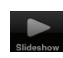

Púlselo para iniciar una presentación de diapositivas de sus fotos. Pulse de nuevo la pantalla para que aparezca el menú.

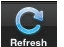

Púlselo para actualizar la lista de archivos.

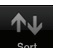

Púlselo para reorganizar los archivos por orden alfabético.

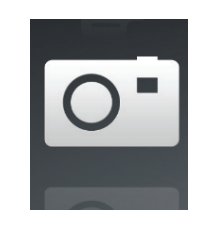

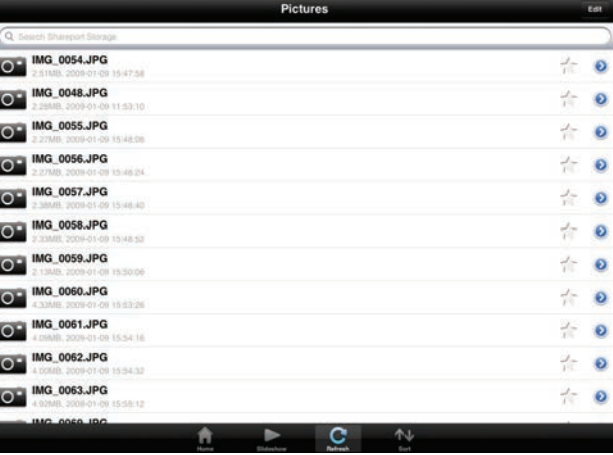

Pulse en un archivo para iniciar el visor de fotos. En el visor:

púlselo para añadir/eliminar la imagen actual de Favorites (Mis favoritos).

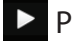

Púlselo para iniciar la presentación de diapositivas.

Púlselo para que aparezcan las mismas opciones como >.

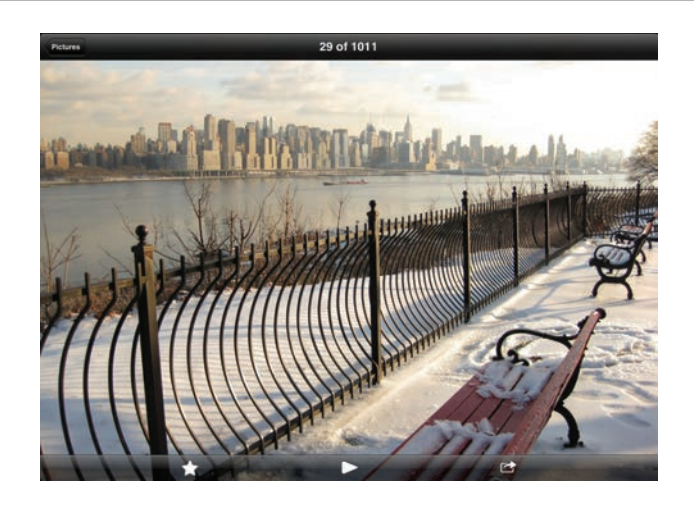

### **Vídeos**

La sección Vídeos permite transferir clips de vídeo y películas desde el DIR-885L a su dispositivo móvil. Pulse el icono de película en el menú principal para examinar sus vídeos en el dispositivo de almacenamiento extraíble.

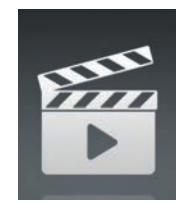

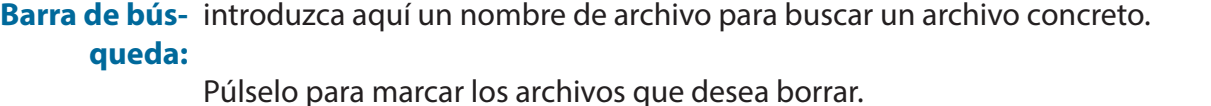

Pulse el icono de la estrella al lado de un archivo para descargarlo en el dispositivo y añadirlo a la sección Favorites (Mis favoritos).

Pulsar este icono le ofrece opciones adicionales:

- **•Correo**: permite enviar el archivo por correo electrónico.
	- **•iCloud**: permite almacenar el archivo en iCloud.
	- **•Abrir en...**: permite utilizar una aplicación de otro fabricante para abrir el archivo.

La barra de menús inferior incluye las siguiente opciones:

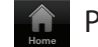

Edit

Púlselo para volver al menú principal.

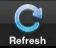

Púlselo para actualizar la lista de archivos.

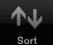

Púlselo para reorganizar los archivos por orden alfabético.

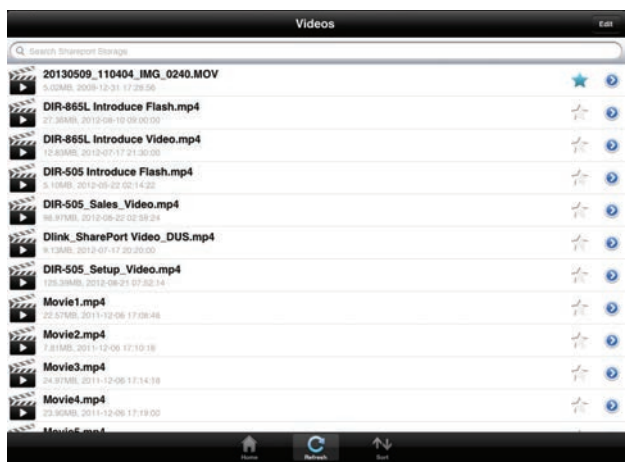

#### Sección 5 - Aplicaciones

Pulse un archivo para empezar a reproducirlo. En el reproductor:

- Púlselo para reproducir/poner en pausa el vídeo. Puede desplazarse a  $\triangleright$   $\blacksquare$  cualquier momento de la línea de tiempo manteniendo y deslizando el dedo.
- $K_{\rm M}$   $\lambda_{\rm K}$
- Púlselo para acceder/salir del modo de pantalla completa.
- Púlselo para añadir/eliminar el archivo de Favorites (Mis favoritos).
- $\bullet$

 $52$ 

- Pulsar este icono le ofrece opciones adicionales:
- **•Correo**: permite enviar el vídeo por correo electrónico.
- **•iCloud**: permite almacenar el vídeo en iCloud.
- **•Abrir en...**: permite utilizar una aplicación de otro fabricante para abrir el archivo.

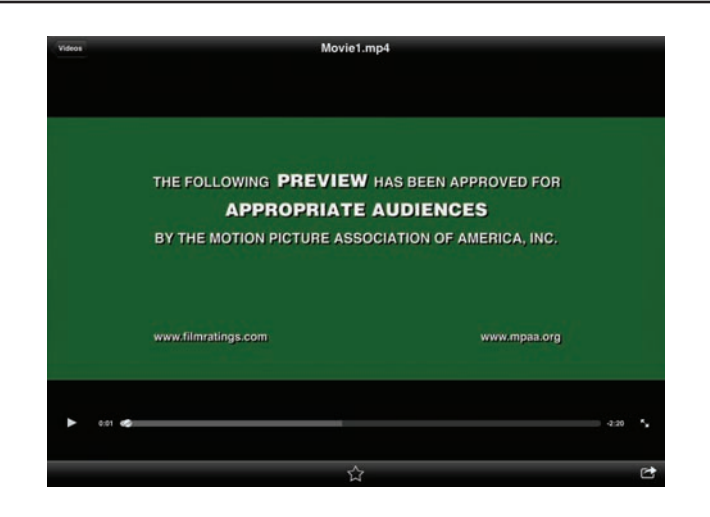

### **Música**

La sección Música permite transferir canciones de su DIR-885L a su dispositivo móvil. Pulse el icono de música en el menú principal para examinar su colección de música en el dispositivo de almacenamiento extraíble.

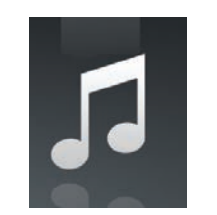

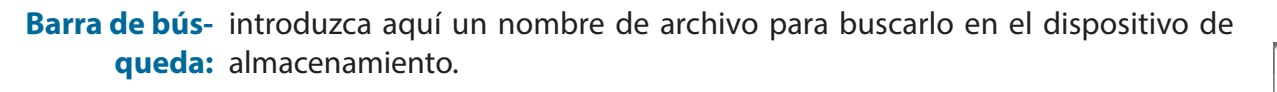

- Púlselo para crear una lista de reproducción y marcar los archivos que desea borrar.
	- Pulse el icono de la estrella al lado de cada archivo para descargarlo en el dispositivo y añadirlo a la sección Favorites (Mis favoritos).
	- Pulsar este icono le ofrece opciones adicionales:
	- **•Correo**: permite enviar el archivo por correo electrónico.
	- **•iCloud**: permite almacenar el archivo en iCloud.
	- **•Abrir en...**: permite utilizar una aplicación de otro fabricante para abrir el archivo.

La barra de menús inferior incluye las siguiente opciones:

€

Púlselo para volver al menú principal.

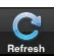

- Púlselo para actualizar la lista de archivos.
- Púlselo para reorganizar los archivos por orden alfabético.

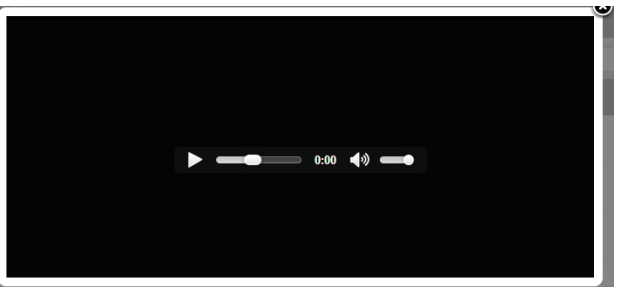

#### Sección 5 - Aplicaciones

Pulse un archivo para empezar a reproducirlo. En el reproductor:

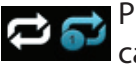

Púlselo para repetirlo todo. Púlselo de nuevo para repetir una sola canción.

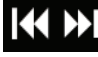

Púlselo para pasar a la canción anterior/siguiente.

Púlselo para activar/desactivar el modo de reproducción aleatoria.

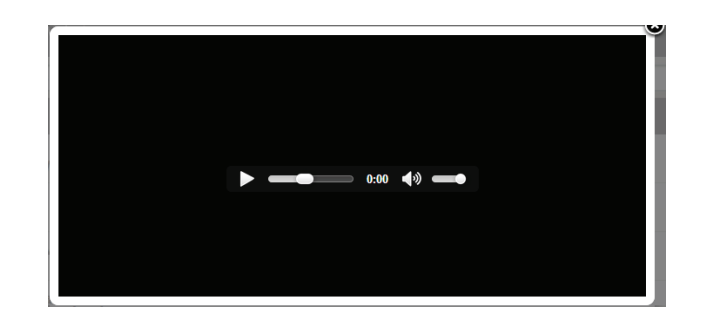

#### Para crear una lista de reproducción:

Pulse **Editar** > **Añadir lista de reproducción**.

Introduzca un nombre para la lista de reproducción y, a continuación, pulse Guardar.

El nombre de la lista de reproducción aparecerá en el explorador, al lado del  $\overline{\mathbf{m}}$ 

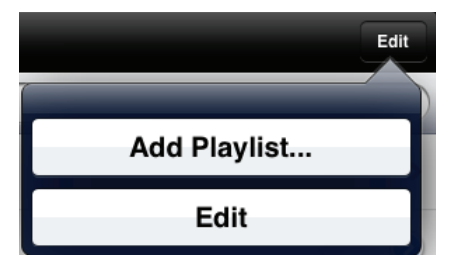

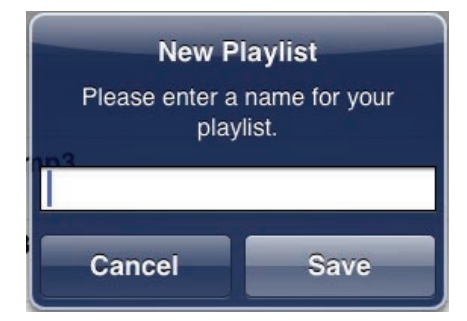

Para añadir canciones a una lista de reproducción:

Pulse la lista de reproducción en el explorador.

Pulse **Añadir música...** para añadir canciones a la lista de reproducción actual.

Marque las canciones que desea añadir y pulse **Hecho**.

Para borrar canciones de la lista de reproducción:

Pulse **Editar** en el explorador de la lista de reproducción y marque los archivos que se van a borrar. Pulse **Eliminar**.

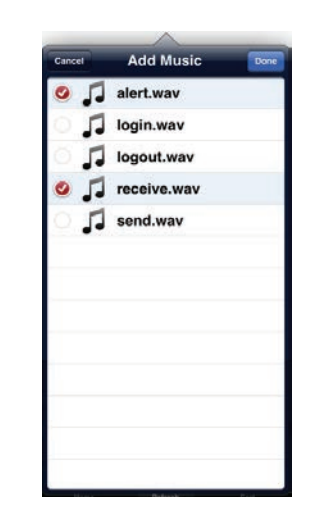

### **Carpetas**

Puede examinar el dispositivo de almacenamiento extraíble en una vista de carpeta en la sección de carpetas. Al pulsar en el nombre de archivo se abrirá el visor/ reproductor para ese tipo de archivo, como se ha descrito en las páginas anteriores. También puede cargar los archivos desde el dispositivo móvil al dispositivo de almacenamiento extraíble conectado al router.

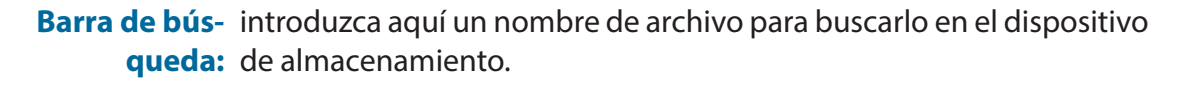

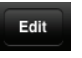

Púlselo para ir a la pantalla de edición en la que puede añadir una carpeta y marcar los archivos para borrarlos o copiarlos.

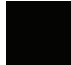

Pulse el icono de la estrella al lado de cada archivo para descargarlo en el dispositivo y añadirlo a la sección Favorites (Mis favoritos).

Pulsar el icono **>** le ofrece opciones adicionales en función del tipo de archivo.

La barra de menús inferior incluye las siguiente opciones:

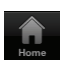

Púlselo para volver al menú principal.

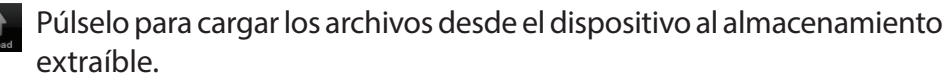

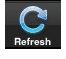

Púlselo para actualizar la lista de archivos.

Púlselo para reorganizar los archivos por orden alfabético.

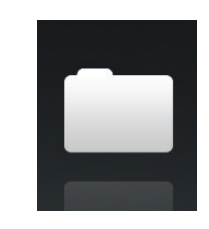

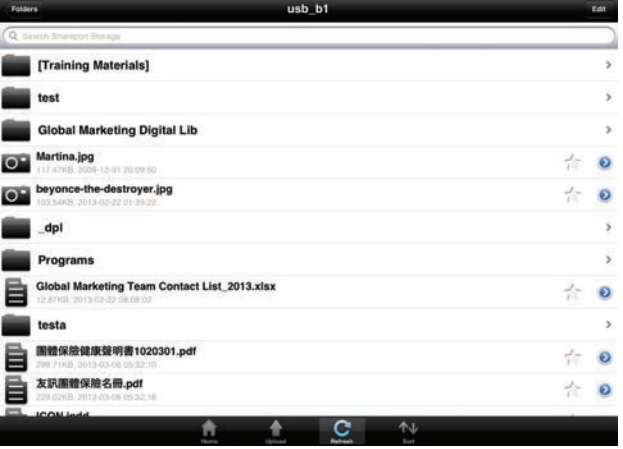

#### Sección 5 - Aplicaciones

#### Para borrar archivos:

Pulse **Editar** en la parte superior derecha.

Marque el círculo al lado de un archivo para marcarlo para borrarlo.

Pulse **Eliminar** en la parte inferior para eliminar el archivo.

#### Para copiar archivos:

Pulse **Copiar** para que aparezca una ventana en la que puede seleccionar la carpeta en la que va a copiar.

Busque el directorio en el que desea copiar los archivos marcados y

#### pulse **Pegar**.

Asimismo, puede pulsar **Añadir carpeta** para crear una nueva carpeta.

Para crear una nueva carpeta:

Busque el directorio en el que desea crear una nueva carpeta.

Pulse **Editar** en la parte superior derecha.

Pulse **Añadir carpeta** para añadir una nueva carpeta.

Introduzca el nombre de la nueva carpeta y, a continuación, pulse **Guardar**.

Pulse **Aceptar** para confirmar la creación de la carpeta.

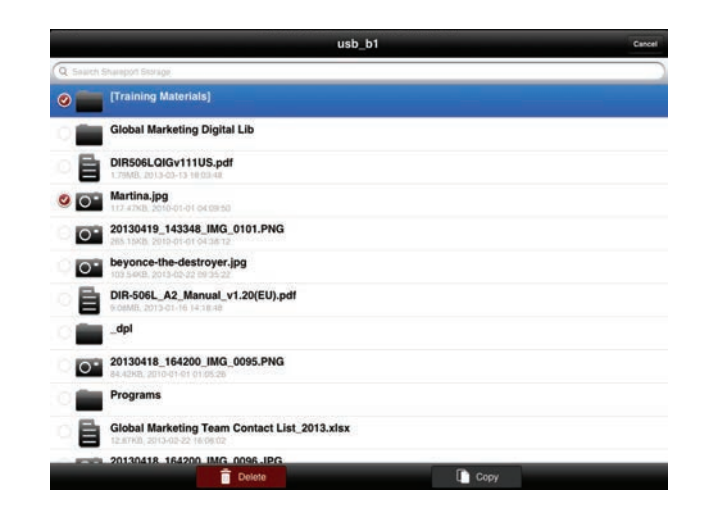

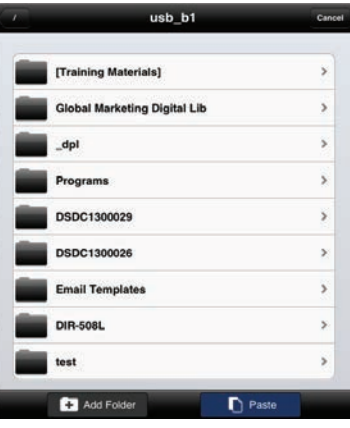

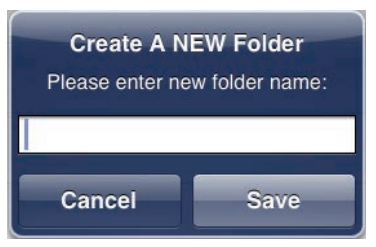

Para cargar imágenes y vídeos desde el dispositivo móvil:

Busque la carpeta en la que desea cargar.

Pulse **Cargar** en la parte inferior.

Seleccione las fotos/vídeos que desee cargar.

Pulse **Hecho**.

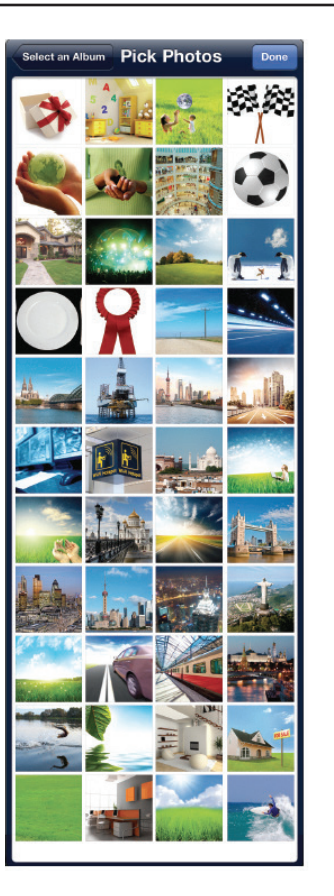

Durante el proceso de carga, se mostrará el tamaño del archivo y el avance de la carga.

Para cargar más archivos, pulse el icono **+** en la parte superior derecha y repita los pasos indicados anteriormente.

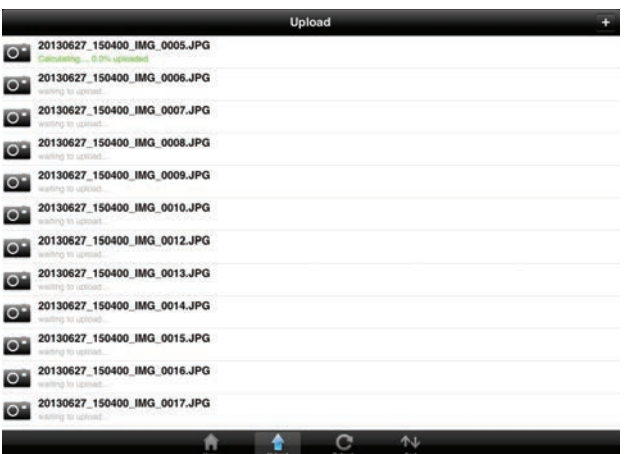

### **Mis favoritos**

La sección Mis favoritos permite acceder rápidamente a los archivos utilizados con más frecuencia, independientemente del tipo de archivo, en una sección especial. Los archivos añadidos a la sección Mis favoritos se copiarán aquí para su reproducción en una ubicación centralizada.

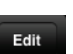

Pulse para marcar los archivos que desea borrar del almacenamiento local en Mis favoritos. El archivo seguirá siendo accesible en otras secciones de mydlink SharePort.

Pulsar este icono le ofrece opciones adicionales en función del tipo de archivo.

La barra de menús inferior incluye las siguiente opciones:

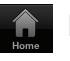

- Púlselo para volver al menú principal.
- 
- Púlselo para actualizar la lista de archivos.
- 

Púlselo para reorganizar los archivos por orden alfabético.

Pulse en un archivo para iniciar el visor de archivos. En el visor:

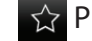

- $\hat{\varphi}$  Púlselo para añadir/eliminar el archivo de Favorites (Mis favoritos).
- Púlselo para que aparezcan opciones adicionales.  $\mathbf{C}$

**Nota:** las opciones de archivo disponibles variarán en función del tipo de archivo.

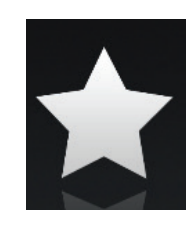

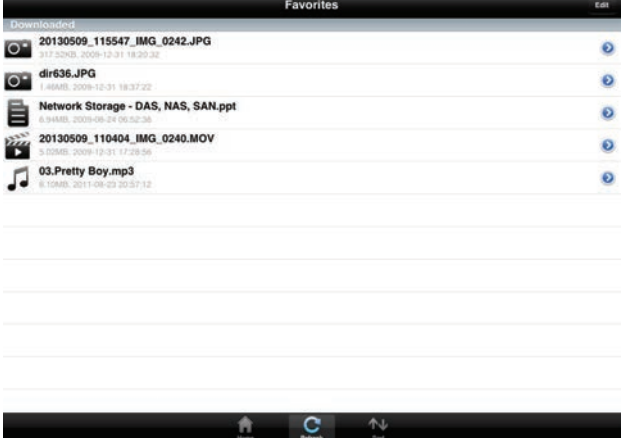
# **Utilización de la aplicación mydlink SharePort™ para Android™**

La aplicación mydlink SharePort™ es una aplicación móvil optimizada que permite transmitir contenido multimedia cómodamente y compartir archivos almacenados en un dispositivo de almacenamiento extraíble conectado al router. Una vez configurado el router, puede iniciar la aplicación y conectar fácilmente desde una red local o a través de Internet para acceder a sus fotos, vídeos, música y documentos. Permite crear su propio almacenamiento Cloud personal; puede cargar archivos y fotos del dispositivo móvil al dispositivo de almacenamiento extraíble a través de la aplicación, desde cualquier lugar del mundo.

**Nota:** para garantizar un rendimiento de la transmisión sin interrupciones, necesitará un ancho de banda de carga de 2 Mbit/s como mínimo para la conexión a Internet del router. El rendimiento de la transmisión variará en función de la calidad de la conexión a Internet.

Si se conecta de forma remota a través de la aplicación mydlink SharePort™ desde Internet, necesitará una cuenta de **mydlink**.

Asegúrese de que el dispositivo está encendido. A continuación, enchufe la unidad USB en el puerto USB del dispositivo.

**Nota**: si conecta un dispositivo de almacenamiento extraíble que contiene muchos archivos o tiene una gran capacidad, puede que el router tarde un poco en examinar y catalogar los archivos.

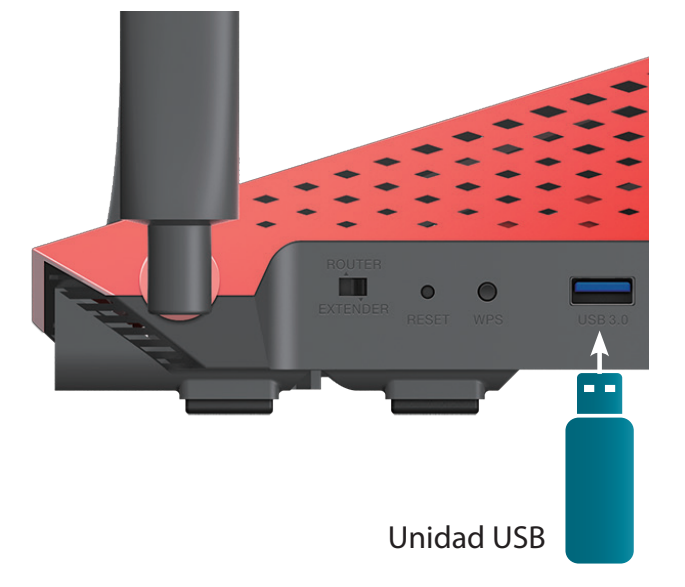

Sección 5 - Aplicaciones

3. Utilice el dispositivo móvil Android para buscar y descargar la aplicación **mydlink SharePort** gratuita desde Google Play™.

Si tiene un lector de códigos QR, puede escanear el código de **mydlink SharePort**  de la derecha.

4. Pulse el icono de **mydlink SharePort** y se cargará la aplicación.

5. Pulse **Configurar** para ir a Parámetros e introduzca la contraseña de administrador y la información de inicio de sesión de cuenta de mydlink cuando aparezca la ventana emergente. Pulse **Aplicar** cuando haya introducido la información. (La contraseña de administrador es solo para acceso local; si puede conectar a través de Internet, puede dejar la contraseña de administrador en blanco)

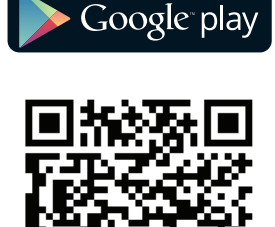

**ANDROID APP ON** 

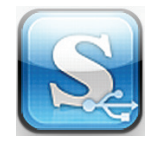

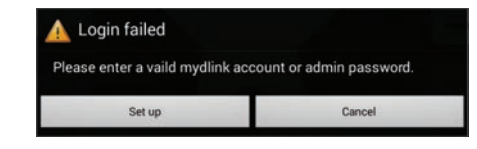

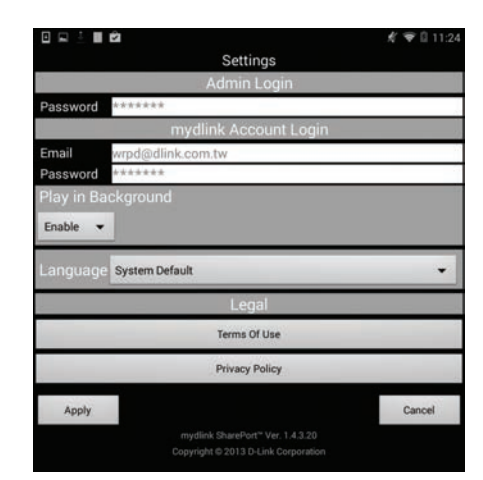

Ahora puede utilizar la interfaz de la aplicación mydlink SharePort para transmitir contenido multimedia y acceder a los archivos almacenados en la unidad extraíble. El icono inalámbrico de la parte inferior se encenderá en verde para indicar que está conectado al router a través del acceso remoto.

Si tiene más de un dispositivo registrado en su cuenta mydlink, puede pulsar **Lista de dispositivos** (en la esquina superior izquierda) y el sistema le indicará que seleccione el dispositivo que desee utilizar.

**Nota:** si ve un icono de inalámbrica rojo, puede que el entorno de red del router no sea adecuado para una conexión de red directa y que la velocidad de red sea lenta.

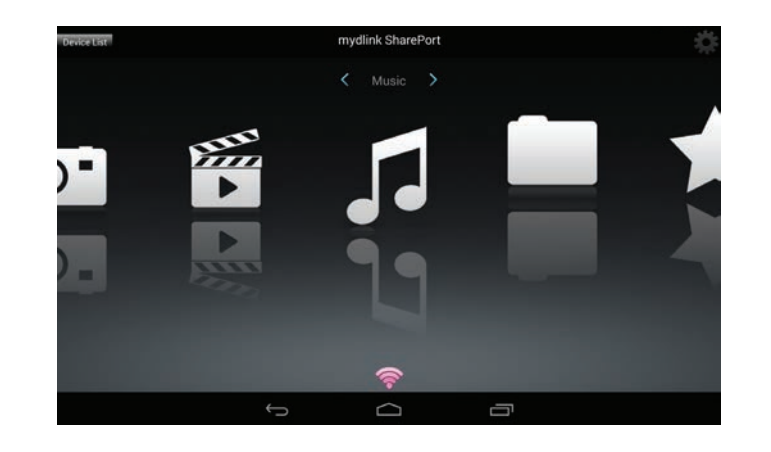

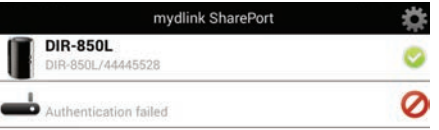

### Sección 5 - Aplicaciones

### **Utilización de mydlink SharePort en una red local:**

- 1. Asegúrese de que el dispositivo está encendido. A continuación, enchufe la unidad USB en el puerto USB del dispositivo.
- **Nota:** si conecta un dispositivo de almacenamiento extraíble que contiene muchos archivos o tiene una gran capacidad, puede que el router tarde un poco en examinar y catalogar los archivos.
- 2. Utilice el dispositivo móvil Android para buscar y descargar la aplicación **mydlink SharePort** gratuita desde Google Play™.

Si tiene un lector de códigos QR, puede escanear el código de **mydlink SharePort**  de la derecha.

3. En su dispositivo móvil, vaya a los parámetros Wi-Fi y conéctese a la red inalámbrica del router utilizando los parámetros Wi-Fi predeterminados. Localice el nombre de Wi-Fi (SSID) y la contraseña del dispositivo como aparece impreso en la tarjeta de configuración Wi-Fi incluida.

**Nota:** si ve un icono de inalámbrica rojo, puede que el entorno de red del router no sea adecuado para una conexión de red directa y que la velocidad de red sea lenta.

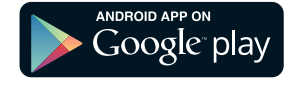

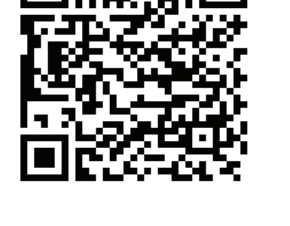

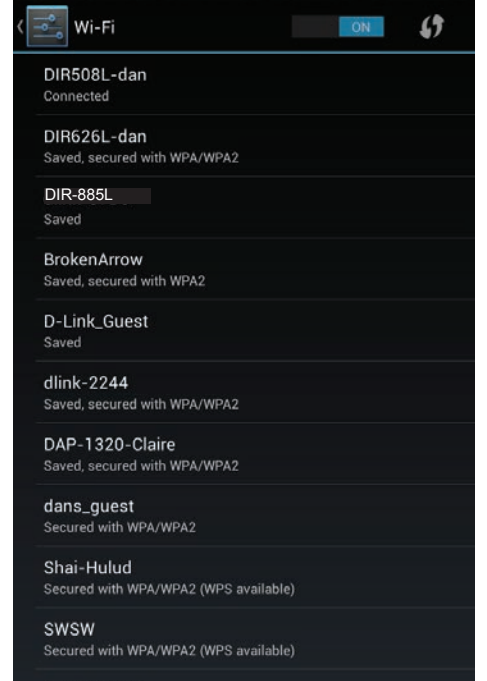

d-link-07725 Secured with WPA/WPA2 (WPS available)

### Sección 5 - Aplicaciones

- 4. Pulse el icono de **mydlink SharePort** y se cargará la aplicación.
- 5. Pulse **Configurar** para introducir la contraseña de administrador del router cuando aparezca el menú desplegable.
- 6. Introduzca la información de inicio de sesión de administrador en el campo Contraseña y pulse **Aplicar**. El sistema le llevará de nuevo a la lista de dispositivos, en la que puede seleccionar el dispositivo que desea utilizar con mydlink SharePort.

- 7. Ahora puede utilizar la interfaz de la aplicación mydlink SharePort para transmitir contenido multimedia y acceder a los archivos almacenados en la unidad extraíble. El icono de inalámbrico de la parte inferior se iluminará en azul para indicar una conexión de acceso local.
- **Nota:** si ve un icono de inalámbrica rojo, puede que el entorno de red del router no sea adecuado para una conexión de red directa y que la velocidad de red sea lenta.

### Login failed Please enter a vaild mydlink account or admin password Set up Cancel

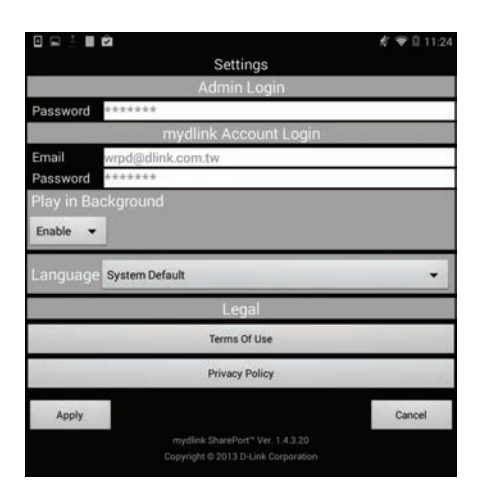

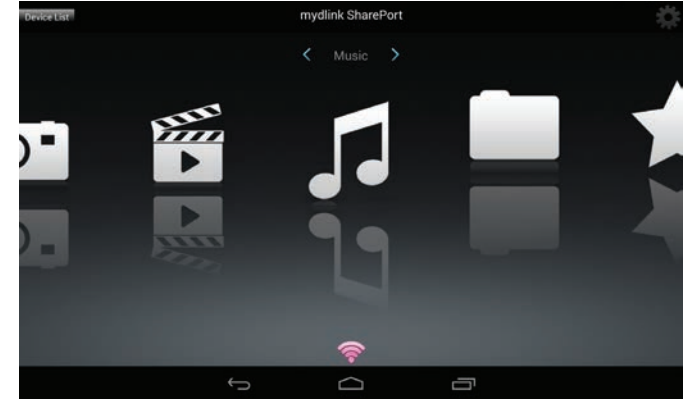

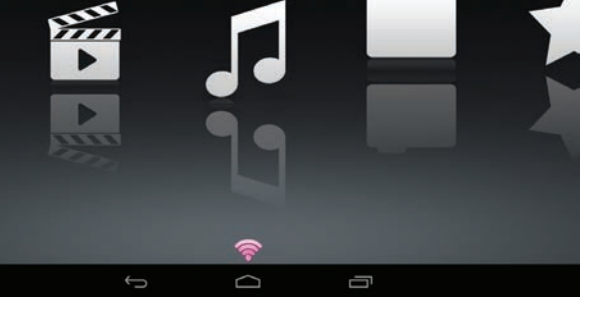

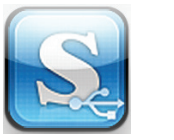

## **Menú principal**

El menú principal de mydlink SharePort tiene secciones diferentes que permiten ver todos los documentos, fotos, películas o música almacenada en su almacenamiento extraíble. Pulse < o >, o deslícese a la izquierda y a la derecha para moverse entre las distintas secciones. El icono de Wi-Fi de la parte inferior indica una conexión de red local activa (azul) o una conexión remota (verde/roja). Pulse **Iniciar sesión** si no está encendido o **Cerrar sesión** para volver a la página de inicio de sesión.

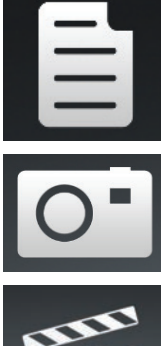

Pulse el icono de documento para ver los documentos.

Pulse el icono de la cámara para ver las imágenes.

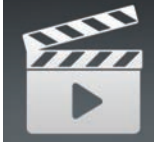

Pulse el icono de la película para reproducir los vídeos.

Pulse el icono de música para reproducir los archivos de audio.

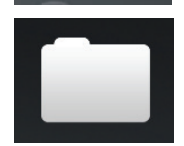

Pulse el icono de la carpeta para examinar todos los archivos en una vista de carpeta.

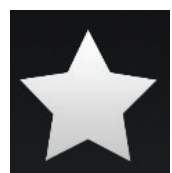

Pulse el icono de la estrella para acceder a sus archivos favoritos.

**Nota:** las características disponibles pueden variar en función de la versión del sistema operativo Android de su dispositivo.

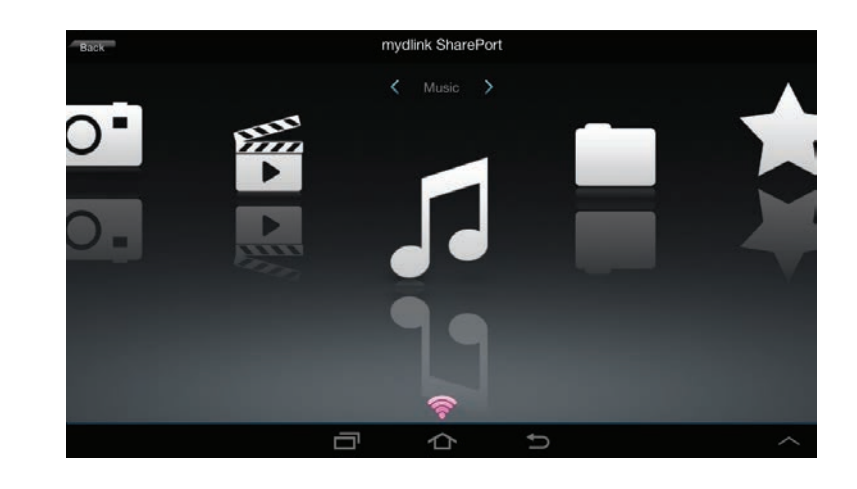

## **Documentos**

La sección Documentos permite compartir, imprimir y ver los documentos transferidos desde el DIR-885L a su dispositivo móvil. Pulse en el icono del documento en el menú principal para examinar los archivos en su dispositivo móvil.

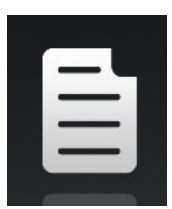

### Barra de bús-escriba el nombre de un archivo para buscarlo.

#### **queda:**

Púlselo para volver al menú principal.

Púlselo para actualizar, ordenar o marcar los archivos que desea borrar.

h,

Pulse el icono de la estrella al lado de cada archivo para descargarlo en el dispositivo y añadirlo a la sección Favorites (Mis favoritos).

### Pulse **in para obtener opciones adicionales:**

- Púlselo para volver al menú principal.
- Púlselo para actualizar la lista de archivos.
- Púlselo para ordenar los archivos por nombre, tamaño, tipo o fecha.
- Marque un archivo y después pulse para borrarlo.

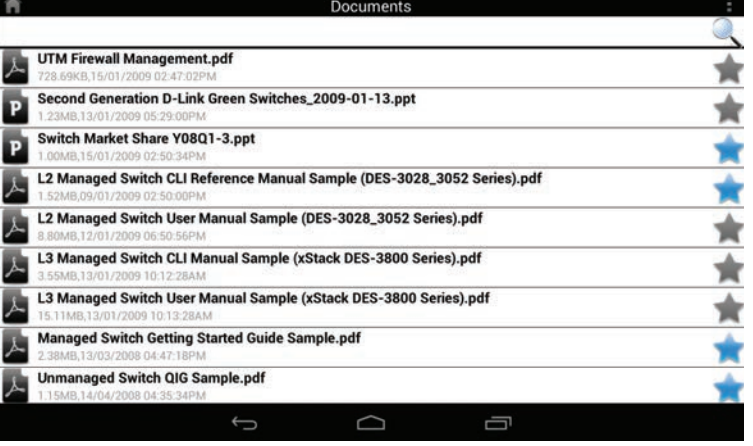

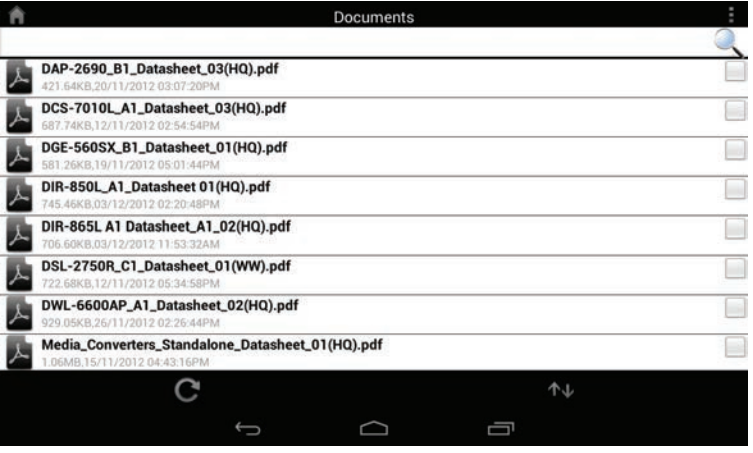

Pulse en un archivo para iniciar el visor de documentos. En el visor:

pulse la pantalla para que aparezcan los botones de ampliar/reducir. Arrastre la pantalla arriba o abajo para desplazarse de una página a otra. Pulse  $\parallel$  para llevar a cabo acciones de archivo, buscar, zoom, vista de lectura, ir a la página y marcas.

**Nota:** las acciones disponibles pueden variar en función del sistema operativo de Android.

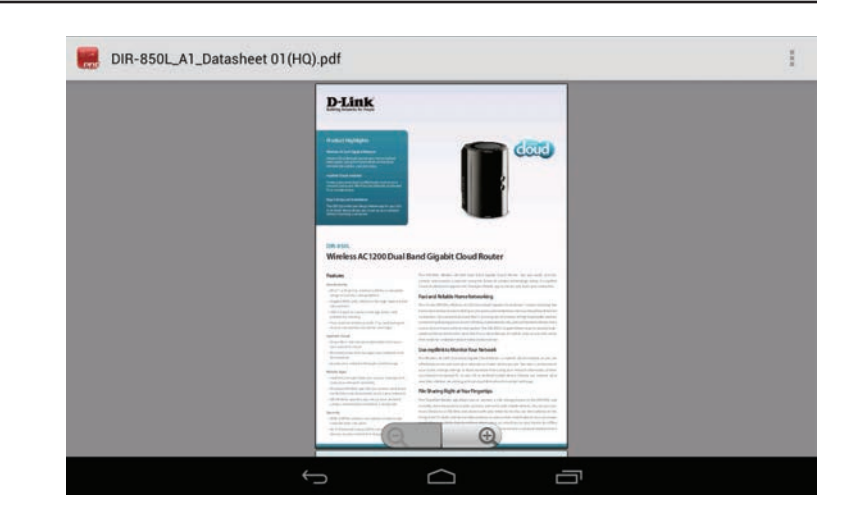

## **Imágenes**

La sección Imágenes permite ver las imágenes transferidas desde su DIR-885L a su dispositivo móvil. Pulse el icono de la cámara en el menú principal para examinar su colección de fotos en el dispositivo de almacenamiento extraíble.

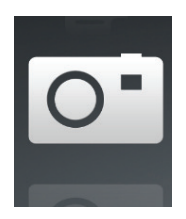

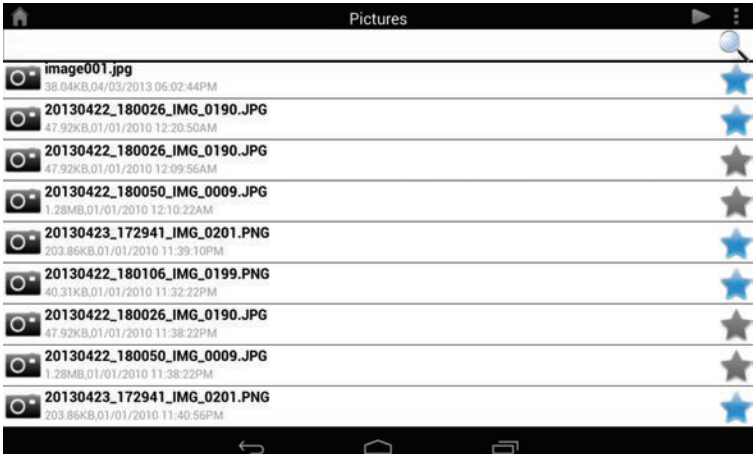

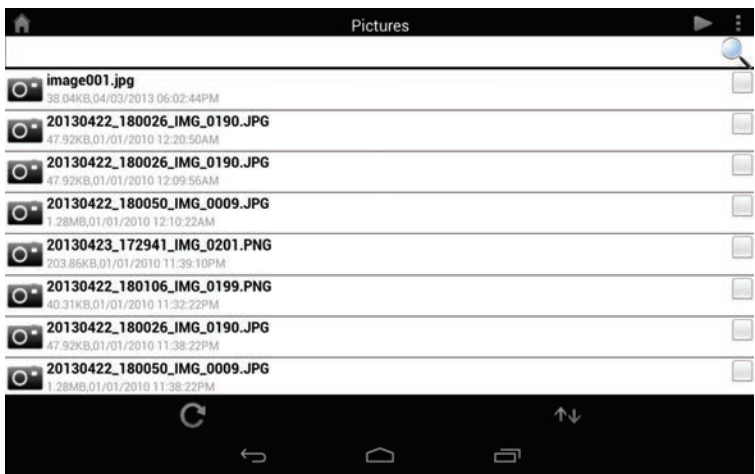

### Barra de bús-escriba el nombre de un archivo para buscarlo.

**queda:**

Púlselo para volver al menú principal.

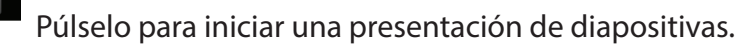

Púlselo para actualizar, ordenar o marcar los archivos que desea borrar.

Pulse el icono de la estrella al lado de cada archivo para descargarlo en el dispositivo y añadirlo a la sección Favorites (Mis favoritos).

### Pulse **para obtener opciones adicionales:**

- Púlselo para volver al menú principal.
- Púlselo para actualizar la lista de archivos.
- Púlselo para ordenar los archivos por nombre, tamaño, tipo o fecha.
- Marque un archivo y después pulse para borrarlo.

#### Sección 5 - Aplicaciones

Pulse en un archivo de imagen para iniciar el visor de imágenes. En el visor:

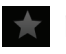

pulse el icono de la estrella para descargarlo en el dispositivo y añadirlo a la sección Favorites (Mis favoritos).

Púlselo para iniciar una presentación de diapositivas. Pulse la imagen para detener la presentación de diapositivas. 而

Púlselo para borrar la imagen actual. Pulse **Aceptar** para confirmar.

Púlselo para que aparezcan opciones adicionales utilizando otras aplicaciones.  $\triangleright$ 

Púlselo para acceder al editor de imágenes.

**Nota:** esta función puede variar en función de la versión de su sistema operativo Android.

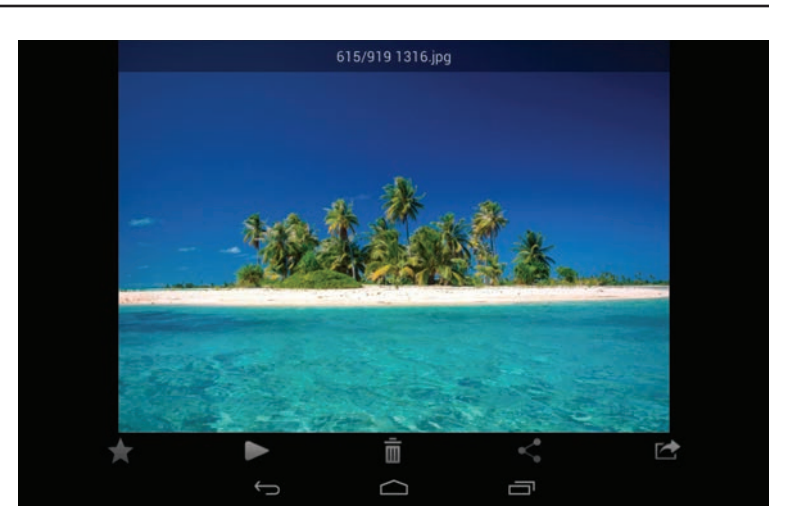

## **Vídeos**

La sección Vídeos permite transferir clips de vídeo y películas desde el DIR-885L a su dispositivo móvil. Pulse el icono de película en el menú principal para examinar sus vídeos en el dispositivo de almacenamiento extraíble.

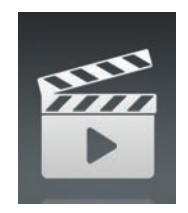

Barra de búsqueda: escriba el nombre de un archivo para buscarlo.

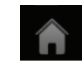

Púlselo para volver al menú principal.

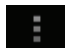

Púlselo para actualizar, ordenar o marcar los archivos que desea borrar.

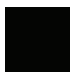

Pulse el icono de la estrella al lado de un archivo para descargarlo en el dispositivo y añadirlo a la sección Favorites (Mis favoritos).

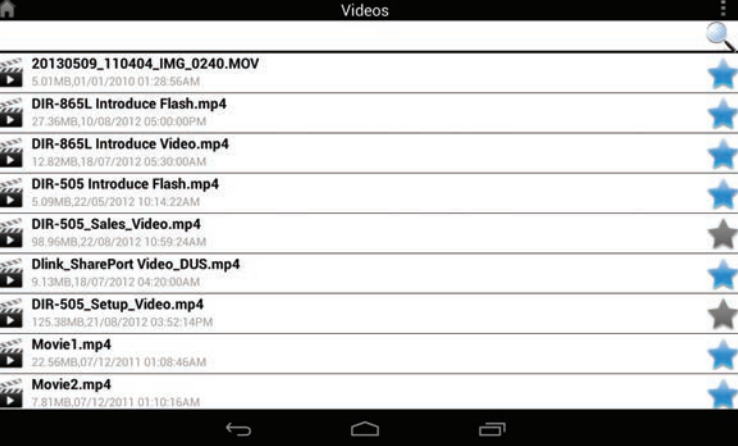

Pulse  $\blacksquare$  para obtener opciones adicionales:

- Púlselo para volver al menú principal.
- Púlselo para actualizar la lista de archivos.
- Púlselo para ordenar los archivos por nombre, tamaño, tipo o fecha.
- Marque un archivo y después pulse este icono para borrarlo.

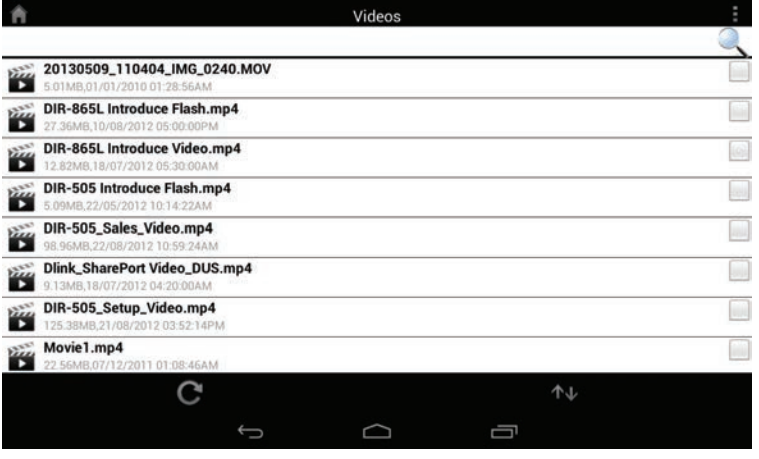

### Sección 5 - Aplicaciones

Pulse un archivo para empezar a reproducirlo. Pulse en la pantalla para que aparezca la barra de desplazamiento, el botón de pausa y el botón de reproducción.

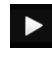

Púlselo para reanudar la reproducción.

Púlselo para poner en pausa el vídeo.  $\mathbf{u}$ 

**Nota:** las características disponibles pueden variar en función de la versión del sistema operativo Android instalado en su dispositivo.

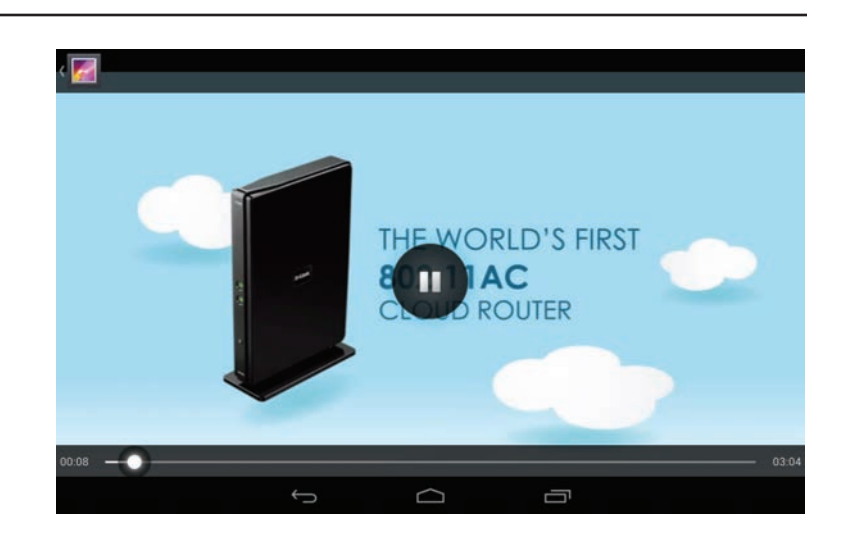

## **Música**

La sección Música permite transferir canciones de su DIR-885L a su dispositivo móvil. Pulse el icono de música en el menú principal para examinar su colección de música en el dispositivo de almacenamiento extraíble.

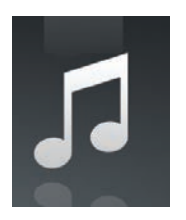

Barra de búsqueda: escriba el nombre de un archivo para buscarlo.

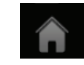

Púlselo para volver al menú principal.

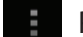

Púlselo para actualizar, ordenar o marcar los archivos que desea borrar.

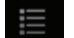

Púlselo para examinar sus listas de reproducción.

Pulse el icono de la estrella al lado de un archivo para descargarlo en el dispositivo y añadirlo a la sección Favorites (Mis favoritos).

### Pulse **i** para obtener opciones adicionales:

- Púlselo para volver al menú principal.
- Púlselo para actualizar la lista de archivos.
- Púlselo para ordenar los archivos por nombre, tamaño, tipo o fecha.
- Marque un archivo y después pulse este icono para borrarlo.

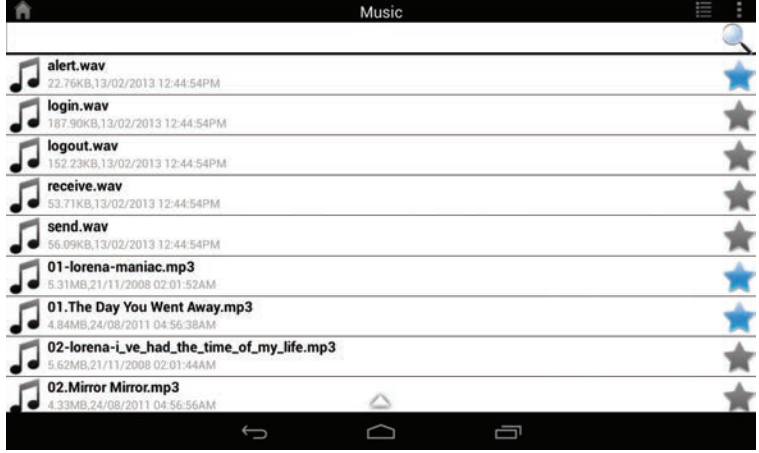

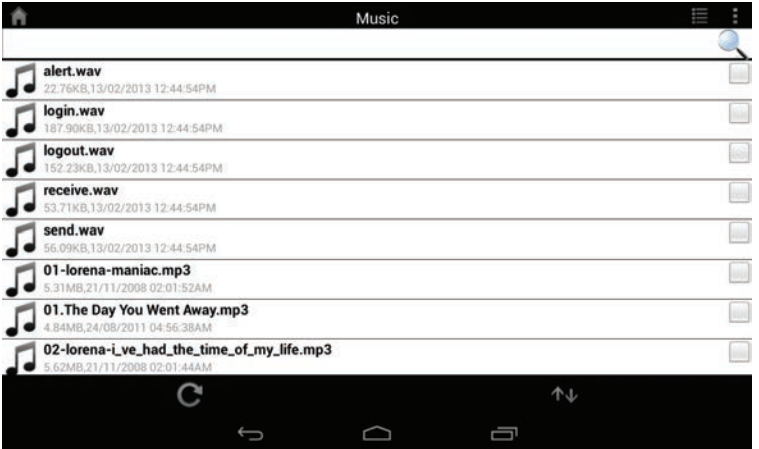

Pulse un archivo para empezar a reproducirlo. En el reproductor:

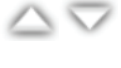

- pulse en la flecha arriba/abajo para mostrar/ocultar los controles del reproductor.
- Púlselo para repetirlo todo. Púlselo de nuevo para repetir una sola canción.

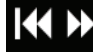

Púlselo para pasar a la canción anterior/siguiente.

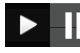

**P**  $\textbf{F}$  Púlselo para reproducir o poner en pausa la canción.

Púlselo para activar/desactivar el modo de reproducción aleatoria.

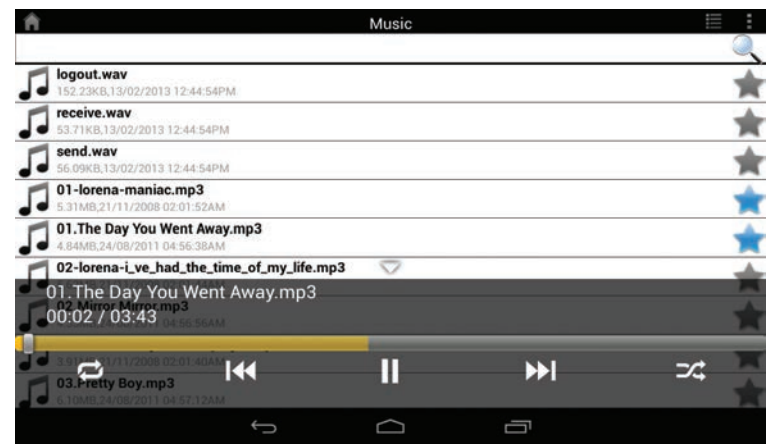

### Para crear una lista de reproducción:

Pulse  $\equiv$ 

### Pulse **Añadir nueva lista de reproducción...**

Introduzca un nombre para la lista de reproducción y, a

continuación, pulse **Aceptar**. El nombre de la lista de reproducción

aparecerá en el explorador, al lado del icono  $\mathbb{E}$ .

Puede pulsar y después C para actualizar la página de la lista de reproducción.

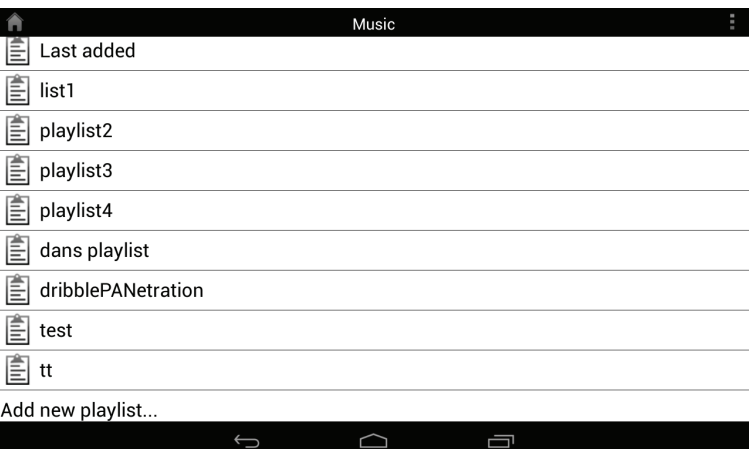

Para añadir canciones a una lista de reproducción:

pulse una lista de reproducción para ver su contenido.

Pulse **Añadir música...** para añadir canciones a la lista de reproducción actual.

Marque las canciones que desea añadir y pulse **de parar guardar.** 

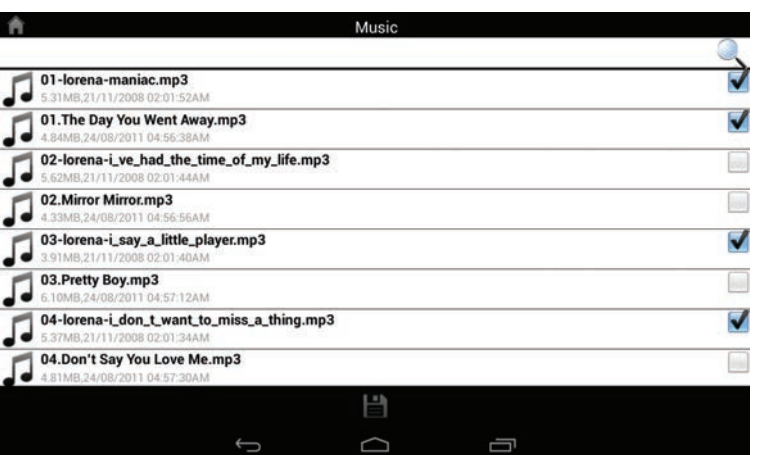

Para borrar canciones de la lista de reproducción:

Pulse **Editar** en el explorador de la lista de reproducción y marque los archivos que se van a borrar.

Pulse **in** y, a continuación, pulse **Aceptar** para confirmar.

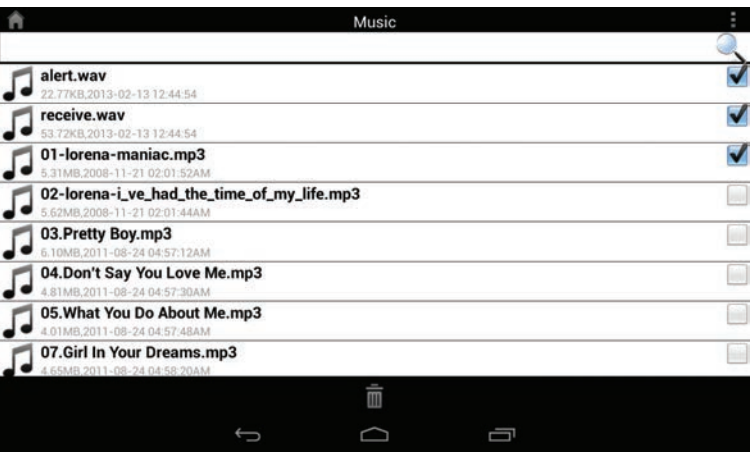

### **Carpetas**

Puede examinar el dispositivo de almacenamiento extraíble en una vista de carpeta en la sección de carpetas. Al pulsar en el nombre de archivo se abrirá el visor/ reproductor para ese tipo de archivo, como se ha descrito en las páginas anteriores. También puede cargar los archivos desde el dispositivo móvil al dispositivo de almacenamiento extraíble conectado al router.

Barra de búsqueda: escriba el nombre de un archivo para buscarlo.

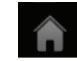

Púlselo para volver al menú principal.

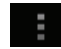

Púlselo para acceder a las opciones de archivo.

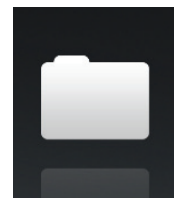

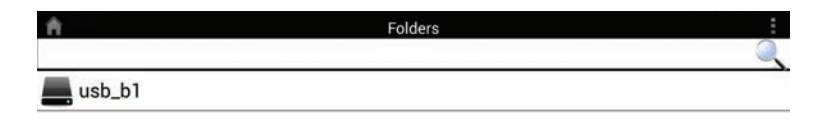

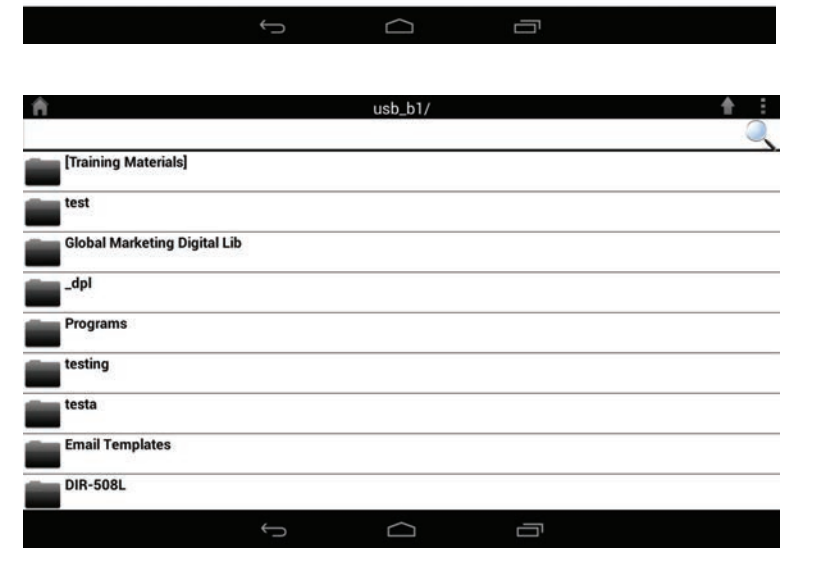

En el explorador de archivos:

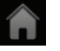

Púlselo para volver al menú principal.

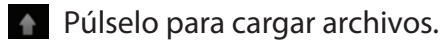

Púlselo para actualizar, ordenar, crear una nueva carpeta o marcar los archivos que desea borrar o copiar.

- Pulse **para seleccionar archivos y llevar a cabo las acciones siguientes:** Púlselo para actualizar la lista de archivos.
	- Púlselo para ordenar los archivos por nombre, tamaño, tipo o fecha.
	- Púlselo para crear una nueva carpeta. **THE REAL** 
		- Marque un archivo y después pulse este icono para borrarlo.
		- Marque un archivo y después pulse este icono para copiarlo.

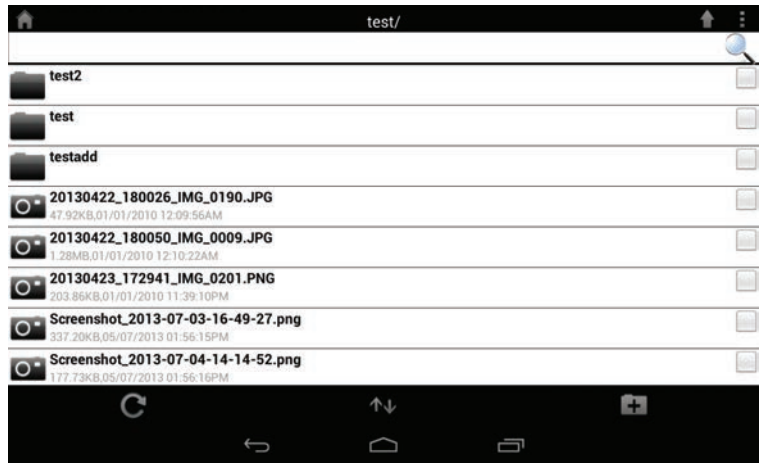

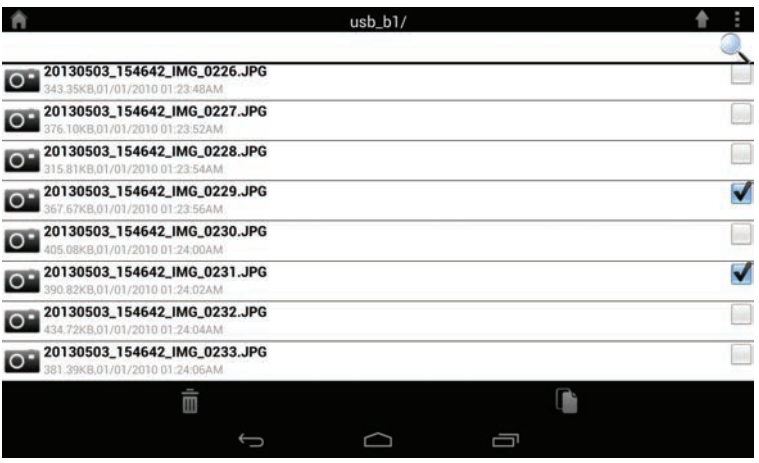

#### Para borrar archivos:

Pulse y marque la casilla al lado de un archivo para borrarlo.

Pulse **n** para borrar los archivos seleccionados. Pulse **Aceptar** para confirmar.

### Para copiar archivos:

Pulse **para seleccionar los archivos que desea copiar. Marque la** casilla al lado de cada archivo que desee copiar.

Pulse **D** para buscar el lugar de destino.

### Pulse **Pegar** o **Cancelar.**

También puede pulsar **Nueva carpeta** si desea crear una carpeta en el directorio actual.

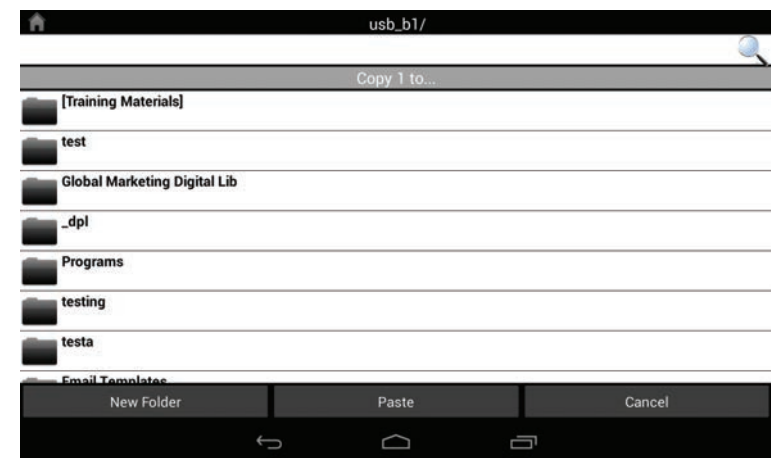

Para crear una nueva carpeta:

Busque el directorio en el que desea crear una nueva carpeta.

Pulse  $\blacksquare$  y, a continuación,  $\blacksquare$ .

Introduzca el nombre de la carpeta en la casilla y, a continuación, pulse **Aceptar**.

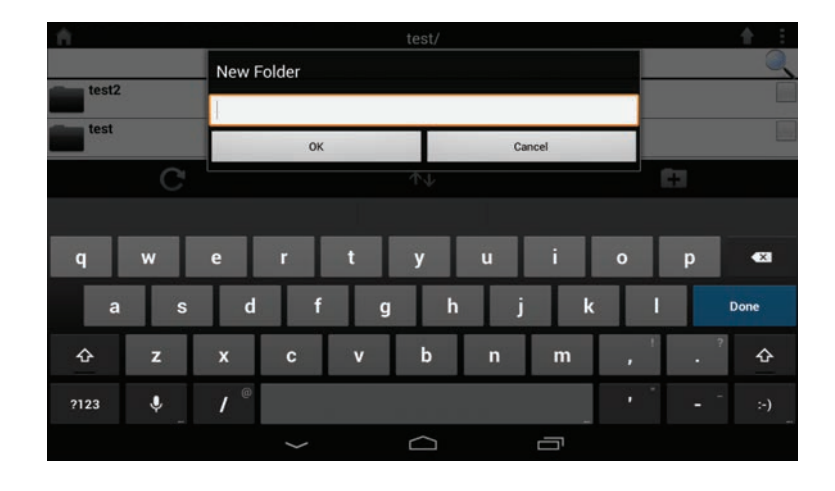

Para cargar imágenes y vídeos desde el dispositivo móvil:

Busque la carpeta en la que desea cargar.

Pulse  $\bigtriangleup$  y busque el archivo o archivos que desea cargar desde el dispositivo local.

Marque la casilla al lado de cada uno de los archivos que desea cargar. Pulse **Cargar**.

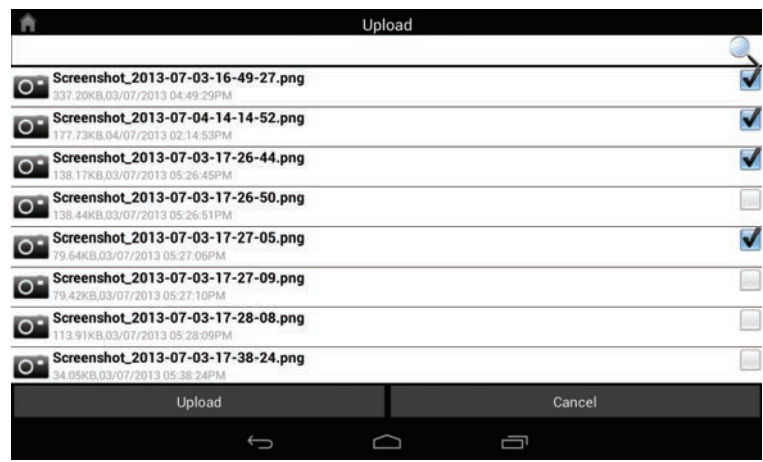

Durante el proceso de carga, se mostrará el tamaño del archivo y el avance de la carga debajo del nombre del archivo.

Para retirar un archivo de la cola de carga, pulse en la X situada al lado del mismo.

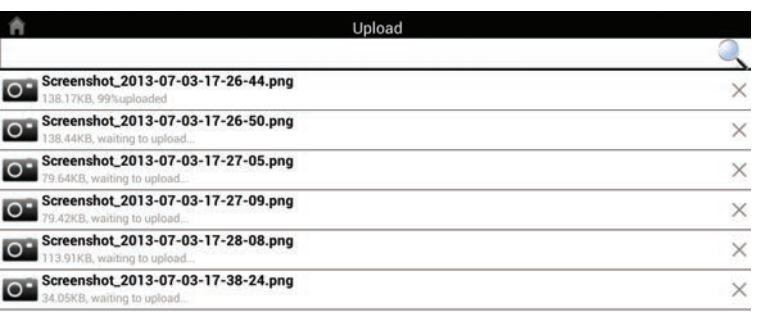

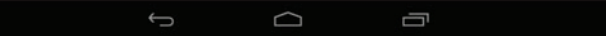

## **Mis favoritos**

La sección Mis favoritos permite acceder rápidamente a los archivos utilizados con más frecuencia, independientemente del tipo de archivo, en una sección especial. Los archivos añadidos a la sección Mis favoritos se copiarán aquí para su reproducción en una ubicación centralizada.

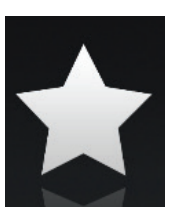

Barra de búsqueda: escriba el nombre de un archivo para buscarlo.

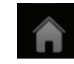

Púlselo para volver al menú principal.

Púlselo para actualizar, ordenar o marcar los archivos que desea borrar.

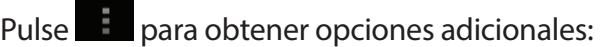

- Púlselo para volver al menú principal.
- Púlselo para actualizar la lista de archivos.  $\mathbf{C}$
- Púlselo para ordenar los archivos por nombre, tamaño, tipo o fecha.
- Marque un archivo y después pulse para borrarlo.

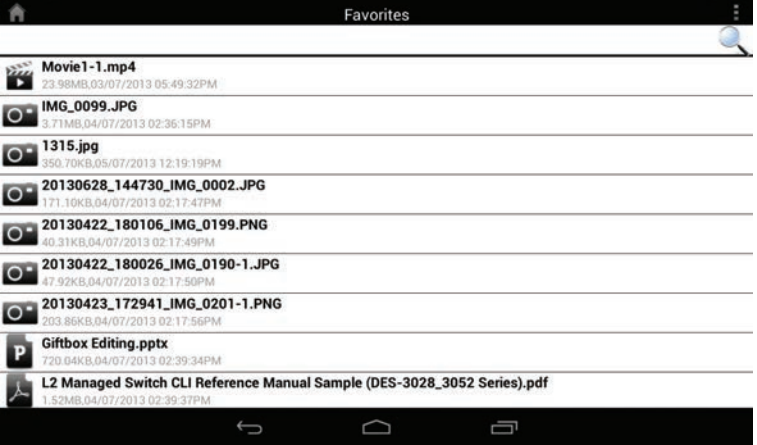

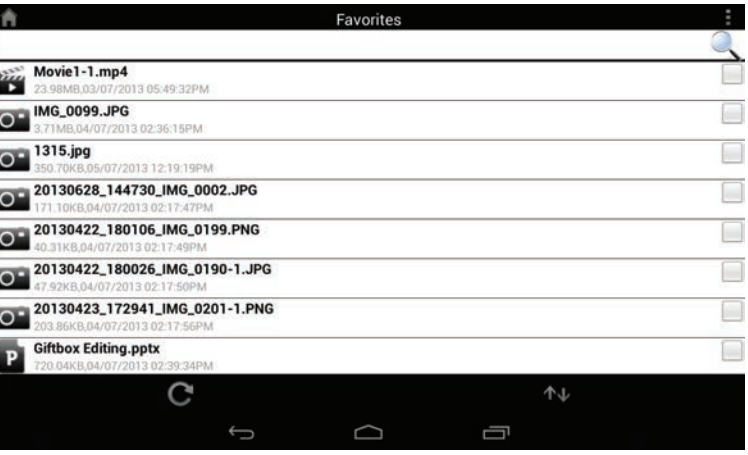

# **SharePort Plus**

Una vez que haya instalado y configurado correctamente el DIR-885L D-Link, estará preparado para disfrutar de las ventajas de la tecnología SharePort Plus que proporciona D-Link. Los dispositivos que cuenten con SharePort Plus de D-Link permiten compartir de manera rápida y sencilla una impresora USB o un dispositivo de almacenamiento USB entre diversos PC por medio de la utilidad SharePort Plus de D-Link.

# **Compartir una impresora USB**

**Nota:** Para compartir una impresora inalámbrica, consulte la documentación de instalación de la impresora.

### **Instale la impresora en cada ordenador**

Antes de conectar la impresora al DIR-885L D-Link, instale directamente la impresora USB en cada uno de los ordenadores con los que desee compartirla. Siga las instrucciones de instalación proporcionadas por el fabricante de la impresora. De este modo se asegurará de que el sistema operativo instale los controladores de software y las utilidades que precisa la impresora para su correcto funcionamiento con la utilidad SharePort Plus.

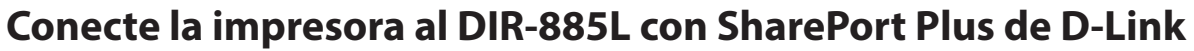

Acerque la impresora al DIR-885L con SharePort Plus de D-Link. Enchufe el cable de alimentación de la impresora, encienda esta, cargue papel y conecte el cable USB de la impresora al puerto USB del DIR-885L.

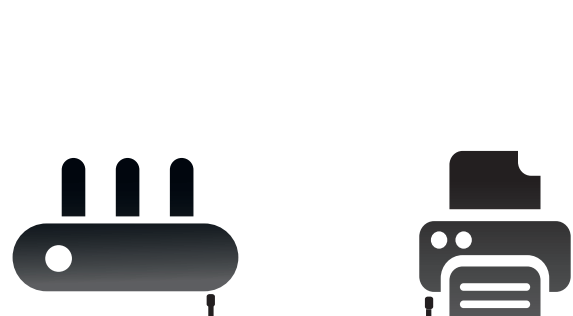

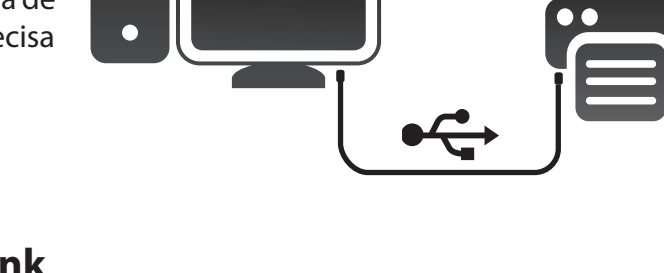

# **Configuración para PC con Windows**

### **Instale la utilidad SharePort Plus en cada PC con Windows:**

Visite **dlink.com** para descargar e instalar la versión más reciente de la utilidad de instalación de SharePort Plus de D-Link.

Tras la correcta instalación, se iniciará la utilidad SharePort Plus. El PC tratará automáticamente de conectarse al DIR-885L con SharePort de D-Link y, cuando lo consiga, mostrará una lista de los dispositivos USB conectados. Si la impresora se encuentra entre los dispositivos de la lista, aparecerá automáticamente un cuadro de diálogo que pregunta "Would you like to configure auto print connect for this printer?" (¿Desea configurar la conexión automática para esta impresora?).

Para configurar rápidamente la impresora, haga clic en **Yes** (Sí).

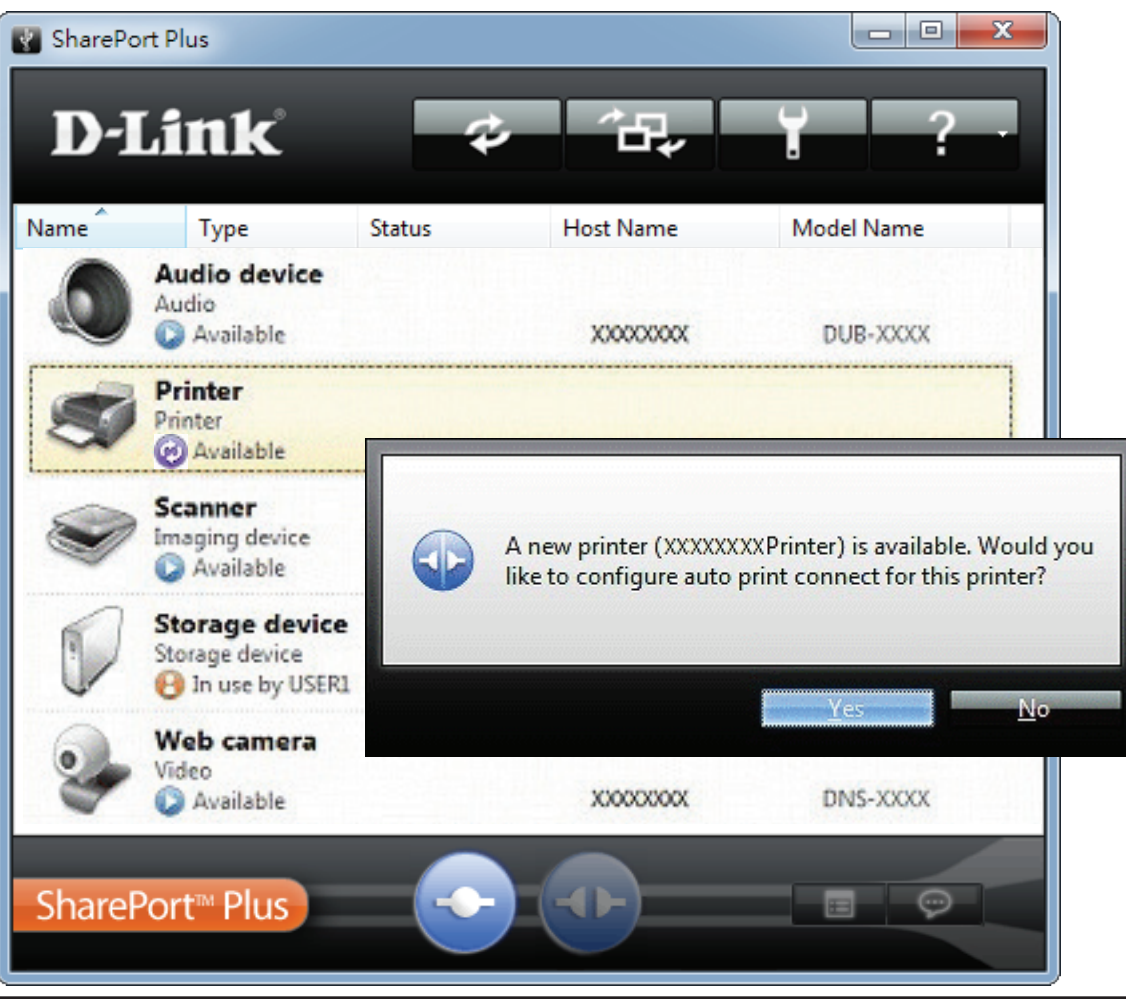

La utilidad SharePort Plus configurará automáticamente el PC para imprimir en la impresora conectada al puerto USB del DIR-885L con SharePort Plus. Una marca de verificación verde (V) indica que la impresora está conectada al PC.

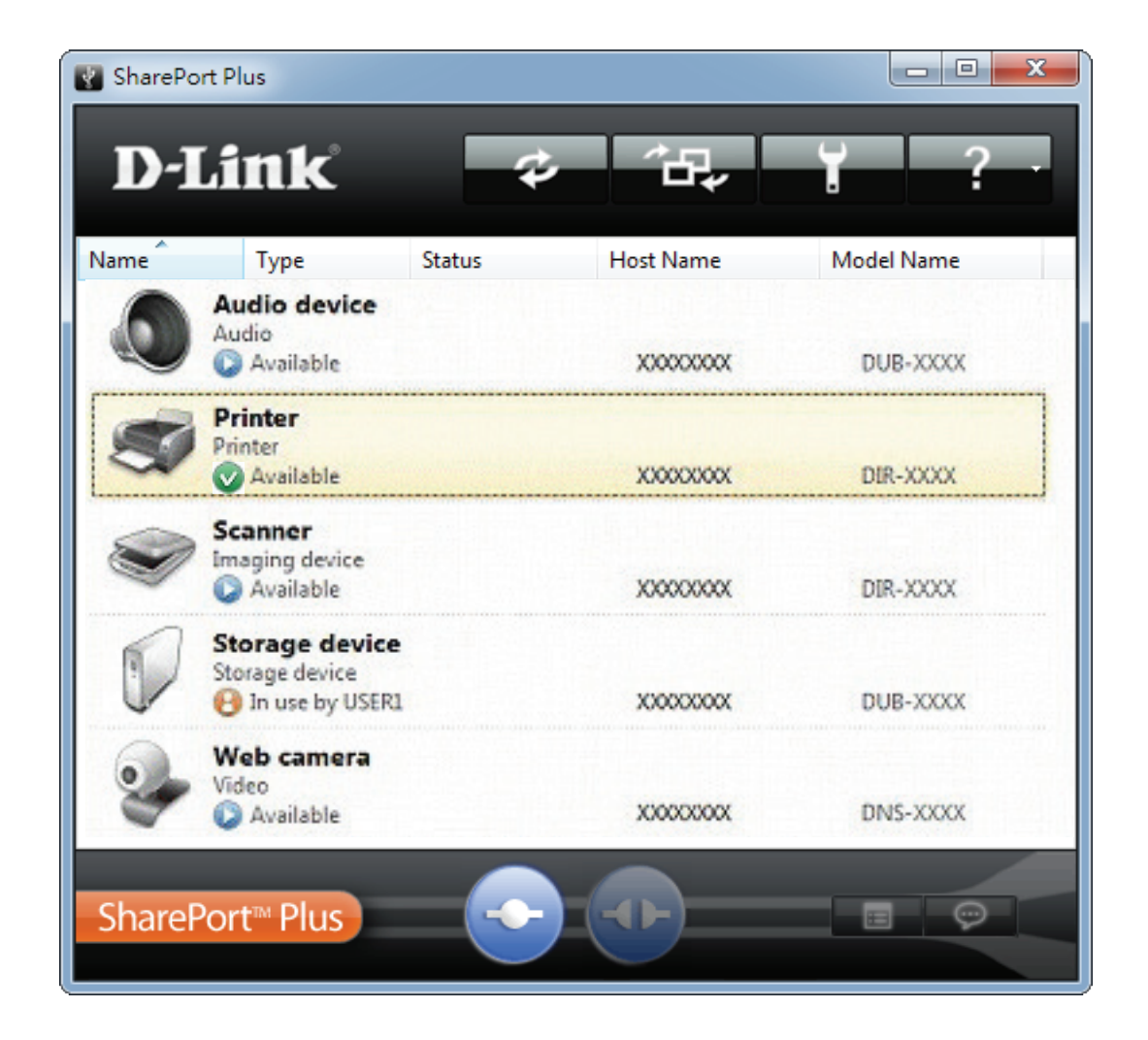

Enhorabuena, ya puede imprimir. Recuerde que solo se puede conectar a la impresora un PC o un Mac al mismo tiempo.

Para la resolución de problemas o si desea usar los parámetros de configuración avanzados, visite **dlink.com** para descargar el Manual del usuario de SharePort Plus.

# **Configuración para Mac**

### **Instale la utilidad SharePort Plus en cada Mac:**

Visite **dlink.com** para descargar e instalar la versión más reciente de la utilidad de instalación de SharePort Plus de D-Link. Tras la correcta instalación, se iniciará la utilidad SharePort Plus. El Mac tratará automáticamente de conectarse al DIR-885L con SharePort de D-Link y, cuando lo consiga, mostrará una lista de los dispositivos USB conectados. Si la impresora se encuentra entre los dispositivos de la lista, aparecerá automáticamente un cuadro de diálogo que pregunta "Would you like to configure auto print connect for this printer?" (¿Desea configurar la conexión automática para esta impresora?).

Para configurar rápidamente la impresora, haga clic en **Yes** (Sí).

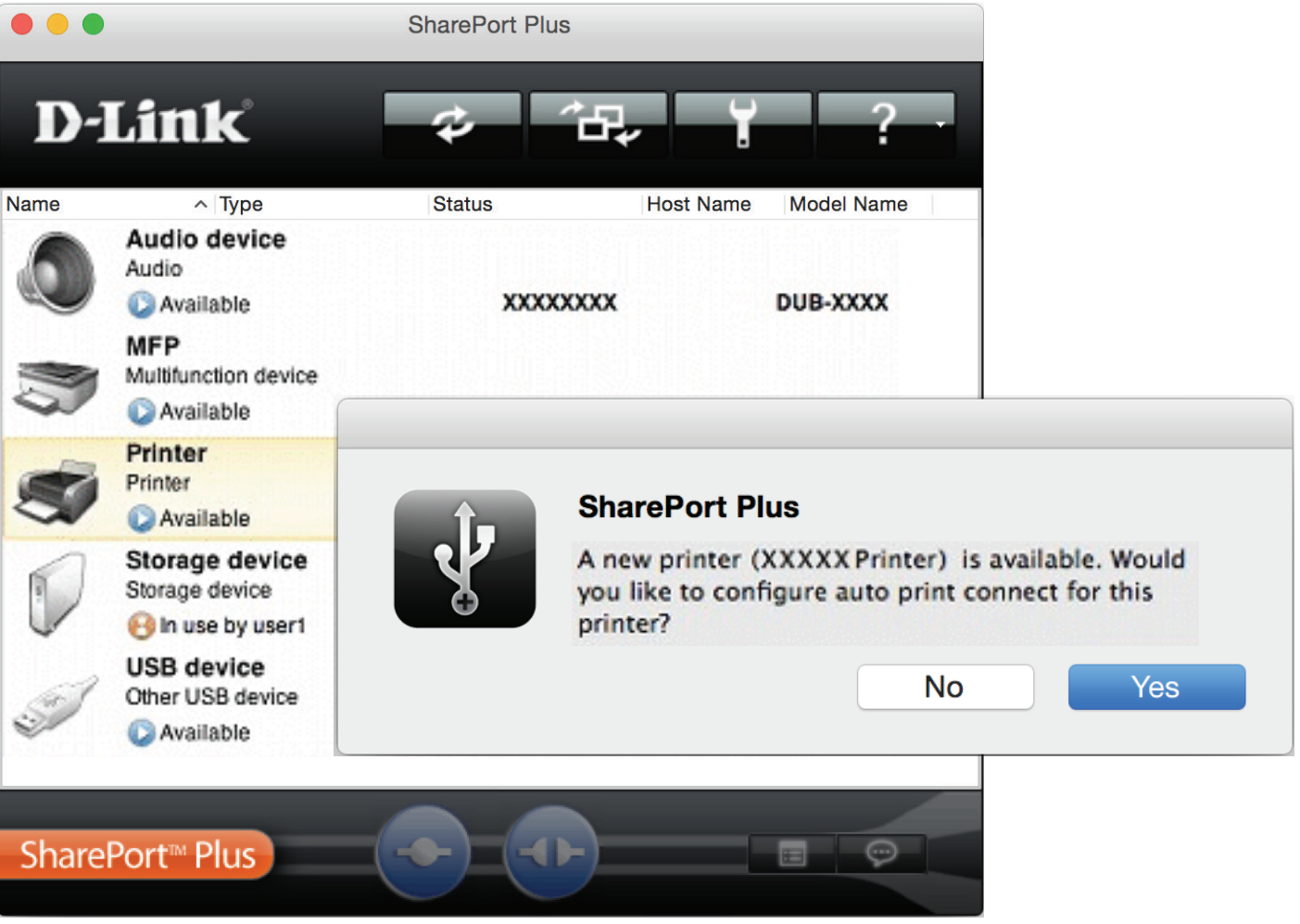

La utilidad SharePort Plus configurará automáticamente el ordenador para imprimir en la impresora conectada al puerto USB del DIR-885L con SharePort Plus. Una marca de verificación verde (V) indica que la impresora está conectada al Mac.

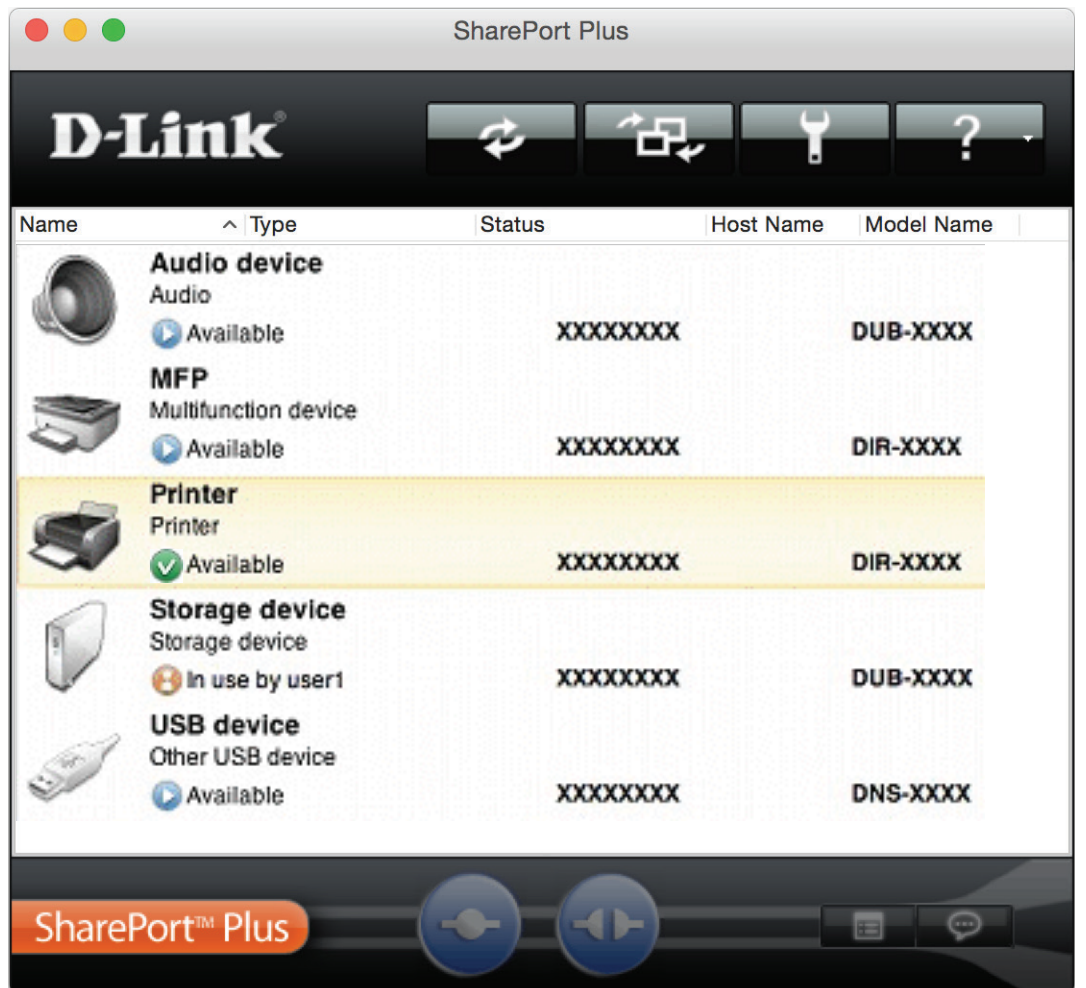

Enhorabuena, ya puede imprimir. Recuerde que solo se puede conectar a la impresora un PC o un Mac al mismo tiempo.

Para la resolución de problemas o si desea usar los parámetros de configuración avanzados, visite **dlink.com** para descargar el Manual del usuario de SharePort Plus.

## **Compartir un dispositivo de almacenamiento USB**

La utilidad SharePort Plus convierte el dispositivo de almacenamiento USB en una unidad de red que, una vez conectada, le permitirá copiar, mover, eliminar y editar archivos del mismo modo que con una unidad normal acoplada al ordenador.

### **Conecte el dispositivo de almacenamiento USB al D-Link DIR-885L**

Conecte directamente el dispositivo de almacenamiento USB al puerto USB del DIR-885L con SharePort Plus de D-Link.

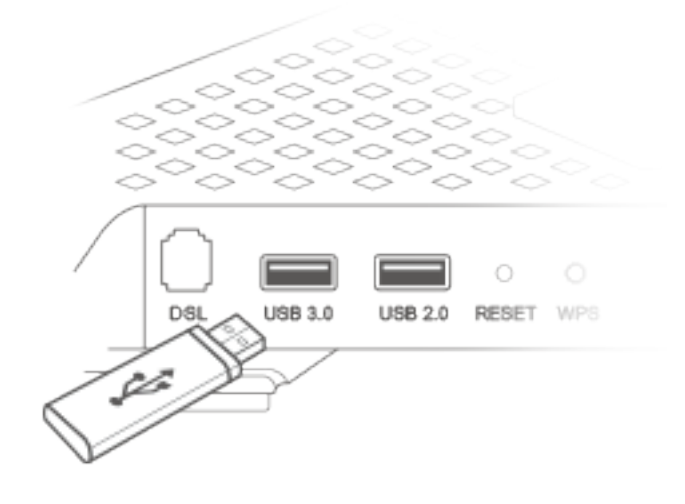

### **Instale la utilidad SharePort Plus en cada PC con Windows o Mac:**

Visite **dlink.com** para descargar e instalar la versión más reciente de la utilidad de instalación de SharePort Plus de D-Link. Tras la correcta instalación, se iniciará la utilidad SharePort Plus. El PC o Mac tratará automáticamente de conectarse al DIR-885L con SharePort de D-Link y, cuando lo consiga, mostrará una lista de los dispositivos USB conectados.

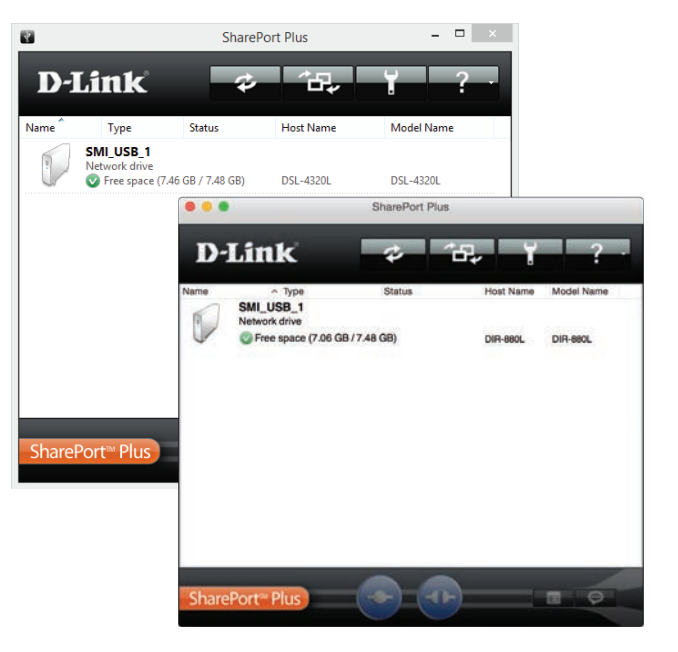

### **Conexión al dispositivo de almacenamiento USB desde un PC con Windows:**

Para acceder a los archivos, haga clic con el botón secundario del ratón en el dispositivo de almacenamiento y seleccione **Abrir** o **Conectar a unidad de red**. El contenido de la unidad se mostrará en el Explorador de Windows.

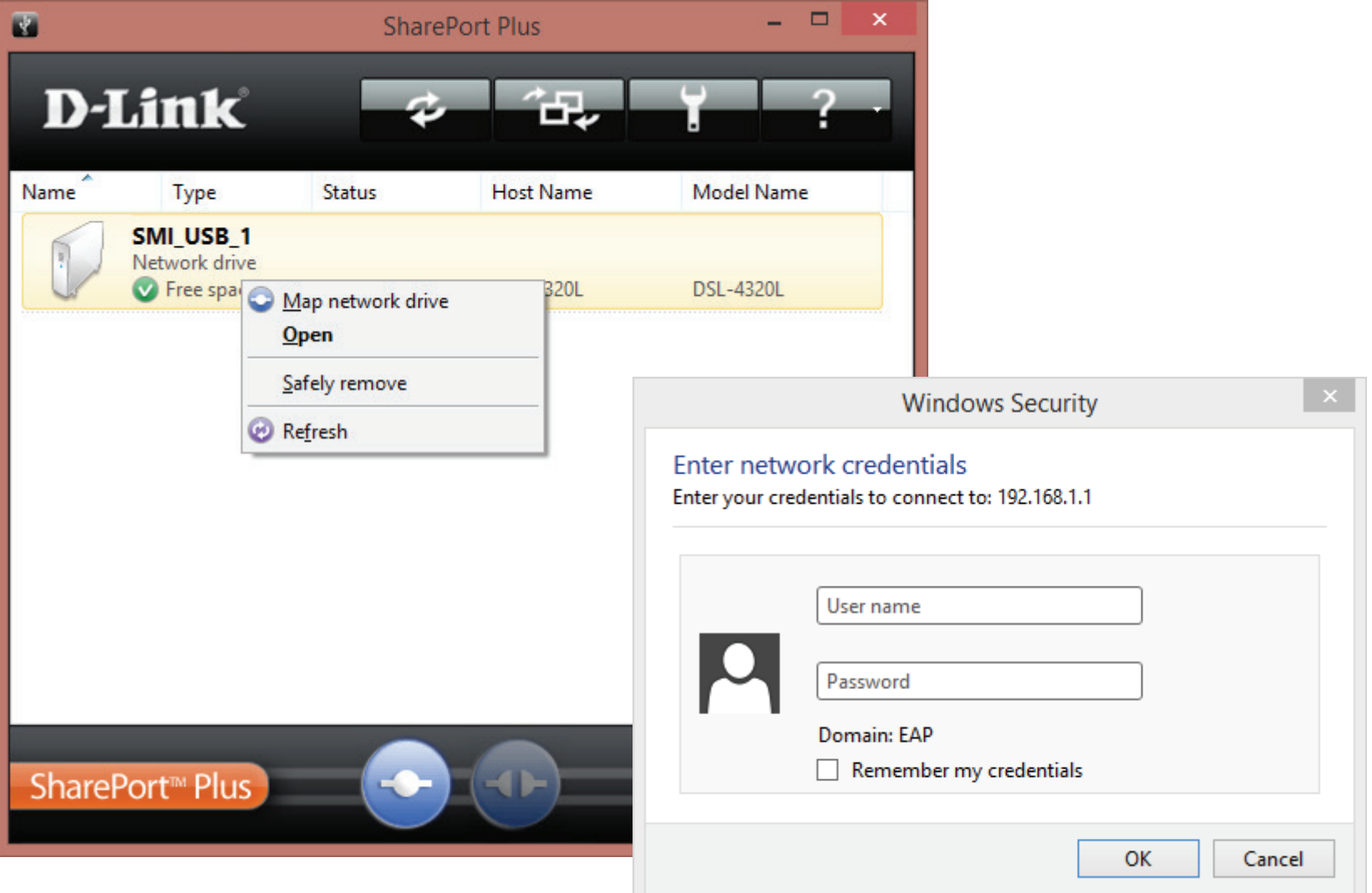

Si se le solicita que inicie sesión, introduzca el nombre de usuario y contraseña de la utilidad de configuración web del DIR-885L que creó cuando configuró el router.

### **Conexión al dispositivo de almacenamiento USB desde un Mac:**

Para acceder a los archivos, haga clic en el dispositivo de almacenamiento y presione el botón de conexión. El contenido de la unidad se mostrará en el Finder.

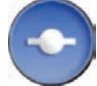

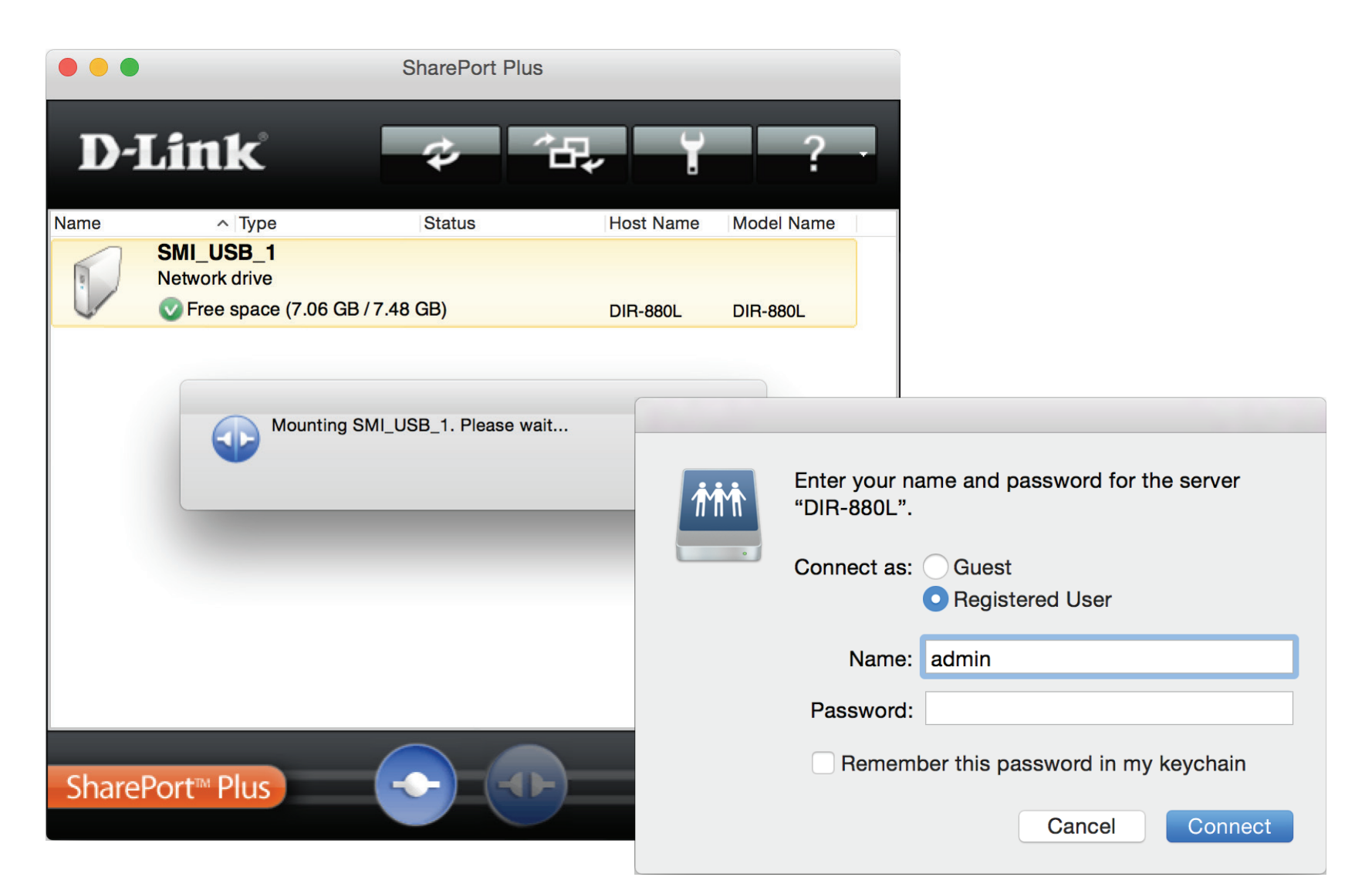

Si se le solicita que inicie sesión, introduzca el nombre de usuario y contraseña de la utilidad de configuración web del DIR-885L que creó cuando configuró el router.

# **Para desconectarse de forma segura de un dispositivo de almacenamiento USB**

### **Desde cada ordenador con Windows:**

Cuando desee desconectar la unidad USB del DIR-885L con SharePort Plus de D-Link y asegurarse de que no se pierden ni se dañan datos, haga clic con el botón secundario del ratón en el dispositivo USB en la aplicación SharePort Plus y seleccione **Quitar de forma segura**. A continuación, ya puede desconectar físicamente el dispositivo de almacenamiento USB del puerto USB del dispositivo con SharePort Plus de D-Link.

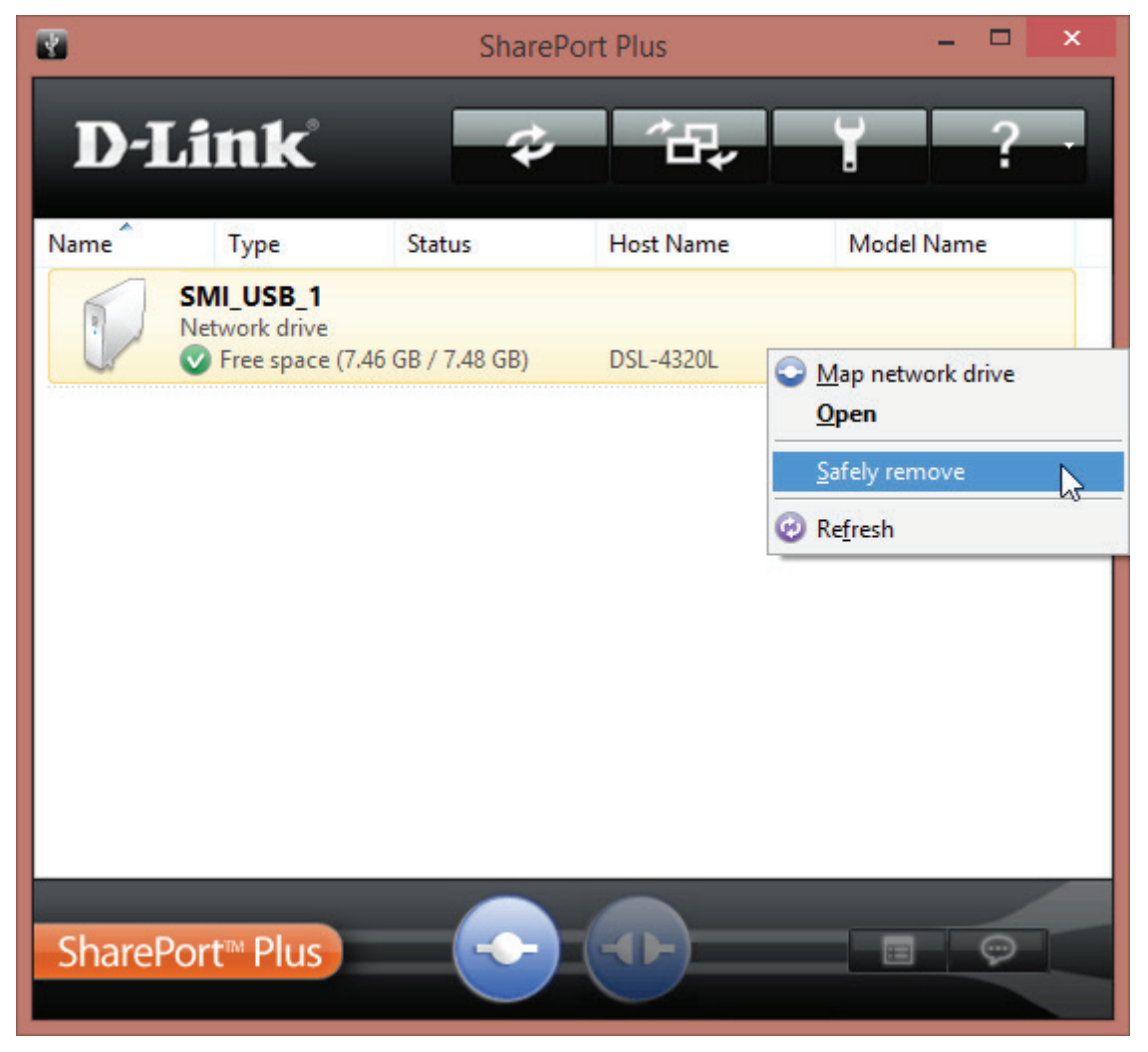

### **Desde cada Mac:**

Cuando desee desconectar la unidad USB del DIR-885L con SharePort Plus de D-Link y asegurarse de que no se pierden ni se dañan datos, haga clic en el dispositivo de almacenamiento USB en la aplicación SharePort Plus y presione el botón de desconexión.

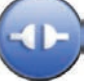

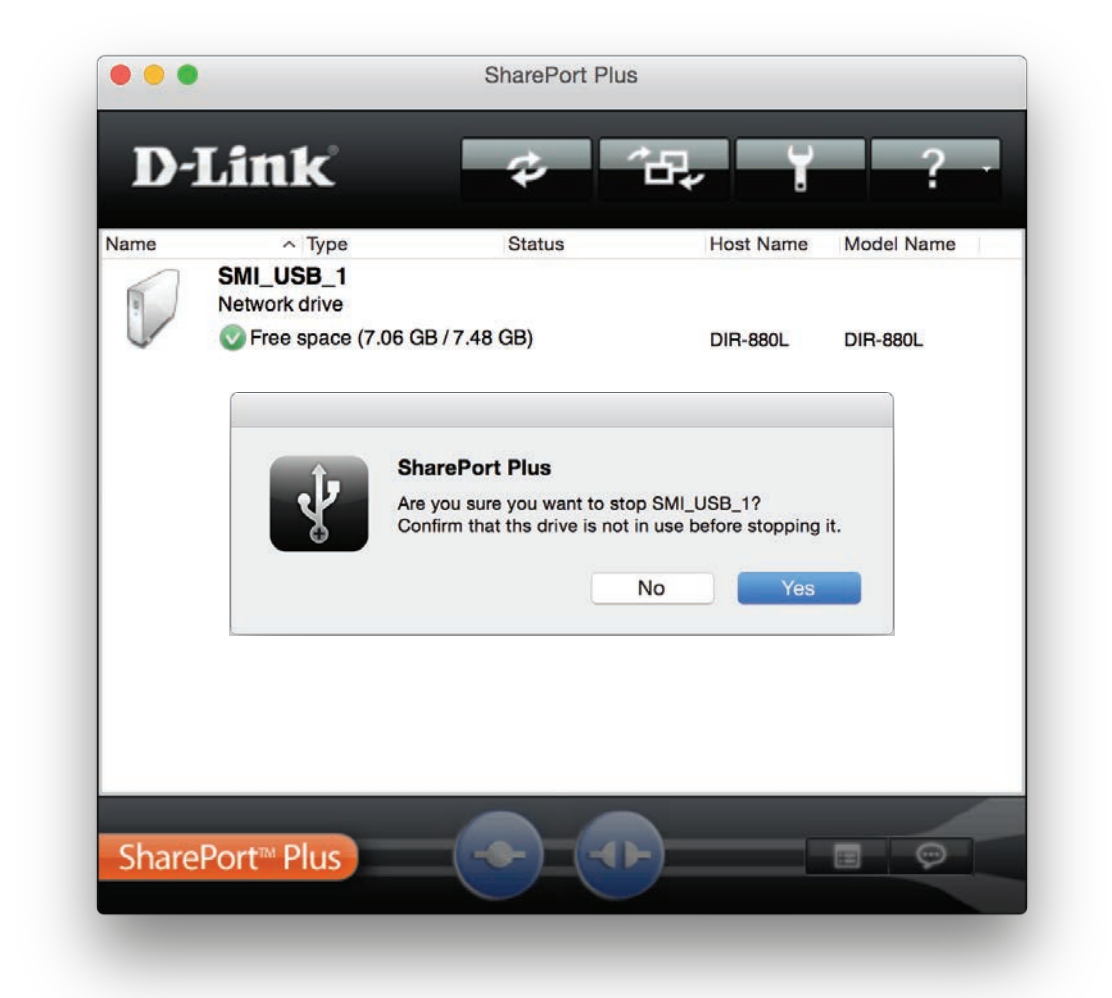

Haga clic en Sí para confirmar que desea dejar de usar el dispositivo. A continuación, ya puede desconectar físicamente el dispositivo de almacenamiento USB del puerto USB del dispositivo con SharePort Plus de D-Link.

# **VPN rápida**

Este router está equipado con la tecnología VPN rápida de D-Link. Las redes privadas virtuales (VPN) crean una conexión entre los dispositivos a través de Internet. El uso de VPN rápida permite conectar con seguridad su ordenador o dispositivo móvil a zonas Wi-Fi gratuitas, poco seguras, de lugares como cafeterías y hoteles, mediante el cifrado y la transmisión a su conexión de Internet doméstica. Este salto adicional reduce las posibilidades de que un hacker robe su información, como usuarios, contraseñas, y números de tarjetas de crédito. Cuando viaje, VPN rápida le permite ver deportes y usar servicios de transmisión de vídeo sin sufrir cortes ni filtrados. Podrá navegar por todo Internet sin sufrir filtros ni bloqueos, igual que desde casa.

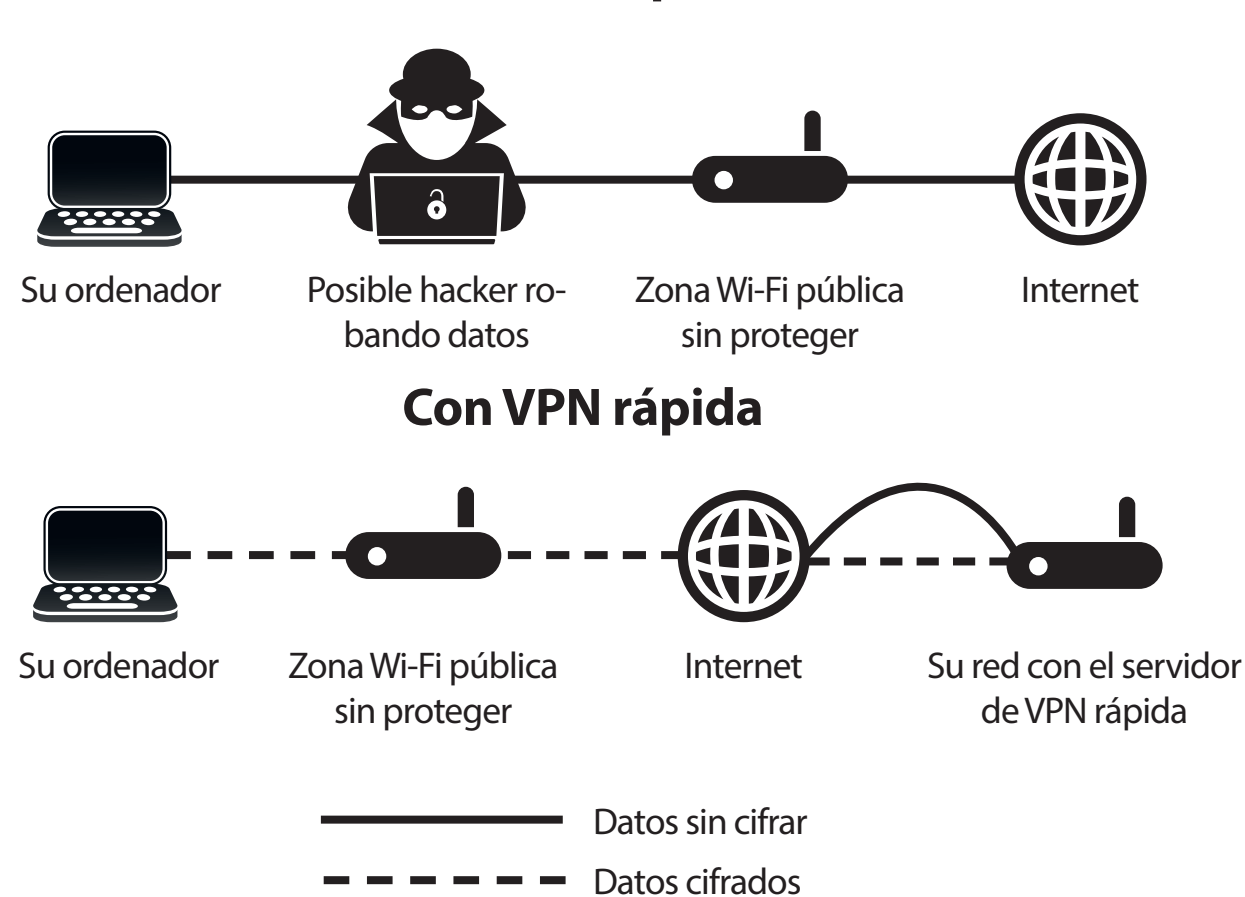

**Sin VPN rápida**

# **Información importante**

En las siguientes instrucciones se explica y se ayuda a configurar el router habilitado para VPN rápida de D-Link y los dispositivos para crear una red privada virtual (VPN). Esta característica se proporciona para los usuarios avanzados que deseen conectarse de forma remota y usar la conexión a Internet de sus routers para aumentar la seguridad durante el uso de redes poco seguras. Primero deberá configurar el servidor de VPN rápida en el router y, posteriormente, configurar los dispositivos cliente para conectarse a través de la conexión WAN del router.

- VPN rápida solo proporciona una capa adicional de seguridad contra determinados tipos de ataques de tipo snooping (fisgoneo) y no garantiza una total integridad ni protección de los datos. Solo se cifrará el tráfico del túnel situado entre su router y el dispositivo; el tráfico WAN saldrá sin cifrar de su router habilitado para VPN rápida de D-Link.
- Conserve su nombre de usuario, contraseña y clave de paso de VPN rápida en lugar seguro. Conserve su nombre de usuario, contraseña y clave de paso de VPN rápida en lugar seguro. Se recomienda cambiar periódicamente estas credenciales.
- Los dispositivos conectados a través del túnel de VPN rápida podrían reducir el rendimiento de la transmisión y aumentar el tiempo de latencia debido a diversos factores, como: estado de Internet, limitaciones del ancho de banda de WAN y Wi-Fi de la red remota y aumento de la latencia. Esto puede afectar negativamente a la comunicación por voz y vídeo en tiempo real.
- VPN rápida admite hasta cinco sesiones cliente de VPN simultáneas con el mismo usuario y contraseña. VPN rápida usa L2TP/IPsec con autenticación MSCHAPv2, PAP o CHAP.
- Es posible que el dispositivo le avise de que su información podría ser interceptada; dado que usted controla el servidor de VPN rápida, puede pasar por alto este aviso.
- Los puertos UDP 500, 4500, 1701 y el puerto IP 50 deberán estar abiertos para que funcione VPN rápida.
- El uso de VPN L2TP/IPsec podría estar restringido en algunos países y en algunas redes. Si tiene problemas con el uso de VPN rápida en algunas redes, pero no en otras, y no está infringiendo las normas de acceso a la red, contacte con su ISP o administrador de red.
- A los dispositivos conectados mediante VPN rápida se les asigna una red independiente (p. ej. 192.168.1.x). Algunos recursos de red podrían no estar disponibles durante la conexión mediante VPN rápida.
- Si su conexión a Internet utiliza DHCP, se recomienda encarecidamente configurar primero DNS dinámica (DDNS), como DDNS de D-Link, para eliminar la necesidad de reconfigurar los dispositivos cliente en caso de que su ISP le asigne una nueva dirección IP WAN.

# <span id="page-176-0"></span>**Instrucciones para la configuración del servidor de VPN rápida**

Configure las siguientes opciones:

**L2TP sobre IPSec:** Active o desactive el servidor de VPN rápida.

Si activa **VPN rápida**, estarán disponibles las opciones siguientes:

**Nombre de**  Introduzca un nombre de usuario de entre 1 y 15 caracteres. **usuario: .**

**Contraseña:** Introduzca una contraseña de entre 1 y 15 caracteres.

**PSK:** Introduzca una clave de paso de entre 6 y 64 caracteres.

**Guardar Para dispositivos Apple iOS y OS X**: Desde un explorador del **la configuración**  ordenador, haga clic en **en** este botón para exportar un perfil y simplificar la configuración. Envíe **la unidad de disco**  por correo electrónico este archivo como **duro local:** adjunto al dispositivo o abra el archivo en OS X.

- **Autenticación** Elija el tipo de protocolo de autenticación: **MSCHAPv2**, **PAP** o **CHAP**. Protocolo: MSCHAPv2 es el valor predeterminado.
	- **MPPE:** Seleccione la fortaleza del cifrado: **ninguno**, **RC4-40** o **RC4-128**. **RC4-128** es el valor predeterminado.

Haga clic en **Guardar** cuando haya terminado.

Haga clic en **Guardar** y continúe con las páginas de configuración del cliente.

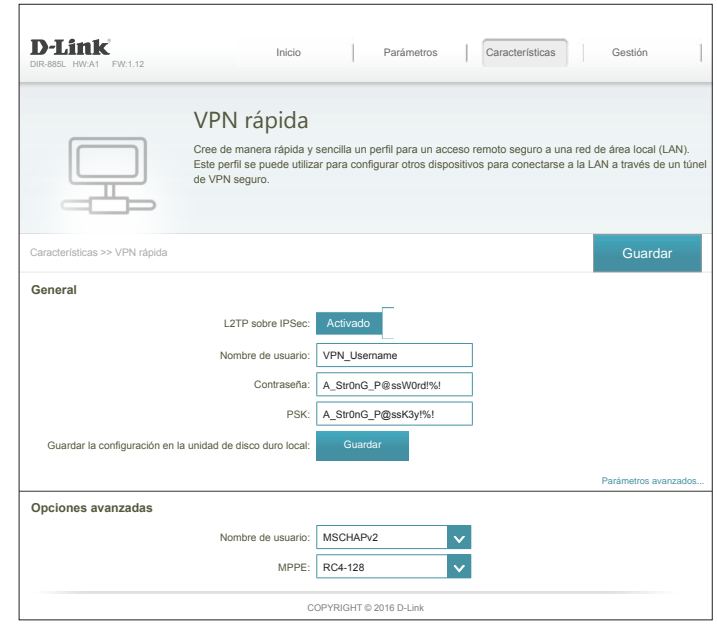

# **Dispositivos iOS Instrucciones para la configuración de VPN**

En esta sección se proporcionan instrucciones para la configuración de VPN rápida para dispositivos iOS usando la función **Exportar** perfil. Consulte **[Instrucciones](#page-176-0)  [para la configuración del servidor de VPN rápida en la página 172](#page-176-0)** para obtener información detallada.

Abra el correo electrónico que contiene su perfil de VPN rápida.

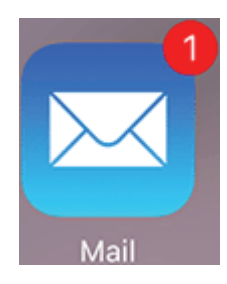

Abra el archivo adjunto.

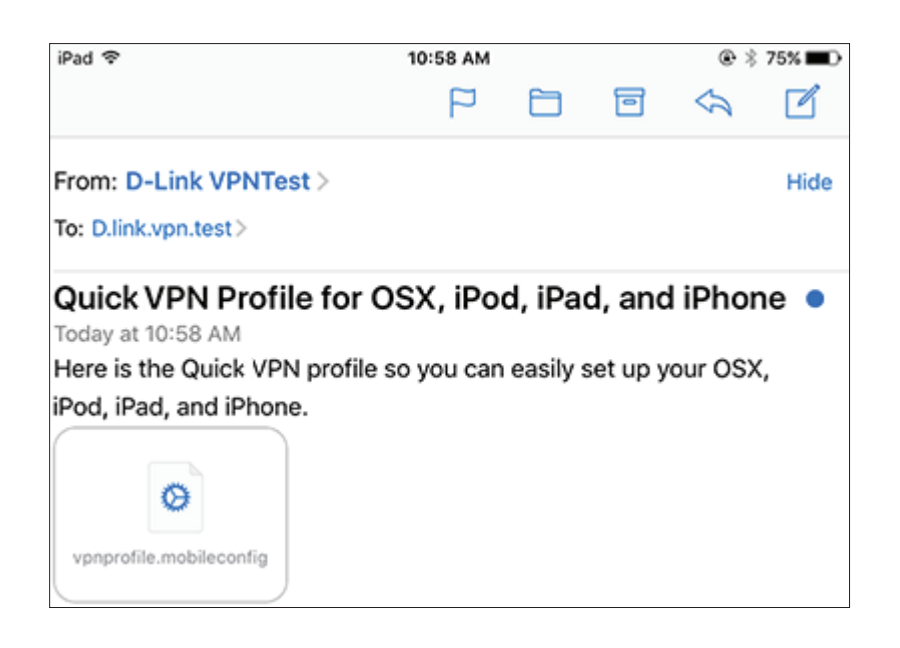

## **Instrucciones para la configuración de VPN (continuación)**

Aparecerá el cuadro de diálogo Instalar perfil; pulse **Instalar** en la esquina superior derecha de la pantalla.

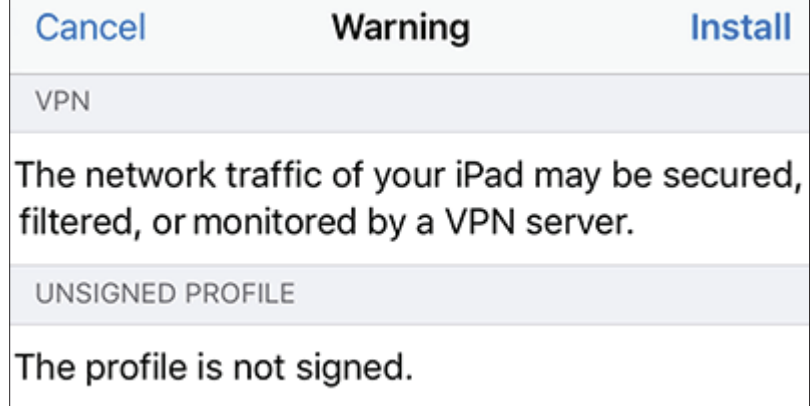

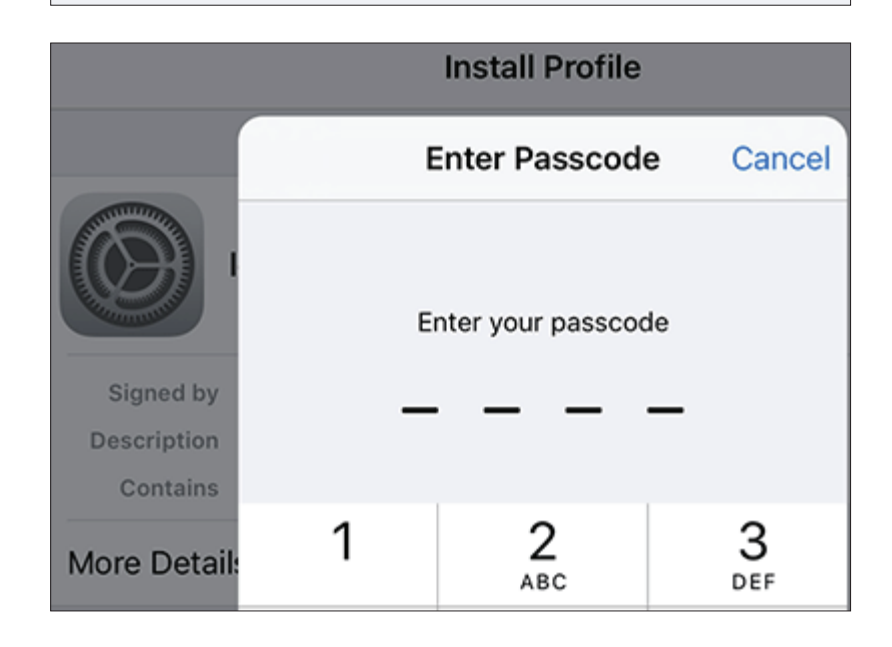

Introduzca el código de acceso del dispositivo cuando se le solicite.

# **Instrucciones para la configuración de VPN (continuación)**

Acepte el mensaje pulsando **Instalar** en la esquina superior derecha. Pulse el botón rojo **Instalar**.

Introduzca el Secreto compartido (**PSK**) que aparece en la página de configuración de VPN rápida. Pulse **Hecho**.

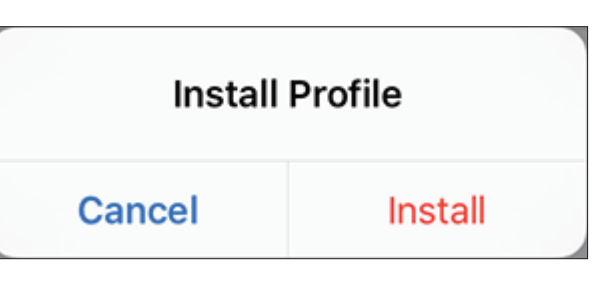

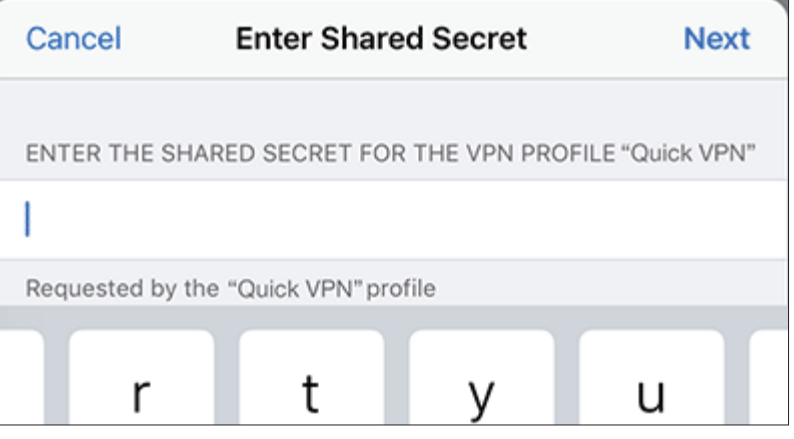

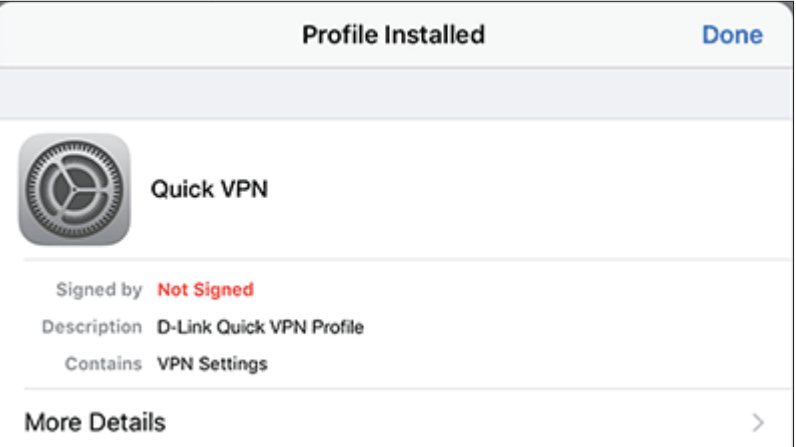

Ahora, su dispositivo iOS está configurado para su conexión al servidor de VPN rápida.
### **Conectar o desconectar**

Para conectarse o desconectarse del servidor de VPN rápida, abra **Parámetros** y pulse el botón situado junto a **VPN**.

El icono VPN aparecerá en el área de notificaciones en la parte superior de la pantalla, para indicar que el dispositivo está conectado actualmente al servidor de VPN rápida.

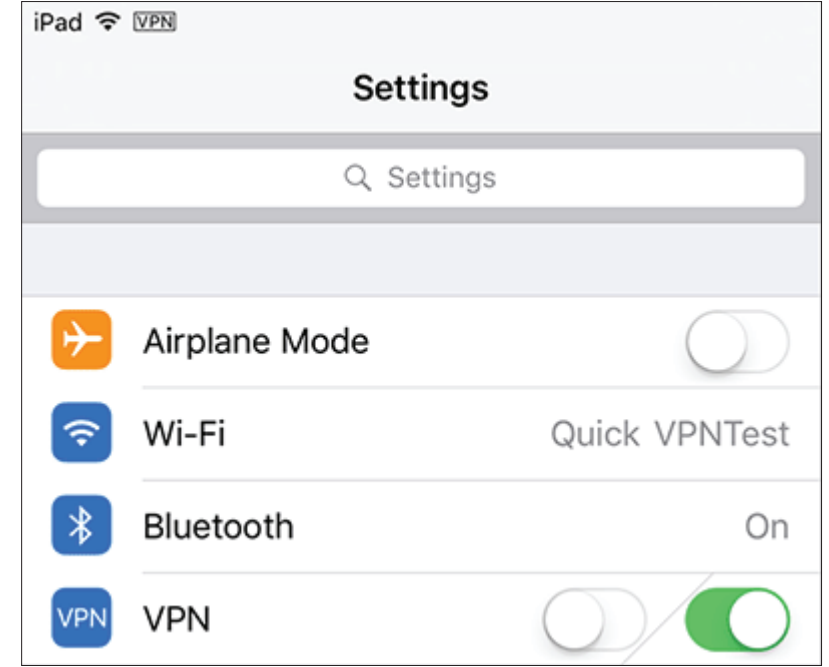

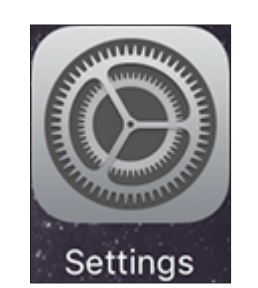

## **Mac OS X Instrucciones para la configuración de VPN**

En esta sección se proporcionan instrucciones para la configuración de VPN rápida para OS X usando la función **Exportar** perfil. Consulte [Instrucciones para la](#page-176-0)  [configuración del servidor de VPN rápida en la página 172](#page-176-0) para obtener información detallada.

Abra el perfil exportado. Aparecerá el cuadro de diálogo Instalar perfil; haga clic en **Continuar** y en **Instalar**.

Escriba la contraseña de su cuenta de usuario cuando se le pida. Cierre el cuadro de diálogo **Perfiles**.

Vaya a > **Preferencias del Sistema**... > **Red**, seleccione la conexión de VPN rápida y haga clic en **Ajustes de autenticación**.

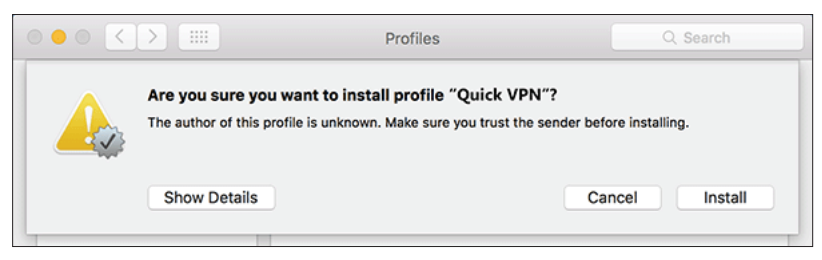

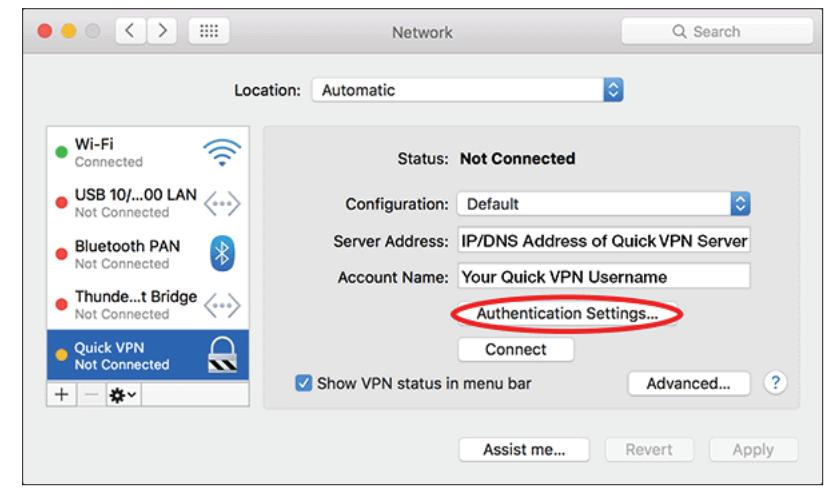

Introduzca su **Clave de paso** en el cuadro de texto **Secreto compartido** y haga clic en **Aceptar, Aplicar** y, a continuación, **Aceptar**.

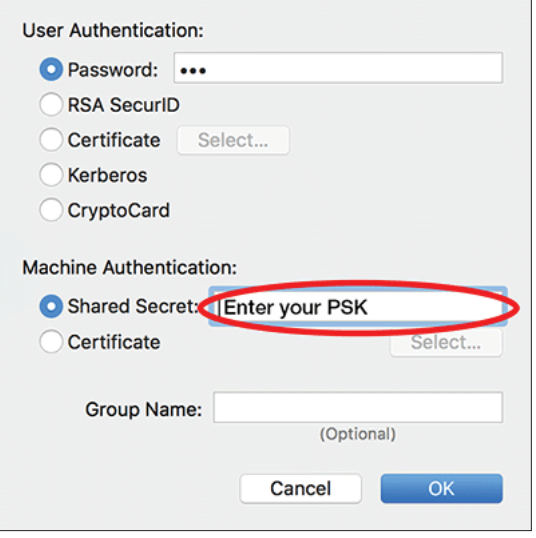

Ahora, su Mac está configurado para su conexión al servidor de VPN rápida.

#### **Conectar o desconectar**

Para conectarse o desconectarse del servidor de VPN rápida, vaya a  $\blacklozenge$  > **Preferencias del Sistema**... > **Red**.

Seleccione la conexión de VPN rápida y haga clic en el botón **Conectar** o **Desconectar**.

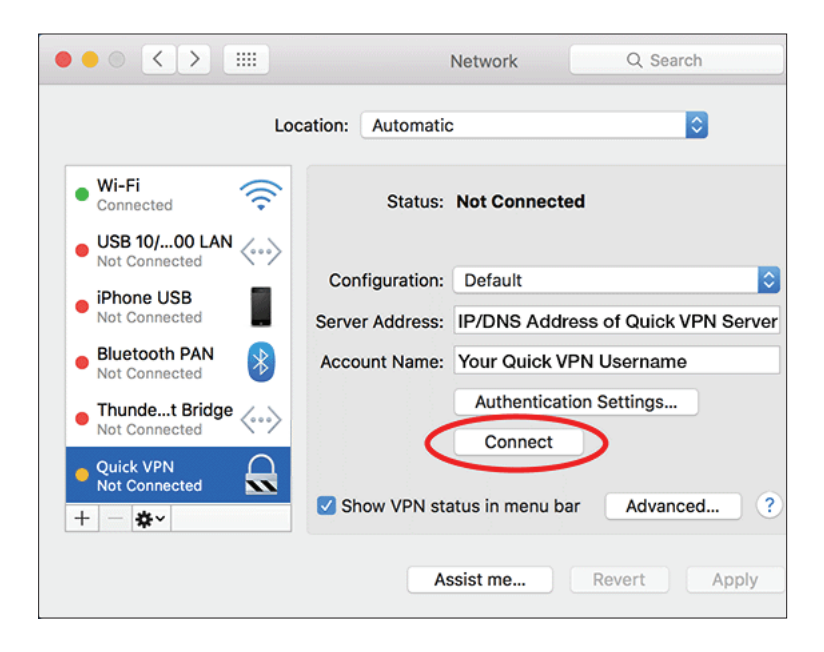

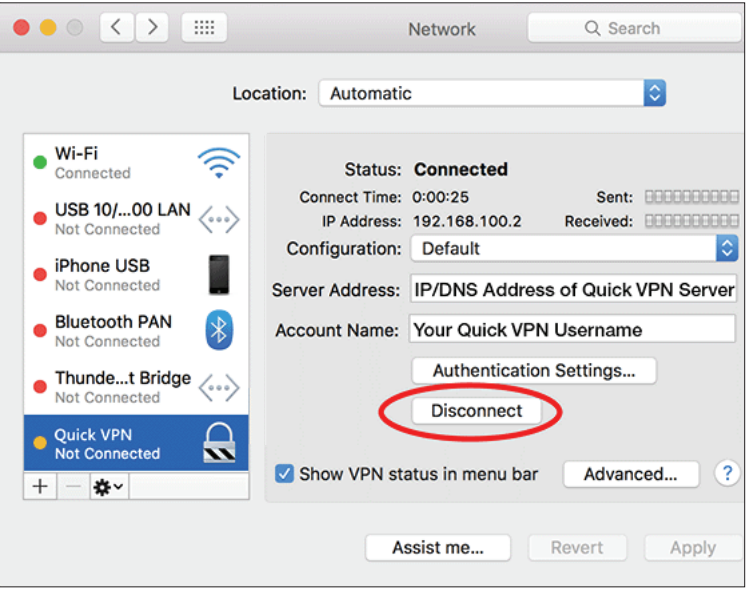

## **Windows 7 Instrucciones para la configuración de VPN**

Haga clic en el botón **Inicio** y escriba **vpn** en el cuadro **Buscar programas y archivos**.

Seleccione **Configurar una conexión de red privada virtual (VPN).**

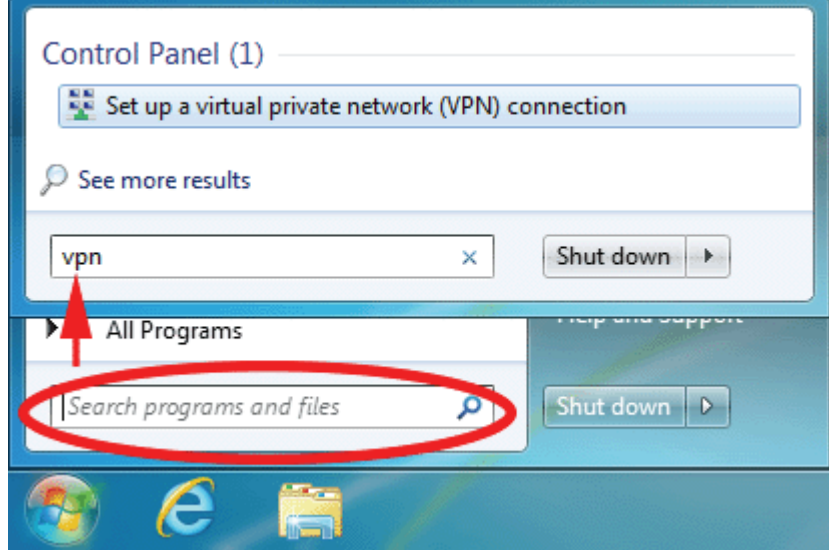

Escriba la **Dirección IP/DDNS** de su servidor de VPN rápida en el cuadro **Dirección de Internet**, cree un nombre para su conexión en **Nombre del destino**, active **No conectarse ahora; configurar para conectarse más tarde** y haga clic en **Siguiente**.

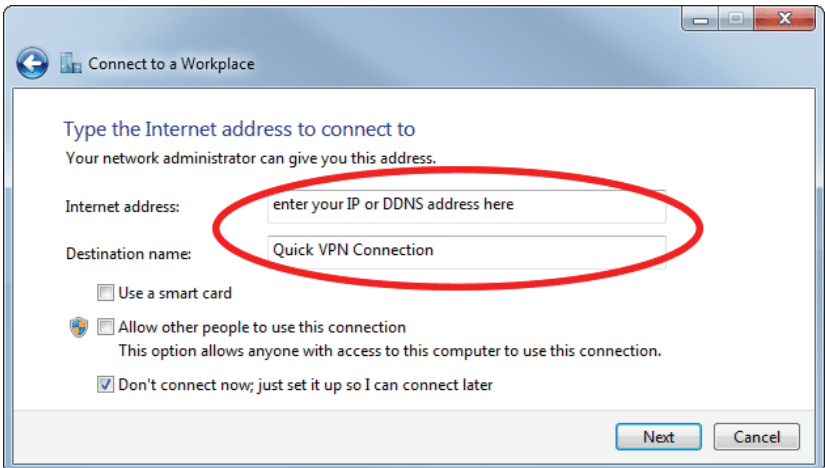

Introduzca su **nombre de usuario**. Si desea que Windows guarde la contraseña, escriba su **Contraseña** y active **Recordar mi contraseña**. Haga clic en **Crear** para continuar.

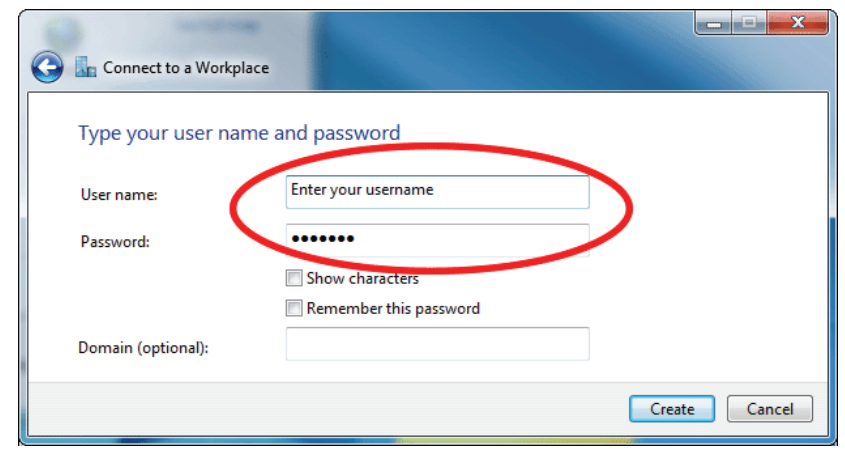

No haga clic en **Conectar ahora**.

Haga clic en **Cerrar**. Haga clic en el botón **Inicio** y escriba **ver conexiones de red** en el cuadro de texto **Buscar programas y archivos**. Seleccione **Ver conexiones de red.** 

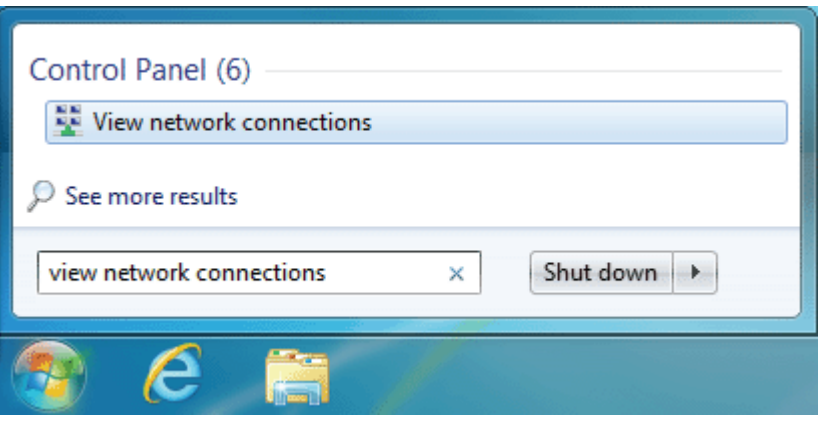

Haga clic en **Configuración avanzada**. Escriba su **Clave de paso** en el cuadro de texto **Clave** situado debajo de **Usar clave previamente compartida para autenticar**. Haga clic en **Aceptar** para cerrar **Propiedades avanzadas** y haga clic en **Aceptar** para cerrar **Propiedades de conexión de VPN rápida.**

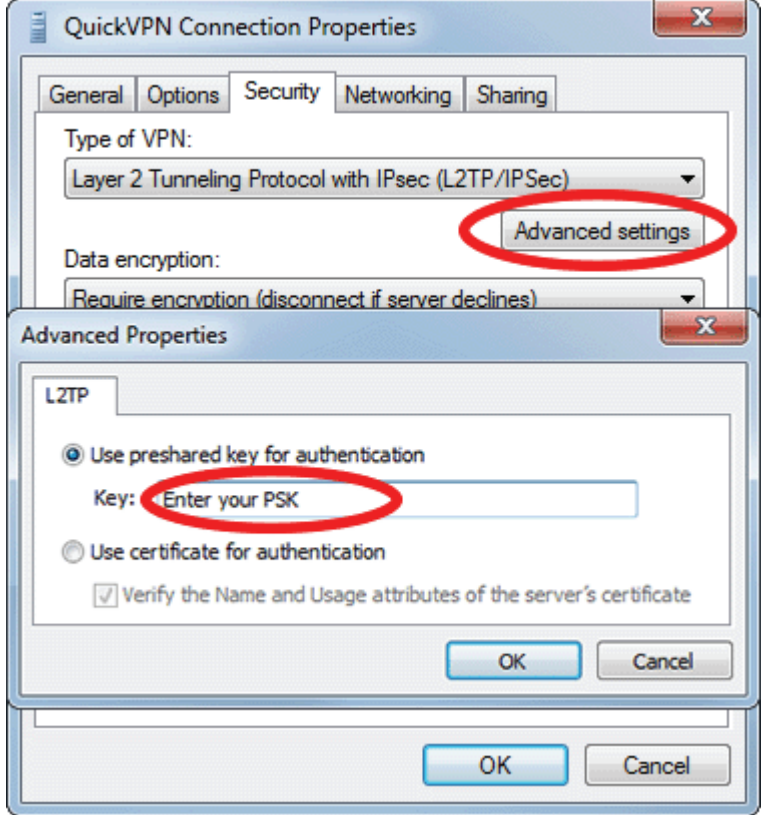

Ahora, su sistema con Windows 7 está configurado para su conexión al servidor de VPN rápida.

#### **Conectar o desconectar**

Para conectarse o desconectarse del servidor de VPN rápida, haga clic en el icono **Configuración de red** situado en el área de notificaciones de la barra de tareas de Windows y, desde la sección **Acceso telefónico y VPN**, haga clic en su conexión de VPN rápida y haga clic en el botón **Conectar** o **Desconectar**.

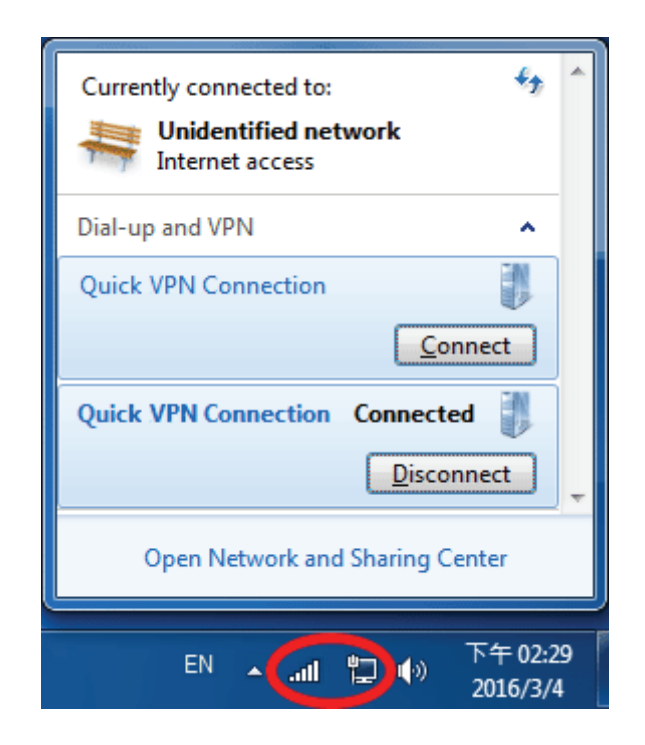

## **Windows 8.1/8 Instrucciones para la configuración de VPN**

En esta sección se proporcionan instrucciones para la configuración de VPN rápida para Windows 8.1/8

Haga clic en el botón **Inicio** y escriba **vpn**.

Seleccione **Administrar redes privadas virtuales**.

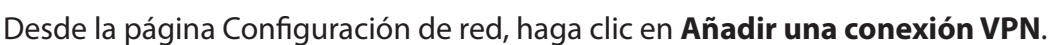

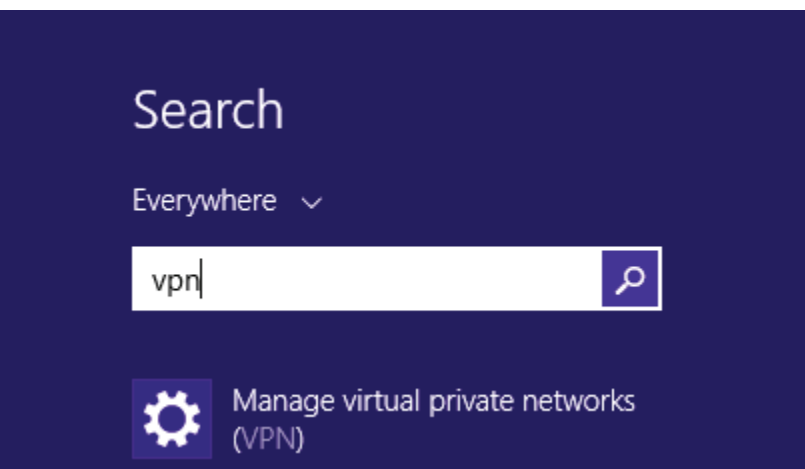

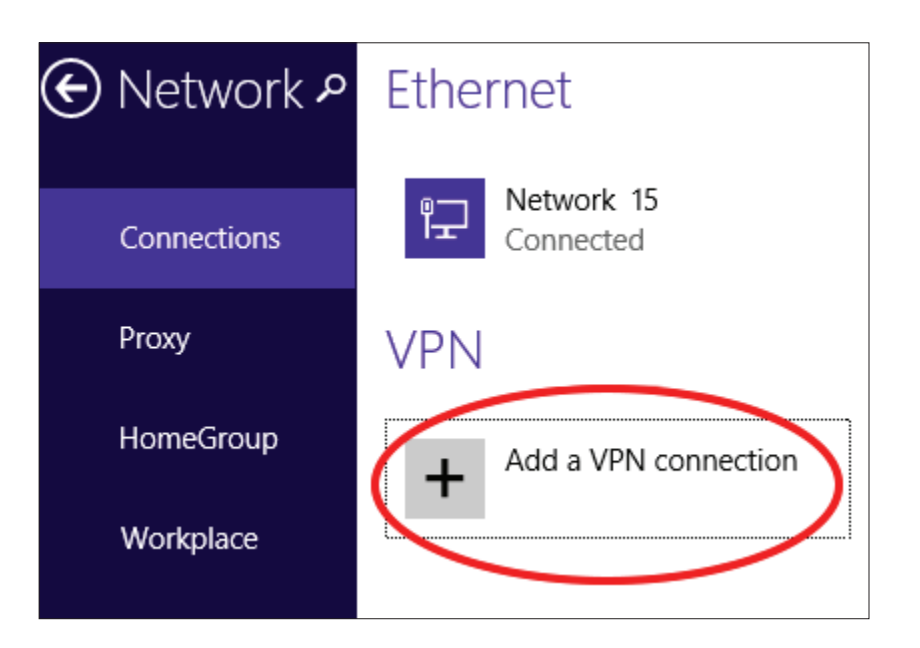

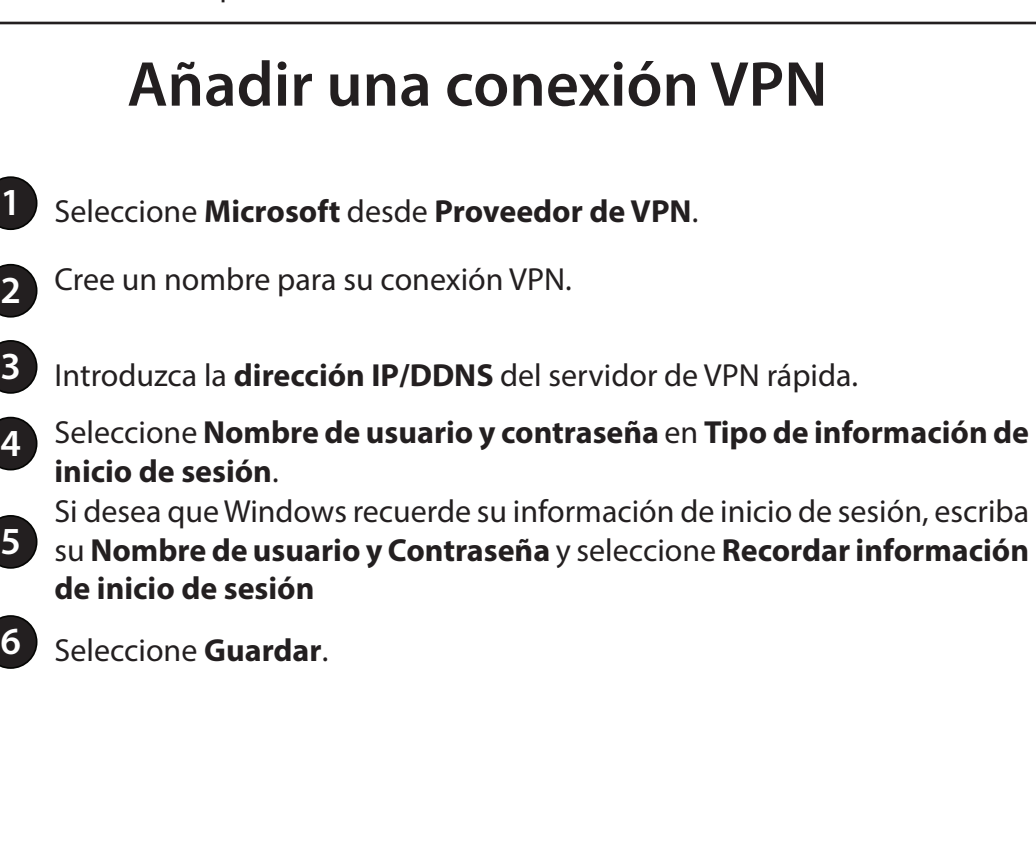

#### Add a VPN connection VPN provider 1 Microsoft ◡ Connection name  $2 -$ Quick VPN Server name or address  $3 -$ IP/DDNS Address of Quick VPN Server Type of sign-in info 4 User name and password  $\checkmark$ "User name (optional) Username  $5<sup>-</sup>$ Password (optional)  $\bullet$ .... Remember my sign-in info 6 Save Cancel

Haga clic con el botón derecho en la Conexión de VPN rápida que acaba de crear y haga clic con el botón izquierdo en **Propiedades**.

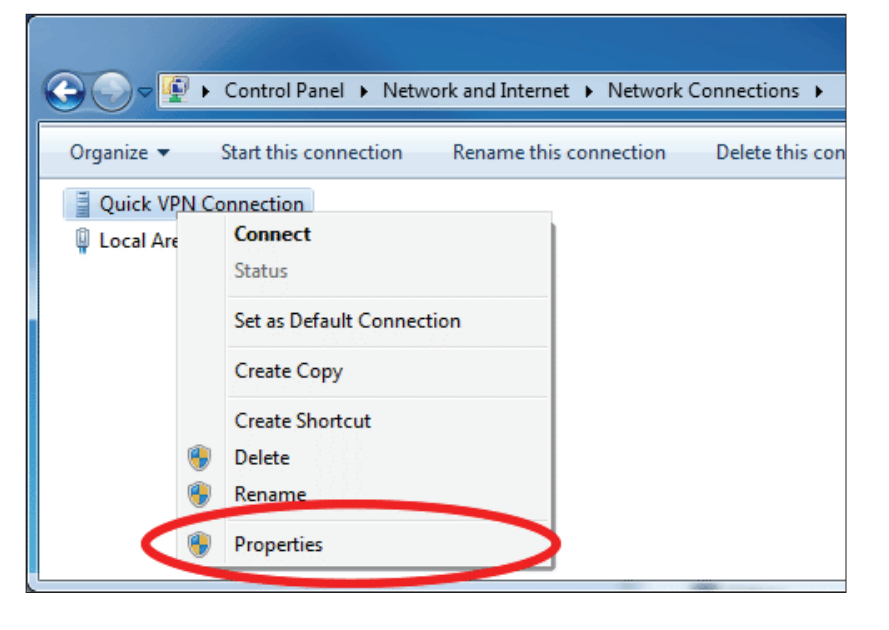

Seleccione la ficha **Seguridad**. Para el **Tipo de VPN**, seleccione **Protocolo de túnel de nivel 2 con IPsec (L2TP/IPSec).** 

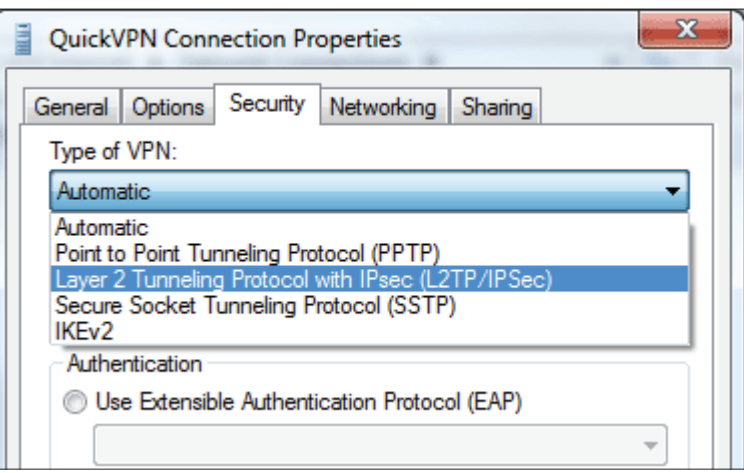

Haga clic en el botón **Inicio** y escriba **ver conexiones de red**.

Seleccione **Ver conexiones de red.**

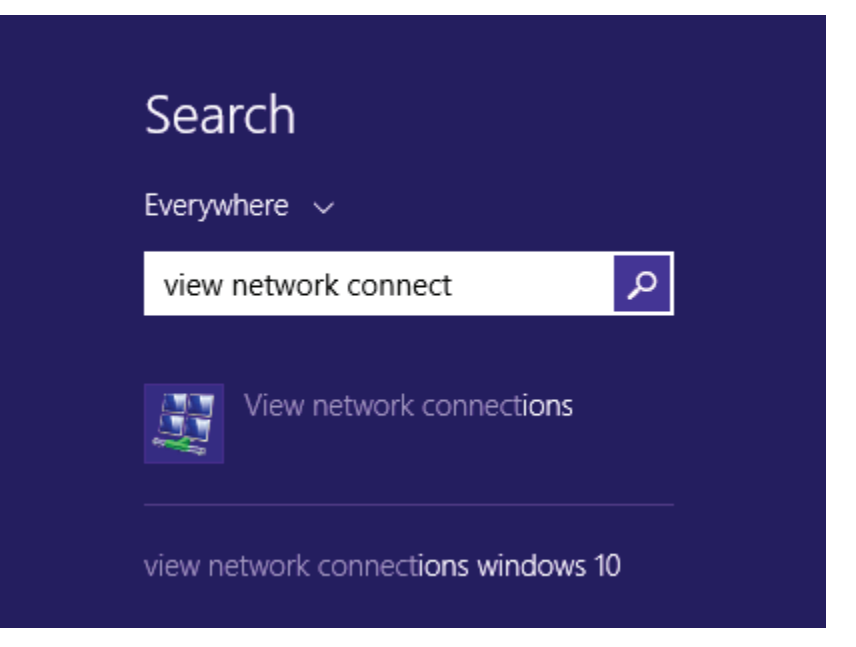

Haga clic con el botón derecho en su **Conexión de VPN rápida** y haga clic con el botón izquierdo en **Propiedades**. Seleccione la ficha **Seguridad**.

Para el **Tipo de VPN**, seleccione **Protocolo de túnel de nivel 2 con IPsec (L2TP/ IPSec)**.

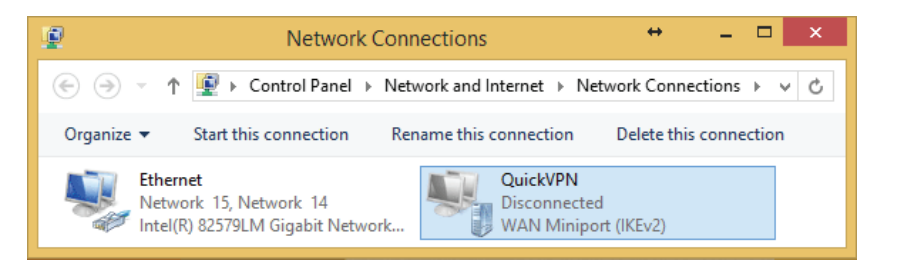

Haga clic en **Configuración avanzada**. Escriba su **Clave de paso** en el cuadro de texto **Clave** situado debajo de **Usar clave previamente compartida para autenticar**.

Haga clic en **Aceptar** para cerrar **Propiedades avanzadas** y haga clic en **Aceptar**  para cerrar **Propiedades de VPN rápida.**

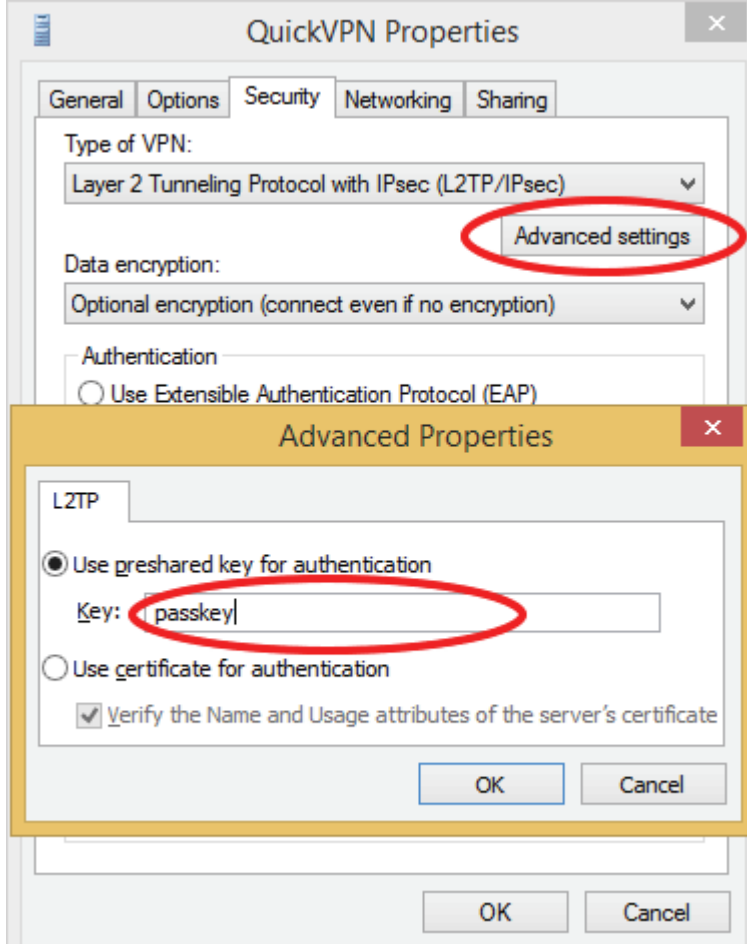

Ahora, su sistema con Windows 8.1/8 está configurado para su conexión al servidor de VPN rápida.

#### **Conectar o desconectar**

Para conectarse o desconectarse del servidor de VPN rápida, haga clic en el icono **Configuración de red** situado en el área de notificaciones de la barra de tareas de Windows. Haga clic en su conexión de VPN rápida y haga clic en el botón **Conectar** o **Desconectar**.

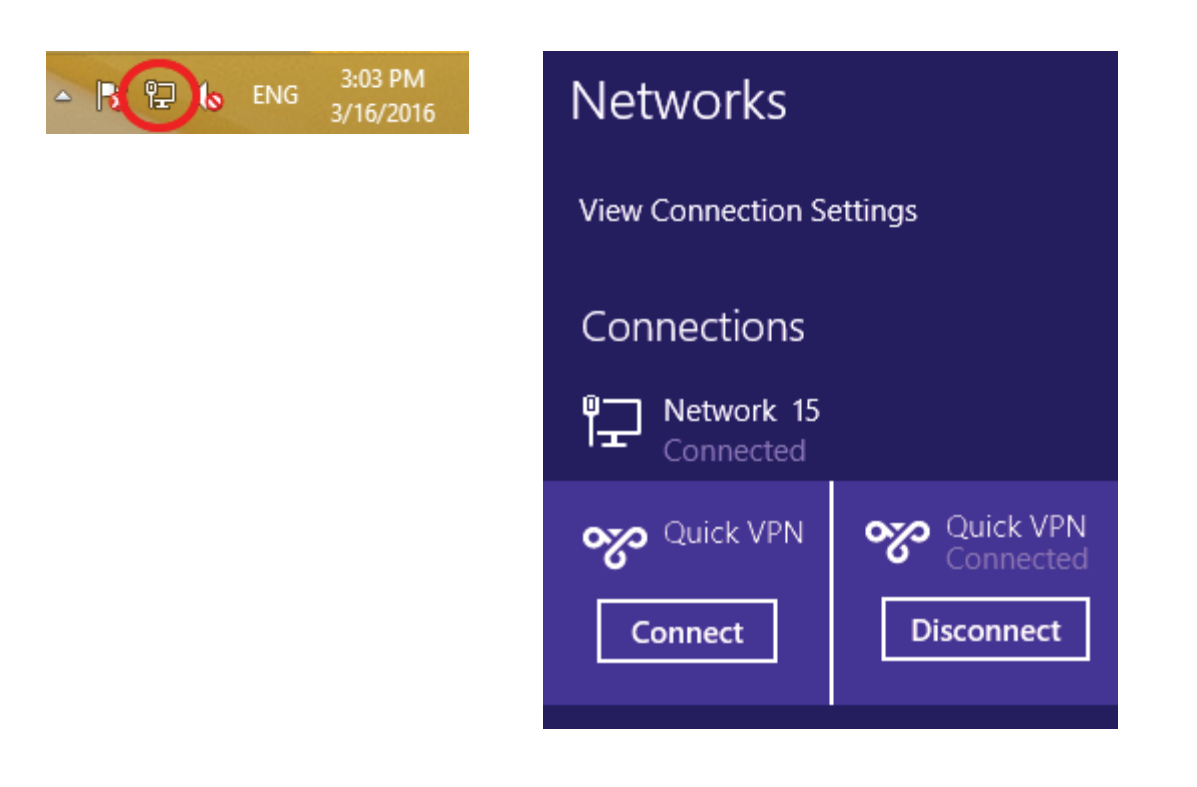

## **Windows 10 Instrucciones para la configuración de VPN**

En esta sección se proporcionan instrucciones para la configuración de VPN rápida para Windows 10

Haga clic en **Inicio > Configuración** > **Red e Internet** > **Centro de redes y recursos compartidos > VPN > Agregar una conexión VPN**.

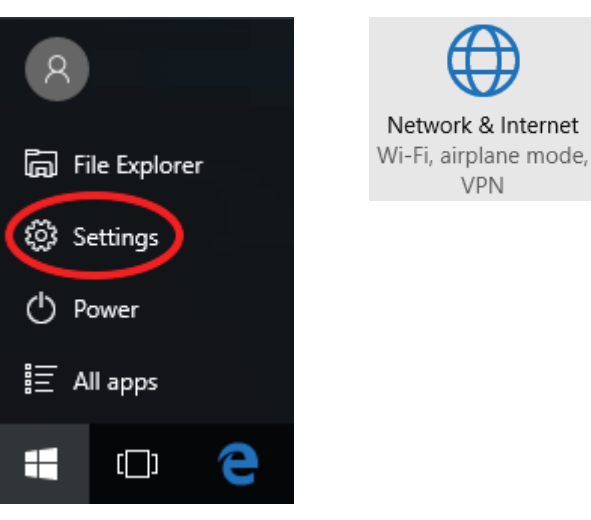

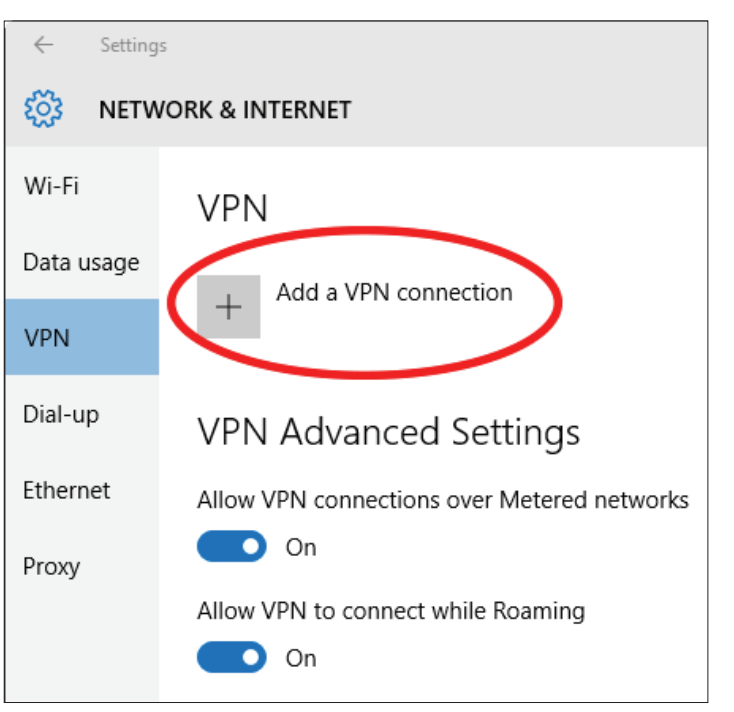

#### **Añadir una conexión VPN**Add a VPN connection **VPN provider 1** Seleccione **Windows (integrado)** en el menú desplegable **Proveedor de**  Œ **VPN**. Windows (built-in) **2** Cree un nombre para su conexión VPN. Connection name **3** Introduzca la **dirección IP/DDNS** del servidor de VPN rápida.  $\overline{2}$ Quick VPN **4** Seleccione **L2TP/IPSec con clave previamente compartida** en **Tipo de VPN**. Server name or address  $\left| \right|$ **5** Escriba la **Clave de paso. 6** Seleccione **Nombre de usuario y contraseña** en **Tipo de información de inicio de sesión**. VPN type Si desea que Windows recuerde su información de inicio de sesión, escriba  $\overline{4}$ su **Nombre de usuario y Contraseña** y seleccione **Recordar información de inicio de sesión** Pre-shared key **7** Seleccione **Guardar**. 6 Passkey Ahora, su sistema con Windows 10 está configurado para su conexión al servidor de VPN rápida. Type of sign-in info User name (optional)

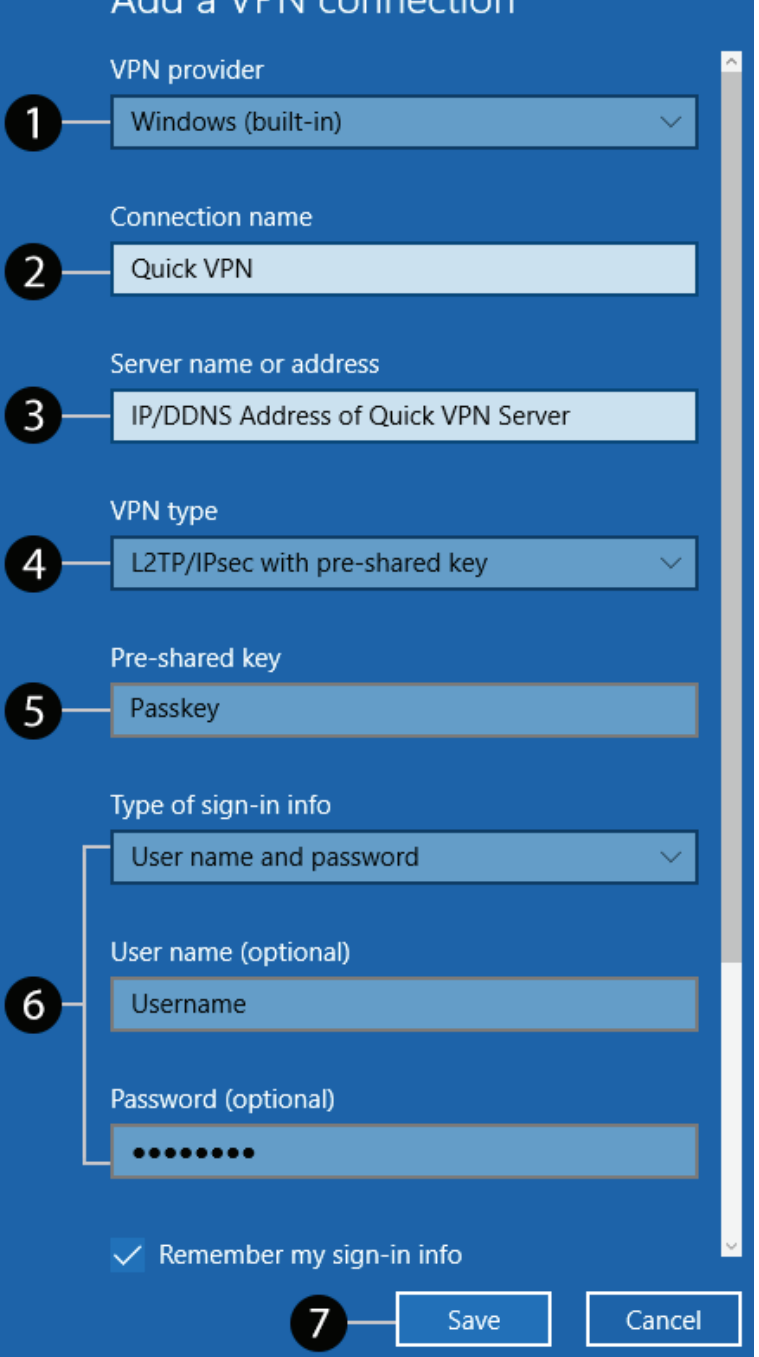

### **Conectar o desconectar**

Para conectarse o desconectarse del servidor de VPN rápida, haga clic en el icono **Configuración de red** situado en el área de notificaciones de la barra de tareas de Windows y, a continuación, haga clic en su conexión de VPN rápida. Se abrirá la página **Configuración de red e Internet**. Haga clic en el botón **Conectar** o **Desconectar**.

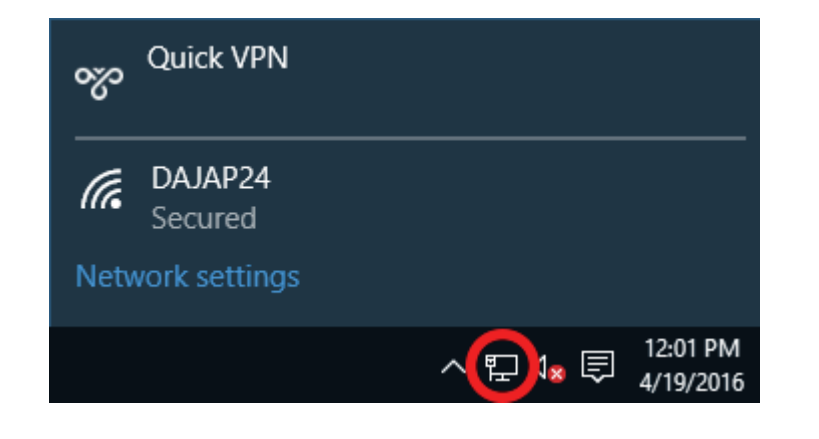

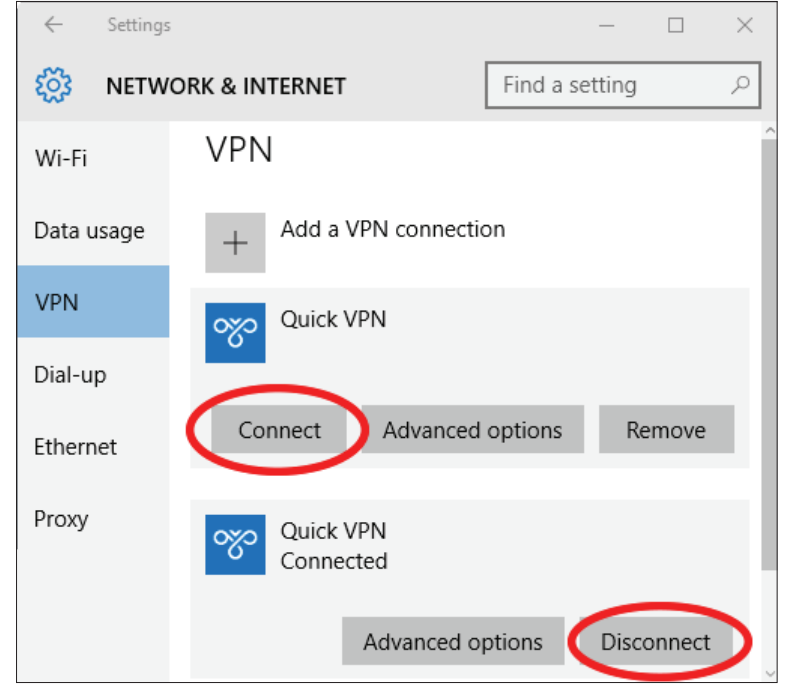

## **Android Instrucciones para la configuración de VPN**

En esta sección se proporcionan instrucciones para la configuración de VPN rápida para dispositivos Android. Es posible que la pantalla de su dispositivo sea diferente.

Vaya a **Ajustes** > **Más** desde **Conexiones inalámbricas y redes** > **VPN > +**

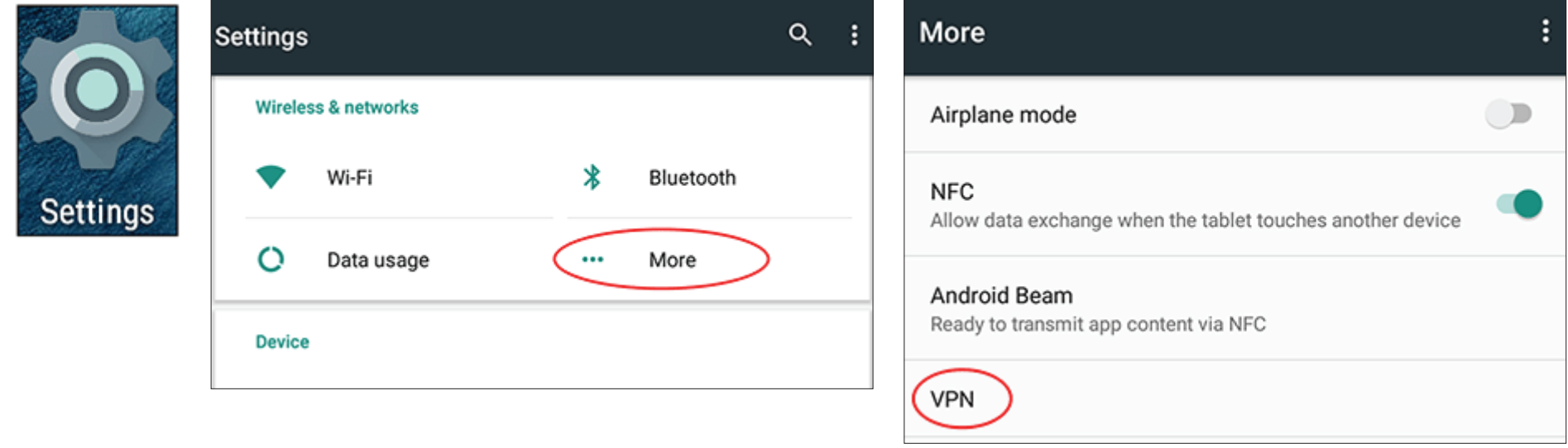

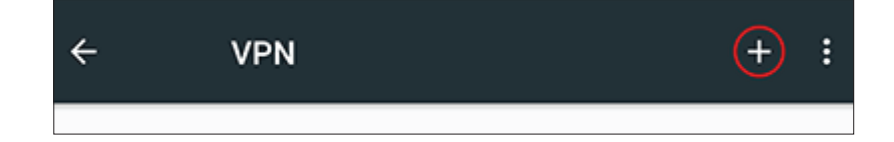

### **Editar perfil de VPN**

- 
- **1** Escriba un nombre para su conexión VPN.
- **2** Seleccione **L2TP/IPSec** PSK para **Tipo.**
- **3** Introduzca la **dirección IP/DDNS** del servidor de VPN rápida.
- **4** Introduzca la **Clave de paso** en **Clave precompartida de IPSec**.
- **5** Seleccione **Guardar**.

Ahora, su dispositivo Android está configurado para su conexión al servidor de VPN rápida.

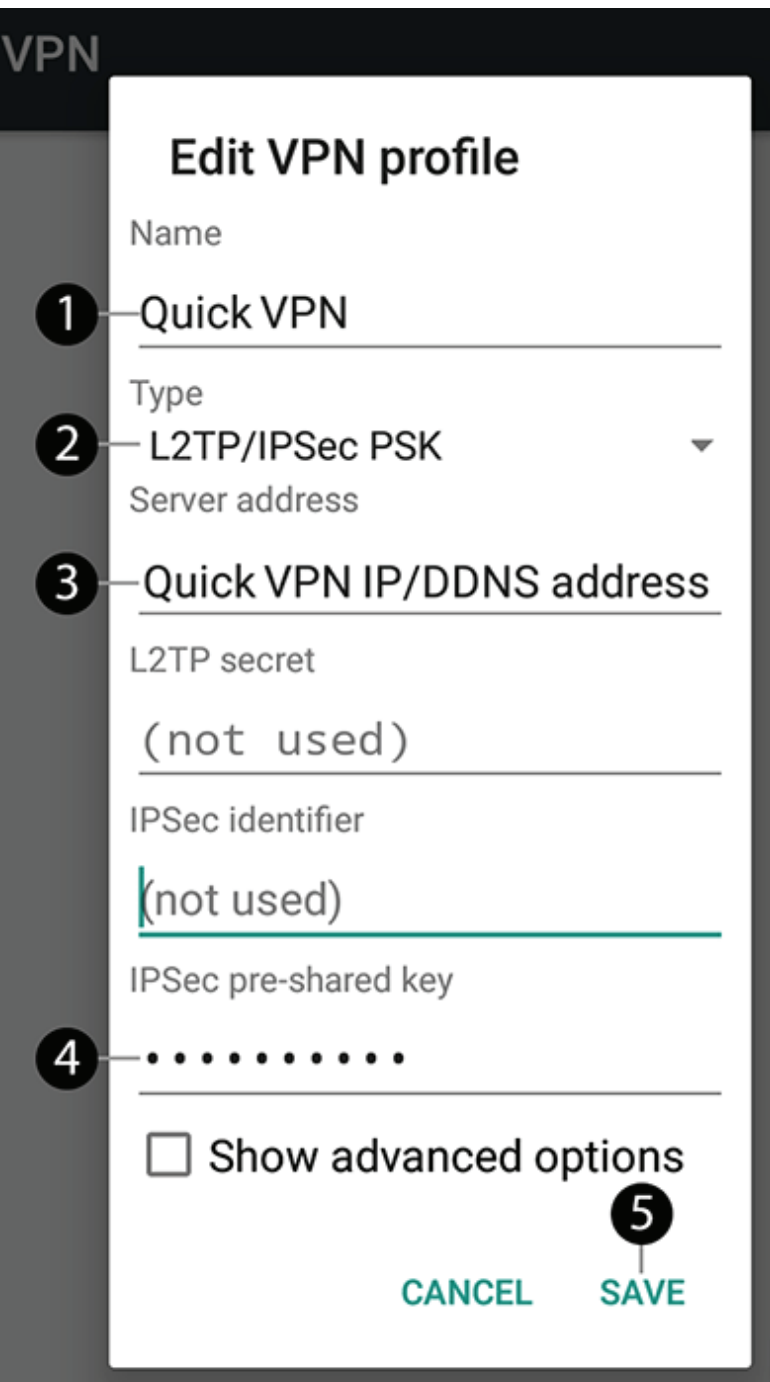

#### **Conectar o desconectar**

Para conectarse o desconectarse del servidor de VPN rápida, vaya a **Ajustes** > **Más** desde **Conexiones inalámbricas y redes** > **VPN** y seleccione la conexión de **VPN rápida** que ha creado.

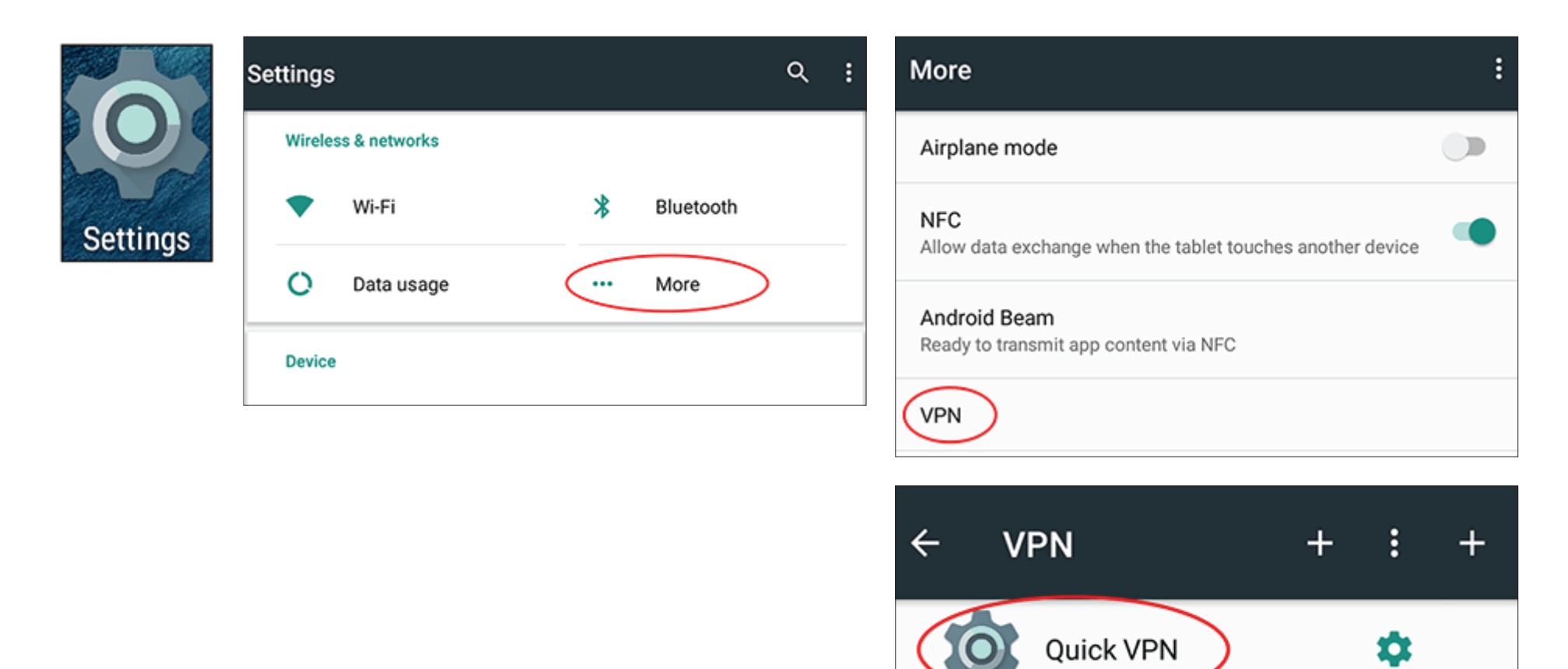

#### **Conectar o desconectar (continuar)**

Para conectar, introduzca su **Nombre de usuario** y **Contraseña** y seleccione **CONECTAR**.

#### **Connect to Quick VPN**

Username

Your Quick VPN Username

Password

□ Save account information

**CANCEL CONNECT** 

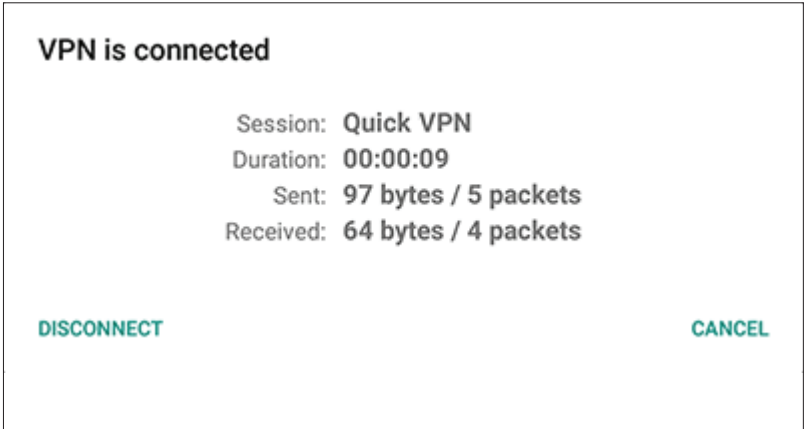

#### Para desconectar, seleccione **DESCONECTAR**.

# **Conexión de un cliente inalámbrico al router Botón WPS**

La forma más sencilla y segura de conectar los dispositivos inalámbricos al router es con WPS (configuración protegida Wi-Fi). La mayoría de los dispositivos inalámbricos, como adaptadores inalámbricos, reproductores multimedia, reproductores de DVD Blu-ray, impresoras inalámbricas y cámaras dispondrán de un botón WPS (o de una utilidad de software con WPS) que puede pulsar para conectarse al router DIR-885L. Consulte el manual de usuario del dispositivo inalámbrico que desee conectar para asegurarse de que comprende cómo activar WPS. Una vez que lo conozca, siga los pasos que se muestran a continuación:

**Paso 1** - Pulse el botón WPS en la parte posterior del DIR-885L durante aproximadamente 1 segundo. El indicador LED de la parte frontal empezará a parpadear.

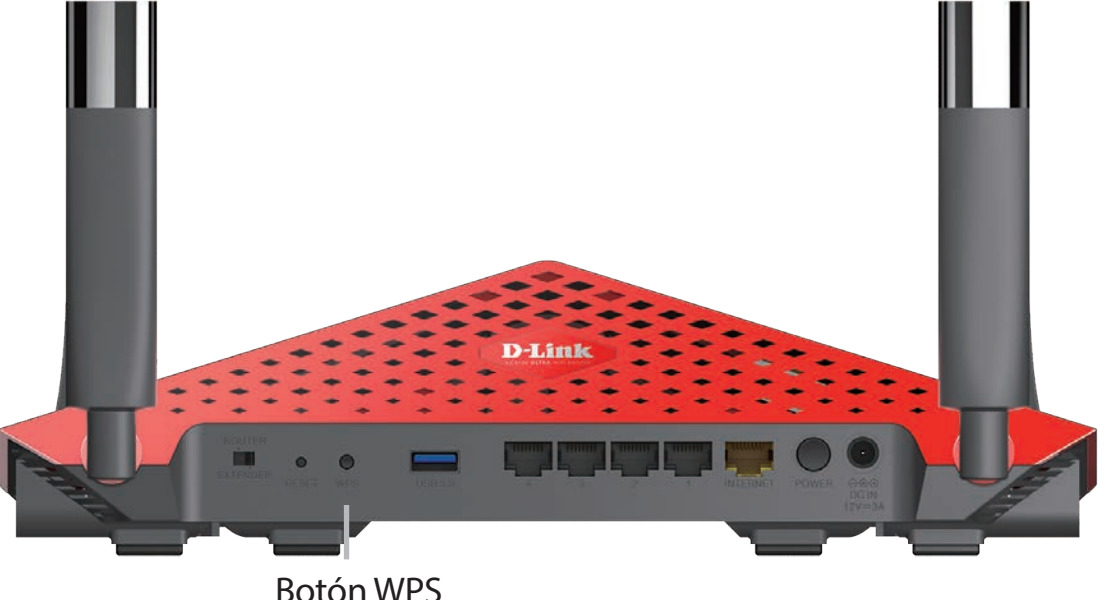

**Paso 2** - En un periodo de 2 minutos, pulse el botón WPS en el dispositivo inalámbrico (o inicie la utilidad de software y comience el proceso de WPS).

Paso 3 - Espere 1 minuto para que se configure la conexión. Una vez que la luz de Internet deja de parpadear, estará conectado y su conexión inalámbrica estará segura con WPA2.

## **Windows® 10**

Al conectarse de forma inalámbrica al DIR-885L por primera vez, necesitará introducir el nombre de la red inalámbrica (SSID) y la contraseña Wi-Fi (clave de seguridad) del dispositivo al que se va a conectar. Si el producto tiene una tarjeta de configuración Wi-Fi, ahí puede encontrar el nombre de red predeterminado y la contraseña Wi-Fi. En caso contrario, consulte la etiqueta del producto para obtener el SSID y la contraseña de la red Wi-Fi predeterminada o introduzca las credenciales de Wi-Fi establecidas durante la configuración del producto.

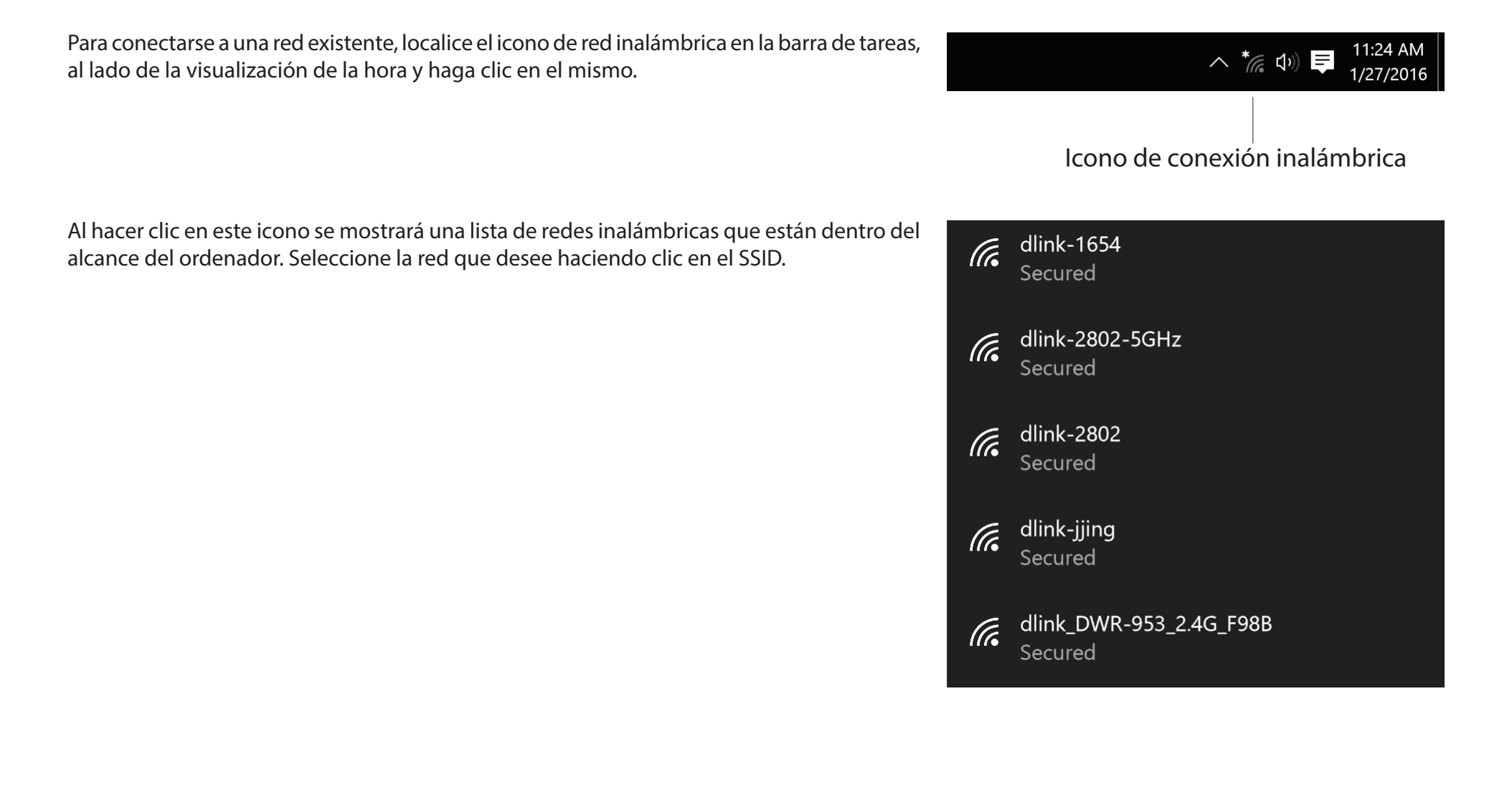

Para conectarse al SSID, haga clic en **Conectar**.

Para conectarse automáticamente al router cuando el dispositivo detecte el SSID, haga clic en la casilla de verificación **Conectar automáticamente.** 

El sistema le pedirá que introduzca la contraseña Wi-Fi (clave de seguridad de red) para la red inalámbrica. Introduzca la contraseña en el cuadro y haga clic en **Siguiente** para conectarse a la red. Ahora, el ordenador se conectará automáticamente a esta red inalámbrica cuando se detecte.

También puede utilizar la configuración protegida Wi-Fi (WPS) para conectarse al router. Pulse el botón WPS en el dispositivo D-Link y se conectará automáticamente.

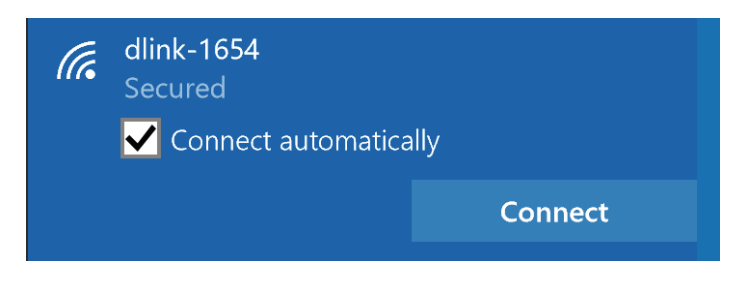

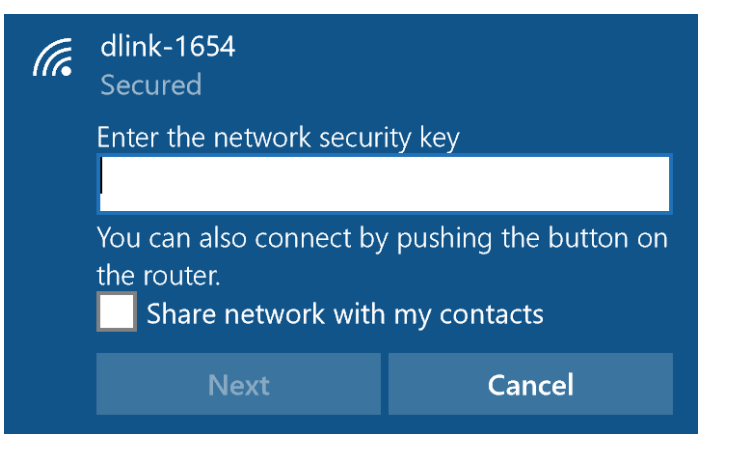

## **Windows® 8 WPA/WPA2**

Se recomienda activar la seguridad inalámbrica (WPA/WPA2) del router inalámbrico o punto de acceso antes de configurar el adaptador inalámbrico. Si se conecta a una red existente, deberá conocer la clave de seguridad (contraseña Wi-Fi) utilizada.

Para conectarse a una red existente, localice el icono de red inalámbrica en la barra de tareas al lado de la visualización de la hora.

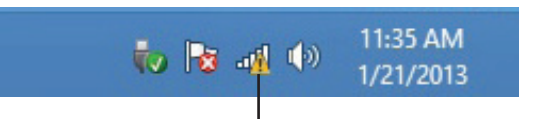

Icono de conexión inalámbrica

Al hacer clic en este icono se mostrará una lista de redes inalámbricas que están dentro de la distancia de conexión del ordenador. Seleccione la red que desee haciendo clic en el nombre de la red.

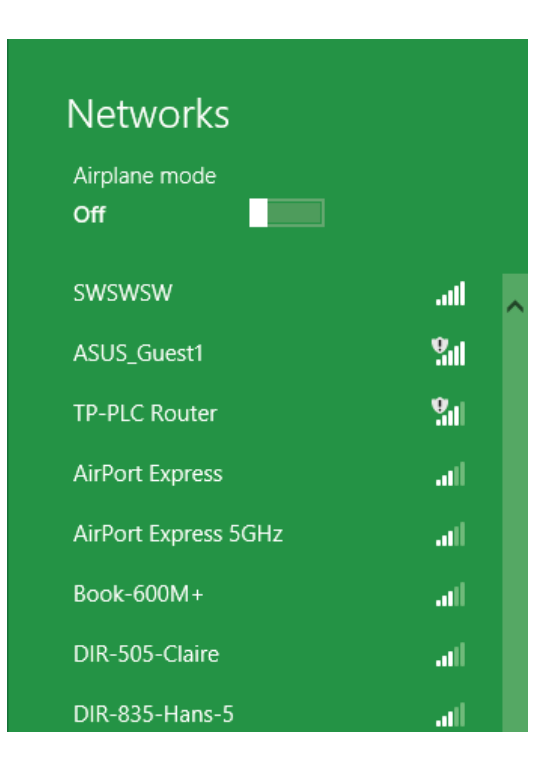

El sistema le pedirá que introduzca la clave de seguridad de red (contraseña Wi-Fi) para la red inalámbrica. Introduzca la contraseña en el cuadro y haga clic en **Siguiente**.

Si desea utilizar la configuración protegida Wi-Fi (WPS) para conectar con el router, puede pulsar también en este paso el botón WPS del router para activar la función WPS.

Una vez establecida una conexión correcta con una red inalámbrica, aparecerá la palabra **Conectado** al lado del nombre de la red a la que está conectado.

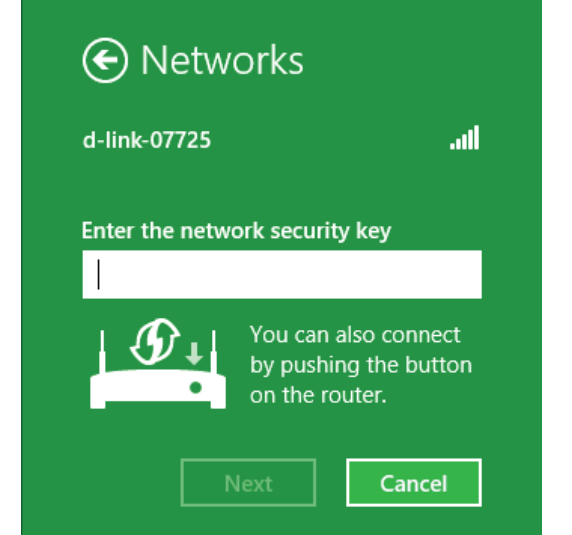

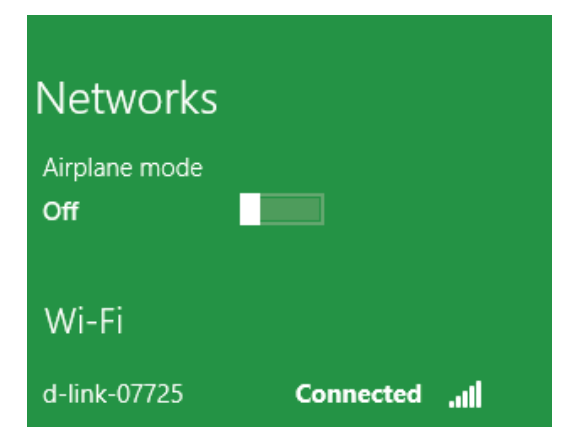

## **Windows® 7 WPA/WPA2**

Se recomienda activar la seguridad inalámbrica (WPA/WPA2) del router inalámbrico o punto de acceso antes de configurar el adaptador inalámbrico. Si se va a conectar a una red existente, deberá conocer la clave de seguridad o frase secreta utilizada.

Haga clic en el icono de conexión inalámbrica de la bandeja del sistema (esquina inferior derecha).

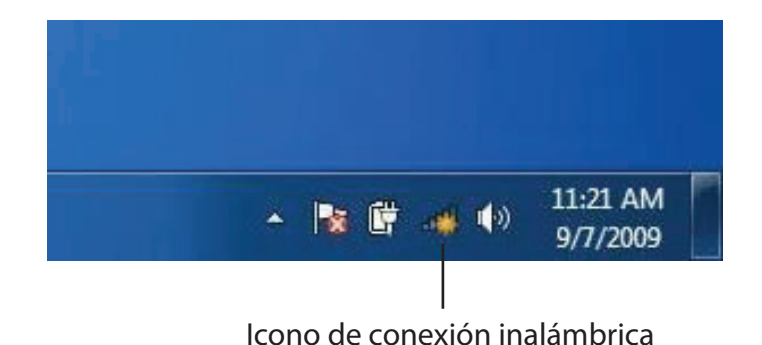

La utilidad mostrará las redes inalámbricas disponibles en la zona.

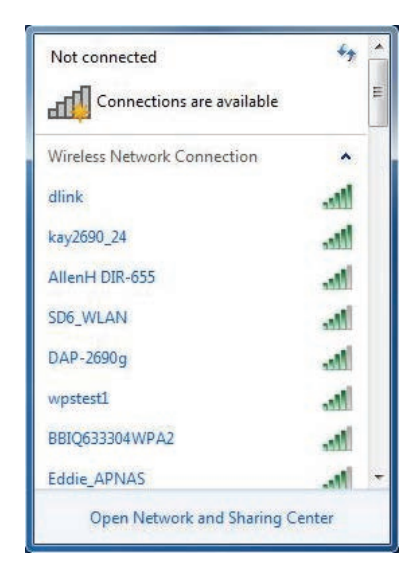

Resalte la conexión inalámbrica con nombre Wi-Fi (SSID) a la que desea conectarse y haga clic en el botón **Conectar**.

Si obtiene una buena señal pero no puede acceder a Internet, compruebe los parámetros TCP/IP del adaptador inalámbrico. Consulte la sección Principios básicos de la conexión en red en el manual para obtener más información.

Aparece la siguiente ventana cuando el ordenador intenta conectarse al router.

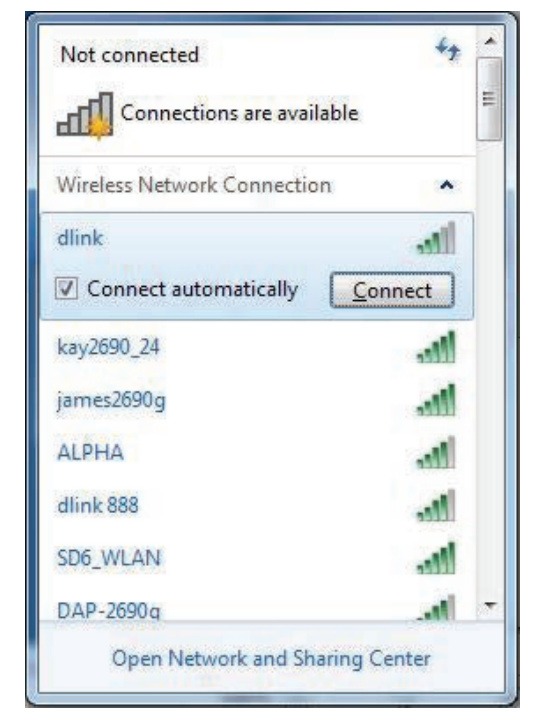

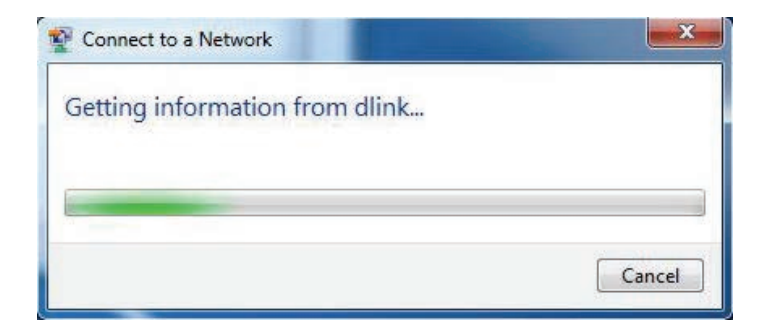

Escriba la misma clave de seguridad o frase secreta (contraseña Wi-Fi) del router y haga clic en **Conectar**. También puede conectarse pulsando el botón WPS del router.

Puede tardar de 20 a 30 segundos en conectarse a la red inalámbrica. Si falla la conexión, compruebe que los parámetros de seguridad son correctos. La clave o frase secreta debe ser exactamente la misma que la del router inalámbrico.

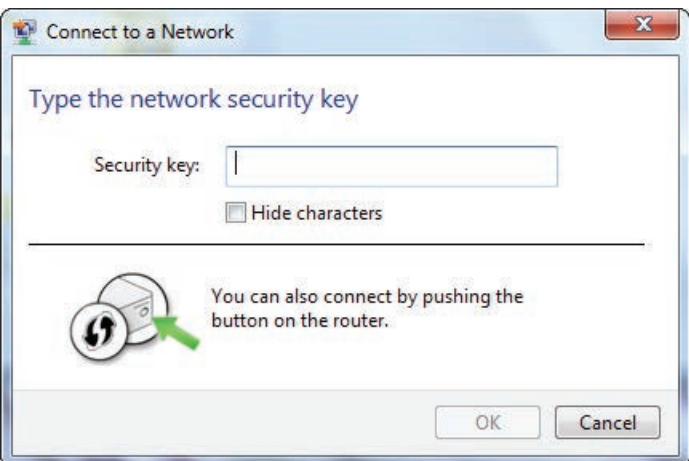

# **Windows Vista®**

Los usuarios de Windows Vista® pueden aprovechar la utilidad inalámbrica integrada. Si va a usar la utilidad inalámbrica de otra empresa, consulte el manual del usuario del adaptador inalámbrico para obtener ayuda en la conexión a una red inalámbrica. La mayoría de las utilidades inalámbricas incluirán una opción "estudio del sitio" similar a la utilidad de Windows Vista® mostrada a continuación.

Si aparece el mensaje **Redes inalámbricas detectadas**, haga clic en él para acceder a la utilidad.

o bien

Haga clic con el botón derecho en el icono de ordenador con conexión inalámbrica de la bandeja del sistema (esquina inferior derecha, junto a la hora). Seleccione **Conectarse a una red**.

La utilidad mostrará las redes inalámbricas disponibles en la zona. Haga clic en una red (identificada con el SSID) y haga clic en el botón **Conectar**.

Si obtiene una buena señal pero no puede acceder a Internet, compruebe los parámetros de TCP/IP del adaptador inalámbrico. Consulte la sección **Principios básicos de la conexión en red** en el manual para obtener más información.

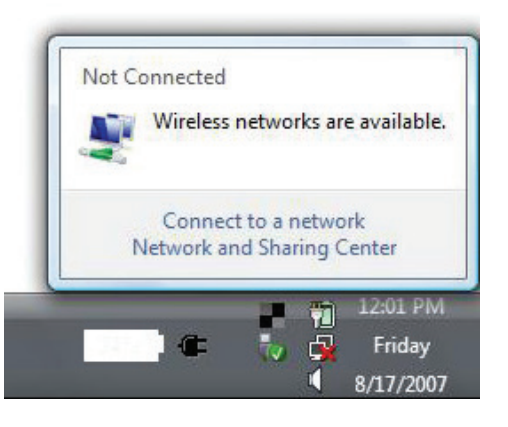

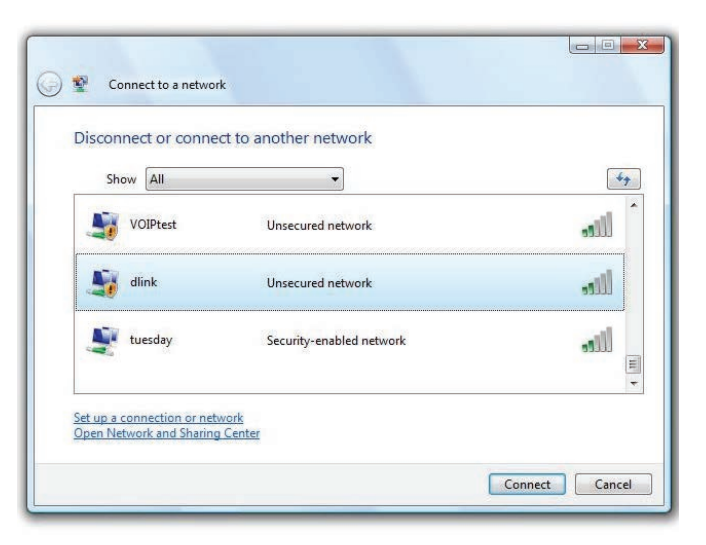

### **WPA/WPA2**

Se recomienda activar la seguridad inalámbrica (WPA/WPA2) del router inalámbrico o punto de acceso antes de configurar el adaptador inalámbrico. Si se va a conectar a una red existente, deberá conocer la clave de seguridad o frase secreta utilizada.

Abra la utilidad inalámbrica de Windows Vista® haciendo clic con el botón derecho en el icono de ordenador con conexión inalámbrica que aparece en la bandeja del sistema (esquina inferior derecha de la pantalla). Seleccione **Conectarse a una red**.

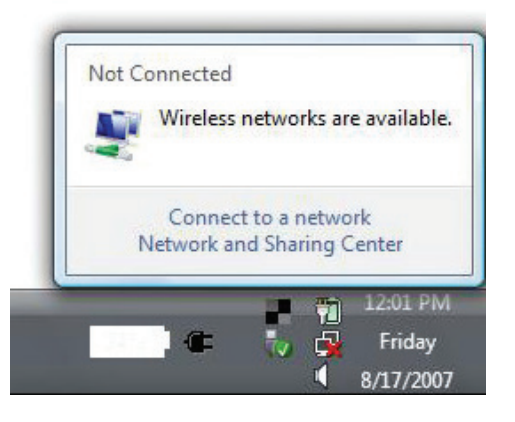

Resalte el nombre de la Wi-Fi (SSID) a la que desea conectarse y haga clic en **Conectar**.

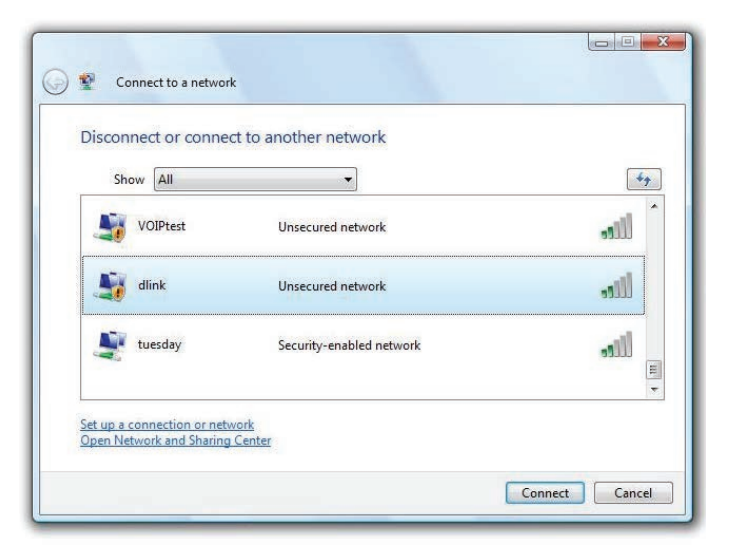

Escriba la misma clave de seguridad o frase secreta (contraseña Wi-Fi) del router y haga clic en **Conectar**.

Puede tardar de 20 a 30 segundos en conectarse a la red inalámbrica. Si falla la conexión, compruebe que los parámetros de seguridad son correctos. La clave o frase secreta debe ser exactamente la misma que la del router inalámbrico.

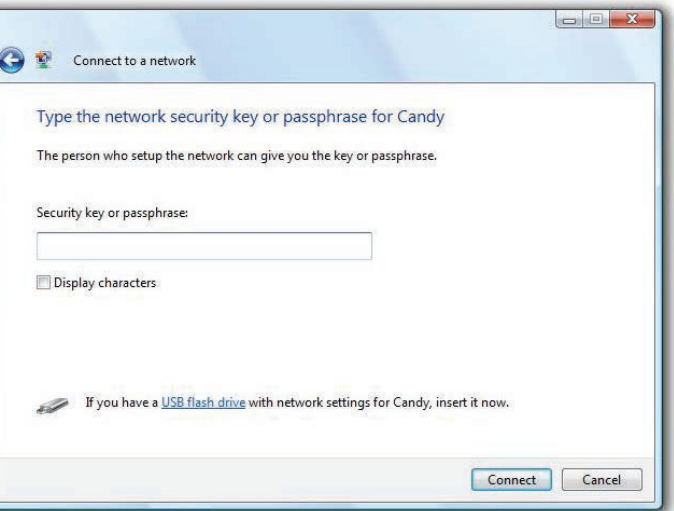

# **Solución de problemas**

Este capítulo ofrece soluciones a problemas que pueden ocurrir durante la instalación y el funcionamiento del DIR-885L. Lea estas descripciones si tiene problemas. Los ejemplos siguientes se basan en Windows® XP. Si tiene un sistema operativo diferente, las capturas de pantalla en su ordenador tendrán un aspecto similar al de estos ejemplos.

#### **¿Por qué no puedo acceder a la utilidad de configuración basada en Web?**

Al introducir la dirección IP del router D-Link (por ejemplo, **192.168.0.1**), no va a conectar con un sitio web ni es necesario que esté conectado a Internet. El dispositivo lleva incorporada la utilidad en un chip de ROM en el propio dispositivo. El ordenador debe estar en la misma subred IP para conectarse a la utilidad disponible en la Web.

• Asegúrese de que tiene un explorador web habilitado para Java actualizado. Se recomiendan los siguientes:

- Microsoft Internet Explorer® 10 o superior
- Mozilla Firefox 28 o superior
- Google™ Chrome 28 o superior
- Apple Safari 6 o superior

• Verifique la conexión física comprobando que las luces de conexión se iluminan de forma fija en el dispositivo. Si no obtiene una luz de conexión fija, intente utilizar un cable diferente o conéctelo a un puerto diferente en el dispositivo, si es posible. Si el ordenador está apagado, puede que la luz de conexión no esté encendida.

• Desactive cualquier software de seguridad de Internet que se esté ejecutando en el ordenador. Los cortafuegos de software como ZoneAlarm, BlackICE, Sygate, Norton Personal Firewall y el cortafuegos de Windows® XP pueden bloquear el acceso a las páginas de configuración. Consulte los archivos de ayuda incluidos con el software del cortafuegos para obtener más información sobre cómo desactivarlo o configurarlo.

• Configure sus parámetros de Internet:

• Vaya a **Inicio** > **Configuración** > **Panel de control**. Haga doble clic en el icono **Opciones de Internet**. En la ficha **Seguridad**, haga clic en el botón para restaurar la configuración a los valores predeterminados.

• Haga clic en la ficha **Conexión** y establezca la opción de marcación No marcar nunca una conexión. Haga clic en el botón LAN Settings (Parámetros de LAN). Asegúrese de que no hay nada marcado. Haga clic en **Aceptar**.

• Vaya a la ficha **Opciones avanzadas** y haga clic en el botón para restaurar la configuración a los valores predeterminados. Haga clic en **Aceptar**  tres veces.

• Cierre el explorador web (si está abierto) y ábralo.

• Acceda a la gestión de web. Abra el explorador web e introduzca la dirección IP del router D-Link en la barra de direcciones. A continuación, se debería abrir la página de inicio de sesión para la gestión de web.

• Si sigue sin poder acceder a la configuración, desenchufe la alimentación del router durante 10 segundos y vuelva a enchufarla. Espere aproximadamente 30 segundos e intente acceder a la configuración. Si tiene varios ordenadores, intente conectar utilizando un ordenador diferente.

#### **¿Qué puedo hacer si he olvidado mi contraseña?**

Si ha olvidado su contraseña, debe reiniciar el router. Este proceso devolverá todos los parámetros a los valores predeterminados de fábrica.

Para reiniciar el router, localice el botón (orificio) de reinicio en el panel posterior de la unidad. Con el router encendido, utilice un clip para mantener pulsado el botón durante 10 segundos. Suelte el botón y el router llevará a cabo el proceso de reinicio. Espere aproximadamente 30 segundos para acceder al router. La dirección IP predeterminada es **192.168.0.1**. Al iniciar sesión, deje vacía la casilla de la contraseña.

#### Sección 8 - Solución de problemas

#### **¿Por qué no puedo conectarme a ciertos sitios o enviar y recibir correo electrónico cuando me conecto con el router?**

Si tiene problemas para enviar o recibir correo electrónico o para conectarse a sitios seguros como eBay, sitios de bancos y Hotmail, le recomendamos reducir el valor de MTU en incrementos de diez (por ejemplo, 1492, 1482, 1472, etc.).

Para encontrar el tamaño de MTU apropiado, tendrá que hacer un ping especial del destino al que está intentando acceder. Un destino podría ser otro ordenador o una URL.

- Haga clic en **Inicio** > **Ejecutar**.
- Si utiliza Windows® 95, 98 y Me, debe escribir **command** (en Windows® NT, 2000, XP, Vista® y 7 se escribe **cmd**) y pulsar **Intro** (o hacer clic en **Aceptar**).

• Una vez abierta la ventana, tendrá que hacer un ping especial. Use la siguiente sintaxis:

**ping [url] [-f] [-l] [valor MTU]**

Ejemplo: **ping yahoo.com -f -l 1472**

C:\>ping yahoo.com -f -l 1482 Pinging yahoo.com [66.94.234.13] with 1482 bytes of data: Packet needs to be fragmented but DF set.<br>Packet needs to be fragmented but DF set.<br>Packet needs to be fragmented but DF set. Packet needs to be fragmented but DF set. Ping statistics for 66.94.234.13:<br>Packets: Sent = 4, Received = 0, Lost = 4 (100% loss),<br>Approximate round trip times in milli-seconds: Minimum =  $\theta$ ms, Maximum =  $\theta$ ms, Average =  $\theta$ ms C:∖>ping yahoo.com −f −l 1472 Pinging yahoo.com [66.94.234.13] with 1472 bytes of data: Reply from 66.94.234.13: bytes=1472 time=93ms TTL=52<br>Reply from 66.94.234.13: bytes=1472 time=109ms TTL=52<br>Reply from 66.94.234.13: bytes=1472 time=125ms TTL=52 Reply from 66.94.234.13: bytes=1472 time=203ms TTL=52 Ping statistics for 66.94.234.13:<br>Packets: Sent = 4, Received = 4, Lost = 0 (0% loss),<br>Approximate round trip times in milli-seconds: Minimum =  $93ms$ , Maximum =  $203ms$ , Average =  $132ms$  $|{\rm c}:\!\!\smallsetminus\!\!\!\succ$ 

Debe empezar por 1472 y bajar de 10 en 10. Cuando obtenga una respuesta, suba de dos en dos hasta obtener un paquete fragmentado. Tome ese valor y añádale 28 para representar los distintos encabezados de TCP/IP. Por ejemplo, supongamos que 1452 fue el valor adecuado; el tamaño real de MTU sería 1480, que es el óptimo para la red con la que se está trabajando (1452+28=1480).

Cuando encuentre el MTU, puede configurar el router con el tamaño de MTU adecuado.

Para cambiar el valor de MTU del router, siga estos pasos:

• Abra el explorador, escriba la dirección IP del router (192.168.0.1) y haga clic en **Aceptar**.

• Escriba el nombre de usuario (admin) y la contraseña (en blanco de forma predeterminada). Haga clic en **Aceptar** para acceder a la página de configuración web del dispositivo.

#### • Haga clic en **Configuración** > **Configuración manual**.

• Para cambiar el MTU, escriba el número en el campo MTU y haga clic en **Guardar parámetros** para guardar los parámetros.

• Compruebe el correo electrónico. Si al cambiar la MTU no se resuelve el problema, siga cambiando su valor en incrementos de diez.
# **Principios básicos de la conexión inalámbrica**

Los productos inalámbricos de D-Link se basan en estándares de la industria para ofrecer una conectividad inalámbrica de alta velocidad compatible y fácil de utilizar en las redes inalámbricas domésticas, empresariales o de acceso público. Gracias al estricto cumplimiento del estándar IEEE, la gama de productos inalámbricos de D-Link le permitirán acceder de forma segura a los datos que desee, en cualquier momento y desde cualquier lugar. Podrá disfrutar de la libertad de la red inalámbrica.

Una red de área local inalámbrica (WLAN) es una red informática celular que transmite y recibe datos a través de señales de radio, en lugar de hacerlo por cables. El uso de la WLAN está aumentando en el hogar, en la oficina y en zonas públicas como aeropuertos, cafeterías y universidades. Las formas innovadoras de utilizar la tecnología WLAN permiten a la gente trabajar y comunicarse de manera cada vez más eficaz. El aumento de la movilidad y la ausencia de cableados y otras infraestructuras fijas han demostrado ser características ventajosas para numerosos usuarios.

Los usuarios inalámbricos pueden utilizar las mismas aplicaciones que con una red por cable. Las tarjetas adaptadoras inalámbricas de sistemas portátiles y de escritorio admiten los mismos protocolos que las tarjetas adaptadoras Ethernet.

En diferentes circunstancias, es posible que desee conectar dispositivos de red móviles a una LAN Ethernet convencional para utilizar servidores, impresoras o una conexión de Internet mediante LAN por cables. El router inalámbrico puede proporcionar este tipo de enlace.

## **¿Qué significa Wi-Fi?**

La tecnología inalámbrica o Wi-Fi es otro modo de conectar el ordenador a la red sin cables. Wi-Fi utiliza la frecuencia de radio para conectarse de forma inalámbrica y ofrecer así la libertad de conectar ordenadores en cualquier parte de la red doméstica o del trabajo.

#### **¿Por qué elegir los productos inalámbricos de D-Link?**

D-Link es líder mundial en el sector y un diseñador, desarrollador y fabricante de productos de conexión en red con varios galardones. D-Link ofrece un rendimiento óptimo a un precio asequible. D-Link dispone de todos los productos necesarios para crear una red.

### **¿Cómo funciona la tecnología inalámbrica?**

La tecnología Wi-Fi funciona de manera similar a los teléfonos inalámbricos, con señales de radio que transmiten datos del punto A al B. Sin embargo, con la tecnología inalámbrica existen restricciones en el modo de acceso a la red. Debe estar en la zona de alcance de la red inalámbrica para poder conectar el ordenador. Existen dos tipos de red inalámbrica: La red de área local (WLAN) y la red de área personal (WPAN).

#### **Red de área local inalámbrica (WLAN)**

En una red de área local inalámbrica, un dispositivo llamado punto de acceso (AP) conecta ordenadores a la red. El punto de acceso tiene una pequeña antena acoplada que permite transmitir datos mediante señales de radio. Con un punto de acceso interior, la señal puede viajar hasta 90 metros. Con un punto de acceso exterior, la señal puede llegar hasta 50 km a fin de ofrecer servicio en lugares como fábricas, polígonos industriales, campus universitarios e institutos, aeropuertos, campos de golf y otras muchas zonas exteriores.

#### **Red de área personal inalámbrica (WPAN)**

Bluetooth es la tecnología inalámbrica estándar del sector para WPAN. Los dispositivos Bluetooth en WPAN funcionan con un alcance de hasta 9 metros.

En comparación WLAN, el alcance de funcionamiento inalámbrico y la velocidad de WPAN son inferiores. Sin embargo, no consume tanta energía. Esto resulta perfecto para dispositivos personales como teléfonos móviles, PDA, auriculares, portátiles, altavoces y otros dispositivos que funcionan con baterías.

## **¿Quién utiliza la tecnología Wi-Fi?**

La tecnología inalámbrica es tan popular desde hace unos años que la utiliza casi todo el mundo. Ya sea en casa, en la oficina o en la empresa, D-Link tiene una solución inalámbrica ideal para cada escenario.

#### **Usos/ventajas en el hogar**

- Proporciona a todos acceso de banda ancha en casa
- Navegar por la web, comprobar el correo electrónico, mensajería instantánea, etc.
- Desaparecen los cables por la casa
- Simple y fácil de usar

#### **Usos/ventajas en pequeñas oficinas y oficinas domésticas**

- Esté al tanto de todo en casa como estaría en la oficina
- Acceso remoto a su red de oficina desde casa
- Comparta la conexión a Internet y la impresora con varios ordenadores
- No hay necesidad de reservar espacio para una oficina

## **¿Dónde se utiliza la tecnología Wi-Fi?**

La tecnología inalámbrica está experimentando una expansión generalizada, más allá del hogar o la oficina. A la gente le gusta la libertad de movimiento y su popularidad aumenta de tal modo que cada vez más instalaciones públicas ofrecen ahora acceso inalámbrico para atraer a la gente. La conexión inalámbrica en lugares públicos se suele denominar "zona interactiva".

Con un adaptador USB de D-Link en el portátil puede acceder a la zona interactiva para conectarse a Internet desde lugares remotos como: aeropuertos, hoteles, cafeterías, bibliotecas, restaurantes y centros de convenciones.

La red inalámbrica es fácil de configurar aunque, al instalarla por primera vez, puede resultar un proceso difícil si no se sabe por dónde empezar. Por este motivo, hemos recopilado una serie de pasos y sugerencias para ayudarle a configurar una red inalámbrica.

#### **Sugerencias**

A continuación se indican varios puntos que se deben tener en cuenta al instalar una red inalámbrica.

#### **Centralizar el router o punto de acceso**

Coloque el router/punto de acceso en un lugar céntrico de la red para optimizar el rendimiento. Intente colocar el router/punto de acceso lo más alto posible en la sala, para que la señal se disperse por la casa. Si tiene una casa de dos plantas, quizá necesite un repetidor para potenciar la señal y ampliar el alcance.

#### **Eliminar interferencias**

Coloque los electrodomésticos como teléfonos inalámbricos, microondas y televisores lo más lejos posible del router/punto de acceso. Así reducirá significativamente las posibles interferencias de estos aparatos, ya que funcionan con la misma frecuencia.

#### **Seguridad**

No deje que los vecinos o intrusos se conecten a su red inalámbrica. Asegure su red inalámbrica activando la característica de seguridad WPA o WEP en el router. Consulte el manual del producto para obtener información detallada sobre cómo configurar esta característica.

## **Modos inalámbricos**

Existen básicamente dos modos de conexión en red:

• **Infraestructura**: todos los clientes inalámbricos se conectarán a un punto de acceso o router inalámbrico.

• **Ad-Hoc**: conexión directa a otro ordenador, para la comunicación de igual a igual, utilizando adaptadores de red inalámbrica en cada ordenador, como dos o más adaptadores USB de red inalámbrica DIR-885L.

Una red de infraestructura contiene un punto de acceso o router inalámbrico. Todos los dispositivos inalámbricos, o clientes, se conectarán al punto de acceso o router inalámbrico.

Una red ad-hoc contiene solo clientes, como portátiles con adaptadores USB inalámbricos. Todos los adaptadores deben estar en el modo Ad-hoc para comunicarse.

# **Principios básicos de la conexión en red**

## **Comprobar su dirección IP**

Después de instalar su nuevo adaptador D-Link, los parámetros TCP/IP deberán estar establecidos de forma predeterminada para obtener automáticamente una dirección IP de un servidor DHCP (es decir, un router inalámbrico). Para verificar la dirección IP, siga los pasos que se indican a continuación.

Haga clic en **Inicio** > **Ejecutar**. En el cuadro Ejecutar, escriba *cmd* y haga clic en **Aceptar**. (Los usuarios de Windows® 7/Vista® deben escribir *cmd* en el cuadro **Iniciar búsqueda**).

En el símbolo del sistema, escriba *ipconfig* y pulse **Intro**.

Esto mostrará la dirección IP, la máscara de subred y la puerta de enlace predeterminada de su adaptador.

Si la dirección es 0.0.0.0, compruebe la instalación del adaptador, los parámetros de seguridad y los parámetros del router. Algunos programas de software de cortafuegos pueden bloquear una solicitud DHCP en los adaptadores recién instalados.

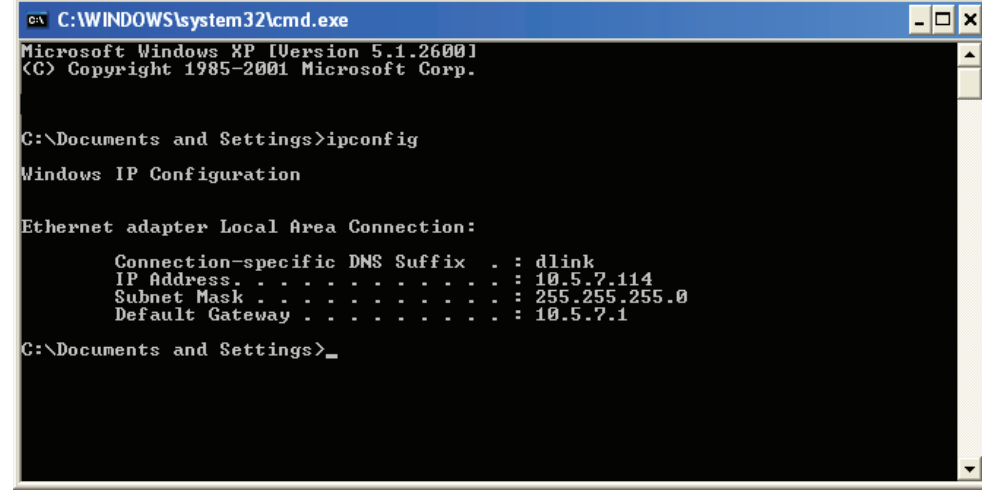

## **Asignación estática de una dirección IP**

Si no está utilizando una puerta de enlace/router preparado para DHCP o necesita asignar una dirección IP estática, siga los pasos que se indican a continuación:

#### **Paso 1**

- Windows® 7 Haga clic en **Inicio** > **Panel de control** > **Redes e Internet** > **Centro de redes y recursos compartidos**.
- Windows Vista® Haga clic en **Inicio** > **Panel de control** > **Redes e Internet** > **Centro de redes y recursos compartidos** > **Administrar conexiones de red**.
- Windows® XP Haga clic en **Inicio** > **Panel de control** > **Conexiones de red**.
- Windows® 2000 Desde el escritorio, haga clic con el botón derecho en **Mis sitios de red** > **Propiedades**.

#### **Paso 2**

Haga clic con el botón derecho en la **conexión de área local** que represente a su adaptador de red y seleccione **Propiedades**.

#### **Paso 3**

Resalte **Protocolo Internet (TCP/IP)** y haga clic en **Propiedades**.

#### **Paso 4**

Haga clic en **Usar la siguiente dirección IP** e introduzca la dirección IP que está en la misma subred que su red o la dirección IP de LAN del router.

Ejemplo: Si la dirección IP de LAN del router es 192.168.0.1, convierta su dirección IP en 192.168.0.X, donde X es un número entre 2 y 99. Asegúrese de que el número que elija no se está utilizando en la red. Configure la puerta de enlace predeterminada igual que la dirección IP de LAN del router (es decir, 192.168.0.1).

Configure la DNS primaria igual que la dirección IP de LAN del router (192.168.0.1). La DNS secundaria no es necesaria. Si lo desea, puede introducir un servidor DNS facilitado por su ISP.

#### **Paso 5**

Haga clic en **Aceptar** dos veces para guardar los parámetros.

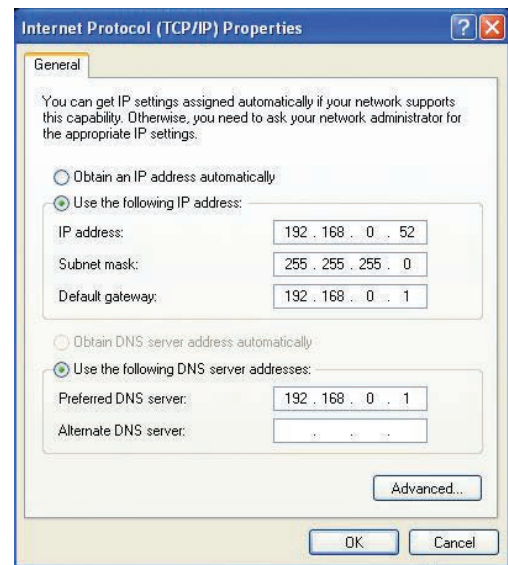

## **Seguridad inalámbrica**

En esta sección se muestran los diferentes niveles de seguridad que se pueden implementar para proteger los datos frente a posibles intrusos. El DIR-885L ofrece los siguientes tipos de seguridad:

- WPA2 (acceso protegido Wi-Fi 2) WPA2-PSK (clave precompartida)
- 
- WPA (acceso protegido Wi-Fi) WPA-PSK (clave precompartida)

## **¿Qué es WPA?**

El protocolo WPA (acceso protegido por Wi-Fi) es un estándar Wi-Fi diseñado para mejorar las características de seguridad WEP (privacidad equivalente a cableado).

Las dos principales mejoras frente a WEP:

- Mejor cifrado de datos mediante el protocolo de integridad de clave temporal (TKIP). TKIP codifica las claves utilizando un algoritmo de Hash y, al añadir una función de comprobación de integridad, garantiza que no se han manipulado las claves. WPA2 se basa en 802.11i y utiliza el estándar de cifrado avanzado (AES) en lugar de TKIP.
- Autenticación de usuario, que normalmente falta en WEP, mediante el protocolo de autenticación extensible (EAP). WEP regula el acceso a la red inalámbrica mediante una dirección MAC específica de hardware del ordenador, la cual se puede rastrear y robar de forma relativamente fácil. EAP se basa en un sistema de cifrado de clave pública más seguro para garantizar que solo los usuarios de red autorizados puedan acceder a esta.

WPA-PSK/WPA2-PSK usa una frase secreta o clave para autenticar la conexión inalámbrica. La clave es una contraseña alfanumérica de entre 8 y 63 caracteres. La contraseña puede incluir símbolos (!?\*&\_) y espacios. Esta clave debe coincidir con la introducida en el punto de acceso o router inalámbrico.

WPA/WPA2 incorpora autenticación de usuario mediante el protocolo de autenticación extensible (EAP). EAP se basa en un sistema de cifrado de clave pública más seguro para garantizar que solo los usuarios autorizados de la red puedan acceder a esta.

# **Especificaciones técnicas**

#### **Interfaces del dispositivo**

- LAN inalámbrica 802.11 ac/n/g/b/a
- Cuatro puertos LAN Gigabit 10/100/1.000
- Puerto Gigabit Ethernet de 10/100/1.000
- puerto USB 3.0

#### **Tipos de antena**

• cuatro antenas externas

#### **Normas**

- IEEE 802.11ac
- IEEE 802.11n
- IEEE 802.11g
- IEEE 802.11b
- IEEE 802.11a
- IEEE 802.3
- IEEE 802.3u

#### **Seguridad**

- WPA™- Personal/Enterprise
- WPA2™- Personal/Enterprise
- Configuración protegida Wi-Fi (WPS) PIN/PBC

#### **Alimentación**

- Entrada: 100 a 240 V CA, 50/60 Hz
- Salida: 12 V CC, 3 A

#### **Potencia de puerto USB**

 $-5 V / 0.9 A$ 

#### **Temperatura de funcionamiento**

• De 0 a 40 °C (de 32 a 104 °F)

#### **Humedad en funcionamiento**

• 10% a 95% máximo (sin condensación)

#### **Certificaciones**

- FCC Clase B
- CSA/LVD
- CE Clase B
- C-Tick
- Preparado para IPv6
- Configuración protegida Wi-Fi (WPS)
- Multimedia Wi-Fi (WMM)
- Compatible con Windows 8

#### **Medidas**

- $\cdot L = 289,29$  mm (11,39pulgadas)
- $\cdot$  An = 191,05 mm (7,52 pulgadas)
- $\cdot$  Al = 74,47 (2,93 pulgadas)

1 Frecuencia de señal inalámbrica máxima según las especificaciones de los estándares IEEE 802.11a, 802.11g 802.11n y 802.11ac. El rendimiento real de datos puede variar. Las condiciones de red y los factores ambientales, incluido el volumen de tráfico de la red, los materiales y la construcción y la carga de la red reducen la tasa de rendimiento real de los datos. Los factores ambientales afectan negativamente a la frecuencia de señal inalámbrica.

2 El rango de frecuencia varía en función de la normativa de cada país.

3 El DIR-885L no incluye 5,25 a 5,35 GHz y 5,47 a 5,725 GHz en algunas regiones.